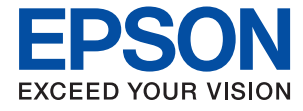

# **L11160 Series** 사용설명서

[인쇄하기](#page-28-0)

프린터 [유지보수](#page-67-0) 하기

문제 [해결](#page-89-0)

# 목차

## [설명서](#page-4-0) 안내

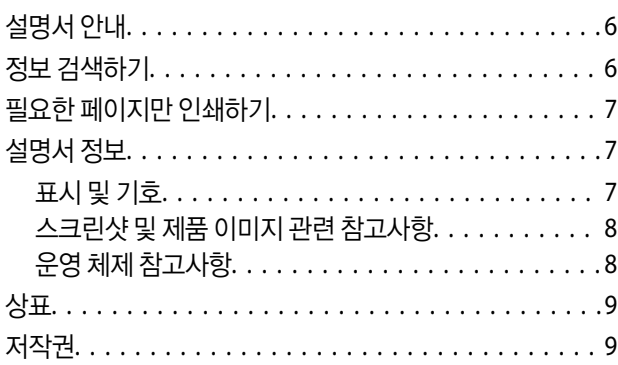

## 주요 [지시](#page-9-0) 사항

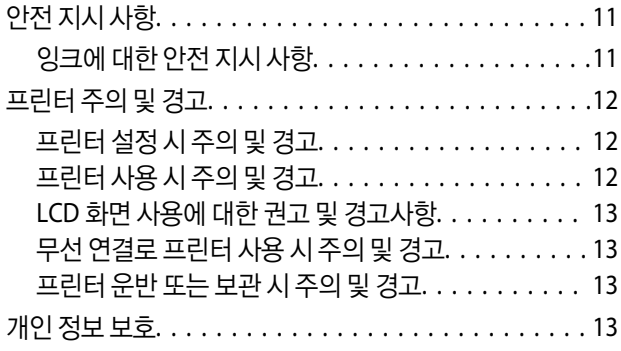

## 각 부분 명칭 및 [기능](#page-13-0)

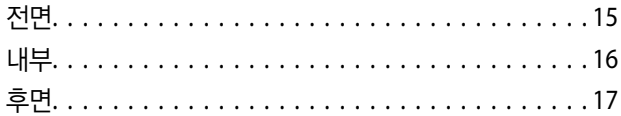

# [제어판](#page-17-0) 안내

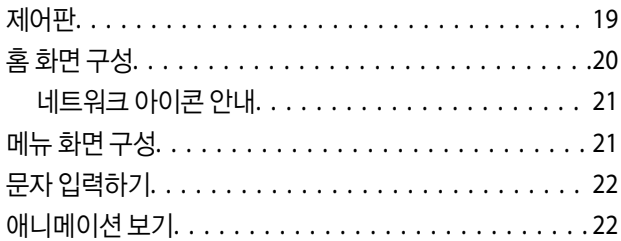

## 용지 [급지하기](#page-23-0)

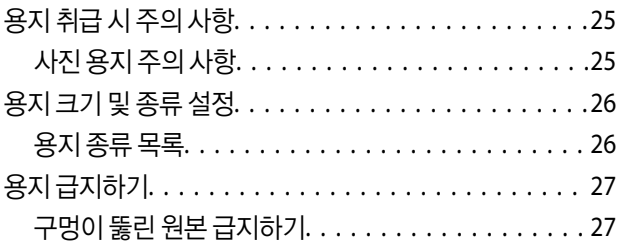

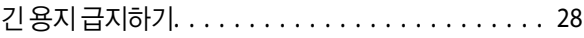

### [인쇄하기](#page-28-0)

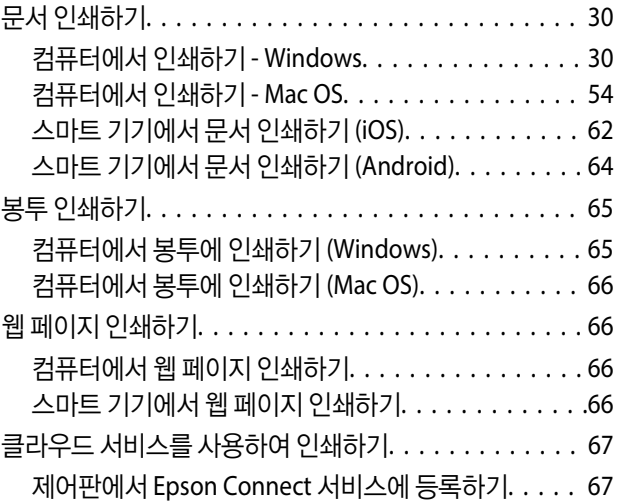

### 프린터 [유지보수](#page-67-0) 하기

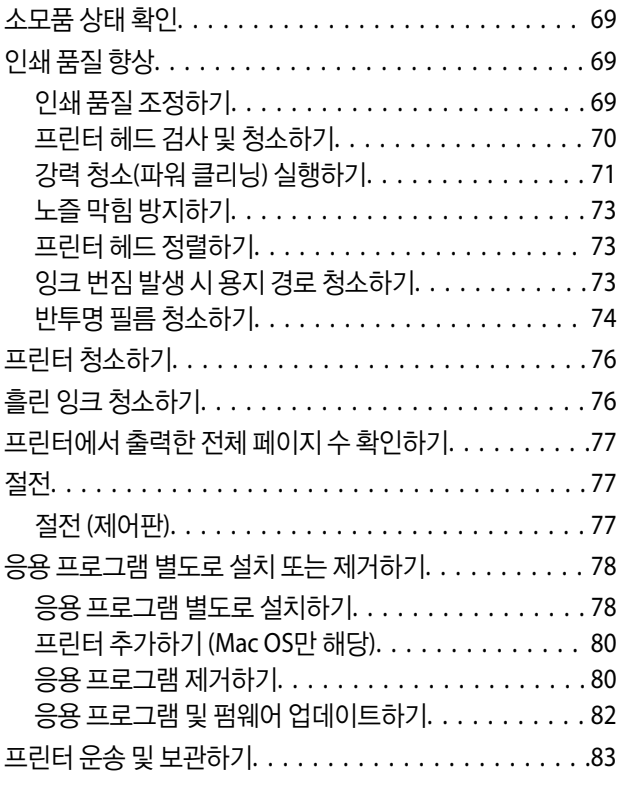

## [문제](#page-89-0) 해결

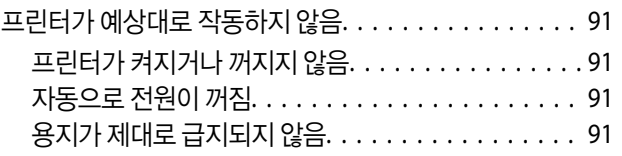

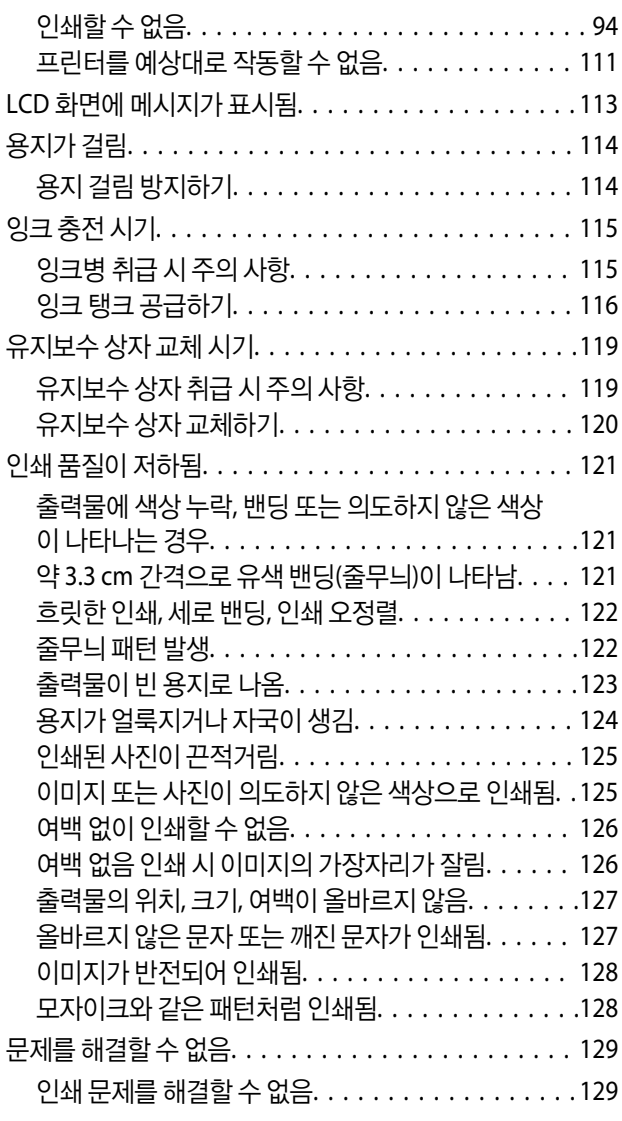

## 컴퓨터 또는 장치 추가 또는 [교체하기](#page-130-0)

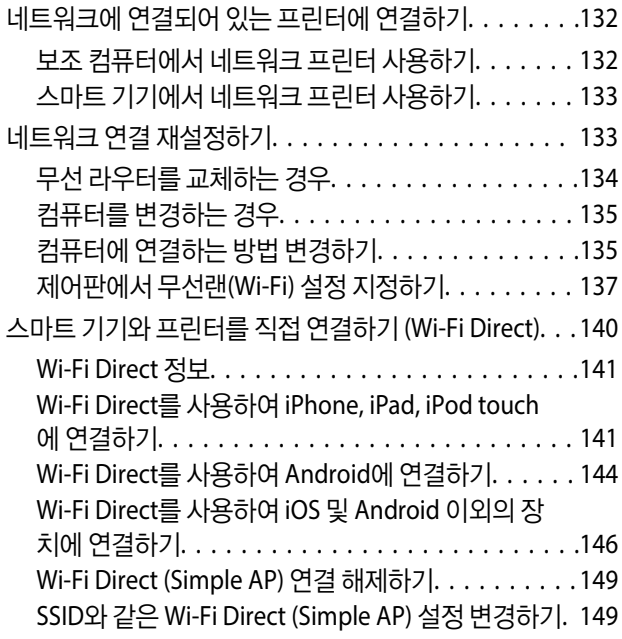

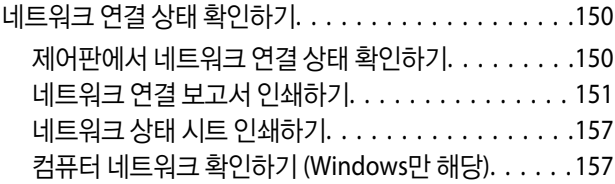

## [제품](#page-158-0) 정보

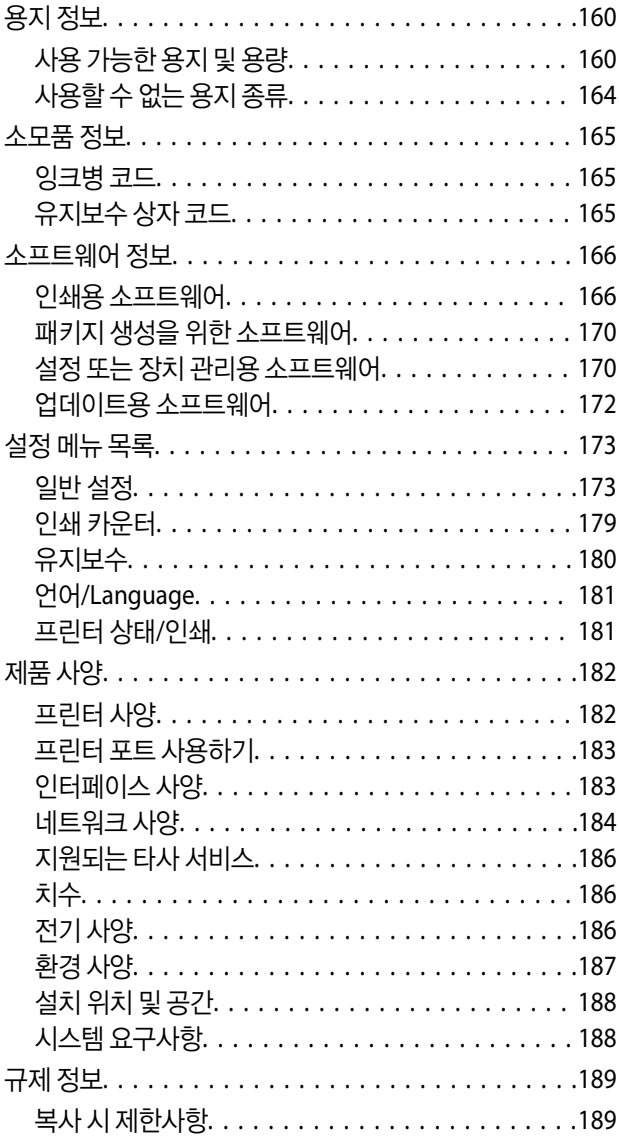

## [관리자](#page-189-0) 정보

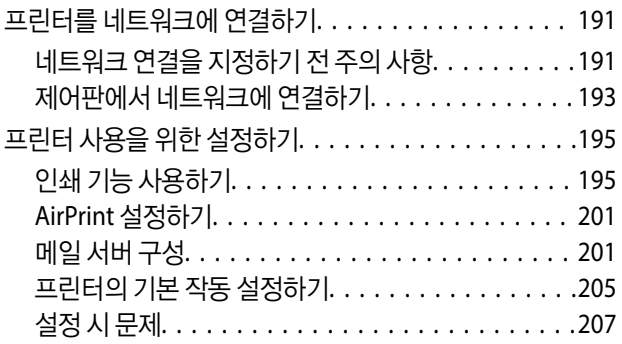

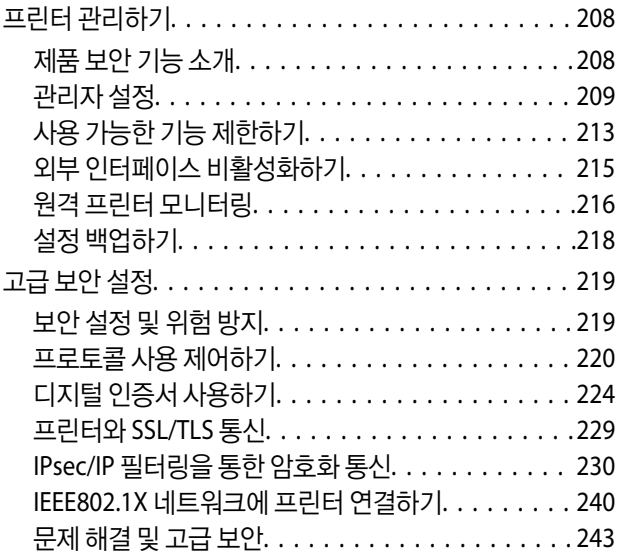

# 도움이 [필요한](#page-249-0) 경우

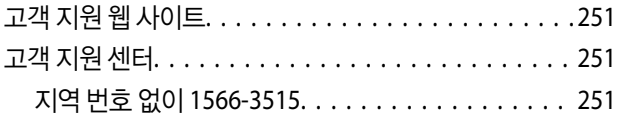

# <span id="page-4-0"></span>설명서 안내

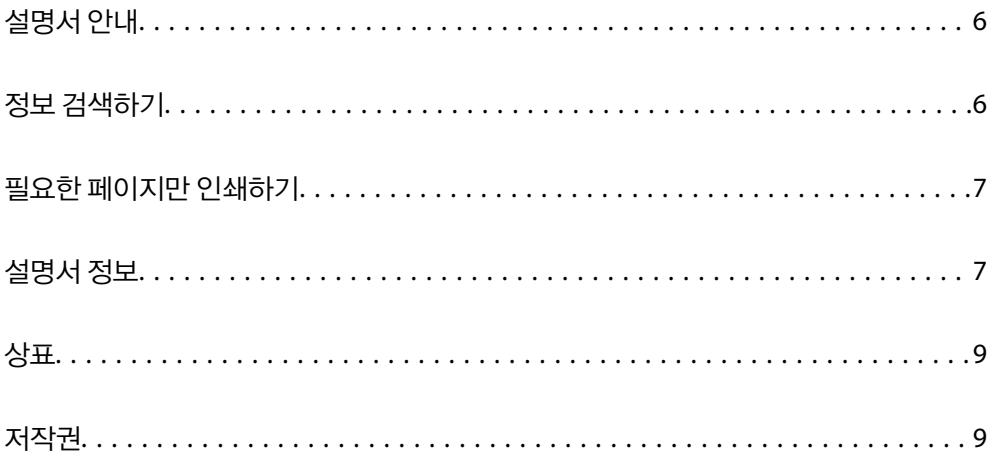

# <span id="page-5-0"></span>설명서 안내

Epson 프린터와 함께 다음 설명서가 제공됩니다. 이외에도 여러 가지 도움말이 프린터 본체나 Epson 소프트웨어 응용 프로그램 에 내장되어 있으니 활용하시기 바랍니다.

❏ 설치 안내 시트 (종이 설명서)

프린터 설정 및 소프트웨어 설치에 대한 정보를 확인할 수 있습니다.

❏ 사용설명서 (전자 설명서)

본 설명서입니다. 이 매뉴얼은 PDF 및 웹 매뉴얼로 제공됩니다. 프린터 사용, 네트워크에서 프린터 사용 시 네트워크 설정 및 문제 해결에 관한 전반적인 정보와 지침을 제공합니다.

다음 방법으로 위 설명서의 최신 버전을 찾을 수 있습니다.

❏ 종이 설명서

Epson 고객 지원 웹 사이트 <https://www.epson.co.kr/sl/s>에 방문하여 제품 이름을 입력한 다음, 지원으로 이동하여 최신 버 전이 있는지 확인하십시오.

❏ 전자 설명서

웹 설명서를 보려면 다음의 웹 사이트를 방문하여 제품 이름을 입력한 다음 지원으로 이동하십시오.

<http://epson.sn>

# 정보 검색하기

PDF 설명서에서 찾으려는 정보를 키워드로 검색하거나 북마크를 사용하여 특정 섹션으로 바로 이동할 수 있습니다. 이 섹션에 서는 컴퓨터의 Adobe Acrobat Reader DC로 열린 PDF 설명서를 사용하는 방법에 대해 설명합니다.

### 키워드로 검색하기

편집 > 고급 검색을 클릭합니다. 검색창에서 찾으려는 정보의 키워드(텍스트)를 입력한 다음 검색을 클릭합니다. 검색 결과가 목 록으로 표시됩니다. 해당 페이지로 이동하려면 표시된 검색 결과 중 하나를 클릭합니다.

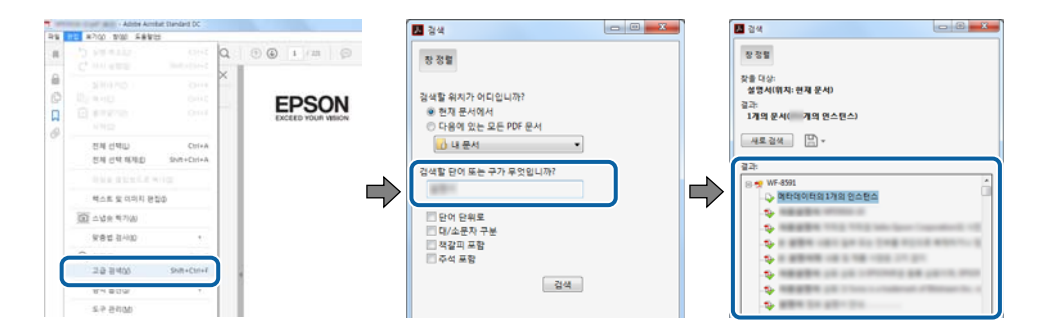

### 북마크에서 바로 이동하기

해당 페이지로 이동하려면 제목을 클릭합니다. 해당 섹션에서 하위 레벨의 제목을 보려면 + 또는 > 를 클릭합니다. 이전 페이지 로 돌아가려면 키보드에서 다음 작업을 수행하십시오.

❏ Windows: **Alt** 키를 누른 상태로 **←**를 누릅니다.

<span id="page-6-0"></span>❏ Mac OS: command 키를 누른 상태로 **←**를 누릅니다.

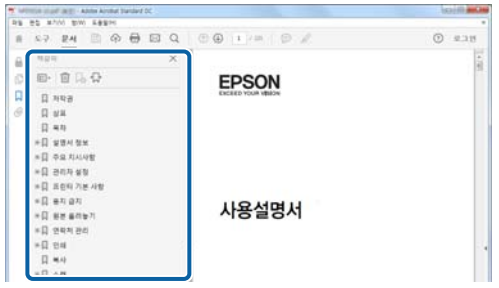

# 필요한 페이지만 인쇄하기

필요한 페이지만 추출하여 인쇄할 수 있습니다. 파일 메뉴에서 인쇄를 클릭한 다음 인쇄할 페이지의 페이지에서 인쇄하려는 페 이지를 지정합니다.

❏ 일련의 페이지를 지정하려면 시작 페이지와 끝 페이지 사이에 하이픈을 입력합니다.

예시: 20-25

❏ 필요한 페이지만 인쇄하려면 쉼표로 페이지를 구분합니다.

예시: 5, 10, 15

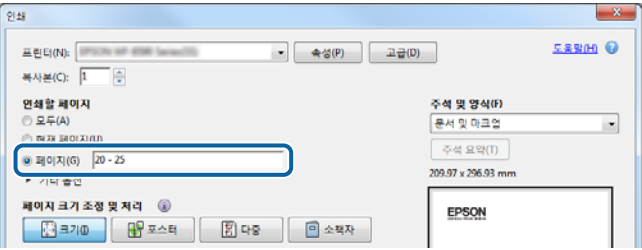

# 설명서 정보

이 섹션에서는 본 설명서에 사용된 표시 및 기호의 의미, 설명에 대한 참고사항 및 운영 체제 참고사항 정보를 설명합니다.

## 표시 및 기호

! 주의**:**

인체에 상해를 입을 수 있으므로 반드시 따라야 합니다.

### c 중요**:**

제품에 손상을 줄 수 있으므로 반드시 따라야 합니다.

### 참고**:**

보충 설명 및 참조 정보를 제공합니다.

### <span id="page-7-0"></span>관련 정보

◆ 관련된 설명 페이지로 이동합니다.

## 스크린샷 및 제품 이미지 관련 참고사항

- ❏ 프린터 드라이버의 스크린샷은 Windows 10 또는 macOS High Sierra의 스크린샷입니다. 화면에 표시된 콘텐츠는 모델과 상 황에 따라 달라집니다.
- ❏ 이 설명서에 사용된 일러스트 이미지는 참고 예시입니다. 모델에 따라 다소 차이가 있을 수 있으나, 작동 방법은 동일합니다.
- ❏ 모델과 설정에 따라 LCD 화면의 메뉴 항목의 일부가 다를 수 있습니다.
- ❏ QR 코드는 전용 앱으로 인식 가능합니다.
- ❏ Web Config 화면의 설정 항목은 모델 및 설정 환경에 따라 다릅니다.

## 운영 체제 참고사항

### **Windows**

이 매뉴얼에서 "Windows 10", "Windows 8.1", "Windows 8", "Windows 7", "Windows Vista", "Windows XP", "Windows Server 2019", "Windows Server 2016", "Windows Server 2012 R2", "Windows Server 2012", "Windows Server 2008 R2", "Windows Server 2008", "Windows Server 2003 R2" 및 "Windows Server 2003"은 다음 운영 체제를 나타냅니다. 또한 "Windows"는 모든 버전을 나타내는 데 사용됩니다.

- ❏ Microsoft® Windows® 10 운영 체제
- ❏ Microsoft® Windows® 8.1 운영 체제
- ❏ Microsoft® Windows® 8 운영 체제
- ❏ Microsoft® Windows® 7 운영 체제
- ❏ Microsoft® Windows Vista® 운영 체제
- ❏ Microsoft® Windows® XP 운영 체제
- ❏ Microsoft® Windows® XP Professional x64 Edition 운영 체제
- ❏ Microsoft® Windows Server® 2019 운영 체제
- ❏ Microsoft® Windows Server® 2016 운영 체제
- ❏ Microsoft® Windows Server® 2012 R2 운영 체제
- ❏ Microsoft® Windows Server® 2012 운영 체제
- ❏ Microsoft® Windows Server® 2008 R2 운영 체제
- ❏ Microsoft® Windows Server® 2008 운영 체제
- ❏ Microsoft® Windows Server® 2003 R2 운영 체제
- ❏ Microsoft® Windows Server® 2003 운영 체제

### 또는 **Mac OS**의 경우

본 설명서의 "Mac OS"는 Mac OS X v10.6.8이상을 의미합니다.

# <span id="page-8-0"></span>상표

- ❏ EPSON® <sup>은</sup> 등록 상표이며, EPSON EXCEED YOUR VISION 또는 EXCEED YOUR VISION은 Seiko Epson Corporation<sup>의</sup> 상표 입니다.
- ❏ QR Code is a registered trademark of DENSO WAVE INCORPORATED in Japan and other countries.
- ❏ Microsoft®, Windows®, Windows Server®, and Windows Vista® are registered trademarks of Microsoft Corporation.
- ❏ Apple, Mac, macOS, OS X, Bonjour, ColorSync, Safari, AirPrint, iPad, iPhone, iPod touch, iTunes, and iBeacon are trademarks of Apple Inc., registered in the U.S. and other countries.
- ❏ Use of the Works with Apple badge means that an accessory has been designed to work specifically with the technology identified in the badge and has been certified by the developer to meet Apple performance standards.
- ❏ Chrome, Google Play, and Android are trademarks of Google LLC.
- ❏ Adobe, Acrobat, and Reader are either registered trademarks or trademarks of Adobe in the United States and/or other countries.
- ❏ Firefox is a trademark of the Mozilla Foundation in the U.S. and other countries.
- ❏ Mopria® and the Mopria® Logo are registered and/or unregistered trademarks and service marks of Mopria Alliance, Inc. in the United States and other countries. Unauthorized use is strictly prohibited.
- ❏ 공지 사항: 본 설명서에 기재된 다른 제품 이름은 단지 식별 목적으로만 사용되었으며 각 사의 상표 또는 등록 상표일 수 있습 니다. Epson은 이들 상표에 대한 어떠한 권리도 없습니다.

# 저잔권

Seiko Epson Corporation의 사전 서면 동의 없이 본 설명서 내용의 일부 또는 전부를 무단으로 복제하거나 정보 검색 시스템에 저장하거나 전자, 기계, 복사기에 의한 복사, 디스크 복사 등 어떠한 형태나 수단으로도 전송하는 것을 금합니다. 이 내용은 본 제 품에만 해당되며 다른 제품에 대해서는 적용되지 않습니다. 또한, 여기에 포함된 정보를 사용함으로써 발생한 손해에 대해서도 책임지지 않습니다. 본 문서에 수록된 정보는 이 Epson 제품 사용을 위한 용도로만 제작되었습니다. 이 정보를 다른 제품에 적용 하는 경우 Epson은 어떠한 책임도 지지 않습니다.

Seiko Epson Corporation 및 그 계열사는 이 제품의 구매자 또는 제3자가 이 제품의 사고, 오용, 남용이나 이 제품의 무단 변형, 수리, 개조 또는 Seiko Epson Corporation의 운영 관리 및 유지보수 지침에 대한 미준수로 입은 손해, 손실, 비용이나 지출에 대 해 책임지지 않습니다.

Seiko Epson Corporation과 계열사는 Epson 제품 또는 Seiko Epson Corporation에서 승인한 제품 이외의 선택사항이나 소모 품을 사용하여 발생하는 손해 또는 문제에 대해 책임지지 않습니다.

Seiko Epson Corporation은 Seiko Epson Corporation에서 Epson 승인 제품으로 지정한 것 외의 다른 인터페이스 케이블을 사 용하여 발생하는 전자파 간섭에 의한 피해에 대해 책임지지 않습니다.

© 2021 Seiko Epson Corporation

본 설명서의 내용 및 제품 사양은 고지없이 변경될 수 있으니 양해 바랍니다.

# <span id="page-9-0"></span>│주요 지시 사항

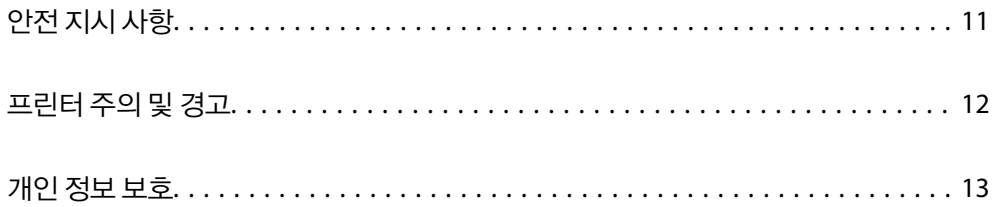

# <span id="page-10-0"></span>안전 지시 사항

프린터를 안전하게 사용하기 위해 다음의 지침을 잘 읽고 따르십시오. 이후에 참조할 수 있도록 이 설명서를 잘 보관하십시오. 프 린터에 표시된 모든 경고 및 지시 사항 또한 준수하십시오.

❏ 프린터에 사용되는 일부 기호는 프린터의 안전과 적절한 사용을 보장하기 위한 것입니다. 기호의 의미에 대한 자세한 내용은 다음 웹 사이트에서 확인하십시오.

<http://support.epson.net/symbols>

- ❏ 프린터와 함께 제공되는 전원 코드만 사용하고 다른 기기와 함께 제공되는 코드를 사용하지 마십시오. 프린터에 다른 코드를 사용하거나 다른 기기에 제공되는 전원 코드를 사용할 경우 화재나 감전의 원인이 될 수 있습니다.
- ❏ AC 전원 코드가 관련 안전 기준에 적합한지 확인하십시오.
- ❏ 프린터 설명서에 명시하지 않는 한 전원 코드, 플러그, 프린터 장치 또는 옵션 부품을 자신이 직접 분해, 개조 및 수리하려고 하지 마십시오.
- ❏ 다음과 같은 상황이 발생하면 프린터의 플러그를 뽑고 전문 서비스 기술자에게 수리를 의뢰하십시오. 전원 코드나 플러그가 손상된 경우, 액체가 프린터에 들어간 경우, 프린터를 떨어뜨렸거나 케이스가 손상된 경우, 프린터가 정상적으로 작동하지 않거나 성능에 뚜렷한 변화가 있는 경우 작동 지침에서 다루지 않은 제어 장치는 조정하지 마십시오.
- ❏ 플러그를 쉽게 뽑을 수 있는 벽면 콘센트 부근에 프린터를 설치하십시오.
- ❏ 프린터를 옥외 또는 오물, 먼지, 물, 열원 부근이나 충격, 진동, 고온, 습도가 있는 장소에 설치하거나 보관하지 마십시오.
- ❏ 제품에 액체를 엎지르지 않도록 하고, 젖은 손으로 프린터를 만지지 마십시오.
- ❏ 프린터를 심장박동조율기로부터 최소 22 cm 이상 거리를 유지하십시오. 프린터에서 발생하는 무선 전파가 심장박동조율기 작동에 나쁜 영향을 끼칠 수 있습니다.
- ❏ LCD 화면이 손상되면 고객 지원 센터에 문의하십시오. 액정 용액이 손에 묻은 경우, 비눗물로 깨끗하게 닦으십시오. 액정 용 액이 눈에 들어간 경우, 즉시 흐르는 물로 씻어 내십시오. 씻은 후에도 불편하거나 시력에 문제가 있으면 즉시 전문의의 진찰 을 받으십시오.
- ❏ 프린터는 무거우므로 혼자서 들어 올리거나 옮겨서는 안됩니다. 프린터를 들어 올리는 경우 아래의 그림과 같이 두 명이 올바 른 위치를 잡아야 합니다.

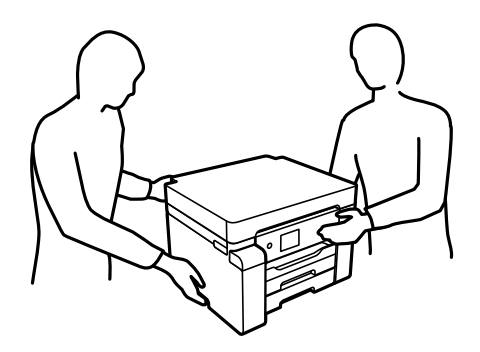

### 잉크에 대한 안전 지시 사항

- ❏ 잉크 탱크, 잉크 탱크 캡, 열린 잉크병 또는 잉크병 캡을 취급할 때는 잉크가 묻지 않도록 주의하십시오.
	- ❏ 잉크가 피부에 묻은 경우, 비눗물로 깨끗하게 닦으십시오.
	- ❏ 잉크가 눈에 들어간 경우, 즉시 물로 씻어내십시오. 씻은 후에도 불편하거나 시력에 문제가 있으면 즉시 전문의의 진찰을 받으십시오.
	- ❏ 잉크가 입에 들어간 경우 전문의의 진찰을 받으십시오.
- ❏ 유지보수 상자를 분해하지 마십시오. 잉크가 눈에 들어가거나 피부에 묻을 수 있습니다.

<span id="page-11-0"></span>❏ 잉크병을 너무 심하게 흔들거나 강한 충격을 주지 마십시오. 잉크가 샐 수 있습니다.

❏ 잉크 병과 유지보수 상자는 어린이의 손이 닿지 않는 곳에 보관하십시오. 아이들이 잉크를 마시지 못하게하십시오.

# 프린터 주의 및 경고

프린터 또는 재산 손실을 예방하기 위해 이 지침을 읽고 따르십시오. 이후에 참조할 수 있도록 이 설명서를 잘 보관하십시오.

### 프린터 설정 시 주의 및 경고

- ❏ 프린터의 통풍구와 구멍을 막거나 덮지 마십시오.
- ❏ 프린터 라벨에 표시된 종류의 전원만 사용하십시오.
- ❏ 전원이 수시로 꺼졌다가 켜지는 복사기 또는 공기 조절 시스템과 같은 회로에 있는 콘센트는 사용하지 마십시오.
- ❏ 벽에 부착된 스위치나 자동 타이머로 제어되는 전원은 사용하지 마십시오.
- ❏ 전체 컴퓨터 시스템을 대형 스피커나 무선 전화기와 같이 전자파가 많이 발생하는 기기에 가까이 두지 마십시오.
- ❏ 전원 공급기 코드는 마모되거나, 절단되거나, 접히거나, 주름지거나, 비틀리지 않도록 배치하십시오. 전원 공급 코드 위에 물 건을 놓지 말고, 전원 공급 코드를 밟거나 넘어 다니지 마십시오. 모든 전원 공급기 코드의 끝부분 및 변압기로 들어오고 나가 는 지점이 꼬이지 않도록 주의하십시오.
- ❏ 프린터에 연장 코드선을 사용하는 경우, 연장 코드선에 연결된 모든 장치의 총 정격 전류량이 코드의 정격 전류량을 초과하지 않아야 합니다. 또한, 전원 콘센트에 연결된 모든 장치의 총 전류량이 전원 콘센트의 정격 전류량을 초과하지 않아야 합니다.
- ❏ 프린터를 독일에서 사용할 경우, 단락 방지 및 과전류 방지를 위해 10 또는 16 A 차단기를 건물에 설치해야 합니다.
- ❏ 프린터를 컴퓨터 또는 다른 장치에 케이블로 연결할 때 커넥터의 방향이 올바른지 확인하십시오. 각 커넥터는 한쪽으로만 연 결할 수 있게 되어있습니다. 잘못된 방향으로 커넥터를 삽입하면 케이블로 연결된 장치가 모두 손상될 수 있습니다.
- ❏ 프린터보다 더 넓고 평평한 안정된 표면에 프린터를 설치하십시오. 프린터를 기울여 놓거나 비스듬하게 놓으면 제대로 작동 하지 않을 수 있습니다.
- ❏ 프린터 덮개를 완전히 올릴 수 있도록 프린터 위쪽의 공간을 확보하십시오.
- ❏ 용지가 완전히 배출되도록 프린터 앞에 충분한 여유 공간을 확보하십시오.
- ❏ 온도나 습도가 급격히 변하는 장소에는 설치하지 마십시오. 또한, 직사광선이나 강한 불빛, 열이 발생하는 곳에 프린터를 두 지 마십시오.

### 관련 정보

**→ "설치 위치 및 공간[" p.188](#page-187-0)** 

### 프린터 사용 시 주의 및 경고

- ❏ 프린터의 슬롯 안으로 어떤 물체도 끼워 넣지 마십시오.
- ❏ 인쇄 중에는 프린터 내부에 손을 넣지 마십시오.
- ❏ 프린터 내부에 있는 흰색의 얇은 케이블과 잉크 튜브를 만지지 마십시오.
- ❏ 가연성 가스가 포함된 스프레이 제품을 프린터의 내부나 주변에서 사용하지 마십시오. 화재의 원인이 될 수 있습니다.
- ❏ 지시가 없는 경우 프린터 헤드를 손으로 이동하지 마십시오. 프린터가 손상될 수 있습니다.
- □ 항상(!) 버튼을 사용하여 프린터의 전원을 끄십시오.(!) 표시등이 깜박임을 멈출 때까지 프린터의 전원을 끄거나 전원 플러 그를 뽑지 마십시오.

<span id="page-12-0"></span>❏ 프린터를 장기간 사용하지 않을 경우, 전기 콘센트에서 전원 코드를 반드시 빼놓으십시오.

### **LCD** 화면 사용에 대한 권고 및 경고사항

- ❏ LCD 화면에는 상당 수의 밝거나 어두운 작은 점들이 포함되어 있으며 이러한 특성 때문에 명도가 고르지 않을 수 있습니다. 이는 정상이며 LCD 화면이 손상된 것이 아닙니다.
- ❏ 청소할 때에는 부드러운 마른 천만 사용하십시오. 액체 세제나 화학 약품을 사용하지 마십시오.
- ❏ LCD 화면의 외부 덮개는 큰 충격을 받으면 깨질 수 있습니다. 화면 표면이 깨지거나 금이 가면 고객 지원 센터에 문의하고, 이 를 만지거나 깨진 조각을 제거하려고 하지 마십시오.

### 무선 연결로 프린터 사용 시 주의 및 경고

- ❏ 프린터에서 발생하는 전파가 의료 전자 기기의 작동에 영향을 미칠 수 있으므로 오작동의 원인이 될 수 있습니다. 의료 시설 내부 또는 의료 기기 근처에서 프린터를 사용할 때는 의료 시설을 대표하는 공인 전문가의 지시에 따르고, 의료 기기에 게시 된 모든 경고와 지시를 따르십시오. 해당 무선설비가 전파혼신 가능성이 있으므로 인명안전과 관련된 서비스는 할 수 없습니 다.
- ❏ 프린터에서 발생하는 전파가 자동문 또는 화재경보기 등과 같은 자동 제어 장치의 작동에 영향을 미칠 수 있으며 오작동으로 인해 사고가 발생할 수 있습니다. 프린터 주변에 자동 제어 장치가 있는 경우, 장치에 게시된 모든 경고와 지시를 따르십시오.

### 프린터 운반 또는 보관 시 주의 및 경고

- ❏ 프린터를 보관하거나 운반할 경우, 기울이거나 수직으로 놓거나 거꾸로 뒤집지 마십시오. 잉크가 샐 수 있습니다.
- ❏ 프린터를 운반하기 전에 운반용 잠금 장치가 잠금(운반) 위치로 설정되어 있고 프린터 헤드가 원 위치(가장 오른쪽)에 있는지 확인하십시오.

# 개인 정보 보호

프린터를 다른 사람에게 양도하거나 폐기할 경우, 아래 설명과 같이 제어판에서 메뉴를 선택하여 프린터의 메모리에 저장된 모 든 개인 정보를 삭제하십시오.

설정 > 일반 설정 > 시스템 관리 > 기본 설정 복원 > 모든 설정

# <span id="page-13-0"></span>│각 부분 명칭 및 기능

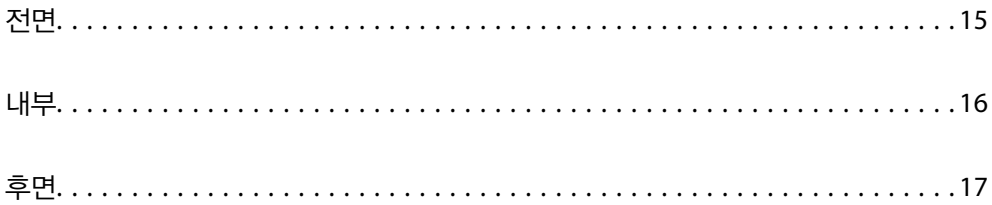

<span id="page-14-0"></span>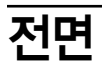

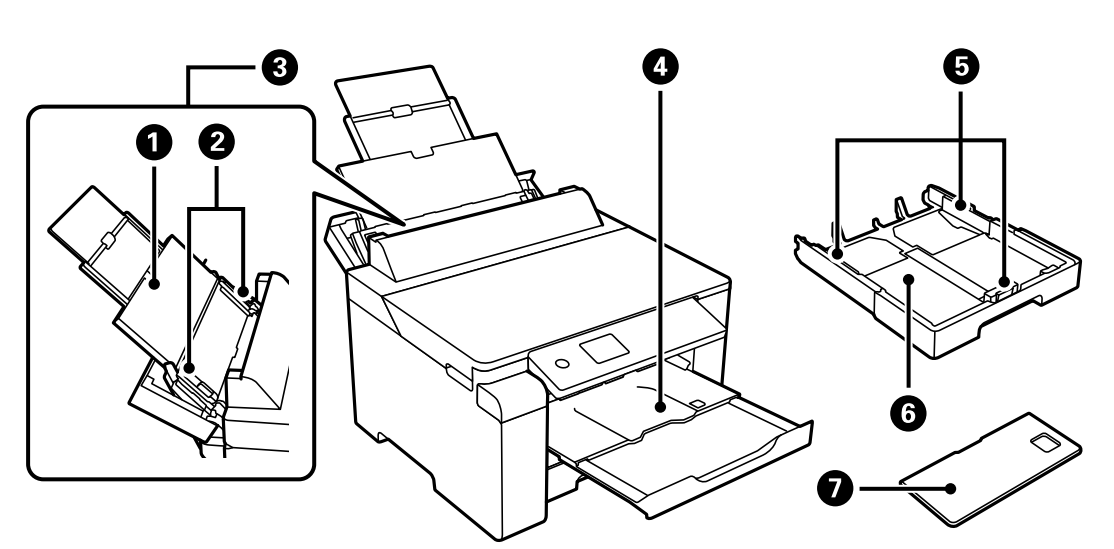

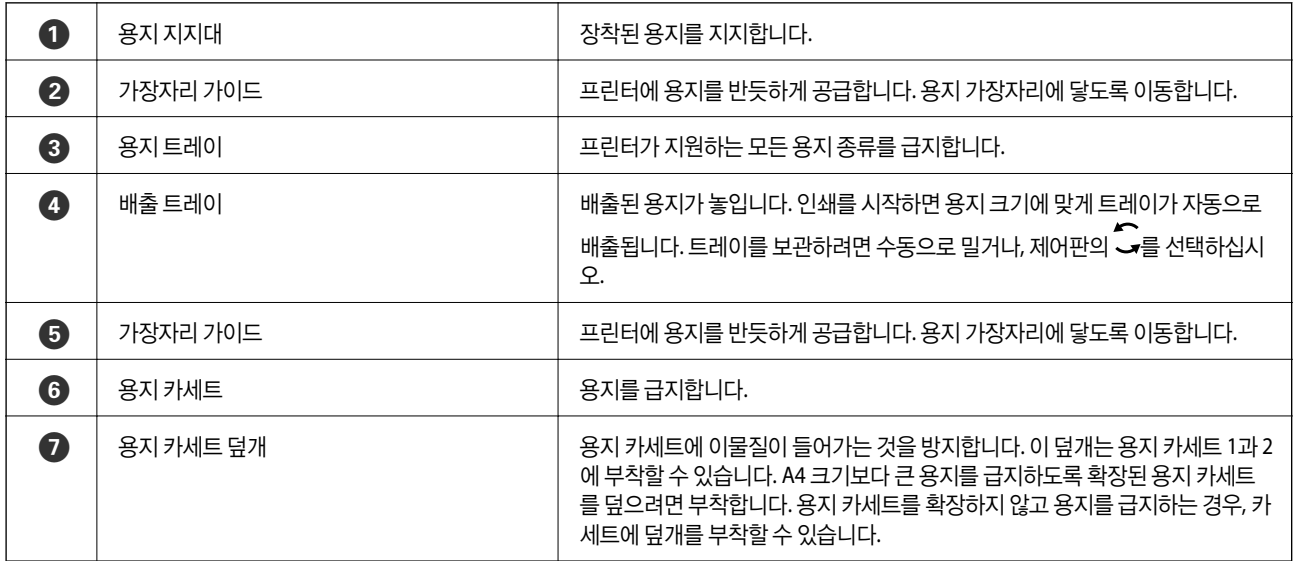

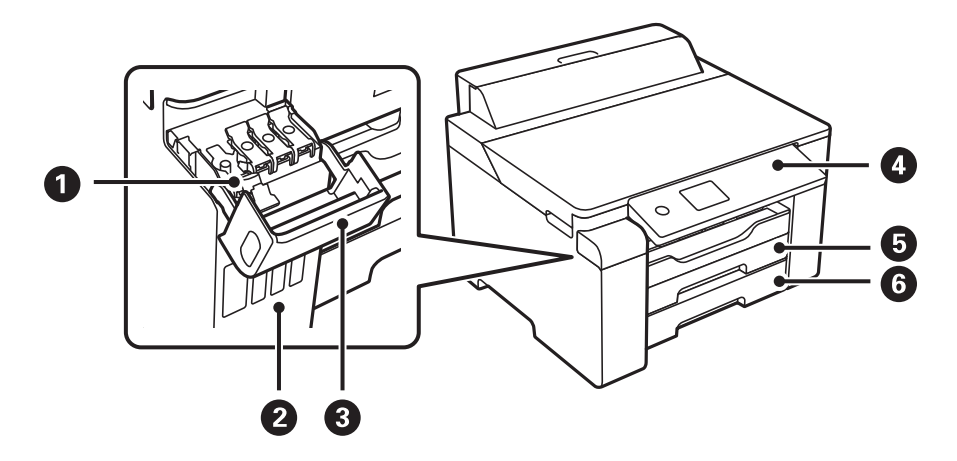

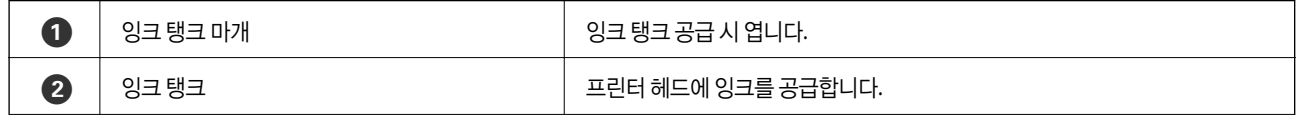

<span id="page-15-0"></span>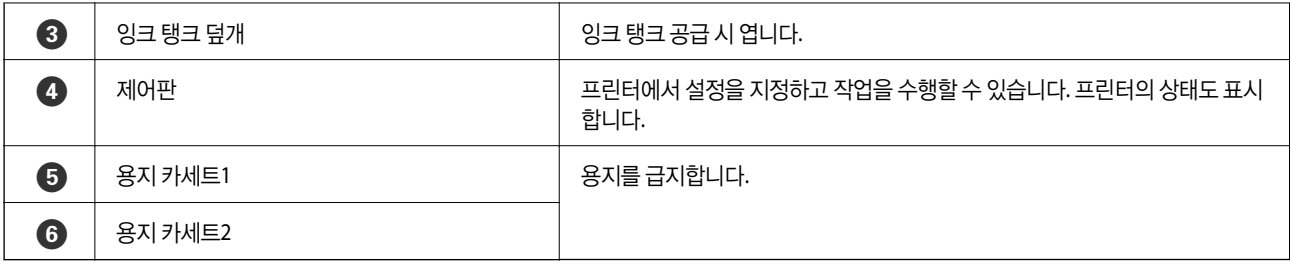

내부

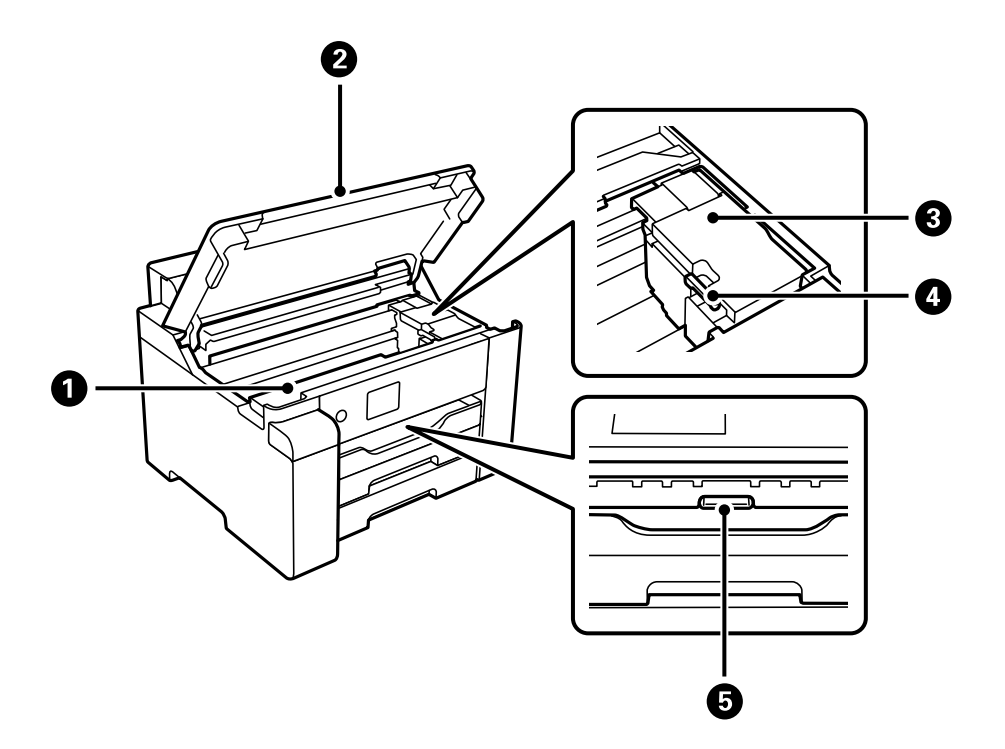

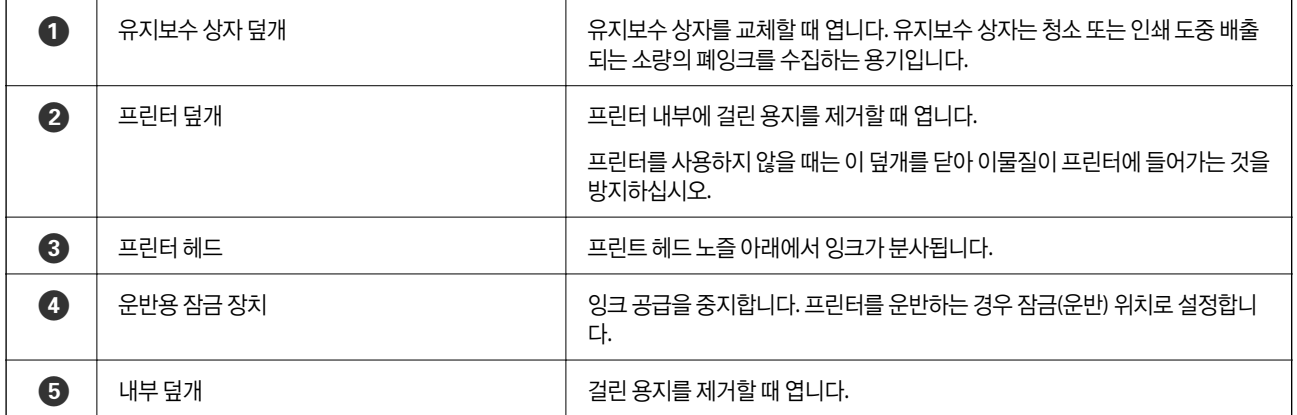

<span id="page-16-0"></span>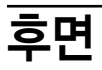

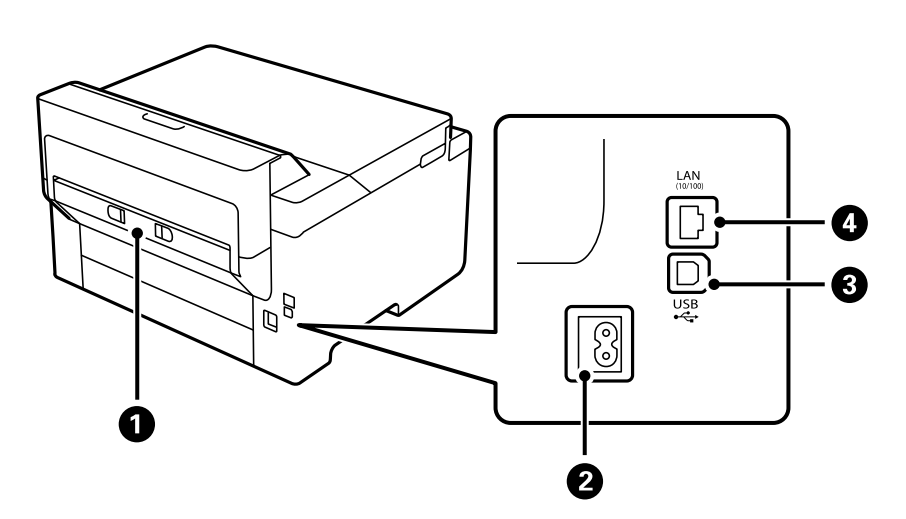

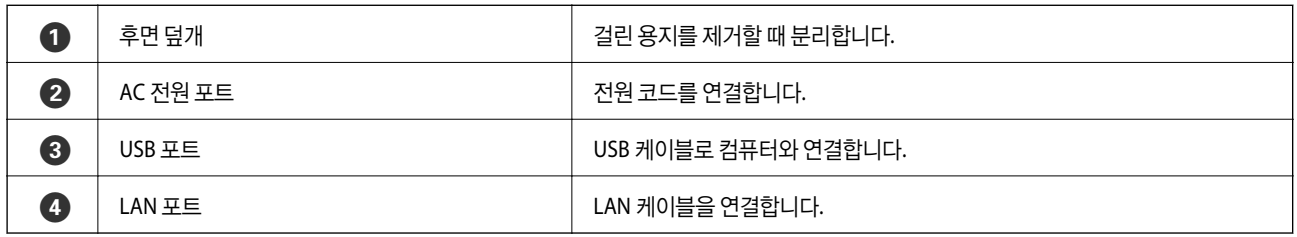

# <span id="page-17-0"></span>제어판 안내

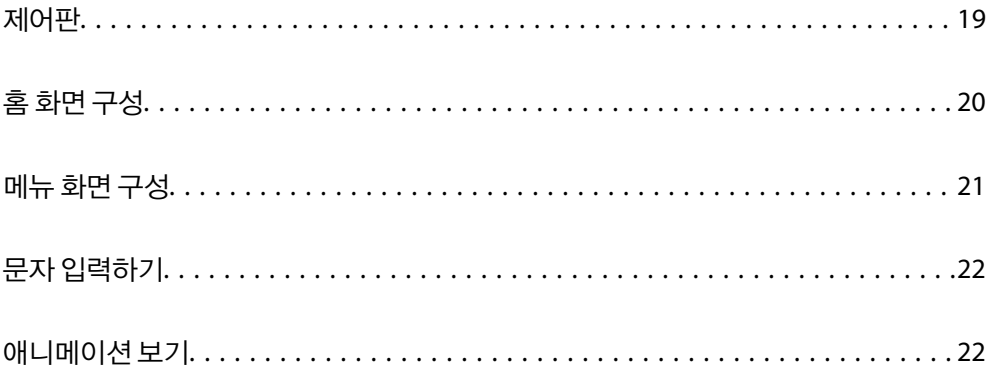

<span id="page-18-0"></span>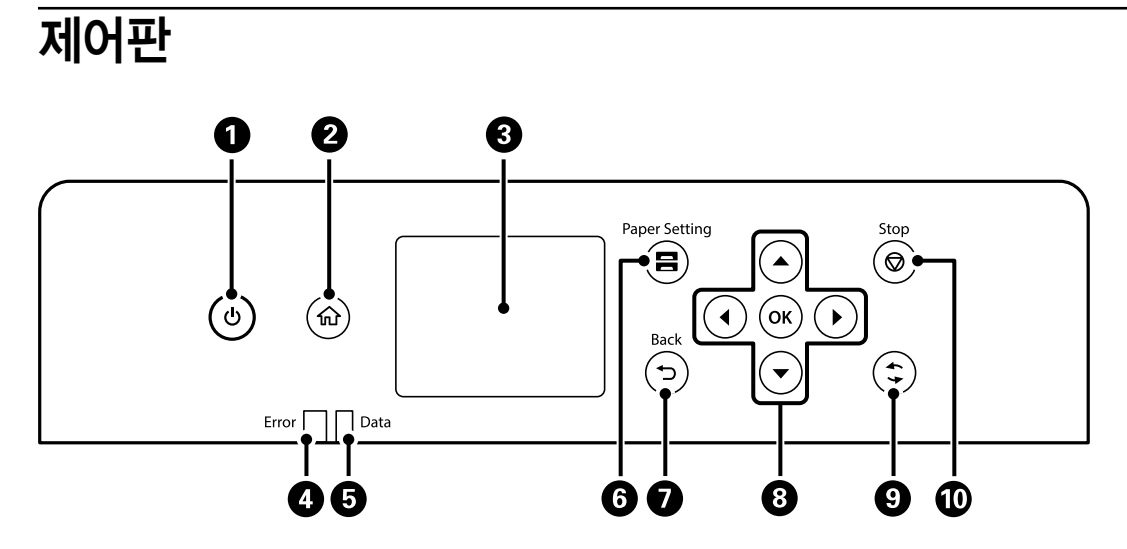

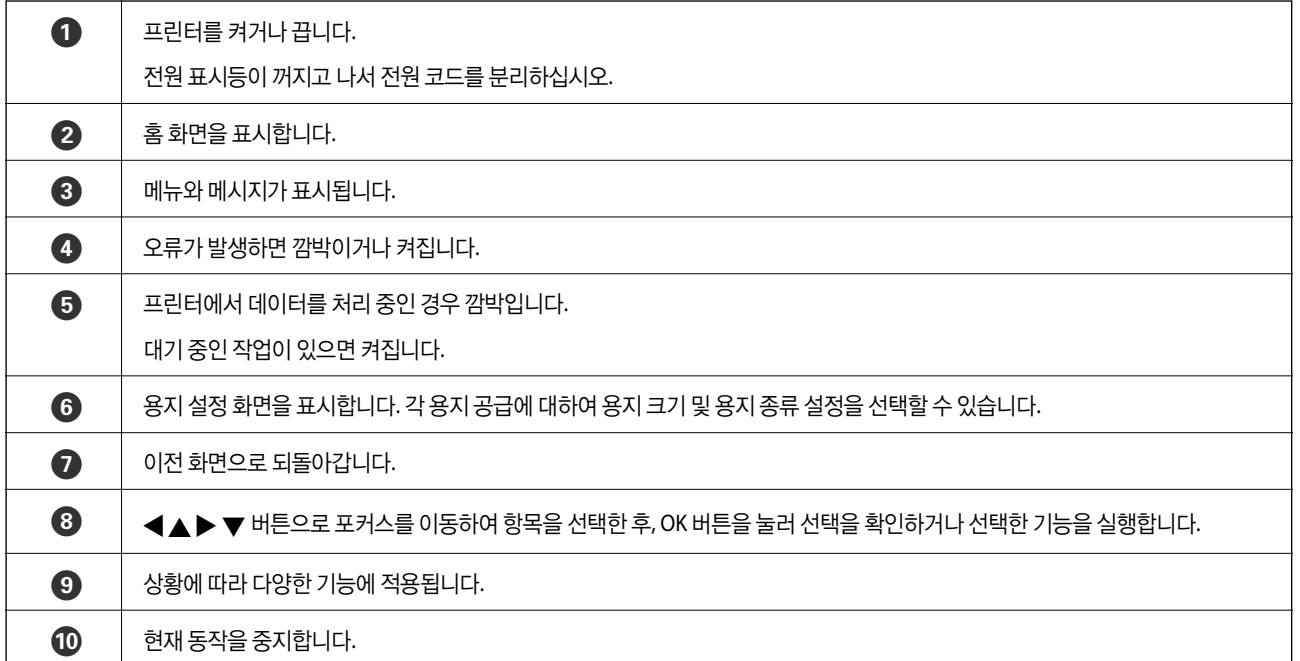

# <span id="page-19-0"></span>홈 화면 구성

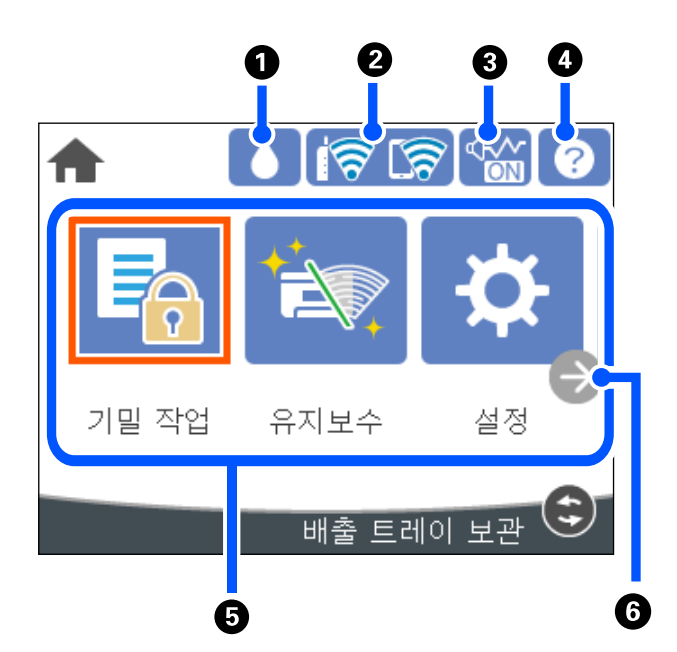

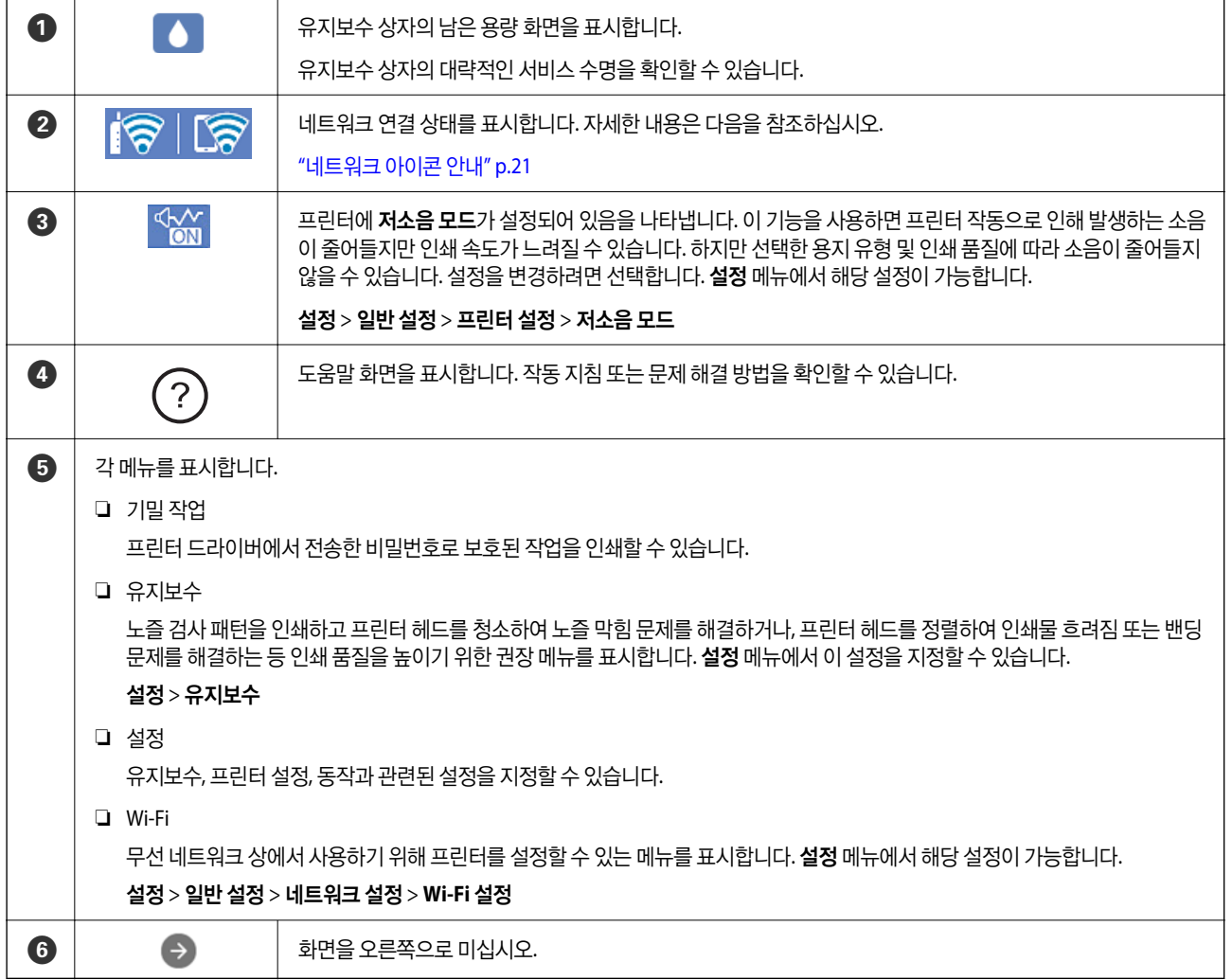

# <span id="page-20-0"></span>네트워크 아이콘 안내

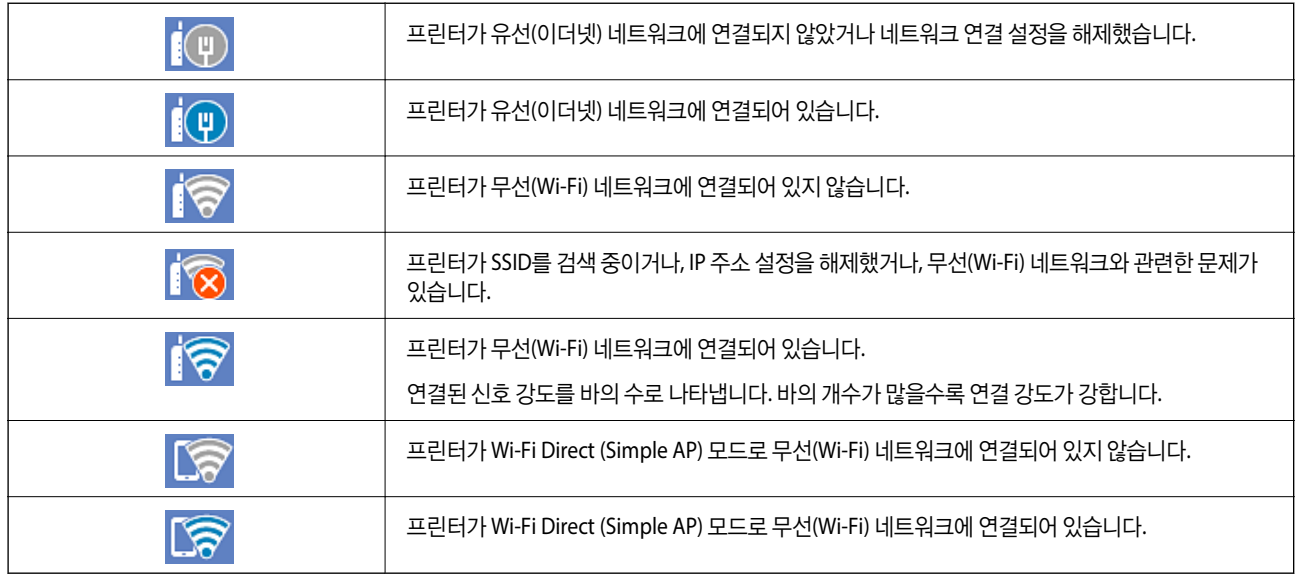

# 메뉴 화면 구성

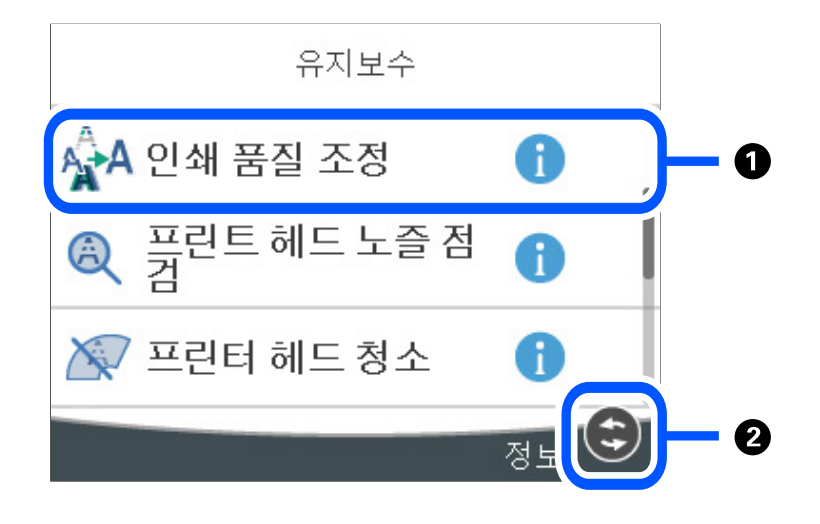

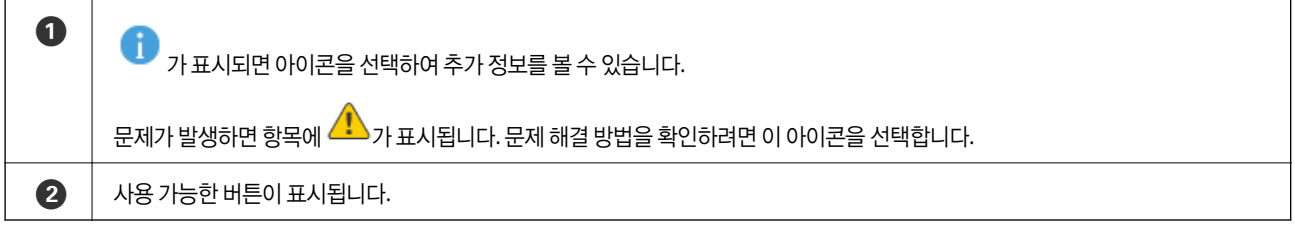

LCD 화면에서 용지 급지 또는 걸린 용지 제거와 같은 조작 방법의 애니메이션을 볼 수 있습니다.

❏ 선택: 도움말 화면을 표시합니다. 방법을 선택하고 보려는 항목을 선택합니다.

# 애니메이션 보기

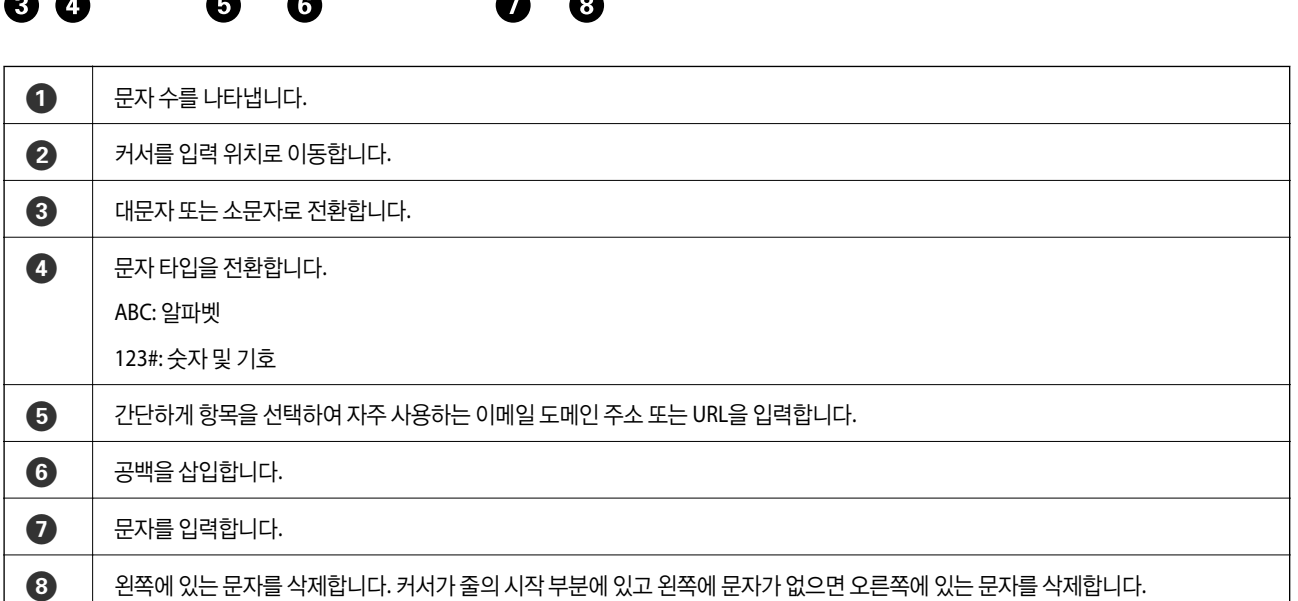

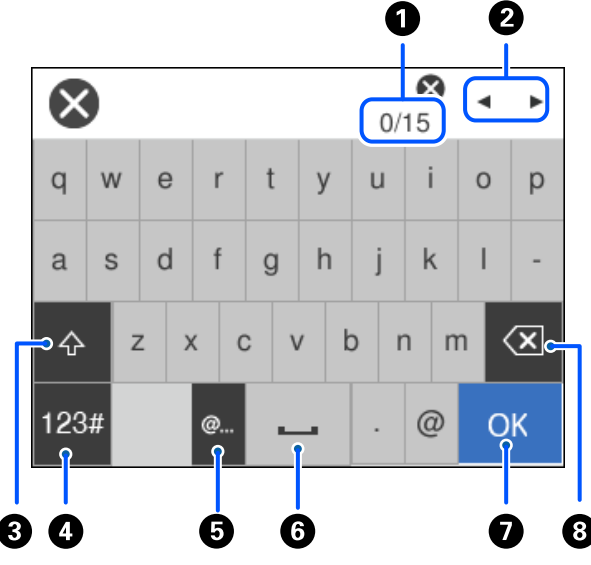

네트워크 설정 지정 등을 할 때 화상 키보드를 사용하여 문자와 기호를 입력할 수 있습니다.

# <span id="page-21-0"></span>문자 입력하기

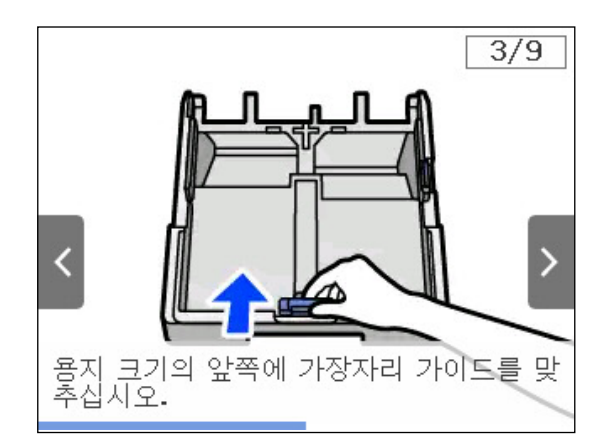

❏ 작동 화면 하단의 방법 선택: 상황에 맞는 애니메이션을 표시합니다.

# <span id="page-23-0"></span>용지급지하기

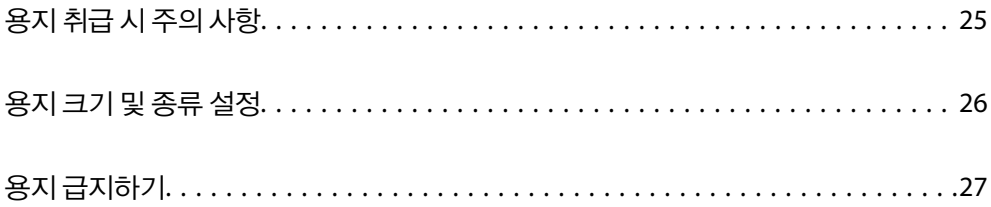

# <span id="page-24-0"></span>용지 취급 시 주의 사항

- ❏ 용지와 함께 제공되는 지침을 확인하십시오.
- ❏ 정품 Epson 용지로 고품질 인쇄물을 얻으려면 용지와 함께 제공된 용지에 명시된 환경에서 용지를 사용하십시오.
- ❏ 급지하기 전에 용지를 가볍게 털어주고 가장자리를 가지런하게 정돈하십시오. 사진 용지는 털거나 말지 마십시오. 인쇄 가능 한 면이 손상될 수 있습니다.

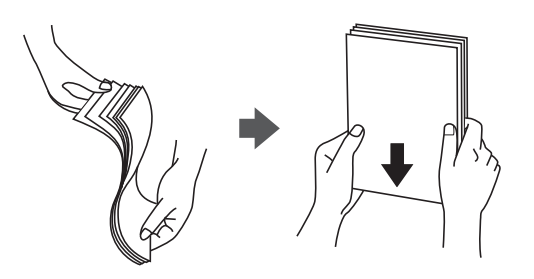

❏ 용지의 끝이 말린 경우에는 용지를 평평하게 펴거나, 급지하기 전에 반대쪽으로 살짝 말아 주십시오. 끝이 말린 종이에 인쇄 하면 용지 걸림이나 출력물이 얼룩질 수 있습니다.

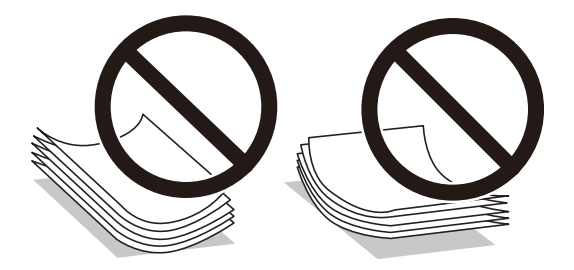

- ❏ 이미 인쇄된 용지의 한 면에 인쇄하는 경우, 수동 양면 인쇄 시 용지 급지 문제가 자주 발생할 수 있습니다. 용지 걸림이 계속 발생하면 용지 매수를 절반 이하로 줄이거나, 한 번에 1 장의 용지를 넣으십시오.
- ❏ 세로결 용지인지 확인하십시오. 사용하려는 용지의 종류가 확실하지 않은 경우, 용지 포장 또는 제조사에 연락하여 용지 사양 을 확인하십시오.
- ❏ 급지하기 전에 봉투를 가볍게 털어주고 가장자리를 가지런하게 정돈하십시오. 봉투가 많이 쌓여 공기로 부풀어 있으면 급지 전에 평평하게 누르십시오.

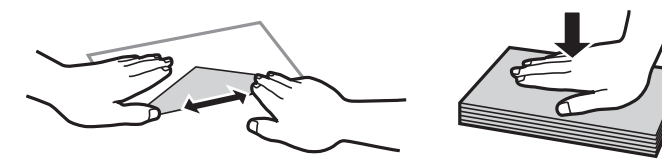

관련 정보

**→ "사용할 수 없는 용지 종류[" p.164](#page-163-0)** 

## 사진 용지 주의 사항

광택 사진 용지에 인쇄할 경우 잉크 건조 시간이 상당히 길어집니다. 건조 시간은 습도, 온도 및 기타 조건에 따라 달라집니다. 잉 크가 완전히 마를 때까지 인쇄 면을 만지지 마십시오. 피부의 수분과 유분도 인쇄 품질에 영향을 줄 수 있습니다. 건조 후에도 인 쇄된 용지의 표면을 문지르거나 긁지 마십시오.

# <span id="page-25-0"></span>용지 크기 및 종류 설정

용지 카세트를 삽입할 때 표시되는 화면에 용지 크기와 종류를 등록하면 등록된 정보와 인쇄 설정이 다를 때 프린터에서 알려줍 니다. 따라서, 용지 종류와 일치하지 않는 설정으로 잘못된 용지 크기에 인쇄하거나 잘못된 색상으로 인쇄하는 경우가 없기 때문 에 용지와 잉크 낭비를 방지할 수 있습니다.

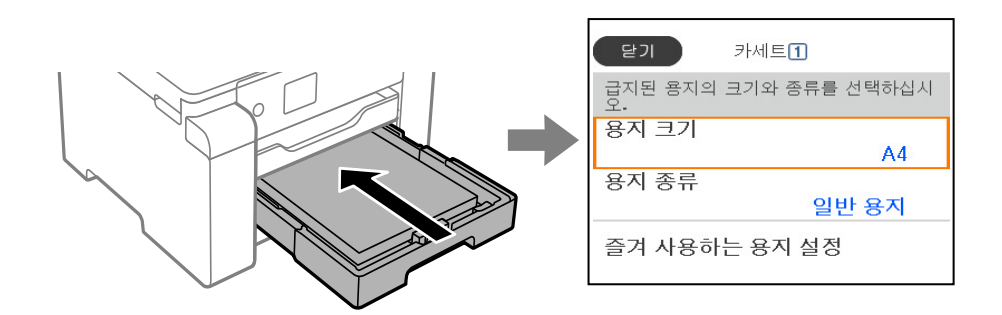

표시된 용지 크기 및 종류가 급지된 용지와 다른 경우에는 변경할 항목을 선택하십시오. 설정이 급지된 용지와 일치하면 화면을 닫으십시오.

참고**:**

제어판에서 $\blacksquare$  버튼을 눌러 용지 크기 및 용지 유형 설정 화면을 표시할 수도 있습니다.

# 용지 종류 목록

최상의 인쇄 결과를 얻으려면 용지에 적합한 용지 종류를 선택합니다.

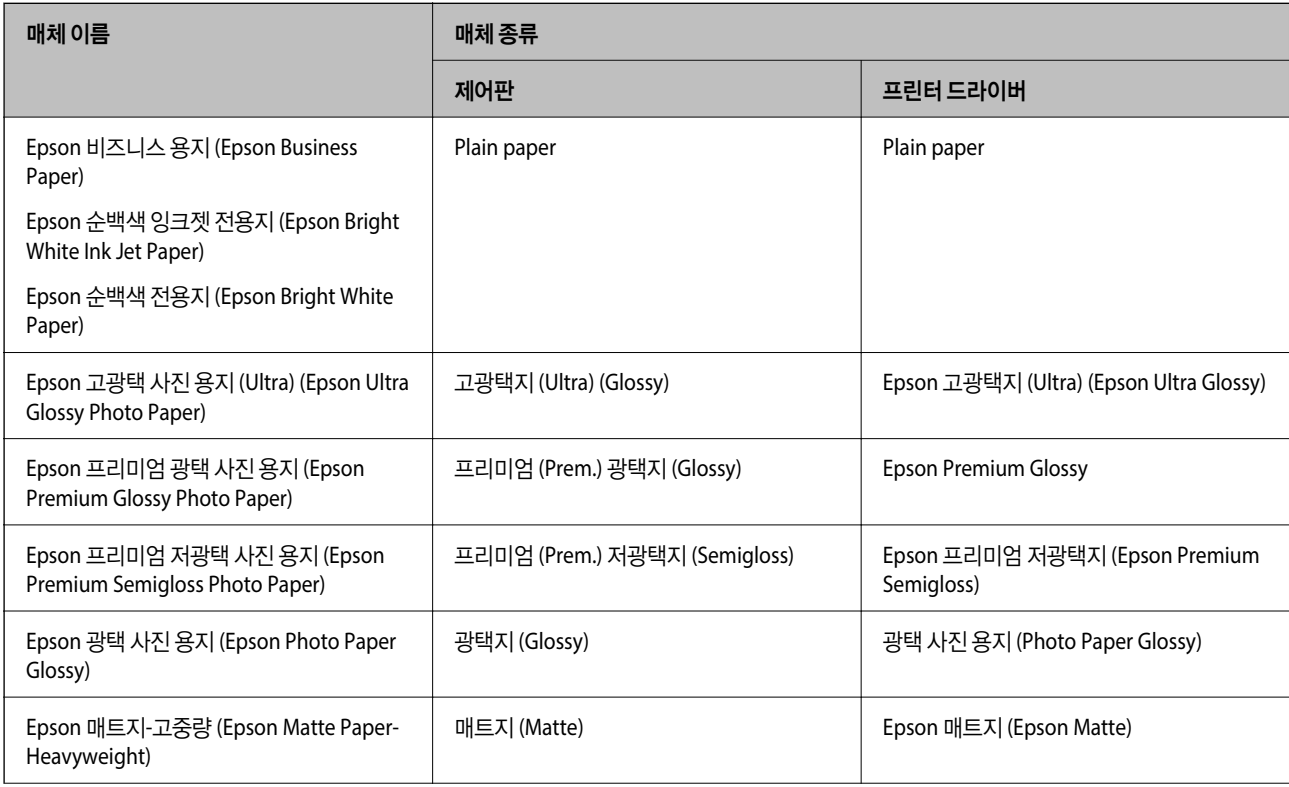

<span id="page-26-0"></span>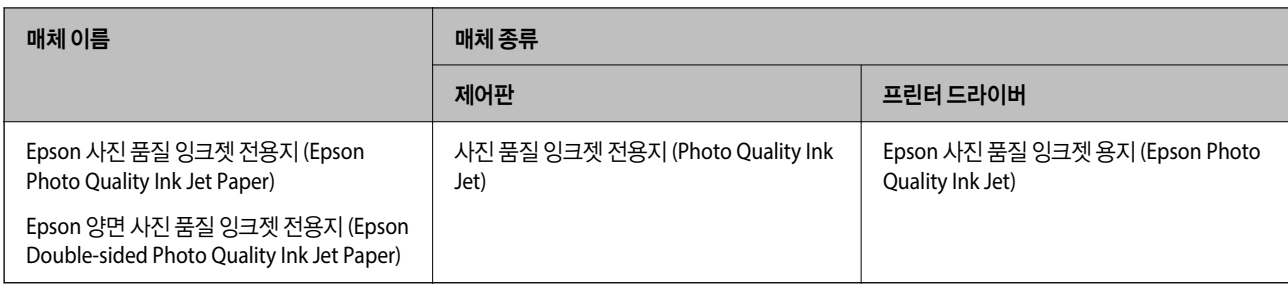

# 용지 급지하기

프린터의 LCD 화면에 표시되는 애니메이션을 참조하여 용지나 봉투를 급지할 수 있습니다.

를 선택한 다음 방법 > 용지 급지를 선택합니다. 애니메이션을 표시하는 데 사용할 용지 종류와 용지 공급을 선택합니다. 마침 을 선택하여 애니메이션 화면을 닫습니다.

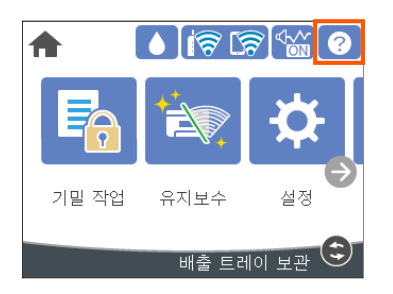

# 구멍이 뚫린 원본 급지하기

용지 트레이에 구멍이 뚫린 용지 1 장을 급지합니다.

용지 크기: A3, B4, A4, B5, A5, A6, Letter, Legal

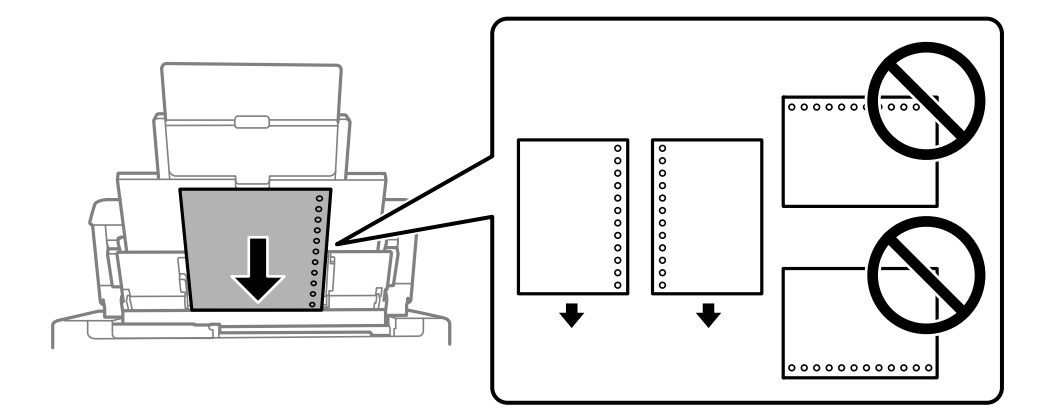

❏ 구멍 위에 인쇄되는 것을 방지하려면 인쇄 위치를 조정하십시오.

❏ 구멍이 뚫린 용지는 자동 양면 인쇄를 사용할 수 없습니다.

# <span id="page-27-0"></span>긴 용지 급지하기

❏ 용지 트레이

긴 용지는 용지의 앞쪽 가장자리가 롤에 감겨지도록 하여 용지 트레이에 급지합니다. 용지 크기 설정으로 **사용자 정의**를 선택 합니다.

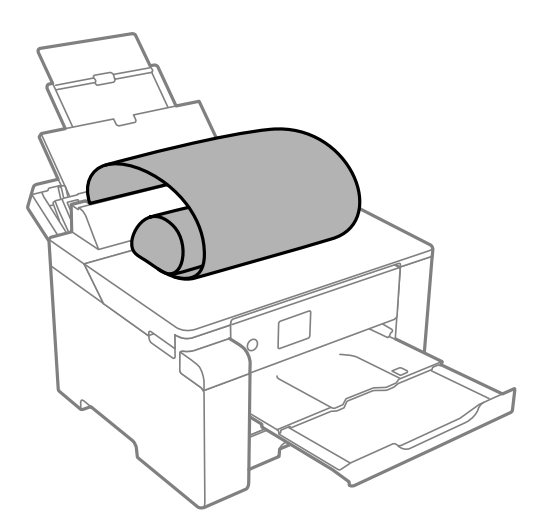

- ❏ 용지 끝이 수직으로 절단되어 있는지 확인하십시오. 비스듬하게 절단되면 용지 급지 문제가 발생할 수 있습니다.
- ❏ 긴 용지는 배출 트레이에 담을 수 없습니다. 용지가 바닥에 떨어지지 않도록 상자를 준비하십시오.
- ❏ 급지되거나 배출되는 용지를 만지지 마십시오. 손을 다치거나 인쇄 품질이 떨어질 수 있습니다.

❏ 용지 카세트

용지 카세트를 확장하고 긴 용지를 급지합니다. 용지 크기 설정으로 사용자 정의를 선택합니다.

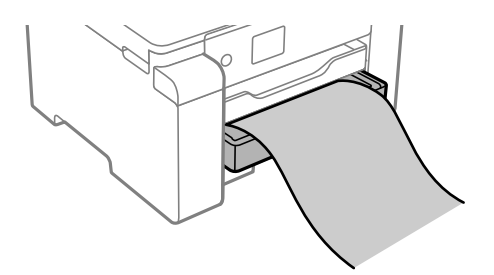

❏ 용지 끝이 수직으로 절단되어 있는지 확인하십시오. 비스듬하게 절단되면 용지 급지 문제가 발생할 수 있습니다. ❏ 급지되거나 배출되는 용지를 만지지 마십시오. 손을 다치거나 인쇄 품질이 떨어질 수 있습니다.

# <span id="page-28-0"></span>인쇄하기

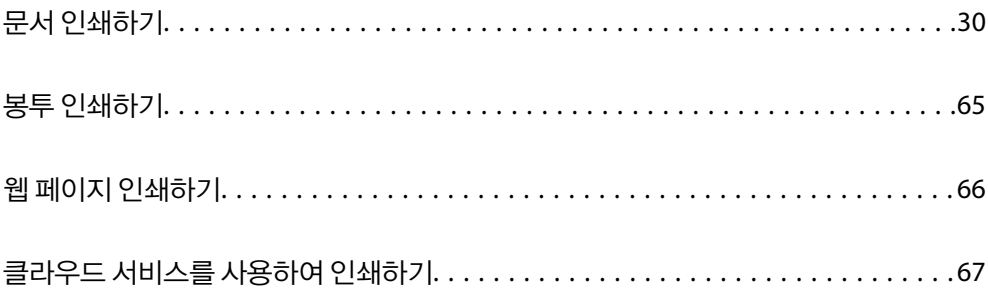

# <span id="page-29-0"></span>문서 인쇄하기

## 컴퓨터에서 인쇄하기 **- Windows**

일부 프린터 드라이버 설정을 변경할 수 없으면 관리자가 제한을 설정했을 수 있습니다. 도움이 필요한 경우 프린터 관리자에게 문의하십시오.

### 쉬운 설정으로 인쇄하기

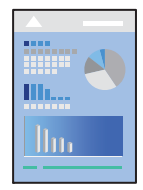

참고**:**

응용 프로그램에 따라 조작이 다를 수 있습니다. 자세한 내용은 응용 프로그램의 도움말을 참조하십시오.

- 1. 프린터에 용지를 급지합니다. "용지 [급지하기](#page-26-0)" p.27
- 2. 인쇄할 파일을 엽니다.
- $3.$  파일 메뉴에서 인쇄 또는 인쇄 설정을 선택합니다.
- $4.$  프린터를 선택합니다.

5. 프린터 드라이버 창을 열려면 기본 설정 또는 속성을 선택합니다.

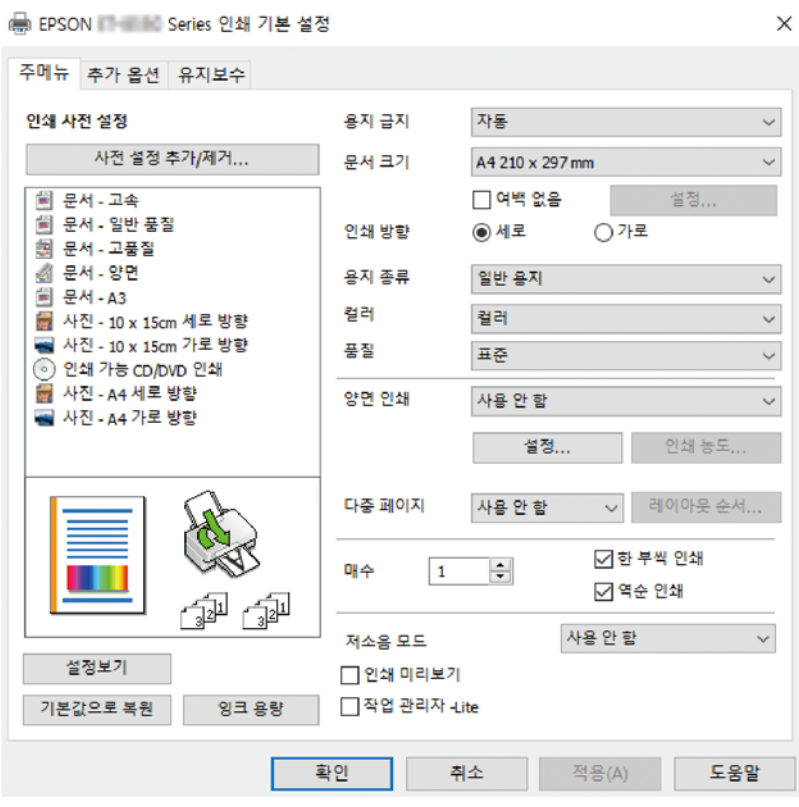

6. 필요할 경우 설정을 변경합니다.

자세한 내용은 프린터 드라이버의 메뉴 옵션을 참조하십시오.

참고**:**

- ❏ 또한, 설정 항목에 대한 설명은 온라인 도움말을 참조하십시오. 항목을 마우스 오른쪽 버튼으로 클릭하면 도움말이 표시됩니 다.
- □ 인쇄 미리보기를 선택하면 인쇄 전에 문서를 미리 볼 수 있습니다.
- 7. 확인을 클릭하여 프린터 드라이버 창을 닫습니다.
- 8. 인쇄를 클릭합니다.

참고**:**

- ❏ 인쇄 미리보기를 선택하면 미리보기 창이 표시됩니다. 설정을 변경하려면 취소를 클릭한 다음 2단계부터 절차를 반복하십시 오.
- ❏ 인쇄를 취소하려면 컴퓨터의 장치 및 프린터, 프린터 또는 프린터 및 팩스에서 프린터를 마우스 오른쪽 버튼으로 클릭합니다. 인쇄 작업 목록 보기를 클릭하고 취소하려는 작업을 마우스 오른쪽 버튼으로 클릭한 후 취소를 선택합니다. 단, 인쇄 작업이 프 린터로 완전히 전송된 이후에는 컴퓨터에서 인쇄 작업을 취소할 수 없습니다. 그러한 경우 프린터 제어판을 이용하여 인쇄 작 업을 취소하십시오.

### 관련 정보

- $\rightarrow$  "사용 가능한 용지 및 용량[" p.160](#page-159-0)
- **→ "용지 종류 목록[" p.26](#page-25-0)**
- **→ "프린터 [드라이버](#page-31-0) 메뉴 옵션" p.32**

### <span id="page-31-0"></span>프린터 드라이버 메뉴 옵션

응용 프로그램에서 인쇄 창을 열고 프린터를 선택한 다음 프린터 드라이버 창에 액세스합니다.

#### 참고**:**

선택한 옵션에 따라 메뉴가 달라집니다.

#### 주메뉴 탭

인쇄 사전 설정:

사전 설정 추가/제거:

자주 사용하는 인쇄 설정에 대해 직접 지정한 사전 설정을 추가 또는 제거할 수 있습니다. 목록에서 사용하려는 사 전 설정을 선택합니다.

### 용지 급지:

용지가 급지되는 용지 공급 장치를 선택합니다. 프린터의 인쇄 설정에서 선택한 용지 급지를 자동으로 선택하려 면 자동 선택을 선택합니다.

### 문서 크기:

인쇄하려는 용지 크기를 선택합니다. **사용자 정의**를 선택할 경우 용지 너비와 높이를 입력한 다음 크기를 등록합 니다.

### 여백 없음:

인쇄 데이터를 용지 크기보다 약간 확대하여 용지의 가장자리 주변에 여백 없이 인쇄합니다. 확대량을 선택하려 면 설정을 클릭합니다.

### 인쇄 방향:

인쇄에 사용할 방향을 선택합니다.

#### 용지 종류:

인쇄하는 용지 종류를 선택합니다.

### 품질:

인쇄에 사용할 인쇄 품질을 선택합니다. 사용 가능한 설정은 선택한 용지 종류에 따라 다릅니다. 높게를 선택하면 인쇄 품질은 좋지만 인쇄 속도가 느려질 수 있습니다.

### 컬러:

컬러로 인쇄할지 흑백으로 인쇄할지를 선택합니다.

### 양면 인쇄:

양면 인쇄를 수행할 수 있습니다.

설정:

철하는 위치, 제본 여백을 지정할 수 있습니다. 여러 페이지로 된 문서를 인쇄할 경우 페이지의 앞면 또는 뒷면부터 인쇄를 시작하도록 선택할 수 있습니다.

인쇄 농도:

인쇄 농도를 조정할 문서 종류를 선택합니다. 적절한 인쇄 농도를 선택하면 이미지가 뒷면에 번지는 것을 방지할 수 있습니다. 인쇄 농도를 수동으로 조정하려면 사용자 정의를 선택합니다.

다중 페이지:

한 장에 여러 페이지를 인쇄하거나 포스터 인쇄를 수행할 수 있습니다. 페이지 인쇄 순서를 지정하려면 레이아웃 순서를 클릭합니다.

매수:

인쇄할 매수를 설정합니다.

한 부씩 인쇄:

여러 페이지로 된 문서를 한 부씩 세트로 정렬하여 인쇄합니다.

역순 인쇄:

인쇄 후 페이지가 올바른 순서로 쌓일 수 있도록 마지막 페이지부터 인쇄할 수 있습니다.

저소음 모드:

프린터가 내는 소음을 줄입니다. 단, 이 기능을 활성화하면 인쇄 속도가 저하될 수 있습니다.

인쇄 미리보기:

문서를 인쇄하기 전에 미리보기를 표시합니다.

작업 관리자 -Lite

작업 관리자 -Lite는 다른 응용 프로그램에서 만들어진 여러 파일을 조합하여 하나의 인쇄 작업처럼 인쇄합니다.

설정 보기/설정 숨기기:

주메뉴 및 추가 옵션 탭에 현재 설정되어 있는 항목 목록이 표시됩니다. 현재 설정 목록 화면을 표시하거나 숨길 수 있습니다.

#### 기본값 복원:

모든 설정을 출하 시 기본값으로 복원합니다. 추가 옵션 탭의 설정도 기본값으로 초기화됩니다.

#### 잉크 잔량:

추정 잉크 잔량을 표시합니다.

### 추가 옵션 탭

인쇄 사전 설정:

사전 설정 추가/제거:

자주 사용하는 인쇄 설정에 대해 직접 지정한 사전 설정을 추가 또는 제거할 수 있습니다. 목록에서 사용하려는 사 전 설정을 선택합니다.

#### 문서 크기:

인쇄하려는 용지 크기를 선택합니다.

#### 출력 용지:

인쇄하려는 용지 크기를 선택합니다. 문서 크기가 출력 용지와 다를 경우 문서 축소**/**확대가 자동으로 선택됩니다. 문서 크기를 축소하거나 확대하지 않고 인쇄하려는 경우 이 옵션을 선택할 필요가 없습니다.

#### 문서 축소/확대:

문서의 크기를 축소 또는 확대할 수 있습니다.

#### 페이지에 맞춤:

출력 용지에 선택된 용지 크기에 맞게 문서를 자동으로 축소 또는 확대합니다.

#### 확대:

특정 비율로 인쇄합니다.

#### 가운데:

이미지를 용지 가운데에 인쇄합니다.

#### 색 보정:

### 자동:

이미지 톤을 자동으로 조정합니다.

### 사용자 설정:

수동 색 보정을 수행할 수 있습니다. 고급 설정을 클릭하면 색 보정 화면이 열리고 자세한 색 보정 방법을 선택할 수 있습니다. 이미지 옵션을 클릭하여 컬러 유니버설 인쇄, 적목 현상 보정을 활성화하고 가는 선을 선명하게 인쇄할 수 있습니다.

### 워터마크 기능:

복사 방지 패턴, 워터마크 또는 머리말 및 꼬리말 설정을 지정할 수 있습니다.

#### 추가/삭제:

사용하려는 복사 방지 패턴 또는 워터마크를 추가하거나 제거할 수 있습니다.

### 설정:

복사 방지 패턴 또는 워터마크에 대한 인쇄 방법을 설정할 수 있습니다.

#### 머리말/꼬리말:

머리말 또는 꼬리말에 사용자 이름과 인쇄 날짜와 같은 정보를 인쇄할 수 있습니다. 그런 다음 컬러, 글꼴, 크기 또는 스타일을 설정할 수 있습니다.

### 기밀 작업:

인쇄 시 기밀 문서를 비밀번호로 보호합니다. 이 기능을 사용할 경우 인쇄 데이터가 프린터에 저장되고 프린터의 제어판을 사용하여 비밀번호를 입력해야 인쇄할 수 있습니다. 설정을 변경하려면 설정을 클릭합니다.

### 추가 설정:

#### 180° 회전:

인쇄하기 전에 페이지를 180도 회전합니다. 프린터에 고정 방향으로 급지된 봉투와 같은 용지에 인쇄하는 경우에 이 항목을 선택합니다.

### 양방향 인쇄:

프린터 헤드가 좌우로 이동하면서 인쇄합니다. 인쇄 속도는 빠르지만 품질은 저하될 수 있습니다.

좌우 대칭:

거울에 나타나는 것처럼 인쇄되도록 이미지를 반전합니다.

설정 보기/설정 숨기기:

주메뉴 및 추가 옵션 탭에 현재 설정되어 있는 항목 목록이 표시됩니다. 현재 설정 목록 화면을 표시하거나 숨길 수 있습니다.

기본값 복원:

모든 설정을 출하 시 기본값으로 복원합니다. 주메뉴 탭의 설정도 기본값으로 초기화됩니다.

### 유지보수 탭

프린트 헤드 노즐 점검

노즐 검사 패턴을 인쇄하여 프린트 헤드 노즐이 막혔는지 검사합니다.

프린터 헤드 청소:

프린터 헤드의 막힌 노즐을 청소합니다. 이 기능은 잉크를 사용하기 때문에 노즐 검사 패턴의 그림과 같이 일부 노 즐이 막힌 경우에만 프린터 헤드를 청소합니다.

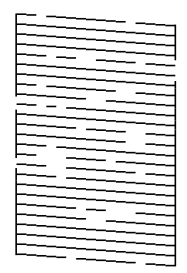

강력 청소(파워 클리닝):

프린터 헤드의 막힌 노즐을 청소하려면 파워 클리닝 (강력 청소)을 선택합니다. 이 기능은 헤드 청소보다 많은 잉 크를 사용하기 때문에 노즐 검사 패턴의 그림과 같이 대부분의 노즐이 막힌 경우에만 파워 클리닝 (강력 청소)을 실행합니다.

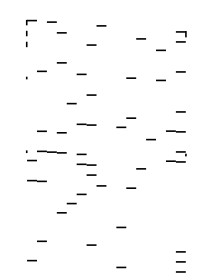

작업 관리자 -Lite

작업 관리자 -Lite 창을 엽니다. 여기에서 이전에 저장한 데이터를 열고 편집할 수 있습니다.

EPSON Status Monitor 3:

EPSON Status Monitor 3 창을 엽니다. 여기에서 프린터 및 소모품의 상태를 확인할 수 있습니다.

모니터링 설정:

EPSON Status Monitor 3 창의 항목에 대한 설정을 지정할 수 있습니다.

확장 설정:

다양한 설정을 지정할 수 있습니다. 각 항목을 마우스 오른쪽 버튼으로 클릭하면 도움말에서 자세한 내용을 확인 할 수 있습니다.

인쇄 큐:

인쇄 대기 중인 작업을 표시합니다. 인쇄 작업을 확인, 일시 정지 또는 재시작 할 수 있습니다.

프린터와 옵션 장치 정보:

프린터에 급지된 낱장 용지 매수가 표시됩니다.

언어:

프린터 드라이버 창에서 사용하는 언어를 변경합니다. 설정을 적용하려면 프린터 드라이버를 닫은 다음 다시 여 십시오.

소프트웨어 업데이트:

EPSON Software Updater를 시작하여 인터넷에 최신 버전의 응용 프로그램이 있는지 확인합니다.

기술 지원:

컴퓨터에 설명서가 설치되어 있으면 설명서가 표시됩니다. 설치되어 있지 않으면 Epson 웹 사이트에 연결하여 설명서 및 사용 가능한 기술 지원을 확인할 수 있습니다.

### 간편한 인쇄를 위해 인쇄 사전 설정 추가하기

프린터 드라이버에서 자주 사용하는 인쇄 설정을 사전 설정으로 만들면 목록에서 사전 설정을 선택하는 것만으로도 쉽게 인쇄 할 수 있습니다.

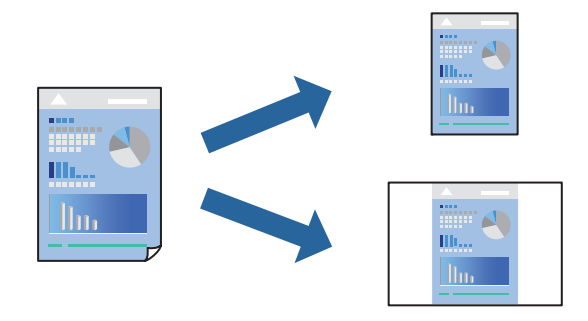

- 1. 프린터 드라이버의 주메뉴 또는 추가 옵션 탭에서 각 항목(예: 문서 크기 및 용지 종류)을 설정합니다.
- 2. 인쇄 사전 설정에서 사전 설정 추가**/**제거를 클릭합니다.
- 3. 이름을 입력하고 필요한 경우 코멘트를 입력합니다.
- 4. 저장을 클릭합니다.

#### 참고**:**

사전 설정을 제거하려면 사전 설정 추가**/**제거를 클릭하고, 목록에서 삭제하려는 사전 설정 이름을 선택한 후 삭제합니다.
"[주메뉴](#page-31-0) 탭" p.32 "추가 옵션 탭[" p.33](#page-32-0)

5. 인쇄를 클릭합니다.

다음에 동일한 설정으로 인쇄하려면 인쇄 사전 설정에서 등록한 사전 설정 이름을 선택하고 확인을 클릭합니다.

#### 관련 정보

- **→ "용지 금지하기" p.27**
- **→ "쉬운 [설정으로](#page-29-0) 인쇄하기" p.30**

# 양면 인쇄하기

용지의 양면에 인쇄하려면 다음 방법 중 하나를 사용할 수 있습니다.

- ❏ 자동 양면 인쇄
- ❏ 수동 양면 인쇄

프린터에서 앞면 인쇄가 끝나면, 용지를 뒤집어 뒷면에 인쇄합니다.

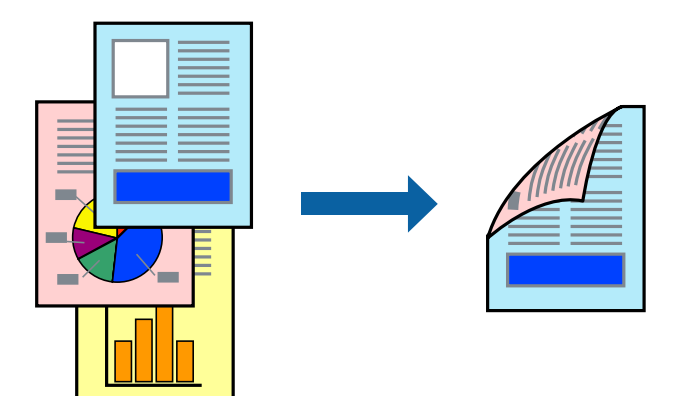

#### 참고**:**

- ❏ 여백 없음 인쇄 시에는 이 기능을 사용할 수 없습니다.
- ❏ 양면 인쇄가 가능한 용지를 사용하지 않으면 인쇄 품질이 저하되고 용지 걸림이 발생할 수 있습니다. "양면 인쇄용 용지[" p.164](#page-163-0)
- ❏ 용지 및 데이터에 따라 잉크가 용지의 다른 면으로 번질 수 있습니다.
- ❏ **EPSON Status Monitor 3**이 활성화 상태가 아니면 수동 양면 인쇄를 수행할 수 없습니다. **EPSON Status Monitor 3**이 비활성화 상태이면 프린터 드라이버 창을 열고 유지보수 탭의 확장 설정을 클릭한 후, **EPSON Status Monitor 3** 사용을 선택합니다.
- ❏ 하지만 네트워크 환경으로 연결된 프린터나 공유 프린터에서는 이 기능을 사용하지 못할 수 있습니다.
- 1. 프린터 드라이버의 주메뉴 탭에서 양면 인쇄 방법을 선택합니다.
- 2. 설정을 클릭하고 적절한 설정을 지정한 후 확인을 클릭합니다.
- 3. 인쇄 농도를 클릭하고 적절한 설정을 지정한 후 확인을 클릭합니다. 인쇄 농도를 설정할 때는 문서 종류에 따라 인쇄 농도를 조정할 수 있습니다.

#### 참고**:**

"[주메뉴](#page-31-0) 탭" p.32 "추가 옵션 탭[" p.33](#page-32-0)

5. 인쇄를 클릭합니다.

**→ "용지 [급지하기](#page-26-0)" p.27** 

소책자 인쇄하기

**→ "사용 가능한 용지 및 용량[" p.160](#page-159-0)** 

**→ "쉬운 [설정으로](#page-29-0) 인쇄하기" p.30** 

관련 정보

**FFF** 

ঽ

 $\boldsymbol{\varDelta}$ 

6

 $\overline{8}$ 

참고**:**

❏ 이 기능은 여백 없음 인쇄와 함께 사용할 수 없습니다.

❏ 용지 및 데이터에 따라 잉크가 용지의 다른 면으로 번질 수 있습니다.

3

"양면 인쇄용 용지[" p.164](#page-163-0)

❏ 수동 양면 인쇄를 선택할 경우 이 설정을 사용할 수 없습니다.

페이지 재배열하고 출력물을 접어서 만들 수 있는 소책자를 인쇄할 수 있습니다.

8

6

수동 양면 인쇄의 경우, 첫 번째 면의 인쇄가 끝나면 컴퓨터에 팝업 창이 표시됩니다. 화면의 지시에 따릅니다.

❏ 문서 종류 선택 창의 인쇄 농도와 주메뉴 탭의 품질에 대해 선택한 옵션의 조합에 따라 인쇄 속도가 느려질 수 있습니다.

- 
- 

4. 주메뉴와 추가 옵션 탭에서 필요한 다른 항목을 설정한 후 확인을 클릭합니다.

❏ 하지만 네트워크 환경으로 연결된 프린터나 공유 프린터에서는 이 기능을 사용하지 못할 수 있습니다.

❏ 양면 인쇄가 가능한 용지를 사용하지 않으면 인쇄 품질이 저하되고 용지 걸림이 발생할 수 있습니다.

<sup>1.</sup> 프린터 드라이버의 **주메뉴** 탭에서 **양면 인쇄**에 사용할 긴 가장자리 철하기를 선택합니다.

❏ **EPSON Status Monitor 3**이 활성화 상태가 아니면 수동 양면 인쇄를 수행할 수 없습니다. **EPSON Status Monitor 3**이 비활성화 상태이면 프린터 드라이버 창을 열고 유지보수 탭의 확장 설정을 클릭한 후, **EPSON Status Monitor 3** 사용을 선택합니다.

2. 설정을 클릭하고 소책자를 선택한 다음 가운데 매기 또는 옆으로 매기를 선택합니다.

❏ 가운데 매기: 쌓아서 쉽게 반으로 접을 수 있는 적은 수의 페이지를 인쇄할 때는 이 방법을 사용합니다.

❏ 옆으로 매기: 한 번에 1 장 (4 페이지)을 인쇄하고, 각 장을 반으로 접은 다음, 한 권으로 모을 때 이 방법을 사용합니다.

- 3. 확인을 클릭합니다.
- 4. 사진과 이미지가 많은 데이터를 인쇄하는 경우 인쇄 농도를 클릭한 다음, 적절한 설정을 지정한 후 확인을 클릭합니다. 인쇄 농도를 설정할 때는 문서 종류에 따라 인쇄 농도를 조정할 수 있습니다. 참고**:** 인쇄 농도 조정 창에서 선택한 **문서 종류 선택**과 **주메뉴** 탭의 **품질** 옵션의 조합에 따라 인쇄 속도가 느려질 수 있습니다.
- 5. 주메뉴와 추가 옵션 탭에서 필요한 다른 항목을 설정한 후 확인을 클릭합니다. "[주메뉴](#page-31-0) 탭" p.32 "추가 옵션 탭[" p.33](#page-32-0)
- 6. 인쇄를 클릭합니다.

#### 관련 정보

- $\rightarrow$  "사용 가능한 용지 및 용량[" p.160](#page-159-0)
- **→ "용지 [급지하기](#page-26-0)" p.27**
- **→ "쉬운 [설정으로](#page-29-0) 인쇄하기" p.30**

# 낱장 용지 한 장에 여러 페이지 인쇄하기

용지 한 장에 여러 페이지의 데이터를 인쇄할 수 있습니다.

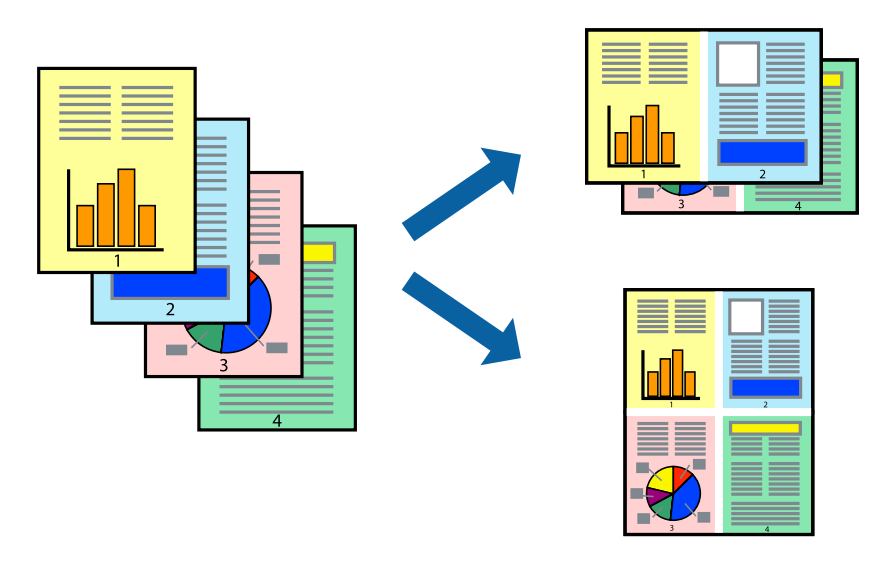

#### 참고**:**

이 기능은 여백 없음 인쇄와 함께 사용할 수 없습니다.

1. 프린터 드라이버의 주메뉴 탭에서 다중 페이지 설정으로 **2-Up**, **4-Up**, **6-Up**, **8-Up**, **9-Up** 또는 **16-Up**을 선택합니다.

- 2. 레이아웃 순서을 클릭하여 필요한 설정을 지정한 후 확인을 클릭합니다.
- 3. 주메뉴와 추가 옵션 탭에서 필요한 다른 항목을 설정한 후 확인을 클릭합니다. "[주메뉴](#page-31-0) 탭" p.32 "추가 옵션 탭[" p.33](#page-32-0)
- 4. 인쇄를 클릭합니다.

#### 관련 정보

- **→ "용지 [급지하기](#page-26-0)" p.27**
- **→ "쉬운 [설정으로](#page-29-0) 인쇄하기" p.30**

# 용지 크기에 맞게 인쇄하기

대상 용지 크기 설정에서 프린터에 급지한 용지 크기를 선택합니다.

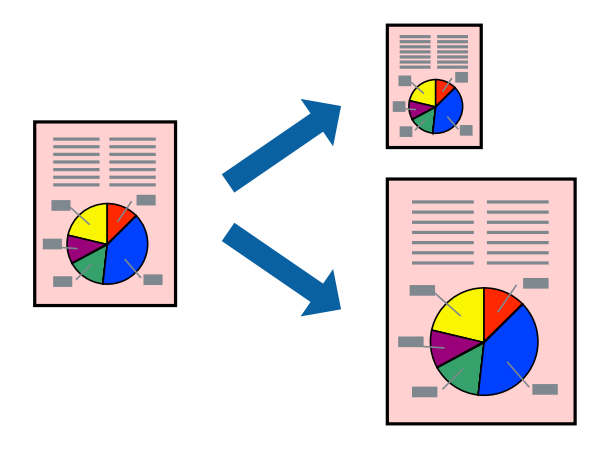

#### 참고**:**

이 기능은 여백 없음 인쇄와 함께 사용할 수 없습니다.

- 1. 프린터 드라이버의 추가 옵션 탭에서 다음 설정을 지정합니다. ❏ 문서 크기: 응용 프로그램 설정에서 설정한 용지 크기를 선택합니다.
	- ❏ 출력 용지: 프린터에 급지된 용지 크기를 선택합니다.

페이지에 맞춤이 자동으로 선택됩니다.

### 참고**:**

용지 중간에 축소된 이미지를 인쇄하려면 가운데를 선택합니다.

2. 주메뉴와 추가 옵션 탭에서 필요한 다른 항목을 설정한 후 확인을 클릭합니다.

"[주메뉴](#page-31-0) 탭" p.32 "추가 옵션 탭[" p.33](#page-32-0)

3. 인쇄를 클릭합니다.

#### 관련 정보

- **→ "용지 [급지하기](#page-26-0)" p.27**
- **→ "쉬운 [설정으로](#page-29-0) 인쇄하기" p.30**

# 원하는 배율로 축소 또는 확대하여 인쇄하기

퍼센트를 지정하여 문서의 크기를 확대 또는 축소할 수 있습니다.

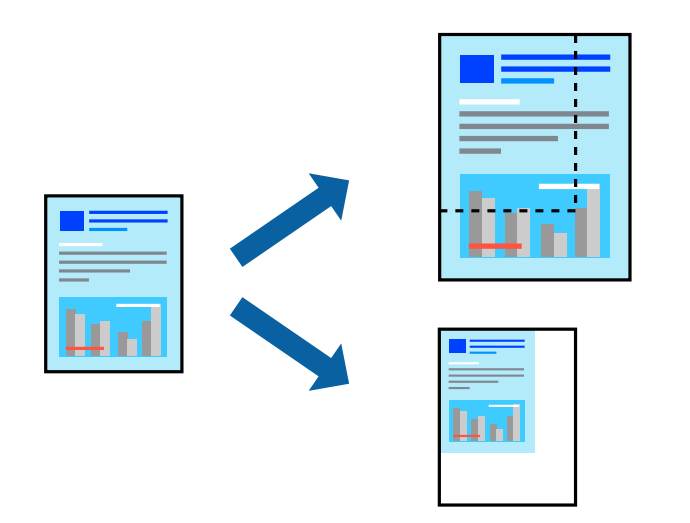

#### 참고**:**

이 기능은 여백 없음 인쇄와 함께 사용할 수 없습니다.

- 1. 프린터 드라이버의 추가 옵션 탭, 문서 크기 설정에서 문서 크기를 선택합니다.
- 2. 출력 용지 설정에서 인쇄하려는 용지 크기를 선택합니다.
- 3. 문서 확대**/**축소, 확대를 선택한 후 퍼센트를 입력합니다. 페이지 중간에 이미지를 인쇄하려면 가운데를 선택합니다.
- 4. 주메뉴와 추가 옵션 탭에서 필요한 다른 항목을 설정한 후 확인을 클릭합니다. "[주메뉴](#page-31-0) 탭" p.32 "추가 옵션 탭[" p.33](#page-32-0)
- 5. 인쇄를 클릭합니다.

#### 관련 정보

- **→ "용지 [급지하기](#page-26-0)" p.27**
- **→ "쉬운 [설정으로](#page-29-0) 인쇄하기" p.30**

# 확대를 위해 여러 장의 용지에 하나의 이미지 인쇄하기 **(**포스터 만들기**)**

여러 장의 용지에 하나의 이미지를 인쇄할 수 있습니다. 여러 장의 용지를 이어 붙여 큰 포스터를 만들 수 있습니다.

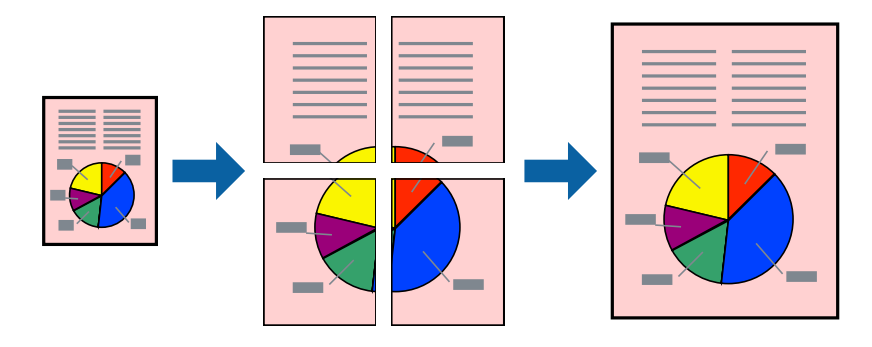

#### 참고**:**

이 기능은 여백 없음 인쇄와 함께 사용할 수 없습니다.

- 1. 프린터 드라이버의 주메뉴 탭에서 인쇄 레이아웃 설정으로 **2x1** 분할, **2x2** 분할, **3x3** 분할 또는 **4x4** 분할을 선택합니다.
- 2. 설정을 클릭하고, 적절한 설정을 지정한 후 확인을 클릭합니다.

참고**:** 절취선을 인쇄하려면 절취선 인쇄를 선택합니다.

3. 주메뉴와 추가 옵션 탭에서 필요한 다른 항목을 설정한 후 확인을 클릭합니다.

"[주메뉴](#page-31-0) 탭" p.32 "추가 옵션 탭[" p.33](#page-32-0)

4. 인쇄를 클릭합니다.

#### 관련 정보

- **→ "용지 [급지하기](#page-26-0)" p.27**
- **→ "쉬운 [설정으로](#page-29-0) 인쇄하기" p.30**

### 정렬표시 겹침으로 포스터 만들기

여기에서는 **2x2** 분할을 선택하고, 절취선 인쇄에서 정렬표시 겹침을 선택하여 포스터를 만드는 방법을 예로 설명합니다.

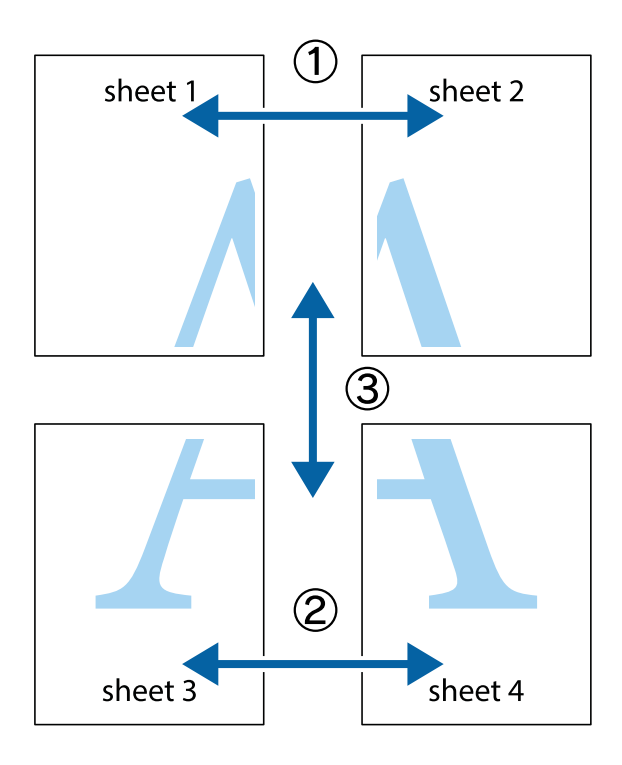

1. Sheet 1과 Sheet 2를 준비합니다. 위쪽 및 아래쪽 십자선의 중심을 통과하여 파란색 세로선을 따라 Sheet 1의 여백을 잘라 냅니다.

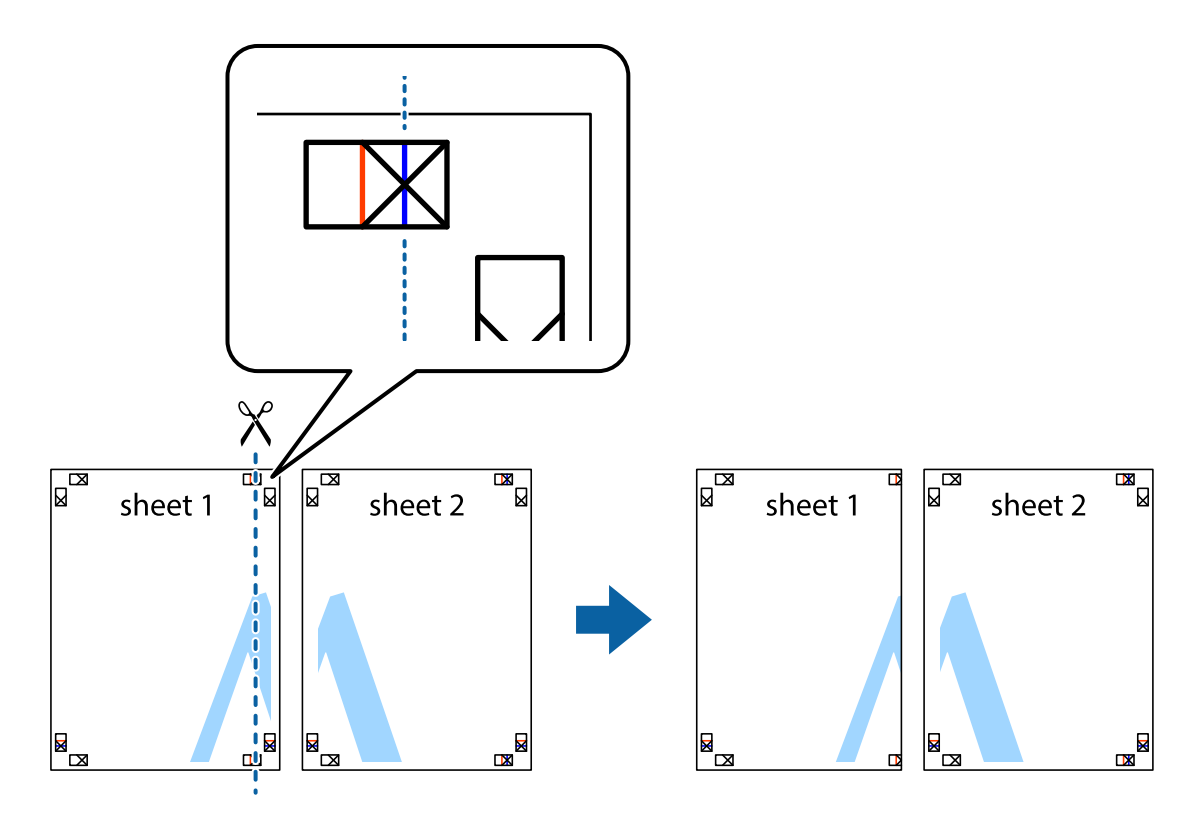

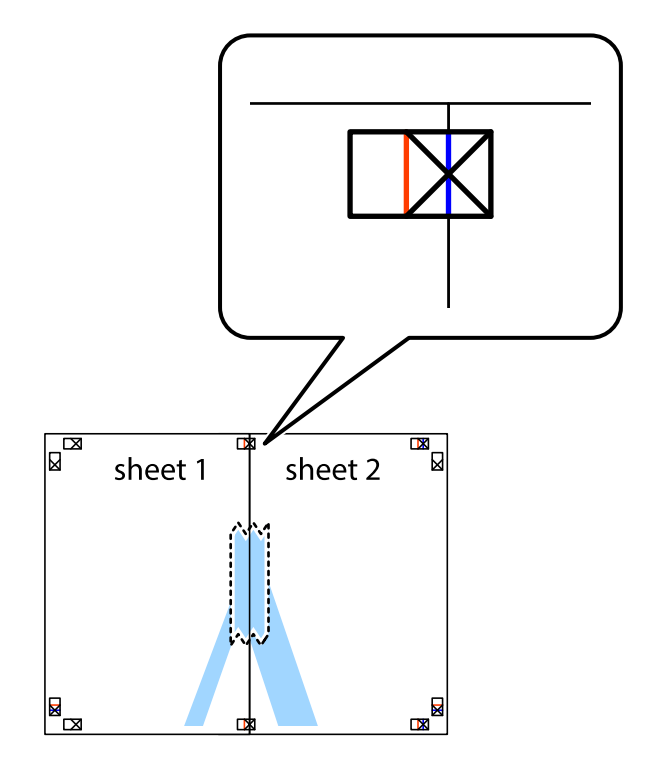

2. Sheet 1을 Sheet 2 위에 겹쳐 놓고 십자선을 맞춘 다음, 두 용지의 뒷면에 임시로 테이프를 붙입니다.

3. 테이프로 붙여진 용지를 정렬표시의 빨간색 세로선 (이 경우, 십자선 왼쪽의 선)을 따라 자릅니다.

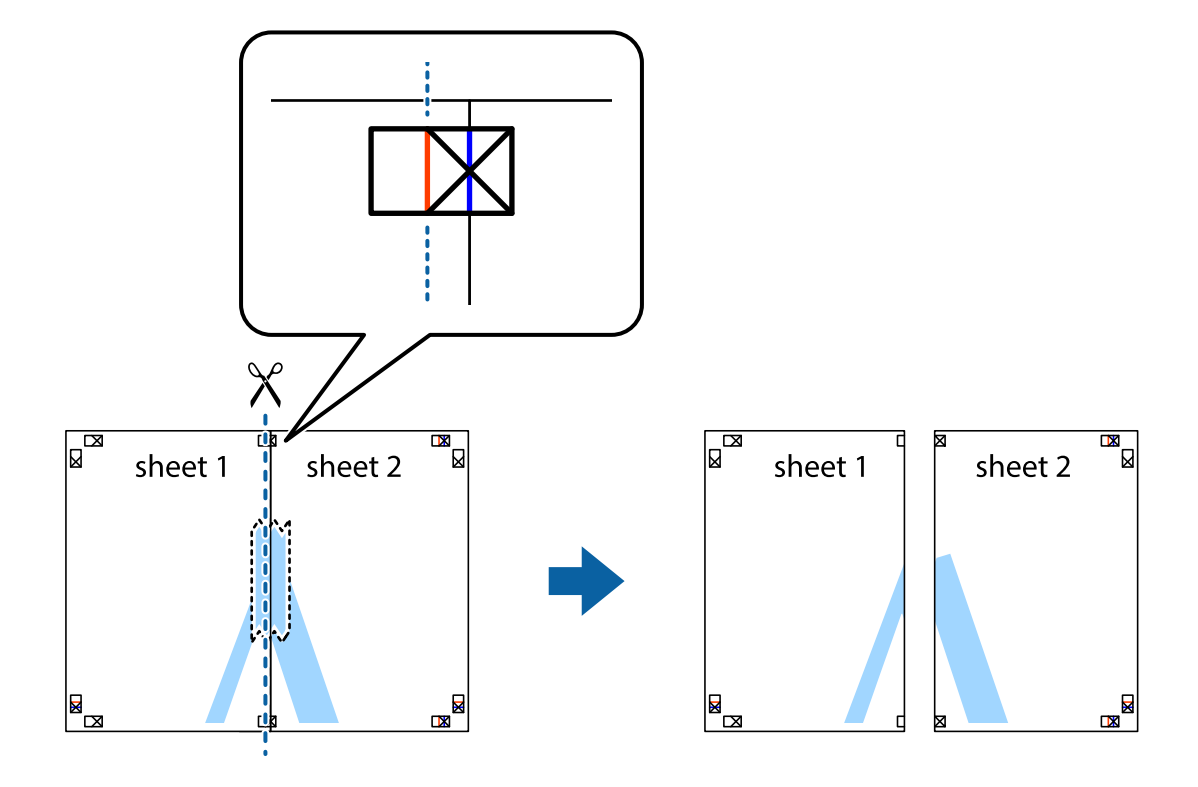

4. 두 용지의 뒷면에 테이프를 붙입니다.

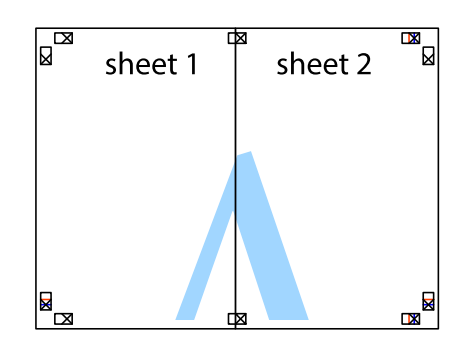

- 5. 1 ~ 4 단계를 반복하여 Sheet 3과 Sheet 4를 같이 붙입니다.
- 6. 왼쪽과 오른쪽 십자선의 가운데를 따라 파란색 가로선 Sheet 1과 Sheet 2의 여백을 자릅니다.

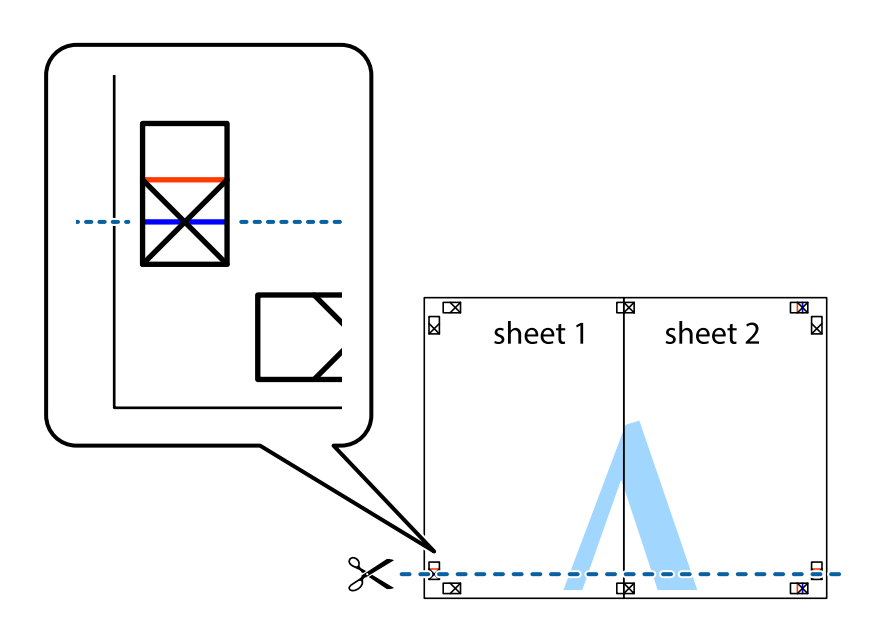

7. Sheet 3과 Sheet 4의 위에 Sheet 1과 Sheet 2의 가장자리를 놓고 십자선을 정렬한 후 두 용지의 뒷면에 임시로 테이프를 붙 입니다.

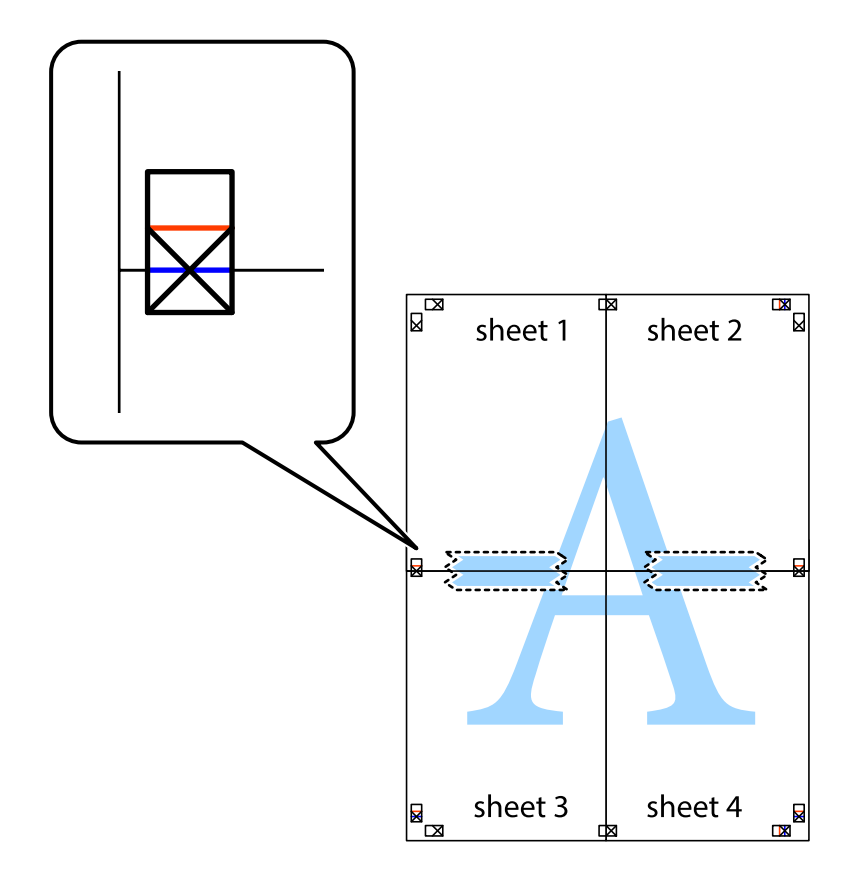

- $\mathbb{R}^{\mathbb{Z}}$  $\mathbb{R}$  $\mathbb{R}^{\mathbb{N}}$  $\mathbb{R}$ sheet 1 sheet 2 sheet 2  $\chi$ 2 3  $\zeta_{\rm{max}}$ sheet 3 sheet 4  $\mathbb{R}$ ██ sheet 3  $\begin{picture}(20,5) \put(0,0){\line(1,0){155}} \put(15,0){\line(1,0){155}} \put(15,0){\line(1,0){155}} \put(15,0){\line(1,0){155}} \put(15,0){\line(1,0){155}} \put(15,0){\line(1,0){155}} \put(15,0){\line(1,0){155}} \put(15,0){\line(1,0){155}} \put(15,0){\line(1,0){155}} \put(15,0){\line(1,0){155}} \put(15,0){\line(1,0){155}} \put$ sheet 4  $\mathbb{R}$
- 8. 테이프로 붙여진 용지를 정렬표시의 빨간색 가로선(이 경우, 십자선 위의 선)을 따라 자릅니다.

9. 두 용지의 뒷면에 테이프를 붙입니다.

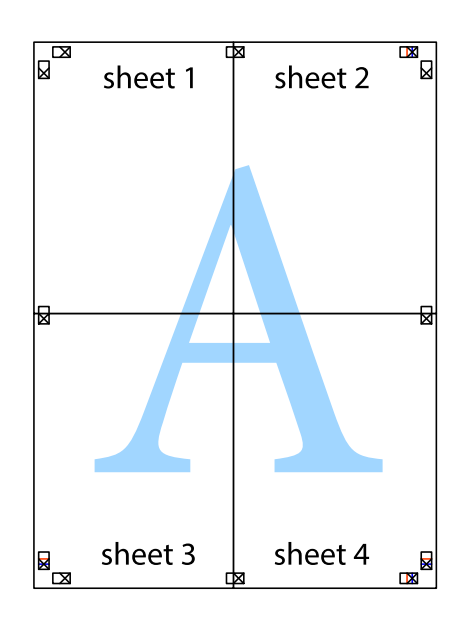

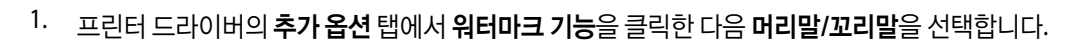

**48**

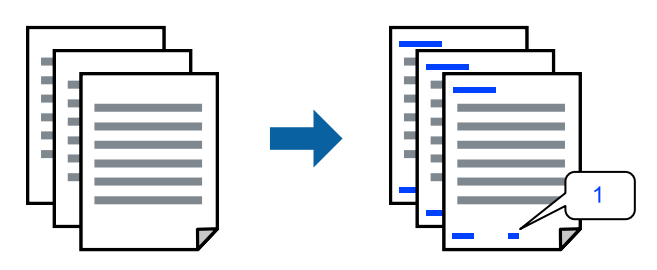

머리말 및 꼬리말 포함 인쇄하기

머리말 또는 꼬리말에 사용자 이름과 인쇄 날짜와 같은 정보를 인쇄할 수 있습니다.

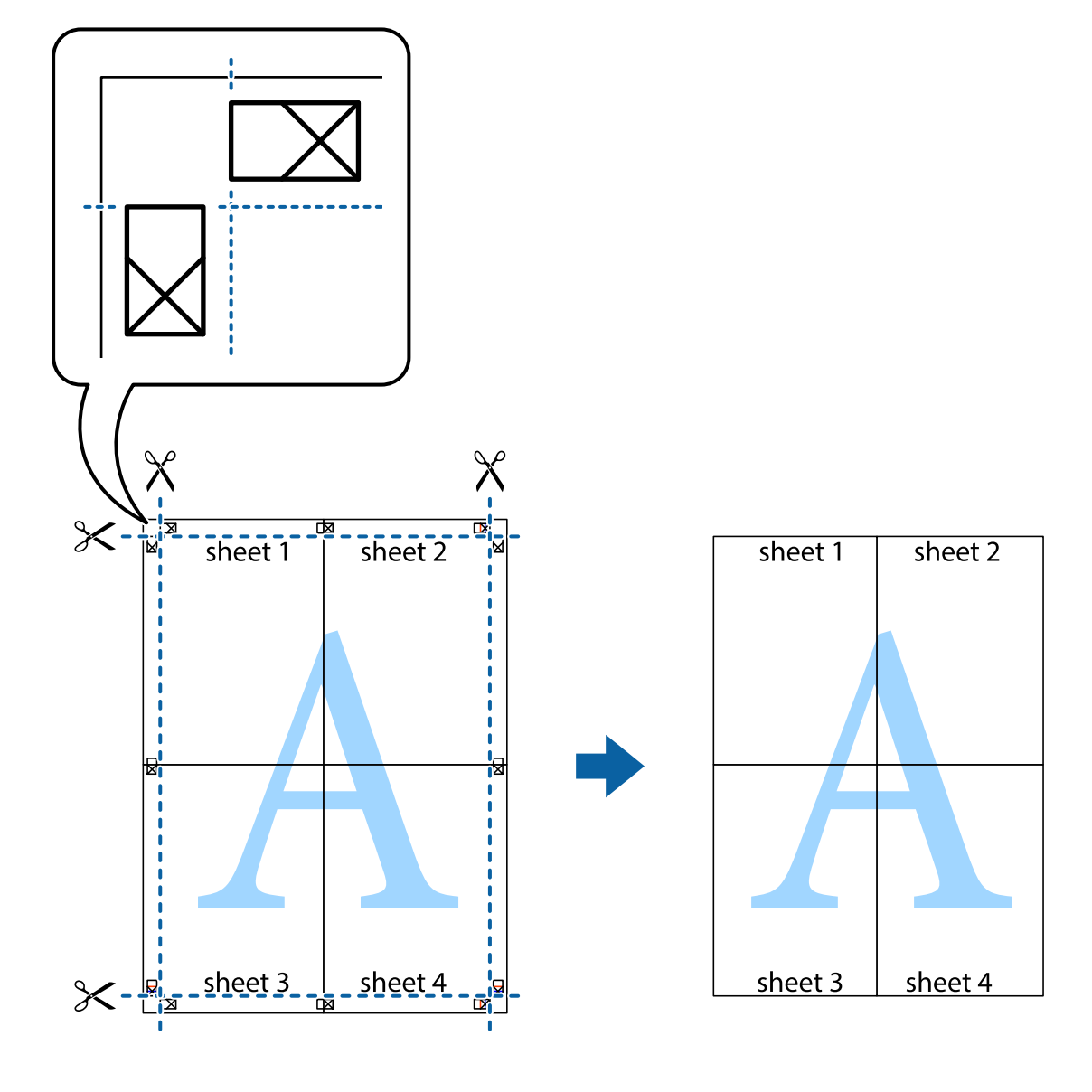

10. 바깥쪽 가이드를 따라 남은 여백을 자릅니다.

2. 설정을 클릭한 후 인쇄할 항목을 선택합니다.

참고**:**

- ❏ 첫 번째 페이지 번호를 지정하려면, 머리말 또는 꼬리말의 인쇄할 위치에서 페이지 번호를 선택한 다음 시작 번호에서 번호를 선택합니다.
- ❏ 머리말 또는 꼬리말의 텍스트를 인쇄하려면, 인쇄할 위치를 선택한 다음 텍스트를 선택합니다. 텍스트 입력 필드에 인쇄할 텍 스트를 입력합니다.
- 3. 주메뉴와 추가 옵션 탭에서 필요한 다른 항목을 설정한 후 확인을 클릭합니다.

```
"주메뉴 탭" p.32
"추가 옵션 탭" p.33
```
4. 인쇄를 클릭합니다.

#### 관련 정보

- **→ "용지 [급지하기](#page-26-0)" p.27**
- **→ "쉬운 [설정으로](#page-29-0) 인쇄하기" p.30**

### 워터마크 인쇄하기

출력물에 "Confidential"과 같은 워터마크 또는 복사 방지 패턴을 인쇄할 수 있습니다. 복사 방지 패턴을 포함하여 인쇄하면 원본 을 사본과 구별하기 위해 복사 시 숨겨진 글자가 나타납니다.

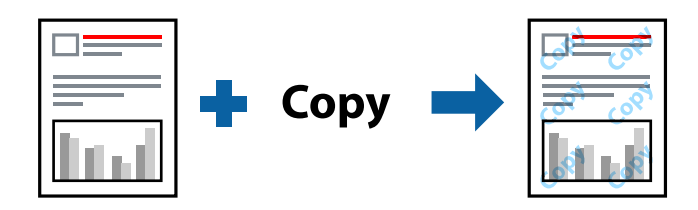

다음 조건에서는 복사 방지 패턴을 사용할 수 있습니다.

- ❏ 용지 종류: 일반 용지, 복사 용지, 레터 헤드, 재생 용지, 컬러 용지, 이면지, 고품질 일반 용지 또는 두꺼운 용지
- ❏ 여백 없음: 선택 안 함
- ❏ 품질: 표준
- ❏ 양면 인쇄: 끄기, 수동 (긴 가장자리 철하기) 또는 수동 (짧은 가장자리 철하기)
- ❏ 색 보정: 자동
- 
- 
- ❏ 가로결 용지: 선택 안 함
- 
- 
- 참고**:**

- 자신만의 워터마크 또는 복사 방지 패턴을 추가할 수 있습니다.
- 

- 1. 프린터 드라이버의 추가 옵션 탭에서 워터마크 기능을 클릭한 다음 복사 방지 패턴 또는 워터마크를 선택합니다.
- 2. 패턴 또는 마크의 크기, 농도 또는 위치와 같은 세부 사항을 변경하려면 설정을 클릭합니다.
- 3. 주메뉴와 추가 옵션 탭에서 필요한 다른 항목을 설정한 후 확인을 클릭합니다.

"[주메뉴](#page-31-0) 탭" p.32

### "추가 옵션 탭[" p.33](#page-32-0)

#### 4. 인쇄를 클릭합니다.

#### 관련 정보

- **→ "용지 [급지하기](#page-26-0)" p.27**
- **→ "쉬운 [설정으로](#page-29-0) 인쇄하기" p.30**

### 암호로 보호된 파일 인쇄하기

프린터 제어판에서 비밀번호를 입력한 후에만 인쇄를 시작하도록 인쇄 작업에 비밀번호를 설정할 수 있습니다.

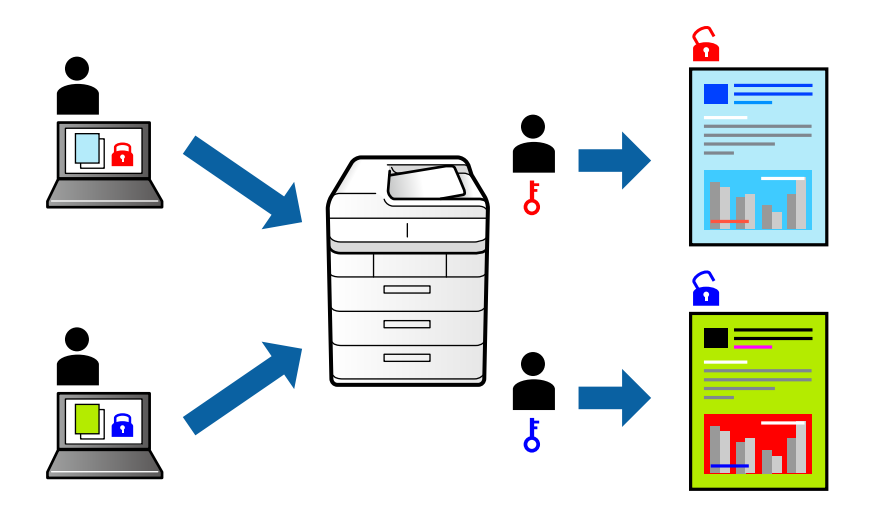

- 1. 프린터 드라이버의 추가 옵션 탭에서 기밀 작업을 선택한 다음 비밀번호를 입력합니다.
- 2. 주메뉴와 추가 옵션 탭에서 필요한 다른 항목을 설정한 후 확인을 클릭합니다.

# "[주메뉴](#page-31-0) 탭" p.32

"추가 옵션 탭[" p.33](#page-32-0)

- 3. 인쇄를 클릭합니다.
- 4. 작업을 인쇄하려면 프린터 제어판의 홈 화면에서 기밀 작업을 선택합니다. 인쇄할 작업을 선택하고 비밀번호를 입력합니 다.

#### 관련 정보

- **→ "용지 [급지하기](#page-26-0)" p.27**
- **→ "쉬운 [설정으로](#page-29-0) 인쇄하기" p.30**

# 여러 파일을 함께 인쇄하기

작업 관리자 -Lite는 다른 응용 프로그램에서 만들어진 여러 파일을 조합하여 하나의 인쇄 작업처럼 인쇄합니다. 여러 페이지로 된 레이아웃과 양면 인쇄 등, 통합된 파일의 인쇄 설정을 지정할 수 있습니다.

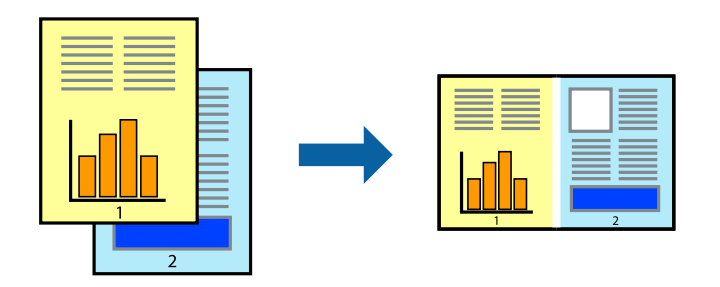

1. 프린터 드라이버의 주메뉴 탭에서 작업 관리자 **-Lite**를 선택합니다.

#### "[주메뉴](#page-31-0) 탭" p.32

2. 인쇄를 클릭합니다.

인쇄를 시작하면 작업 관리자 -Lite 창이 표시됩니다.

- 3. 작업 관리자 -Lite 창이 열리면, 현재 파일과 조합하려는 파일을 연 후 위 단계를 반복합니다.
- 4. 작업 관리자 -Lite 창에서 프로젝트 인쇄에 추가된 인쇄 작업을 선택하면 페이지 레이아웃을 편집할 수 있습니다.
- 5. 파일 메뉴에서 인쇄를 클릭하여 인쇄를 시작합니다.

#### 참고**:**

프로젝트 인쇄에 모든 인쇄 데이터를 추가하기 전에 작업 관리자 -Lite를 닫을 경우 현재 작업 중인 인쇄 작업은 취소됩니다. 파일 메뉴에서 저장을 클릭하여 현재 작업을 저장합니다. 저장된 파일의 확장자는 "ecl"입니다.

프로젝트 인쇄를 열려면 프린터 드라이버의 유지보수 탭에 있는 작업 관리자 **-Lite**를 클릭하여 작업 관리자 -Lite 창을 엽니다. 그 런 다음, 파일을 선택하려면 파일 메뉴에서 열기를 선택합니다.

#### 관련 정보

- **→ "용지 [급지하기](#page-26-0)" p.27**
- **→ "쉬운 [설정으로](#page-29-0) 인쇄하기" p.30**

# 컬러 유니버설 인쇄 기능 사용하여 인쇄하기

출력물에서 텍스트 및 이미지의 가시성을 개선할 수 있습니다.

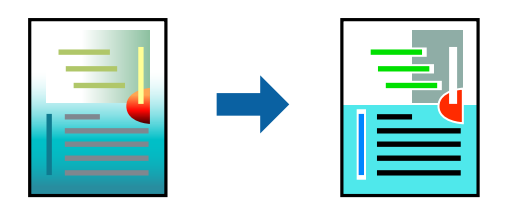

컬러 유니버설 인쇄는 다음과 같이 설정한 경우에만 사용할 수 있습니다.

❏ 용지 종류: 일반 용지, 복사 용지, 레터 헤드, 재생 용지, 컬러 용지, 이면지, 고품질 일반 용지

❏ 품질: 표준 또는 고품질

- □ 인쇄 컬러: 컬러
- ❏ 응용 프로그램: Microsoft® Office 2007 또는 이후 버전
- ❏ 텍스트 크기: 96 pts 이하
- 1. 프린터 드라이버의 추가 옵션 탭의 색 보정 설정에서 이미지 옵션을 클릭합니다.
- 2. 컬러 유니버설 인쇄 설정에서 옵션을 선택합니다.
- 3. 향상 옵션을 통해 추가 설정을 지정합니다.
- 4. 주메뉴와 추가 옵션 탭에서 필요한 다른 항목을 설정한 후 확인을 클릭합니다.

"[주메뉴](#page-31-0) 탭" p.32 "추가 옵션 탭[" p.33](#page-32-0)

5. 인쇄를 클릭합니다.

#### 참고**:**

- ❏ 일부 문자는 "±"로 나타나는 "+"와 같이 패턴으로 바뀔 수 있습니다.
- ❏ 응용 프로그램 특정 패턴 및 밑줄은 이러한 설정으로 인쇄된 내용을 바꿀 수 있습니다.
- ❏ 컬러 유니버설 인쇄 설정 사용 시 사진 및 기타 이미지에서 인쇄 품질이 저하될 수 있습니다.
- ❏ 컬러 유니버설 인쇄 설정 사용 시 인쇄 속도가 느려집니다.

#### 관련 정보

- **→ "용지 금지하기" p.27**
- **→ "쉬운 [설정으로](#page-29-0) 인쇄하기" p.30**

### 인쇄 컬러 조정하기

인쇄 작업에 사용하는 컬러를 조정할 수 있습니다. 원본 이미지에는 조정값이 적용되지 않습니다.

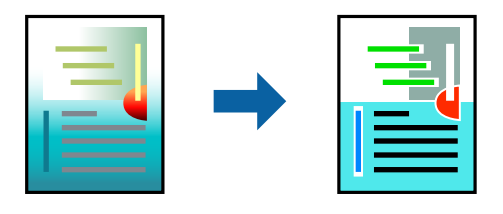

**PhotoEnhance**는 원본 이미지 데이터의 대비, 채도, 밝기를 자동으로 조정하여 더욱 선명하고 화사한 컬러를 구현합니다.

#### 참고**:**

**PhotoEnhance**는 객체를 분석하여 컬러를 조정합니다. 이미지의 축소, 확대, 자르기 또는 회전하여 객체를 변경하면 컬러가 예기치 않 게 변경될 수 있습니다. 또한, 여백 없음 설정을 선택하면 객체의 위치가 변경되어 컬러가 변경됩니다. 이미지의 초점이 맞지 않으면 톤 이 자연스럽지 않을 수 있습니다. 컬러가 변경되거나 자연스럽지 않게 되면, **PhotoEnhance** 이외의 모드로 인쇄합니다.

<sup>1.</sup> 프린터 드라이버의 **추가 옵션** 탭, **색 보정** 설정에서 색 보정 방법을 선택합니다.

❏ 자동: 이 설정은 용지 종류와 인쇄 품질 설정에 맞게 톤을 자동으로 조정합니다.

❏ 사용자 설정: 고급을 클릭하면 직접 설정할 수 있습니다.

2. 주메뉴와 추가 옵션 탭에서 필요한 다른 항목을 설정한 후 확인을 클릭합니다. "[주메뉴](#page-31-0) 탭" p.32

"추가 옵션 탭[" p.33](#page-32-0)

3. 인쇄를 클릭합니다.

#### 관련 정보

- **→ "용지 [급지하기](#page-26-0)" p.27**
- **→ "쉬운 [설정으로](#page-29-0) 인쇄하기" p.30**

# 가는 선 강조 인쇄하기

너무 가늘어서 인쇄할 수 없는 가는 선을 두껍게 할 수 있습니다.

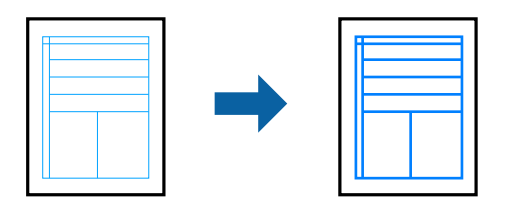

- 1. 프린터 드라이버의 추가 옵션 탭의 색 보정 설정에서 이미지 옵션을 클릭합니다.
- 2. 가는선 강조를 선택합니다.
- 3. 주메뉴와 추가 옵션 탭에서 필요한 다른 항목을 설정한 후 확인을 클릭합니다.

"[주메뉴](#page-31-0) 탭" p.32 "추가 옵션 탭[" p.33](#page-32-0)

4. 인쇄를 클릭합니다.

#### 관련 정보

- **→ "용지 [급지하기](#page-26-0)" p.27**
- **→ "쉬운 [설정으로](#page-29-0) 인쇄하기" p.30**

# <span id="page-53-0"></span>선명한 바코드 인쇄하기

바코드를 선명하게 인쇄하고 간편하게 스캔할 수 있습니다. 인쇄된 바코드를 스캔할 수 없는 경우에만 이 기능을 활성화하십시 오.

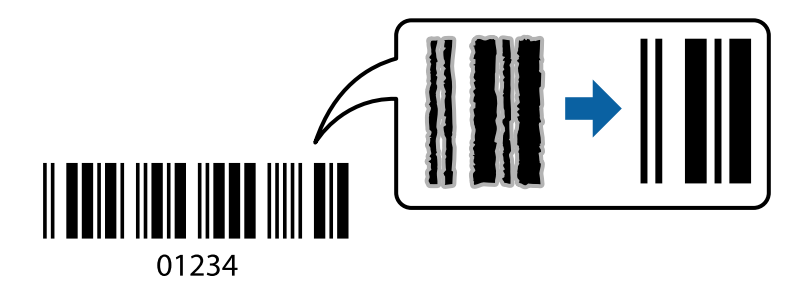

다음과 같은 조건에서 이 기능을 사용할 수 있습니다.

❏ 용지 종류: 일반 용지, 레터 헤드, 재생 용지, 컬러, 이면지, 고품질 일반 용지, 두꺼운 용지, Epson 사진 품질 잉크젯 전용지, Epson 매트지 또는 봉투

#### ❏ 품질: 표준

- <sup>1.</sup> 프린터 드라이버의 **유지보수** 탭에서 **확장 설정**을 클릭한 다음 **바코드 모드**를 선택합니다.
- 2. 주메뉴와 추가 옵션 탭에서 필요한 다른 항목을 설정한 후 확인을 클릭합니다.

"[주메뉴](#page-31-0) 탭" p.32 "추가 옵션 탭[" p.33](#page-32-0)

3. 인쇄를 클릭합니다.

#### 참고**:**

번짐 현상 제거는 상황에 따라 사용하지 못할 수 있습니다.

#### 관련 정보

- **→ "용지 [급지하기](#page-26-0)" p.27**
- **→ "쉬운 [설정으로](#page-29-0) 인쇄하기" p.30**

# 컴퓨터에서 인쇄하기 **- Mac OS**

### 쉬운 설정으로 인쇄하기

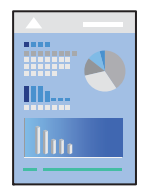

참고**:**

응용 프로그램에 따라 조작 및 화면이 다를 수 있습니다. 자세한 내용은 응용 프로그램의 도움말을 참조하십시오.

1. 프린터에 용지를 급지합니다.

"용지 [급지하기](#page-26-0)" p.27

- 2. 인쇄할 파일을 엽니다.
- 3. 파일 메뉴에서 인쇄를 선택하거나 인쇄 대화상자를 열고 다른 명령을 선택합니다. 필요한 경우 세부사항 보기 또는 ▼를 클릭하여 인쇄 창을 확장합니다.
- 4. 프린터를 선택합니다.
- 5. 팝업 메뉴에서 인쇄 설정을 선택합니다.

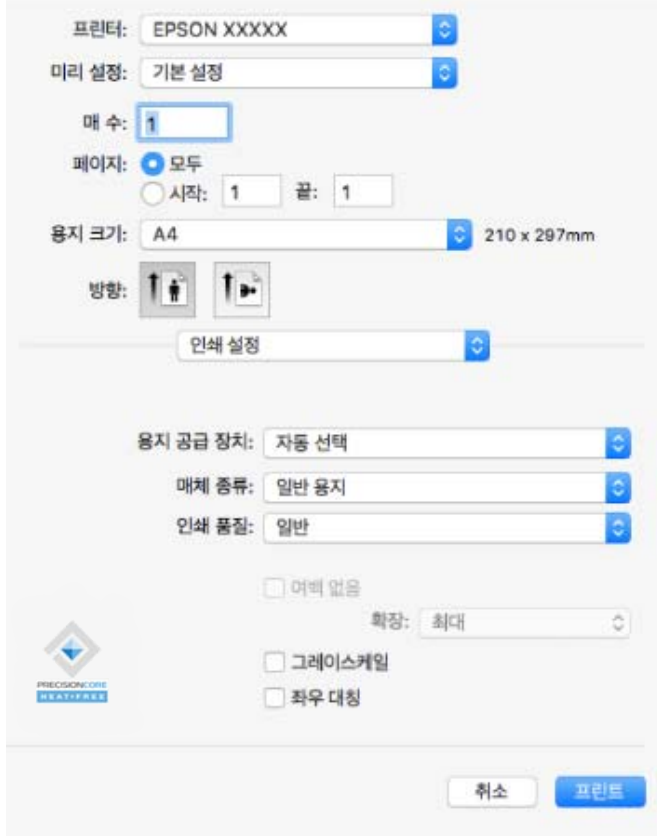

#### 참고**:**

인쇄 설정 메뉴가 macOS Catalina (10.15) 또는 이후 버전, macOS 높게 Sierra (10.13), macOS Sierra (10.12), OS X El Capitan (10.11), OS X Yosemite (10.10), OS X Mavericks (10.9), OS X Mountain Lion (10.8)에 표시되지 않는 경우, Epson 프린터 드라이 버가 올바르게 설치된 상태가 아닙니다. 다음 메뉴에서 활성화하십시오.

Apple 메뉴에서 **시스템 환경설정 > 프린터 및 스캐너**(또는 **프린트 및 스캔, 프린트 및 팩스**)를 선택하여 프린터를 제거한 후 다시 프린터를 추가합니다. 프린터를 추가하려면 다음을 참조하십시오.

#### "프린터 [추가하기](#page-79-0) (Mac OS만 해당)" p.80

macOS Mojave (10.14)는 텍스트 편집기 (TextEdit)와 같은 Apple에서 만든 응용 프로그램의 인쇄 설정에 액세스할 수 없습니다.

6. 필요할 경우 설정을 변경합니다.

자세한 내용은 프린터 드라이버의 메뉴 옵션을 참조하십시오.

<span id="page-55-0"></span>7. 인쇄를 클릭합니다.

#### 참고**:**

인쇄를 취소하려면 컴퓨터에서 **Dock**의 프린터 아이콘을 클릭합니다. 취소할 작업을 선택하고 다음 중 하나를 수행합니다. 단, 인 쇄 작업이 프린터로 완전히 전송된 이후에는 컴퓨터에서 인쇄 작업을 취소할 수 없습니다. 그러한 경우 프린터 제어판을 이용하여 인쇄 작업을 취소하십시오.

❏ OS X Mountain Lion (10.8) 또는 이후 버전

진행률 표시바 옆에 있는  $\overline{\mathbf{X}}$  를 클릭합니다.

❏ Mac OS X v10.6.8 - v10.7.x

삭제를 클릭합니다.

#### 관련 정보

- **→ "사용 가능한 용지 및 용량[" p.160](#page-159-0)**
- **→ "용지 종류 목록[" p.26](#page-25-0)**
- **→ "인쇄 설정 메뉴 옵션[" p.57](#page-56-0)**

#### 프린터 드라이버 메뉴 옵션

응용 프로그램에서 인쇄 창을 열고 프린터를 선택한 다음 프린터 드라이버 창에 액세스합니다.

#### 참고**:**

선택한 옵션에 따라 메뉴가 달라집니다.

#### 레이아웃 메뉴 옵션

한 면에 인쇄할 페이지 수

용지 한 장에 인쇄할 페이지의 수를 선택합니다.

#### 레이아웃 방향:

페이지 인쇄 순서를 지정합니다.

#### 여백:

페이지 테두리를 인쇄합니다.

페이지 방향 역전:

인쇄하기 전에 페이지를 180도 회전합니다. 프린터에 고정 방향으로 급지된 봉투와 같은 용지에 인쇄하는 경우에 이 항목을 선택합니다.

수평으로 뒤집기:

거울에 나타나는 것처럼 인쇄되도록 이미지를 반전합니다.

#### 색상 일치 메뉴 옵션

ColorSync/EPSON Color Controls:

컬러 조정 방법을 선택합니다. 이 옵션은 프린터와 컴퓨터 디스플레이 사이 컬러를 조정하여 색상 차이를 최소화합 니다.

#### <span id="page-56-0"></span>용지 프린트 방식 메뉴 옵션

#### 한 부씩 인쇄:

여러 페이지로 된 문서를 한 부씩 세트로 정렬하여 인쇄합니다.

#### 인쇄할 페이지:

홀수 또는 짝수 페이지만 인쇄하려면 선택합니다.

페이지 순서:

맨 위 또는 마지막 페이지부터 인쇄하려면 선택합니다.

#### 용지 크기에 맞게 크기 조절:

급지한 용지 크기에 맞게 인쇄합니다.

- ❏ 대상 용지 크기: 인쇄할 용지 크기를 선택합니다.
- ❏ 크기 축소만 허용: 인쇄 데이터가 프린터에 급지된 용지 크기에 비해 너무 큰 경우에 크기를 줄이려면 이 옵션을 선택하십시오.

#### 표지 메뉴 옵션

#### 표지 인쇄:

표지 인쇄 여부를 선택합니다. 뒷 표지를 추가하려는 경우에는 도큐멘트 뒤를 선택하십시오.

#### 표지 유형:

표지의 내용을 선택합니다.

#### 인쇄 설정 메뉴 옵션

용지 급지:

용지가 급지되는 용지 공급 장치를 선택합니다. 프린터의 인쇄 설정에서 선택한 용지 급지를 자동으로 선택하려면 자동 선택을 선택합니다.

#### 매체 종류:

인쇄하는 용지 종류를 선택합니다.

#### 인쇄 품질:

인쇄에 사용할 인쇄 품질을 선택합니다. 옵션은 용지 종류에 따라 달라집니다.

여백 없음:

여백 없는 용지 크기를 선택하려면 이 체크박스를 선택합니다.

여백 없음 인쇄는 용지 크기보다 약간 확대하여 용지의 가장자리 주변에 여백 없이 인쇄됩니다.

확장: 확장 정도를 선택합니다.

#### 그레이스케일:

흑백 또는 회색으로 인쇄하려면 선택합니다.

좌우 대칭:

거울에 나타나는 것처럼 인쇄되도록 이미지를 반전합니다.

#### 컬러 옵션 메뉴 옵션

수동 설정:

컬러를 수동으로 조정합니다. 고급 설정에서 세부 설정을 선택할 수 있습니다.

PhotoEnhance:

원본 이미지 데이터의 대비, 채도, 밝기를 자동으로 조정하여 더욱 선명하고 화사한 컬러를 구현합니다.

컬러 조정 안 함:

컬러를 강화하거나 조정하지 않고 인쇄합니다.

#### 양면 인쇄 설정 메뉴 옵션

양면 인쇄:

용지의 양쪽 면에 인쇄합니다.

### 간편한 인쇄를 위해 인쇄 사전 설정 추가하기

프린터 드라이버에서 자주 사용하는 인쇄 설정을 사전 설정으로 만들면 목록에서 사전 설정을 선택하는 것만으로도 쉽게 인쇄 할 수 있습니다.

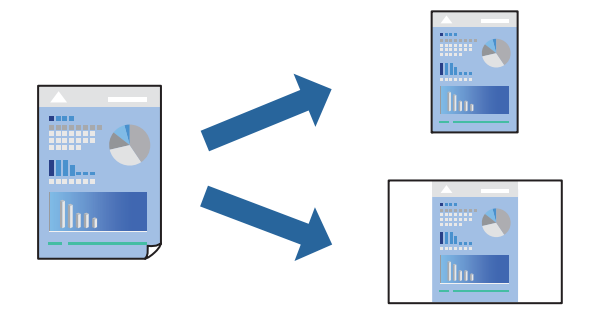

- $1.$  인쇄 설정 및 레이아웃 (용지 크기, 용지 종류 등)과 같은 각 항목을 설정합니다.
- 2. 사전 설정을 클릭하여 현재 설정값을 사전 설정으로 저장합니다.
- 3. 확인을 클릭합니다.

참고**:**

사전 설정을 삭제하려면 **프리셋 > 프리셋 보기**를 클릭하고 목록에서 삭제하려는 프리셋 이름을 선택한 후 삭제합니다.

4. 인쇄를 클릭합니다.

다음에 동일한 설정으로 인쇄하려면 사전 설정에서 등록한 사전 설정 이름을 선택합니다.

#### 관련 정보

- **→ "용지 [급지하기](#page-26-0)" p.27**
- **→ "쉬운 [설정으로](#page-53-0) 인쇄하기" p.54**

# 양면 인쇄하기

용지의 양쪽 면에 인쇄할 수 있습니다.

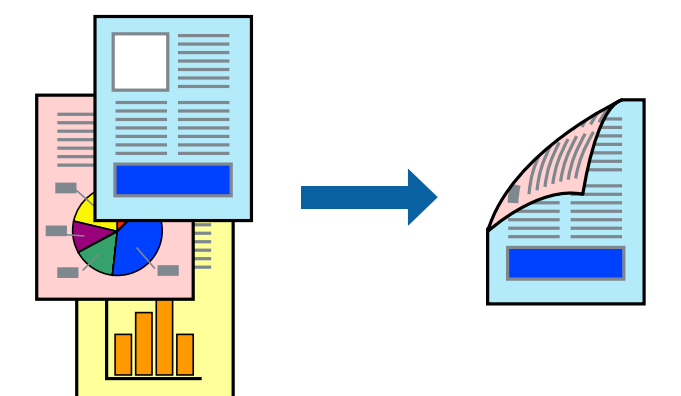

#### 참고**:**

- ❏ 이 기능은 여백 없음 인쇄와 함께 사용할 수 없습니다.
- ❏ 양면 인쇄가 가능한 용지를 사용하지 않으면 인쇄 품질이 저하되고 용지 걸림이 발생할 수 있습니다. "양면 인쇄용 용지[" p.164](#page-163-0)
- ❏ 용지 및 데이터에 따라 잉크가 용지의 다른 면으로 번질 수 있습니다.
- 1. 팝업 메뉴에서 **양면 인쇄 설정**을 선택합니다.
- $2.$  양면 인쇄에서 제본을 선택합니다.
- 3. 문서 종류에서 원본의 종류를 선택합니다.

#### 참고**:**

- □ 문서 종류 설정에 따라 인쇄 속도가 느려질 수 있습니다.
- ❏ 사진 또는 그래프와 같은 고농도 데이터를 인쇄하는 경우, 문서 종류 설정에서 텍스트 **&** 사진 또는 텍스트 **&** 그래픽을 선택합 니다. 긁힘이 발생하거나 이미지가 뒷면에 번지는 경우, 조정 옆의 화살표를 클릭하여 인쇄 농도와 잉크 건조 시간을 조정합니 다.
- 4. 필요한 경우 다른 항목을 설정합니다.
- 5. 인쇄를 클릭합니다.

#### 관련 정보

- **→ "사용 가능한 용지 및 용량[" p.160](#page-159-0)**
- **→ "용지 [급지하기](#page-26-0)" p.27**
- **→ "쉬운 [설정으로](#page-53-0) 인쇄하기" p.54**

# 낱장 용지 한 장에 여러 페이지 인쇄하기

용지 한 장에 여러 페이지의 데이터를 인쇄할 수 있습니다.

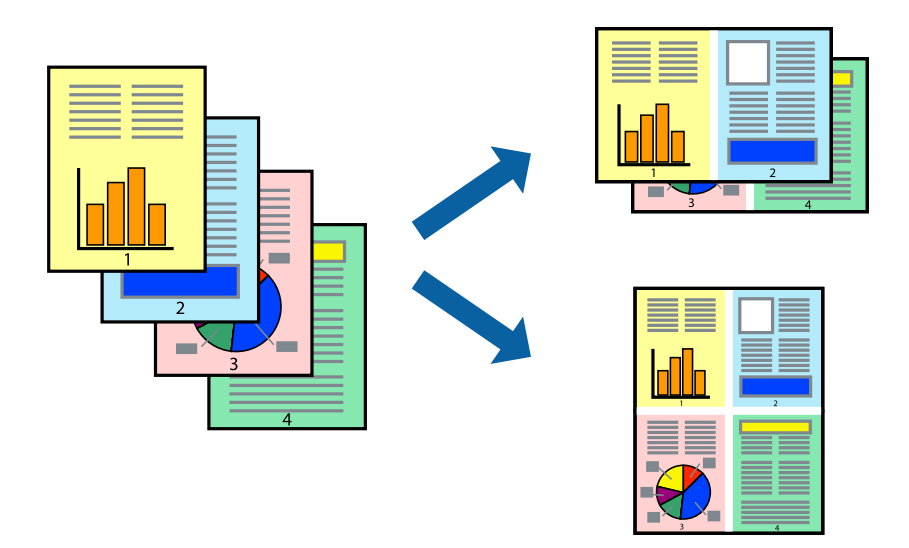

- 1. 팝업 메뉴에서 레이아웃을 선택합니다.
- 2. 한 면에 인쇄할 페이지 수에서 페이지 수, 레이아웃 방향 (페이지 순서)과 테두리를 설정합니다. "[레이아웃](#page-55-0) 메뉴 옵션" p.56
- $3.$  필요한 경우 다른 항목을 설정합니다.
- 4. 인쇄를 클릭합니다.

#### 관련 정보

- **→ "용지 [급지하기](#page-26-0)" p.27**
- **→ "쉬운 [설정으로](#page-53-0) 인쇄하기" p.54**

# 용지 크기에 맞게 인쇄하기

대상 용지 크기 설정에서 프린터에 급지한 용지 크기를 선택합니다.

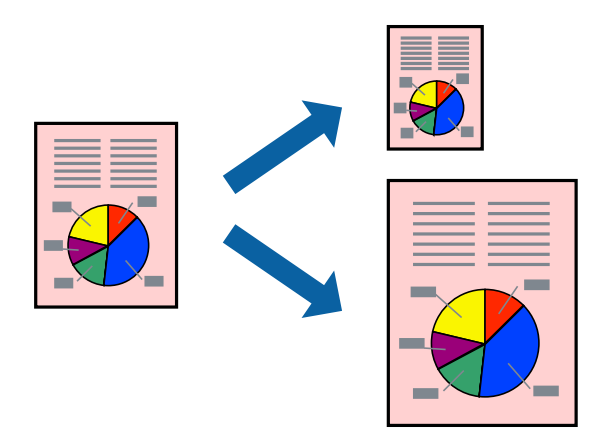

- 1. 용지 크기 설정을 응용 프로그램에서 설정한 용지 크기로 선택합니다.
- 2. 팝업 메뉴에서 용지 프린트 방식을 선택합니다.
- $3.$  용지 크기에 맞게 크기 조정을 선택합니다.
- 4. 대상 용지 크기에서 프린터에 급지된 용지 크기를 선택합니다.
- 5. 필요한 경우 다른 항목을 설정합니다.
- 6. 인쇄를 클릭합니다.

#### 관련 정보

- **→ "용지 [급지하기](#page-26-0)" p.27**
- **→ "쉬운 [설정으로](#page-53-0) 인쇄하기" p.54**

### 원하는 배율로 축소 또는 확대하여 인쇄하기

퍼센트를 지정하여 문서의 크기를 확대 또는 축소할 수 있습니다.

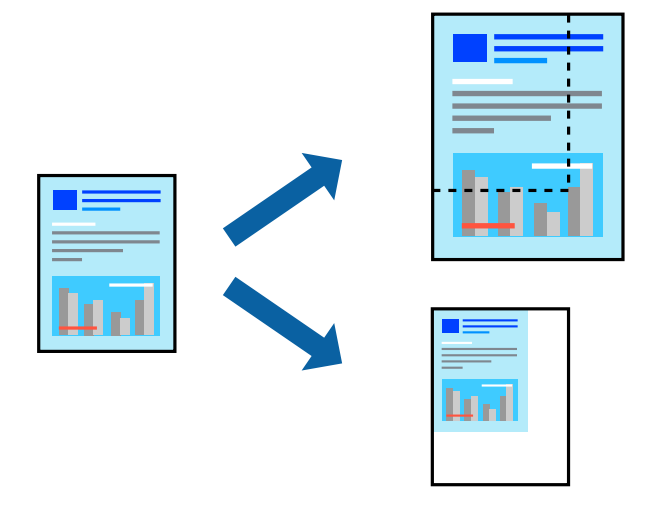

참고**:**

응용 프로그램에 따라 조작이 다를 수 있습니다. 자세한 내용은 응용 프로그램의 도움말을 참조하십시오.

- 1. 다음 중 하나를 실행합니다.
	- ❏ 응용 프로그램의 파일 메뉴에서 인쇄를 선택합니다. 페이지 설정을 클릭한 다음 형식에서 프린터를 선택합니다. 용지 크 기에서 인쇄할 데이터의 크기를 선택하고, 배율에 백분율을 입력한 다음 확인을 클릭합니다.
	- ❏ 응용 프로그램의 파일 메뉴에서 페이지 설정을 선택합니다. 형식에서 프린터를 선택합니다. 용지 크기에서 인쇄할 데이 터의 크기를 선택하고, 배율에 백분율을 입력한 다음 확인을 클릭합니다. 파일 메뉴에서 인쇄를 선택합니다.
- $2.$  프린터에서 프린터를 선택합니다.
- $3.$  필요한 경우 다른 항목을 설정합니다.
- 4. 인쇄를 클릭합니다.

#### <span id="page-61-0"></span>관련 정보

- **→ "용지 [급지하기](#page-26-0)" p.27**
- **→ "쉬운 [설정으로](#page-53-0) 인쇄하기" p.54**

# 인쇄 컬러 조정하기

인쇄 작업에 사용하는 컬러를 조정할 수 있습니다. 원본 이미지에는 조정값이 적용되지 않습니다.

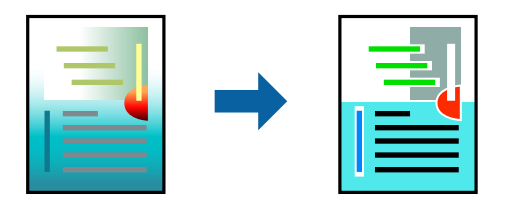

**PhotoEnhance**는 원본 이미지 데이터의 대비, 채도, 밝기를 자동으로 조정하여 더욱 선명하고 화사한 컬러를 구현합니다.

참고**:**

**PhotoEnhance**는 객체를 분석하여 컬러를 조정합니다. 이미지의 축소, 확대, 자르기 또는 회전하여 객체를 변경하면 컬러가 예기치 않 게 변경될 수 있습니다. 또한, 여백 없음 설정을 선택하면 객체의 위치가 변경되어 컬러가 변경됩니다. 이미지의 초점이 맞지 않으면 톤 이 자연스럽지 않을 수 있습니다. 컬러가 변경되거나 자연스럽지 않게 되면, **PhotoEnhance** 이외의 모드로 인쇄합니다.

- 1. 팝업 메뉴에서 색상 일치를 선택한 후 **EPSON Color Controls**를 선택합니다.
- 2. 팝업 메뉴에서 컬러 옵션을 선택한 후 사용 가능한 옵션 중 하나를 선택합니다.
- 3. 고급 설정 옆에 있는 화살표를 클릭하고 적절한 설정을 합니다.
- $4.$  필요한 경우 다른 항목을 설정합니다.
- 5. 인쇄를 클릭합니다.

#### 관련 정보

- **→ "용지 [급지하기](#page-26-0)" p.27**
- **→ "쉬운 [설정으로](#page-53-0) 인쇄하기" p.54**

# 스마트 기기에서 문서 인쇄하기 **(iOS)**

스마트 폰이나 태블릿과 같은 스마트 기기에서 문서를 인쇄할 수 있습니다.

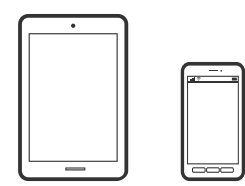

### **Epson Smart Panel**로 문서 인쇄하기

참고**:** 장치에 따라 작동 방식이 다를 수 있습니다.

- 1. 프린터에 무선 인쇄를 설정합니다.
- 2. Epson Smart Panel이 설치되어 있지 않으면 설치하십시오. "스마트 기기에서 프린터를 쉽게 작동하기위한 응용 프로그램 [\(Epson Smart Panel\)" p.169](#page-168-0)
- 3. 스마트 기기를 무선 라우터에 연결합니다.
- 4. Epson Smart Panel을 시작하십시오.
- 5. 홈 화면에서 문서 인쇄 메뉴를 선택합니다.
- $6.$  이쇄할 문서를 선택하십시오.
- 7. 인쇄를 시작합니다.

# **AirPrint**를 사용하여 문서 인쇄하기

AirPrint를 사용하면 드라이버를 설치하거나 소프트웨어를 다운로드할 필요 없이 iPhone, iPad, iPod touch 및 Mac에서 쉽게 무 선으로 인쇄할 수 있습니다.

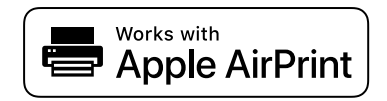

참고**:**

프린터 제어판에서 용지 구성 메시지가 비활성화 상태인 경우에는 AirPrint를 사용할 수 없습니다. 필요한 경우에 메시지를 활성화 하 려면 아래 링크를 참조하십시오.

1. 프린터에 무선 인쇄를 설정합니다. 다음 링크를 참조하십시오.

#### [http://epson.sn](http://epson.sn/?q=2)

- 2. 프린터가 사용하는 동일한 무선 네트워크에 Apple 장치를 연결합니다.
- 3. 장치에서 프린터로 인쇄합니다.

#### 참고**:**

자세한 내용은 Apple 웹 사이트의 AirPrint 페이지를 참조하십시오.

#### 관련 정보

**→ "연결이 설정되어 있어도 인쇄할 수 없음 [\(iOS\)" p.110](#page-109-0)** 

# 스마트 기기에서 문서 인쇄하기 **(Android)**

스마트 폰이나 태블릿과 같은 스마트 기기에서 문서를 인쇄할 수 있습니다.

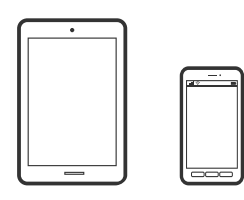

# **Epson Smart Panel**로 문서 인쇄하기

참고**:**

장치에 따라 작동 방식이 다를 수 있습니다.

- 1. 프린터에 무선 인쇄를 설정합니다.
- 2. Epson Smart Panel이 설치되어 있지 않으면 설치하십시오. "스마트 기기에서 프린터를 쉽게 작동하기위한 응용 프로그램 [\(Epson Smart Panel\)" p.169](#page-168-0)
- 3. 스마트 기기를 무선 라우터에 연결합니다.
- 4. Epson Smart Panel을 시작하십시오.
- 5. 홈 화면에서 문서 인쇄 메뉴를 선택합니다.
- 6. 인쇄할 문서를 선택하십시오.
- 7. 인쇄를 시작합니다.

### **Epson Print Enabler**를 사용하여 문서 인쇄하기

Android 휴대폰이나 태블릿 (Android v4.4 또는 이후 버전)에서 바로 문서, 이메일, 사진 및 웹 페이지를 무선으로 인쇄할 수 있 습니다. 화면을 몇 번만 누르면 Android 기기가 동일한 무선 네트워크에 연결된 Epson 프린터를 인식합니다.

#### 참고**:**

장치에 따라 작동 방식이 다를 수 있습니다.

- 1. 프린터에 무선 인쇄를 설정합니다.
- 2. Android 기기에서 Google Play를 통해 Epson Print Enabler 플러그인을 설치합니다.
- 3. 프린터와 동일한 무선 네트워크에 Android 장치를 연결합니다.
- 4. Android 기기의 설정으로 이동하고 인쇄를 선택한 후 Epson Print Enabler를 활성화 합니다.
- 5. Chrome 같은 Android 응용 프로그램에서 메뉴 아이콘을 누르고 화면에 표시되는 아무 내용이나 인쇄합니다.
	- 참고**:**

프린터가 표시되지 않으면 모든 프린터를 누르고 해당 프린터를 선택합니다.

### **Mopria Print Service**로 인쇄하기

Mopria Print Service는 Android 스마트 폰 또는 태블릿에서 즉시 무선 인쇄를 지원합니다.

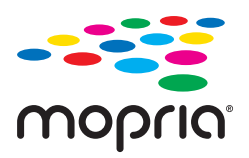

- 1. Google Play에서 Mopria Print Service를 설치하십시오.
- 2. 프린터에 용지를 급지합니다.
- 3. 프린터에 무선 인쇄를 설정합니다. 다음 링크를 참조하십시오. [http://epson.sn](http://epson.sn/?q=2)
- 4. 프린터가 사용중인 무선 동일한 네트워크에 Android 장치를 연결하십시오.
- 5. 장치에서 프린터로 인쇄합니다.

참고**:**

자세한 내용은 Mopria 웹 사이트 <https://mopria.org>를 참조하십시오.

#### 관련 정보

**→ "용지 [급지하기](#page-26-0)" p.27** 

# 봉투 인쇄하기

# 컴퓨터에서 봉투에 인쇄하기 **(Windows)**

- 1. 프린터에 봉투를 급지합니다. "용지 [급지하기](#page-26-0)" p.27
- 2. 인쇄할 파일을 엽니다.
- 3. 프린터 드라이버 창을 엽니다.
- 4. 주메뉴 탭의 문서 크기에서 봉투 크기를 선택한 후 용지 종류에서 봉투를 선택합니다.
- 5. 주메뉴와 추가 옵션 탭에서 필요한 다른 항목을 설정한 후 확인을 클릭합니다.
- 6. 인쇄를 클릭합니다.

# 컴퓨터에서 봉투에 인쇄하기 **(Mac OS)**

- 1. 프린터에 봉투를 급지합니다. "용지 [급지하기](#page-26-0)" p.27
- 2. 인쇄할 파일을 엽니다.
- 3. 파일 메뉴에서 인쇄를 선택하거나 인쇄 대화상자를 열고 다른 명령을 선택합니다.
- 4. 용지 크기 설정에서 크기를 선택합니다.
- 5. 팝업 메뉴에서 인쇄 설정을 선택합니다.
- 6. 용지 종류 설정에서 봉투를 선택합니다.
- 7. 필요한 경우 다른 항목을 설정합니다.
- 8. 인쇄를 클릭합니다.

# 웹 페이지 인쇄하기

# 컴퓨터에서 웹 페이지 인쇄하기

Epson Photo+를 사용하면 웹 페이지를 표시하고 지정한 영역을 자른 후 편집 및 인쇄할 수 있습니다. 자세한 내용은 응용 프로 그램의 도움말을 참조하십시오.

# 스마트 기기에서 웹 페이지 인쇄하기

#### 참고**:**

장치에 따라 작동 방식이 다를 수 있습니다.

- 1. 프린터에 무선 인쇄를 설정합니다.
- 2. Epson iPrint가 설치되어 있지 않은 경우 설치합니다. ["Epson iPrint](#page-168-0) 설치하기" p.169
- 3. 스마트 기기를 무선 라우터에 연결합니다.
- 4. 웹 브라우저 앱에서 인쇄할 웹 페이지를 엽니다.
- 5. 웹 브라우저 응용 프로그램 메뉴에서 공유를 누릅니다.
- 6. **iPrint**를 선택합니다.
- 7. 인쇄를 누릅니다.

# 클라우드 서비스를 사용하여 인쇄하기

인터넷 상에서 사용할 수 있는 Epson Connect를 사용하여 스마트 폰, 태블릿 PC 또는 노트북으로 언제 어디서나 인쇄할 수 있습 니다. 이 서비스를 사용하려면 Epson Connect에서 사용자 및 프린터를 등록해야 합니다.

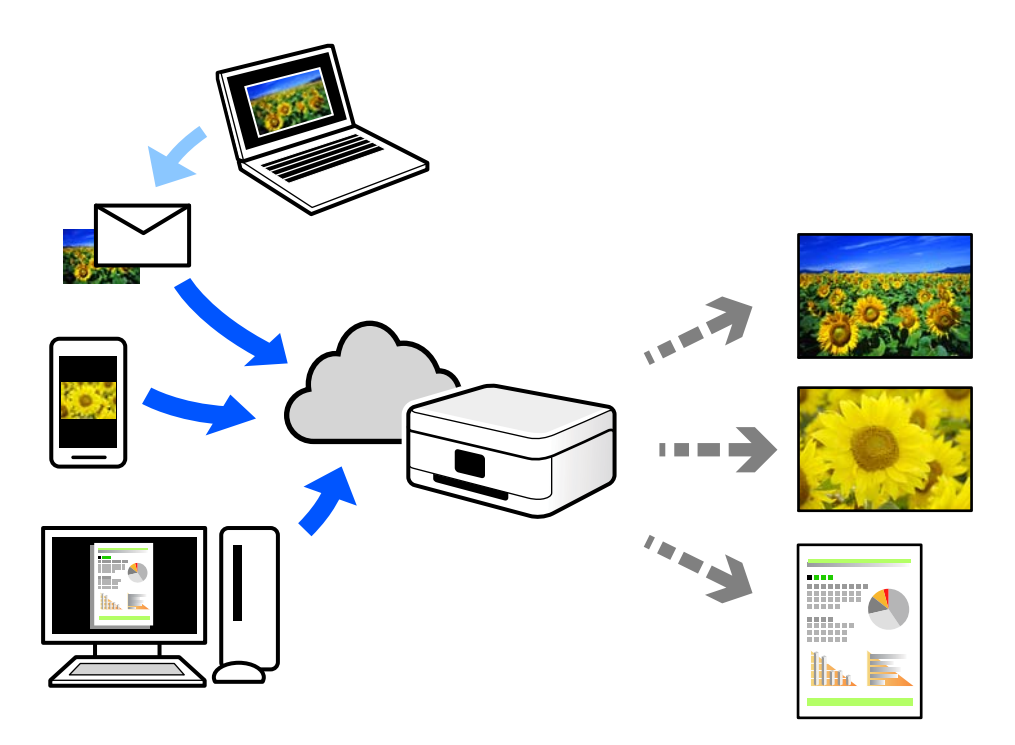

인터넷에서 사용할 수 있는 기능은 다음과 같습니다.

❏ Email Print

프린터에 할당된 이메일 주소로 문서 또는 이미지와 같은 파일을 첨부하여 이메일을 전송할 경우 가정 또는 사무실 프린터 등 의 원격 위치에서 해당 이메일과 첨부 파일을 인쇄할 수 있습니다.

❏ Epson iPrint

스마트 폰 또는 태블릿에서 인쇄 또는 스캔할 수 있는 iOS 및 Android용 응용 프로그램입니다. 동일한 무선 LAN에 있는 프린 터에 직접 전송하여 문서, 이미지 및 웹 사이트를 인쇄할 수 있습니다.

❏ Remote Print Driver

Remote Print Driver에서 지원하는 공유 드라이버입니다. 원격 위치에서 프린터를 사용하여 인쇄할 경우 일반 응용 프로그램 창에서 프린터를 변경하여 인쇄할 수 있습니다.

설정 또는 인쇄 방법에 대한 자세한 내용은 Epson Connect 웹 포털을 참조하십시오.

<https://www.epsonconnect.com/>

# 제어판에서 **Epson Connect** 서비스에 등록하기

아래의 절차에 따라 프린터를 등록하십시오.

- 1. 제어판에서 설정을 선택합니다.
- 2. 일반 설정 > 웹 서비스 설정 > **Epson Connect** 서비스 > 등록 취소 순서로 선택하여 등록 시트를 인쇄합니다.
- 3. 등록 시트의 지침에 따라 프린터를 등록합니다.

# <span id="page-67-0"></span>│프린터 유지보수 하기

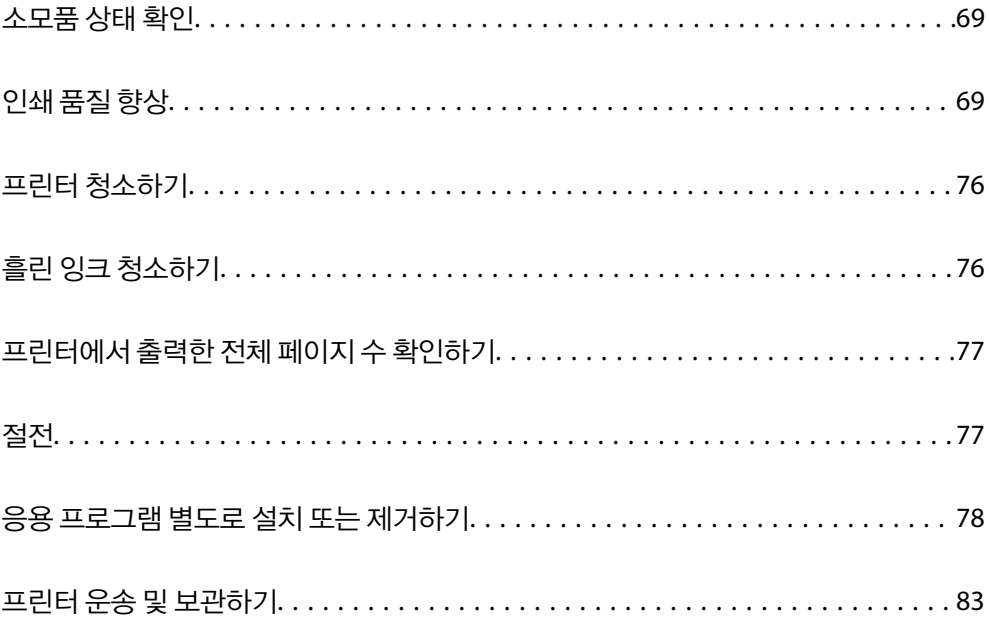

# <span id="page-68-0"></span>소모품 상태 확인

제어판에서 유지보수 상자의 서비스 수명을 대략적으로 확인할 수 있습니다. 홈 화면에서 ██ 설택하십시오.

실제 잉크 잔량을 확인하려면 프린터 잉크 탱크 내부의 잉크 양을 육안으로 확인하십시오.

참고**:**

컴퓨터에서 대략적인 잉크 잔량과 유지보수 상자의 서비스 수명을 확인할 수 있습니다. 자세한 내용은 아래의 관련 정보 링크를 참조하 십시오.

#### 관련 정보

- **→ "[유지보수](#page-34-0) 탭" p.35**
- & "Mac OS 프린터 [드라이버](#page-167-0) 가이드" p.168
- **→ "잉크 충전 시기[" p.115](#page-114-0)**
- **→ "[유지보수](#page-118-0) 상자 교체 시기" p.119**

# 인쇄 품질 향상

# 인쇄 품질 조정하기

수직선, 흐린 이미지 또는 수평 줄무늬가 잘못 정렬된 경우 인쇄 품질을 조정하십시오. 용지별로 인쇄 품질을 조정하려면 이 설정 을 먼저 지정하십시오. 용지별로 조정한 후 이 설정을 지정하면 용지별 설정값이 초기화됩니다.

1. 프린터 제어판에서 유지보수를 선택합니다.

항목을 선택하려면  $\blacktriangle \blacktriangledown \blacktriangle \blacktriangleright$  버튼을 사용한 다음 확인 버튼을 누릅니다.

- 2. 인쇄 품질 조정을 선택합니다.
- $3.$  화면의 지시에 따라 프린터를 검사하여 인쇄 품질을 향상시킵니다. 프린터 헤드 청소를 권하는 메시지가 표시되면 프린터 헤드 청소를 실행하십시오.
- 4. 화면의 지시에 따라 용지를 급지하고 프린트 헤드 정렬을 위한 패턴을 인쇄합니다.
- 5. 인쇄된 패턴을 확인하고 프린트 헤드를 정렬합니다.
	- ❏ 출력물이 흐리게 보이는 경우 이 패턴을 통해 정렬을 수행할 수 있습니다. 가장 진한 패턴의 번호를 찾아 선택합니다.

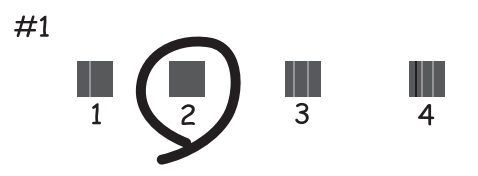

<span id="page-69-0"></span>❏ 이 패턴을 사용하면 세로 괘선이 잘못 정렬된 경우 정렬을 수행할 수 있습니다. 비뚤어진 세로 선이 가장 적은 패턴의 번호를 찾아 선택합니다.

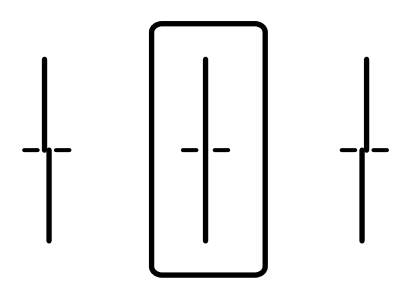

❏ 규칙적인 간격으로 수평 줄무늬를 볼 경우 이 패턴을 사용하면 정렬을 수행할 수 있습니다. 분리되거나 겹침이 가장 적은 패턴의 번호를 찾아 입력합니다.

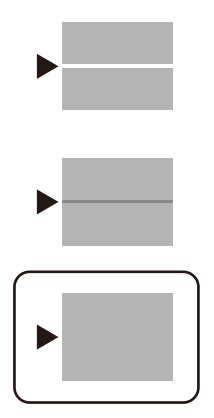

# 프린터 헤드 검사 및 청소하기

노즐이 막히면 출력물이 흐리거나, 밴딩이 나타나거나 예상치 않은 색상으로 인쇄됩니다. 노즐이 심하게 막힌 경우 빈 용지가 인 쇄됩니다. 인쇄 품질이 떨어지면 먼저 노즐 검사 기능을 사용하여 노즐이 막혔는지 확인합니다. 노즐이 막혔으면 프린터 헤드를 청소합니다.

# $\mathbf{0}$  şa:

- ❏ 헤드 청소 중에 프린터 덮개를 열거나 프린터의 전원을 끄지 마십시오. 프린터 헤드 청소가 완료되지 않으면 인쇄가 실행 되지 않을 수 있습니다.
- ❏ 헤드를 청소하면 잉크가 소모되기 때문에 필요 이상으로 수행하지 않아야 합니다.
- ❏ 잉크가 부족하면 프린터 헤드를 청소하지 못할 수 있습니다.
- ❏ 노즐 검사와 헤드 청소를 3 회 정도 반복한 이후에도 인쇄 품질이 개선되지 않으면, 인쇄하지 않고 최소 12 시간 기다린 후, 다시 노즐 검사를 하고 필요한 경우 헤드 청소를 반복합니다. (<sup>I</sup>) 버튼을 사용하여 프린터 끄는 것을 권장합니다. 인쇄 품 질이 향상되지 않으면 강력 청소(파워 클리닝)를 실행하십시오.
- ❏ 프린터 헤드가 마르는 것을 방지하려면 전원이 켜져 있는 동안 전원 코드를 분리하지 마십시오.
- 1. 프린터 제어판에서 **유지보수**를 선택합니다.

항목을 선택하려면 $\triangle \blacktriangledown \blacktriangle \blacktriangleright$  버튼을 사용한 다음 확인 버튼을 누릅니다.

2. 프린트 헤드 노즐 점검을 선택합니다.

- <span id="page-70-0"></span>3. 화면의 지시에 따라 용지를 넣고 노즐 검사 패턴을 인쇄합니다.
- 4. 인쇄된 패턴을 사용하여 프린트 헤드 노즐이 막혔는지 확인합니다.

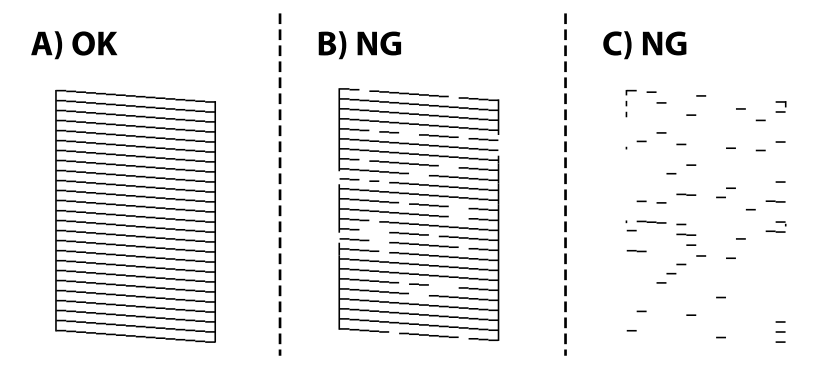

#### ❏ A:

모든 선이 인쇄되었습니다.  $\bigcirc$ 를 선택합니다. 조치를 취할 필요가 없습니다.

❏ B 또는 B와 유사

일부 노즐이 막혀 있습니다.  $\mathbf{X}$ 를 선택한 다음 화면의 지시에 따라 프린트 헤드를 청소합니다.

❏ C 또는 C와 유사

전체적으로 선이 누락되었거나 인쇄되지 않았다면 대부분의 노즐이 막혀 있는 것입니다. 노즐 검사 기능을 종료하려면 를 선택하고 강력 청소(파워 클리닝)를 실행하십시오. 자세한 내용은 아래의 "관련 정보"를 참조하십시오.

5. 청소가 완료되면 노즐 검사 패턴을 다시 인쇄합니다. 모든 선이 정상으로 인쇄될 때까지 청소와 패턴 인쇄를 반복합니다.

#### c 중요**:**

노즐 검사와 헤드 청소를 3 회 정도 반복한 이후에도 인쇄 품질이 개선되지 않으면, 인쇄하지 않고 최소 12 시간 기다린 후, 다 시 노즐 검사를 하고 필요한 경우 헤드 청소를 반복합니다. (<sup>I</sup>) 버튼을 사용하여 프린터 끄는 것을 권장합니다. 인쇄 품질이 향 상되지 않으면 강력 청소(파워 클리닝)를 실행하십시오.

#### 참고**:**

프린터 드라이버에서 프린트 헤드를 확인하고 청소할 수 있습니다. 자세한 내용은 아래의 관련 정보 링크를 참조하십시오.

#### 관련 정보

- **→ "강력 청소(파워 클리닝) 실행하기" p.71**
- **→ "[유지보수](#page-34-0) 탭" p.35**
- & "Mac OS 프린터 [드라이버](#page-167-0) 가이드" p.168

# 강력 청소**(**파워 클리닝**)** 실행하기

다음과 같은 경우 파워 클리닝 (강력 청소) 기능을 사용하면 인쇄 품질이 향상될 수 있습니다.

- ❏ 대부분의 노즐이 막힌 경우
- ❏ 노즐 점검 및 헤드 청소를 3회 수행한 후, 인쇄하지 않고 12시간 이상 기다렸지만 인쇄 품질이 향상되지 않는 경우

이 기능을 실행하기 전에, 노즐 검사 기능으로 노즐이 막혔는지 확인하고 다음 지침을 읽은 후 파워 클리닝(강력 청소)을 실행합 니다.

# c 중요**:**

잉크 탱크에 잉크가 충분한지 확인하십시오.

모든 잉크 탱크에 잉크가 1/3 이상 채워져 있는지 육안으로 검사하십시오. 파워 클리닝 (강력 청소) 중에 잉크 잔량이 낮으면 제품이 손상될 수 있습니다.

# $\mathbf{R}$  &  $\mathbf{S}$

강력 청소(파워 클리닝)는 12 시간의 간격을 두고 실행해야 합니다.

일반적으로 강력 청소(파워 클리닝)를 1 회 실행하면 12 시간 이내에 인쇄 품질 관련 문제가 해결됩니다. 따라서 불필요한 잉 크 사용을 방지하려면 12 시간을 기다린 후에 다시 시도해 보십시오.

# c 중요**:**

유지보수 상자 교체가 필요할 수 있습니다.

유지보수 상자에는 잉크가 침전됩니다. 유지보수 상자가 가득 찰 경우 인쇄를 계속하려면 교체용 유지보수 상자를 준비하고 설치해야 합니다.

#### 참고**:**

유지보수 상자의 잉크 용량이나 여유 공간이 파워 클리닝 (강력 청소)을 실행하기에 부족하다면 이 기능을 실행할 수 없습니다. 이 경우 에도 인쇄를 위한 잉크 용량과 여유 공간이 남아 있을 수 있습니다.

<sup>1.</sup> 홈 화면에서 **유지보수**를 선택합니다.

항목을 선택하려면  $\blacktriangle \blacktriangledown \blacktriangle \blacktriangleright$  버튼을 사용한 다음 확인 버튼을 누릅니다.

- 2. 파워 클리닝 **(**강력 청소**)**를 선택합니다.
- 3. 화면의 지시를 따라 강력 청소(파워 클리닝) 기능을 실행합니다.

#### 참고**:**

이 기능을 실행할 수 없는 경우 화면에 표시된 문제를 해결하십시오. 다음으로 이 절차를 1 단계부터 수행하여 이 기능을 다시 실 행하십시오.

4. 이 기능을 실행한 후 노즐 검사를 실행하여 노즐이 막히지 않았는지 확인합니다.

노즐 검사 실행 방법에 대한 자세한 내용은 아래 관련 정보 링크를 참조하십시오.

### c 중요**:**

강력 청소(파워 클리닝)를 실행한 후에도 인쇄 품질이 향상되지 않으면, 최소한 12 시간 동안 인쇄하지 않은 상태로 대기한 후 노즐 검사 패턴을 다시 인쇄하십시오. 인쇄된 패턴에 따라 프린터 헤드 청소 또는 파워 클리닝 (강력 청소)를 다시 실행하십시 오. 품질이 향상되지 않는 경우 Epson 고객 지원 센터에 문의하십시오.

#### 참고**:**

프린터 드라이버에서도 파워 클리닝 (강력 청소)를 실행할 수 있습니다. 자세한 내용은 아래의 관련 정보 링크를 참조하십시오.

#### 관련 정보

**→ "프린터 헤드 검사 및 [청소하기](#page-69-0)" p.70**
- <span id="page-72-0"></span>**→ "[유지보수](#page-34-0) 탭" p.35**
- **→ ["Mac OS](#page-167-0) 프린터 드라이버 가이드" p.168**

# 노즐 막힘 방지하기

프린터를 켜고 끌 때는 항상 전원 버튼을 사용하십시오.

전원 코드를 분리하기 전에 전원 표시등이 꺼져 있는지 확인하십시오.

캡이 닫히지 않으면 잉크가 마를 수 있습니다. 만년필이나 유성펜을 캡으로 막아 잉크가 마르지 않도록 하는 것처럼 잉크가 마르 지 않도록 프린터 헤드 캡이 제대로 닫혔는지 확인하십시오.

프린터가 작동 중일 때 전원 코드를 뽑거나 정전이 발생하면 프린터 헤드 캡이 제대로 닫히지 않을 수 있습니다. 프린터 헤드를 이대로 방치하면 건조되어 노즐(잉크 배출구)이 막히게 됩니다.

이러한 경우 프린터 헤드 캡이 닫히도록 가능한 한 빨리 프린터를 켰다가 끄십시오.

# 프린터 헤드 정렬하기

수직선이 어긋나거나 이미지가 흐려지면 프린터 헤드를 정렬합니다.

<sup>1.</sup> 프린터 제어판에서 **유지보수**를 선택합니다.

항목을 선택하려면  $\blacktriangle \blacktriangledown \blacktriangle \blacktriangleright$  버튼을 사용한 다음 확인 버튼을 누릅니다.

- $2.$  프린터 헤드 정렬을 선택합니다.
- $3.$  정렬 메뉴 중 하나를 선택합니다. ❏ 괘선 정렬: 인쇄물이 흐릿하거나 세로선이 어긋나 있는 경우 선택합니다. ❏ 수평 정렬: 일정한 간격으로 수평 줄무늬가 나타나는 경우 선택합니다.
- 4. 화면의 지시에 따라 용지를 급지하고 정렬 패턴을 인쇄합니다.

# 잉크 번짐 발생 시 용지 경로 청소하기

출력물이 얼룩지거나 흠이 있는 경우 내부의 롤러를 청소합니다.

## $\blacksquare$  중요:

프린터 내부 청소는 종이 티슈를 사용하지 마십시오. 보풀로 인해 프린터 헤드가 막힐 수 있습니다.

- 1. 프린터 제어판에서 **유지보수**를 선택합니다.
- 2. 용지 가이드 청소를 선택합니다.
- 3. 용지 공급을 선택하고 선택한 용지 공급에 일반 용지를 넣은 다음 화면의 지침에 따라 용지 경로를 청소합니다. "용지 [급지하기](#page-26-0)" p.27

참고**:**

용지에 잉크 얼룩이 묻어나지 않을 때까지 이 과정을 반복하십시오. 여전히 출력물이 얼룩지거나 흠이 있는 경우에는 다른 용지 급지 장치를 청소해 보십시오.

# <span id="page-73-0"></span>반투명 필름 청소하기

프린터 헤드를 정렬하거나 용지 경로를 청소한 후에도 출력물이 개선되지 않는다면 프린터 내부의 반투명 필름이 얼룩져 있을 가능성이 있습니다.

필요한 물품:

- ❏ 면봉 (여러 개)
- ❏ 세제를 몇 방울 섞은 물 (수돗물 1/4 컵에 세제 2 ~ 3 방울)
- ❏ 얼룩 확인을 위한 조명

# $\mathbf{a}$  &  $\mathbf{c}$ :

세제를 몇 방울 섞은 물 이외에 다른 청소액은 사용하지 마십시오.

- $1.$  ( $\prime$ ) 버튼을 눌러 프린터의 전원을 끕니다.
- 2. 프린터 덮개를 엽니다.

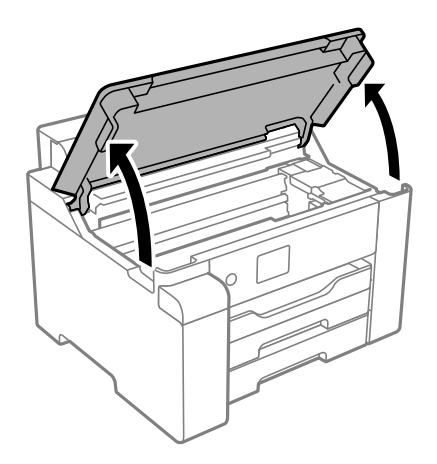

3. 반투명 필름이 얼룩져 있는지 확인합니다. 조명을 사용하면 얼룩을 더 쉽게 확인할 수 있습니다. 반투명 필름 (A)에 지문이나 기름기와 같은 얼룩이 있다면 다음 단계로 갑니다.

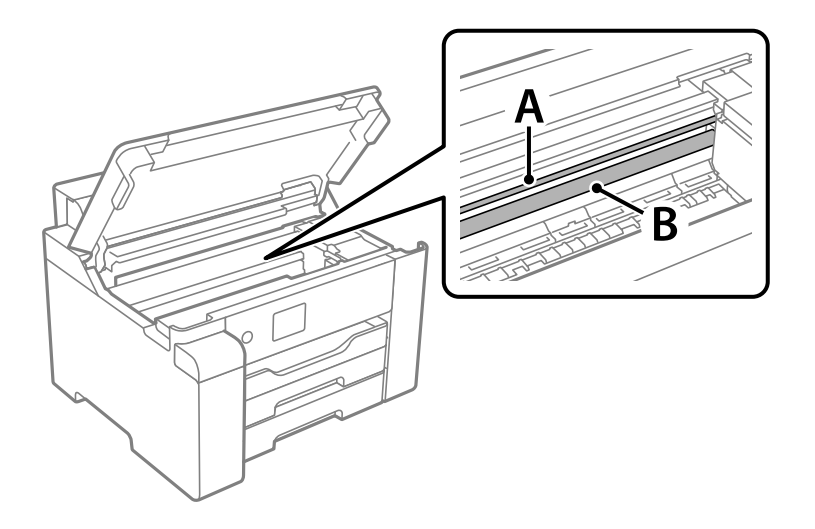

A: 반투명 필름

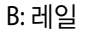

## c 중요**:** 레일 (B)을 건드리지 않도록 주의하십시오. 그러지 않으면 인쇄되지 않을 수 있습니다. 레일의 기름기는 작동에 필요한 것이므로 닦아내지 마십시오.

4. 면봉에 세제를 몇 방울 섞은 물을 살짝만 묻힌 후 얼룩진 부분을 닦습니다.

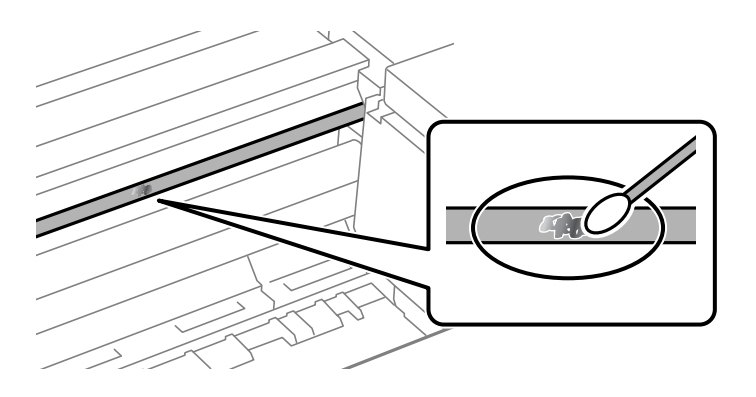

# c 중요**:**

얼룩을 부드럽게 닦아냅니다. 필름을 면봉으로 너무 세게 누르면 필름의 스프링이 빠져서 프린터가 손상될 수 있습니다.

5. 사용하지 않은 마른 면봉으로 필름을 닦습니다.

# c 중요**:**

필름에 섬유 가닥이 남지 않도록 하십시오.

## 참고**:**

얼룩이 번지지 않도록 면봉을 새 것으로 계속 바꿔 가며 닦으십시오.

- 6. 필름에 얼룩이 남아 있지 않을 때까지 4 단계와 5 단계를 반복합니다.
- 7. 필름에 얼룩이 없는지 육안으로 검사합니다.

# 프린터 청소하기

프린터의 케이스 겉면이 오염되거나 먼지가 쌓이면 프린터의 전원을 끈 다음 깨끗하고 부드러운 천을 물에 적셔 닦아 주십시오. 오염이 제거되지 않는 경우, 깨끗하고 부드러운 천을 중성 세제에 적셔 닦아 보십시오.

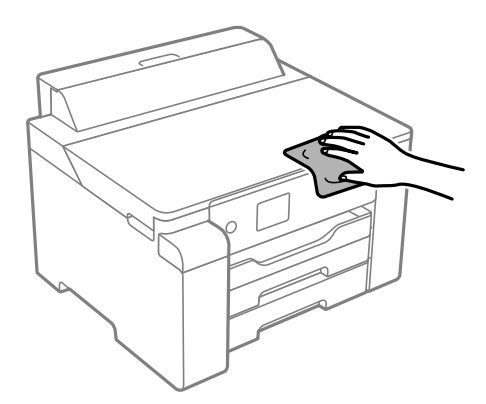

# c 중요**:**

- ❏ 프린터 기계 장치나 전기 부품에 물이 들어가지 않도록 주의하십시오. 프린터가 손상될 수 있습니다.
- ❏ 절대로 알코올이나 페인트 시너로 프린터 덮개를 닦지 마십시오. 이러한 화학 물질은 부품과 케이스를 손상시킬 수 있습니 다.
- ❏ 프린터 내부에 있는 흰색의 얇은 케이블, 반투명 필름과 잉크 튜브를 만지지 마십시오. 오작동의 원인이 될 수 있습니다.

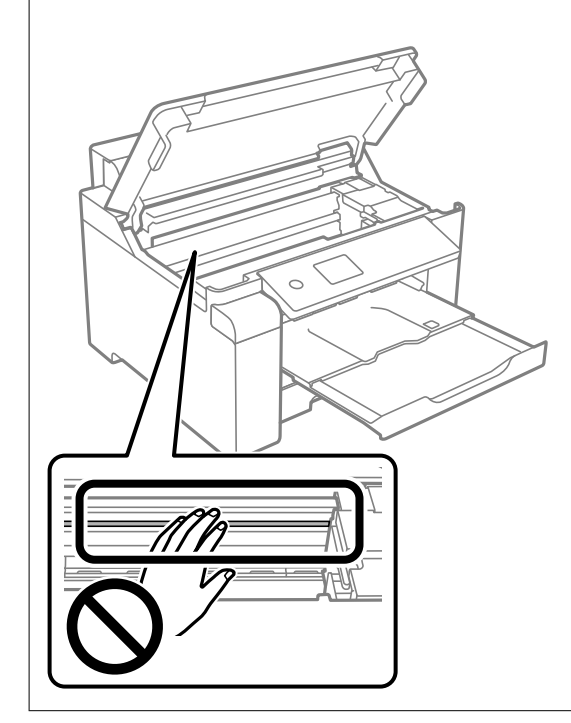

# 흘린 잉크 청소하기

잉크를 흘린 경우 다음과 같이 청소하십시오.

❏ 탱크 주변에 잉크가 묻은 경우 보풀이 없는 깨끗한 천이나 면봉으로 닦아내십시오.

- ❏ 책상이나 바닥에 잉크를 쏟은 경우 즉시 닦아내십시오. 잉크가 마르면 얼룩을 제거하기 어려워집니다. 얼룩이 번지지 않도록 하려면 마른 천으로 잉크를 빨아들인 후 물기가 있는 천으로 닦으십시오.
- ❏ 잉크가 손에 묻었을 경우 비눗물로 깨끗하게 닦으십시오.

# 프린터에서 출력한 전체 페이지 수 확인하기

프린터를 통해 급지된 총 페이지 수를 확인할 수 있습니다. 노즐 검사 패턴과 함께 정보가 인쇄됩니다.

1. 프린터 제어판에서 **유지보수**를 선택합니다.

항목을 선택하려면  $\blacktriangle \blacktriangledown 4$   $\blacktriangleright$  버튼을 사용한 다음 확인 버튼을 누릅니다.

- 2. 프린트 헤드 노즐 점검을 선택합니다.
- 3. 화면의 지시에 따라 용지를 넣고 노즐 검사 패턴을 인쇄합니다.

#### 참고**:**

프린터 드라이버에서 급지된 총 페이지 수 또한 확인할 수 있습니다.

❏ Windows

유지보수 탭의 프린터와 옵션 장치 정보를 클릭합니다.

❏ 또는 Mac OS의 경우

Apple 메뉴 > 시스템 환경설정 > 프린터 및 스캐너 (또는 프린트 및 스캔, 프린트 및 팩스) > Epson(XXXX) > 옵션 및 소모품 > 유틸 리티 > 프린터 유틸리티 열기 > 프린터와 옵션 장치 정보

# 절전

설정한 시간 동안 아무런 조작을 수행하지 않으면 프린터는 절전 모드로 전환되거나 자동으로 꺼집니다. 전원 관리가 적용되기 전까지의 시간을 조정할 수 있습니다. 시간을 늘리면 제품의 에너지 효율에 영향을 줍니다. 변경하기 전에 주변 환경을 고려하십 시오.

제품을 구입한 나라에 따라 30 분 동안 네트워크에 연결되어 있지 않으면 프린터가 자동으로 꺼지는 기능이 포함될 수 있습니다.

# 절전 **(**제어판**)**

1. 홈 화면에서 **설정**을 선택합니다.

항목을 선택하려면  $\blacktriangle \blacktriangledown \blacktriangle \blacktriangleright$  버튼을 사용한 다음 확인 버튼을 누릅니다.

- $2.$  일반 설정 > 기본 설정을 선택합니다.
- 3. 다음 중 하나를 실행합니다.

## 참고**:**

제품을 구입한 국가에 따라 **전원 끄기 설정** 또는 **전원 꺼짐 타이머** 기능이 지원되지 않을 수 있습니다.

- ❏ 절전 타이머 또는 전원 끄기 설정 > 대기 상태의 전원 끄기 또는 연결 끊긴 후 전원 끄기를 선택한 다음 설정을 지정합니 다.
- □ 절전 타이머 또는 전원 꺼짐 타이머를 선택한 다음 설정을 지정합니다.

# <span id="page-77-0"></span>응용 프로그램 별도로 설치 또는 제거하기

컴퓨터를 네트워크에 연결하고 웹 사이트에서 응용 프로그램의 최신 버전을 설치합니다. 컴퓨터에 관리자로 로그인합니다. 컴 퓨터에 메시지가 표시되면 관리자 비밀번호를 입력하십시오.

# 응용 프로그램 별도로 설치하기

참고**:**

응용 프로그램을 재설치 하려면 먼저 응용 프로그램을 삭제해야 합니다.

- 1. 프린터와 컴퓨터가 통신 사용이 가능하고 프린터가 인터넷에 연결되어 있는지 확인합니다.
- 2. EPSON Software Updater를 시작합니다.

이 스크린 샷은 Windows에 대한 예시 입니다.

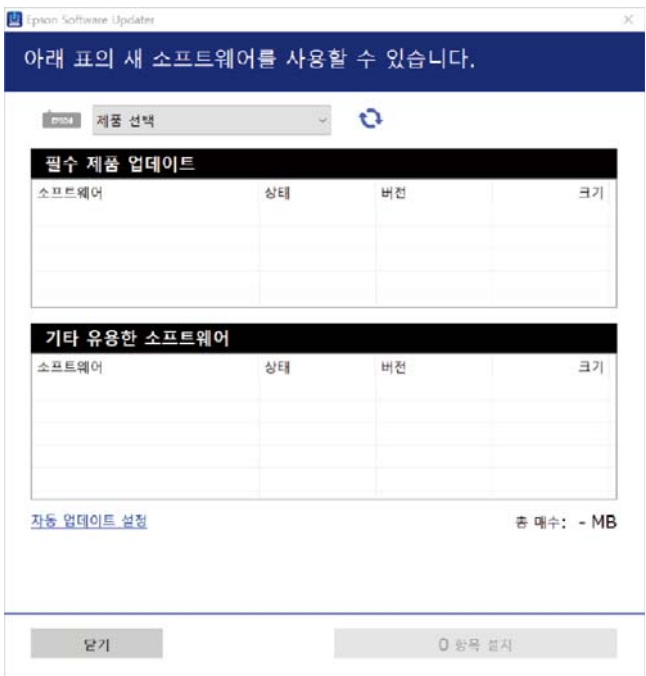

- $3.$  Windows의 경우 프린터를 선택한 다음,  $\bigodot$ 를 클릭하여 사용 가능한 최신 응용 프로그램을 확인합니다.
- 4. 설치 또는 업데이트할 항목을 선택한 다음 설치 버튼을 클릭합니다.

## c 중요**:** 업데이트가 완료될 때까지 프린터를 끄거나 플러그를 뽑지 마십시오. 프린터가 오작동할 수 있습니다.

## 참고**:**

❏ Epson 웹 사이트에서 최신 응용 프로그램을 다운로드 할 수 있습니다.

### <http://www.epson.sn>

❏ Windows Server 운영 체제를 사용할 경우 Epson Software Updater를 사용할 수 없습니다. Epson 웹사이트에서 최신 응용 프 로그램을 다운로드합니다.

## <span id="page-78-0"></span>관련 정보

- & "소프트웨어 및 펌웨어 업데이트용 응용 프로그램 [\(EPSON Software Updater\)" p.172](#page-171-0)
- **→ "응용 [프로그램](#page-79-0) 제거하기" p.80**

## **Epson** 정품 프린터 드라이버가 설치되어 있는지 확인하기 **(Windows)**

다음 방법 중 하나를 통해 컴퓨터에 Epson 정품 프린터 드라이버가 설치되어 있는지 확인할 수 있습니다.

제어판 > 장치 및 프린터 보기 (프린터, 프린터 및 팩스)를 선택한 후, 다음을 수행하여 인쇄 서버 속성 창을 엽니다.

❏ Windows Windows 10/Windows 8.1/Windows 8/Windows 7/Windows Server 2019/Windows Server 2016/Windows Server 2012 R2/Windows Server 2012/Windows Server 2008 R2

프린터 아이콘을 클릭한 후 창의 상단에서 인**쇄 서버 속성**을 클릭합니다.

- ❏ Windows Vista/Windows Server 2008 프린터 폴더를 마우스 오른쪽 버튼으로 클릭한 후 **관리자 권한으로 실행 > 서버 속성**을 클릭합니다.
- ❏ Windows XP/Windows Server 2003 R2/Windows Server 2003 파일 메뉴에서 서버 속성을 선택합니다.

드라이버 탭을 클릭합니다. 사용 중인 프린터 이름이 목록에 표시될 경우 Epson 정품 프린터 드라이버가 컴퓨터에 설치되어 있 는 것입니다.

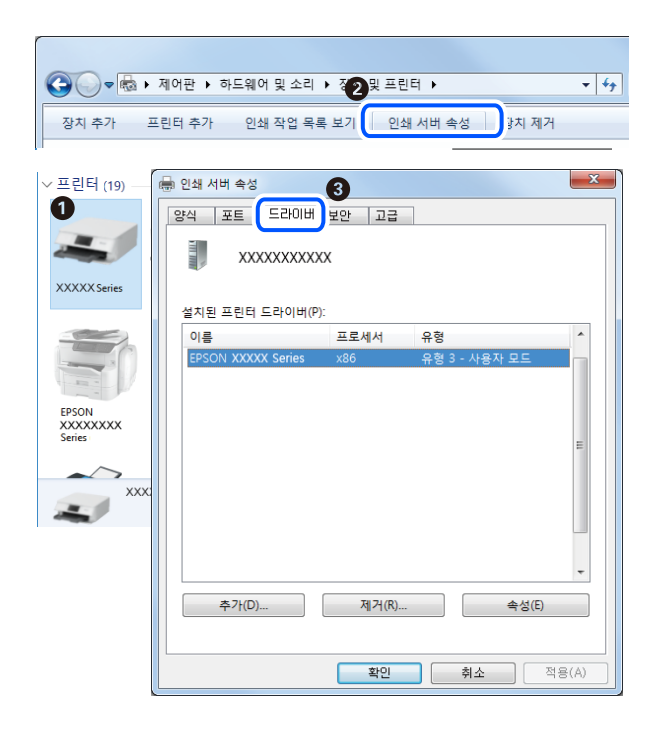

## 관련 정보

**→ "응용 [프로그램](#page-77-0) 별도로 설치하기" p.78** 

# **Epson** 정품 프린터 드라이버가 설치되어 있는지 확인하기 **(Mac OS)**

다음 방법 중 하나를 통해 컴퓨터에 Epson 정품 프린터 드라이버가 설치되어 있는지 확인할 수 있습니다.

<span id="page-79-0"></span>Apple 메뉴에서 시스템 환경설정 > 프린터 및 스캐너 (또는 프린트 및 스캔, 프린트 및 팩스)를 선택한 후 프린터를 선택합니다. 옵션 및 소모품을 클릭한 후 옵션 탭 및 유틸리티 탭이 창에 표시되면 Epson 정품 프린터 드라이버가 컴퓨터에 설치되어 있는 것 입니다.

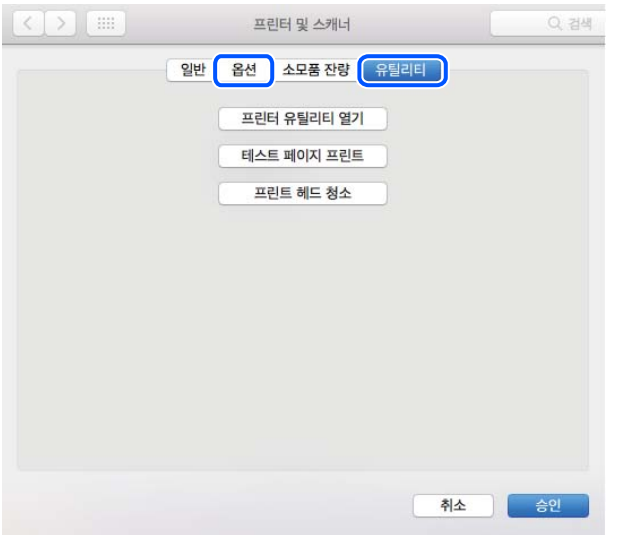

관련 정보

**→ "응용 [프로그램](#page-77-0) 별도로 설치하기" p.78** 

# 프린터 추가하기 **(Mac OS**만 해당**)**

- 1. Apple 메뉴에서 시스템 환경설정 > 프린터 및 스캐너 (또는 프린트 및 스캔, 프린트 및 팩스)를 선택합니다.
- 2. **+**를 클릭한 후 다른 프린터 또는 스캐너 추가를 선택합니다.
- 3. 프린터를 선택한 후 사용에서 프린터를 선택합니다.
- 4. 추가를 클릭합니다.

참고**:**

프린터가 목록에 없으면 컴퓨터와 올바르게 연결되어 있고 프린터 전원이 켜져 있는지 확인하십시오.

# 응용 프로그램 제거하기

컴퓨터에 관리자로 로그인합니다. 컴퓨터에 메시지가 표시되면 관리자 비밀번호를 입력하십시오.

## 응용 프로그램 제거하기 **(Windows)**

- 1.  $(\cdot)$  버튼을 눌러 프린터의 전원을 끕니다.
- 2. 실행 중인 모든 응용 프로그램을 종료합니다.
- 3. 제어판을 엽니다.
	- ❏ Windows 10/Windows Server 2019/Windows Server 2016
		- 시작 버튼을 클릭한 후 **Windows** 시스템 > 제어판을 선택합니다.
	- ❏ Windows 8.1/Windows 8/Windows Server 2012 R2/Windows Server 2012 **데스크톱 > 설정 > 제어판** $을 선택합니다.$
	- ❏ Windows 7/Windows Vista/Windows XP/Windows Server 2008 R2/Windows Server 2008/Windows Server 2003 R2/ Windows Server 2003 시작 버튼을 클릭하고 제어판을 선택합니다.
	-
- 4. 프로그램 제거(또는 프로그램 추가**/**제거)를 엽니다.
	- ❏ Windows 10/Windows 8.1/Windows 8/Windows 7/Windows Vista/Windows Server 2019/Windows Server 2016/ Windows Server 2012 R2/Windows Server 2012/Windows Server 2008 R2/Windows Server 2008 프로그램에서 프로그램 제거를 선택합니다.
	- ❏ Windows XP/Windows Server 2003 R2/Windows Server 2003 프로그램 추가**/**제거를 클릭합니다.
- 5. 삭제할 응용 프로그램을 선택합니다. 인쇄 작업이 있을 경우, 프린터 드라이버를 제거할 수 없습니다. 작업을 삭제하거나 인쇄할 때까지 기다린 후 제거하십시오.
- 6. 응용 프로그램을 제거합니다.
	- ❏ Windows 10/Windows 8.1/Windows 8/Windows 7/Windows Vista/Windows Server 2019/Windows Server 2016/ Windows Server 2012 R2/Windows Server 2012/Windows Server 2008 R2/Windows Server 2008 제거**/**변경 또는 제거를 클릭합니다.
	- ❏ Windows XP/Windows Server 2003 R2/Windows Server 2003 변경**/**제거 또는 제거를 클릭합니다.

## 참고**:**

사용자 계정 컨트롤 창이 표시되면 계속을 클릭합니다.

 $7.$  화면의 지시에 따릅니다.

## 응용 프로그램 제거하기 **- Mac OS**

- 1. EPSON Software Updater를 사용하여 Uninstaller를 다운로드 합니다. Uninstaller를 한 번 다운로드 하게 되면 응용 프로그램을 삭제할 때마다 다운로드 할 필요가 없습니다.
- $2.$  ( $\prime$ ) 버튼을 눌러 프린터의 전원을 끕니다.
- 3. 프린터 드라이버를 제거하려면 Apple 메뉴> 프린터 및 스캐너 (또는 프린트 및 스캔, 프린트 및 팩스)에서 시스템 환경설정 을 선택한 다음 사용 가능한 프린터 목록에서 프린터를 제거하십시오.
- 4. 실행 중인 모든 응용 프로그램을 종료합니다.
- 5. 이동 > 응용 프로그램 > **Epson Software** > **Uninstaller**를 선택합니다.

<span id="page-81-0"></span>6. 제거할 응용 프로그램을 선택한 다음 **Uninstall**을 클릭합니다.

## c 중요**:**

Uninstaller는 컴퓨터에서 Epson 잉크젯 프린터의 모든 드라이버를 제거합니다. 여러 대의 Epson 잉크젯 프린터를 사용 중이고 일부 드라이버만 삭제하려면, 먼저 모든 드라이버를 삭제한 후 필요한 프린터 드라이버를 다시 설치하십시오.

참고**:**

응용 프로그램 목록에서 삭제하려는 응용 프로그램을 찾을 수 없으면 Uninstaller를 사용하여 삭제할 수 없습니다. 이런 경우, 이 동 > 응용 프로그램 > **Epson Software**를 선택하여 삭제하려는 응용 프로그램을 선택한 다음 휴지통 아이콘으로 드래그 합니다.

관련 정보

& "소프트웨어 및 펌웨어 업데이트용 응용 프로그램 [\(EPSON Software Updater\)" p.172](#page-171-0)

# 응용 프로그램 및 펌웨어 업데이트하기

응용 프로그램 및 펌웨어 업데이트를 하여 문제 해결, 개선 또는 추가 기능을 사용할 수 있습니다. 응용 프로그램 및 펌웨어의 최 신 버전을 사용하고 있는지 확인합니다.

- 1. 프린터와 컴퓨터가 연결되어 있고, 컴퓨터가 인터넷에 연결되어 있는지 확인하십시오.
- 2. EPSON Software Updater를 실행하고 응용 프로그램 또는 펌웨어를 업데이트합니다.

# c 중요**:**

업데이트가 완료될 때까지 컴퓨터 또는 프린터를 끄지 마십시오. 프린터가 오작동할 수 있습니다.

#### 참고**:**

목록에서 업데이트 하려는 응용 프로그램을 찾을 수 없으면 EPSON Software Updater를 사용하여 업데이트 할 수 없습니다. Epson 웹 사이트에서 응용 프로그램의 최신 버전을 확인하십시오.

<http://www.epson.sn>

#### 관련 정보

& "소프트웨어 및 펌웨어 업데이트용 응용 프로그램 [\(EPSON Software Updater\)" p.172](#page-171-0)

## 제어판을 사용한 프린터 펌웨어 업데이트하기

프린터를 인터넷에 연결할 수 있는 경우 제어판으로 프린터의 펌웨어를 업데이트 할 수 있습니다. 또한 펌웨어 업데이트가 있는 지 정기적으로 확인하도록 설정하면 업데이트가 가능할 때 이를 알려줍니다.

1. 홈 화면에서 **설정**을 선택합니다.

항목을 선택하려면  $\blacktriangle \blacktriangledown 4$   $\blacktriangleright$  버튼을 사용한 다음 확인 버튼을 누릅니다.

 $2.$  일반 설정 > 시스템 관리 > 펌웨어 업데이트 > 업데이트를 선택합니다.

```
참고:
```
알림 > 켜기를 선택하여 사용 가능한 업데이트가 있는지 정기적으로 확인하도록 프린터를 설정합니다.

3. 화면에 표시된 메시지를 확인하고 사용 가능한 업데이트 검색을 시작하십시오.

<span id="page-82-0"></span>4. LCD 화면에 펌웨어 업데이트가 가능하다는 메시지가 표시되면 화면의 지시를 따라 업데이트를 시작합니다.

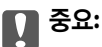

- ❏ 업데이트가 완료될 때까지 프린터를 끄거나 플러그를 뽑지 마십시오. 프린터가 오작동할 수 있습니다.
- ❏ 펌웨어 업데이트가 완료되지 않거나 실패한 경우 프린터가 정상적으로 시작되지 않으며 다음 번에 프린터를 켤 때 LCD 화면에 "복구 모드"가 표시됩니다. 이 경우 컴퓨터를 사용하여 펌웨어를 업데이트해야 합니다. USB 케이블로 프 린터와 컴퓨터를 연결합니다. 프린터에 "복구 모드"가 표시된 경우 네트워크 연결을 통해 펌웨어를 업데이트 할 수 없 습니다. 컴퓨터에서 Epson 웹 사이트에 접속한 후 최신 프린터 펌웨어를 다운로드 합니다. 그 다음 단계는 웹 사이트 의 지침을 참조하십시오.

# **Web Config**를 사용하여 펌웨어 업데이트

인터넷에 프린터를 연결할 수 있는 경우 Web Config에서 펌웨어를 업데이트 할 수 있습니다.

- <sup>1.</sup> Web Config에 액세스하여 **장치 관리** 탭 > **펌웨어 업데이트**를 선택합니다.
- $2.$  시작을 클릭한 다음, 화면의 지시에 따릅니다.

펌웨어 확인이 시작되며, 업데이트된 펌웨어가 있는 경우 펌웨어 정보가 표시됩니다.

참고**:**

또한, Epson Device Admin을 사용하여 펌웨어를 업데이트 할 수 있습니다. 장치 목록에서 펌웨어 정보를 육안으로 확인할 수 있습니 다. 여러 장치의 펌웨어를 업데이트할 때 유용합니다. 자세한 사항은 Epson Device Admin 설명서 또는 도움말을 참조하십시오.

## 관련 정보

**→** "프린터 동작 환경설정 응용 프로그램 [\(Web Config\)" p.170](#page-169-0)

## 인터넷에 연결하지 않고 펌웨어 업데이트하기

컴퓨터에서 Epson 웹 사이트에 접속하여 장치의 펌웨어를 다운로드한 후 USB 케이블을 통해 컴퓨터에 장치를 연결하여 펌웨어 를 업데이트 할 수 있습니다. 네트워크를 통해 업데이트 할 수 없는 경우 이 방법을 시도하십시오.

- 1. Epson 웹 사이트에 접속하여 펌웨어를 다운로드 합니다.
- 2. 펌웨어를 다운로드한 컴퓨터에 USB 케이블로 프린터를 연결합니다.
- 3. 다운로드한 .exe 파일(실행 파일)을 더블 클릭합니다.

Epson Firmware Updater가 시작됩니다.

4. 화면의 지시에 따릅니다.

# 프린터 운송 및 보관하기

프린터를 보관하거나 이동 또는 수리를 위해 프린터를 운반할 때는 다음 단계에 따라 프린터를 포장하십시오.

 $1.$  ( $\prime$ ) 버튼을 눌러 프린터의 전원을 끕니다.

2. 전원 표시등이 꺼져 있는지 확인한 후 전원 코드를 뽑습니다.

## c 중요**:**

전원 표시등이 꺼지고 나서 전원 코드를 분리하십시오. 프린터 헤드가 홈 위치로 돌아가지 못하면 잉크가 굳어서 인쇄하 지 못하게 될 수 있습니다.

- 3. 전원 코드 및 USB 케이블과 같은 모든 케이블을 분리합니다.
- 4. 프린터에서 모든 용지를 빼냅니다.
- 5. 프린터 덮개를 엽니다.
- 6. 운반용 잠금 장치를 잠금(운반) 위치에 설정합니다. 운반용 잠금 장치는 운반 및 보관 시 잉크가 새지 않도록 잉크 공급을 중지합니다. 프린터 헤드가 아래 표시된 위치에 있지 않으면 손으로 옮깁니다.

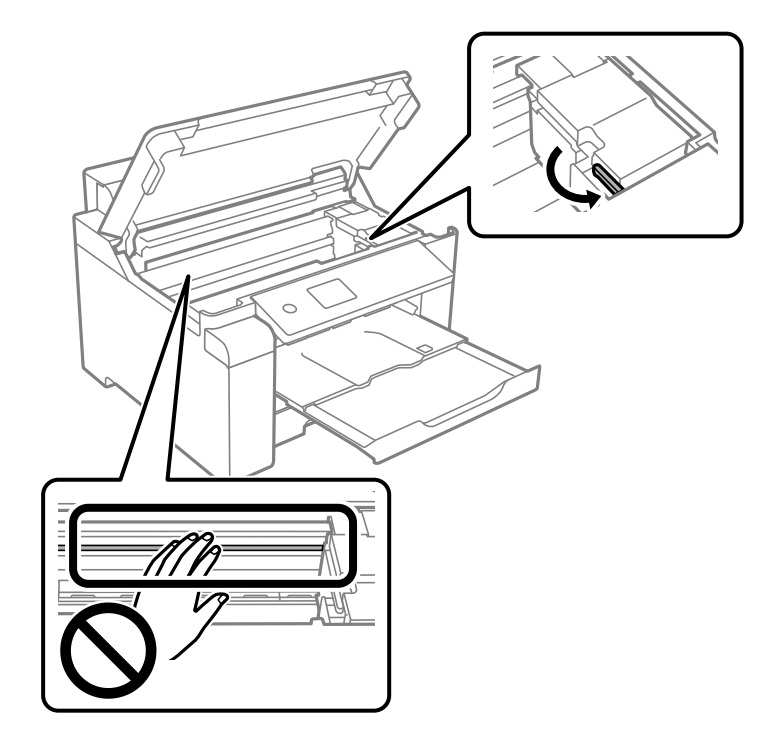

7. 테이프로 프린터 헤드를 고정합니다.

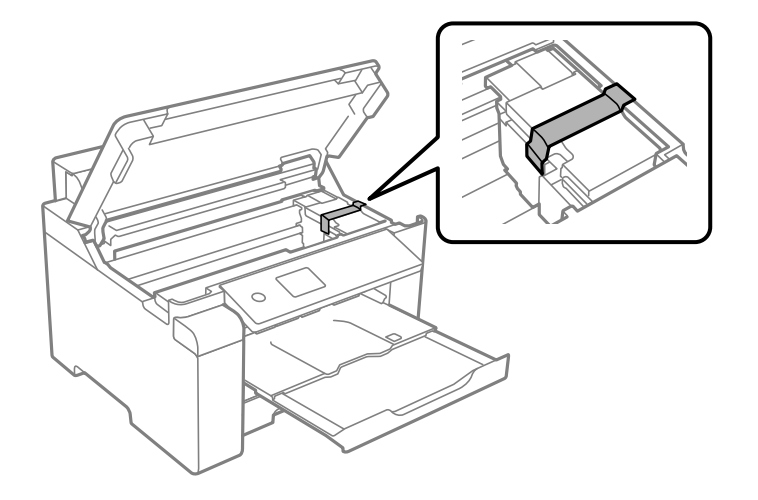

8. 프린터 덮개를 닫으십시오.

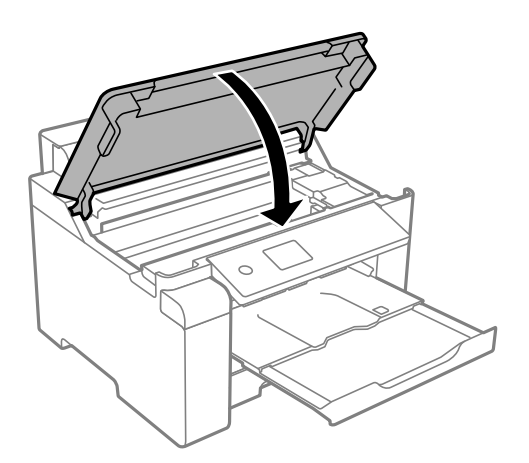

9. 잉크 탱크에 잉크 탱크 캡이 단단히 닫혀 있는지 확인합니다.

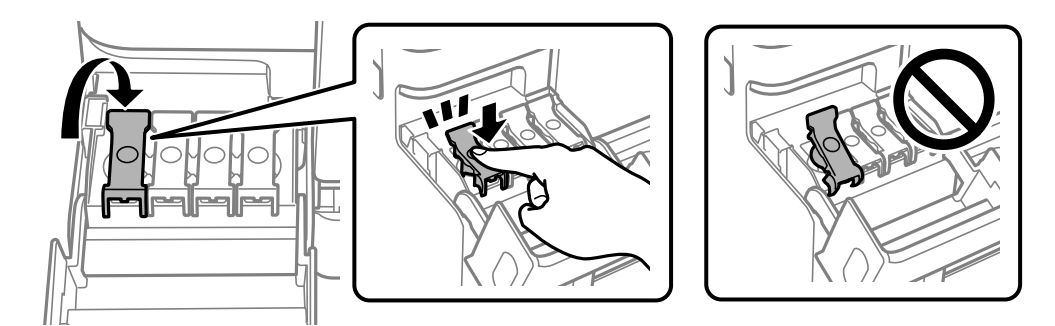

10. 잉크 탱크 덮개를 단단히 닫습니다.

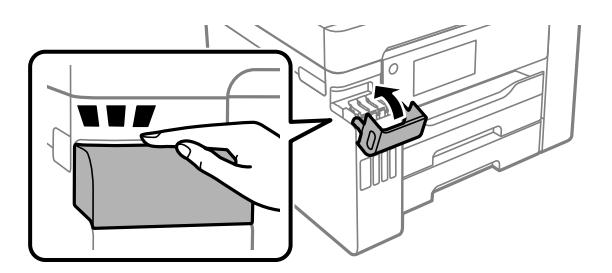

11. 다음 그림과 같이 프린터를 포장할 준비를 합니다.

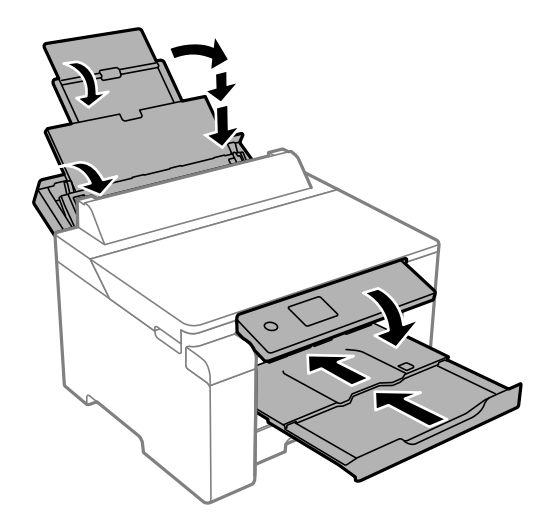

12. 프린터는 비닐봉지에 넣고 접어서 잘 밀봉합니다.

13. 보호재를 사용하여 제품을 포장 상자에 포장합니다.

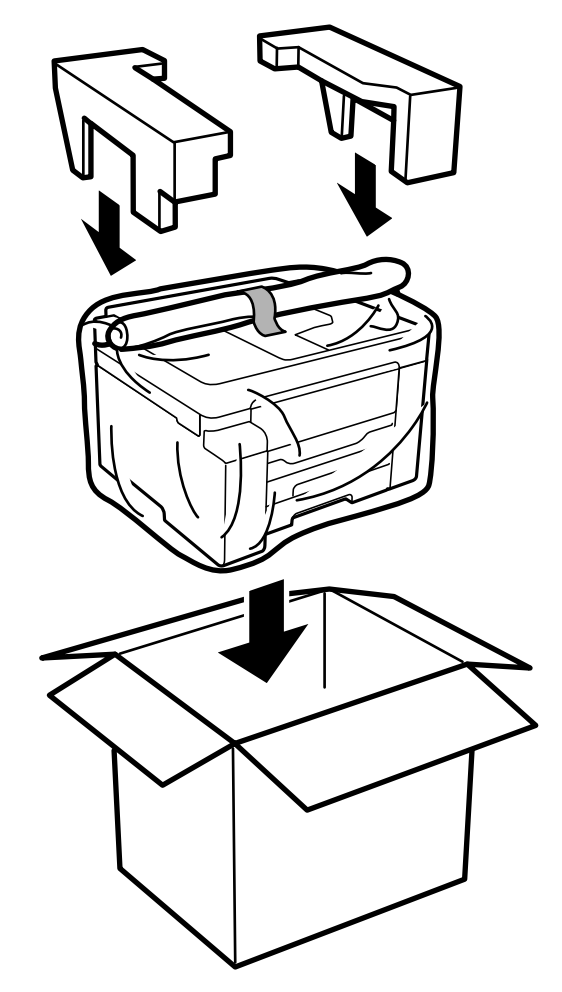

# $\mathbf{R}$  &  $\mathbf{S}$

- ❏ 프린터를 들어 올릴 때는 무리가 되지 않는 자세로 들어 올립니다. 무리한 자세로 들어 올리면 부상의 원인이 될 수 있습니 다.
- ❏ 프린터는 무거우므로 혼자서 운반하지 마십시오. 포장이나 이동 시 2 명 이상이 옮기십시오.
- ❏ 프린터를 들어 올릴 때는 다음 그림에 표시된 부분을 잡고 들어 올립니다. 다른 부분을 잡고 들어 올리면 프린터를 떨어뜨 리거나 내릴 때 손가락이 끼어 부상의 원인이 될 수 있습니다.

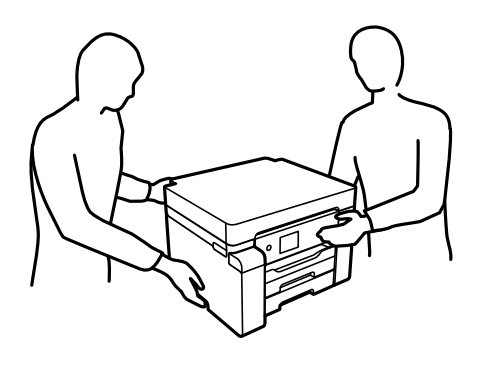

- ❏ 프린터를 이동할 때는 전후 좌우로 10 도 이상 기울이지 마십시오. 넘어져 사고의 원인이 될 수 있습니다.
- ❏ 프린터를 보관하거나 운반할 때는 프린터를 비닐 봉지에 넣고 접어 봉하십시오. 프린터를 기울이거나 수직으로 놓거나 거 꾸로 뒤집지 마십시오. 잉크가 샐 수 있습니다.

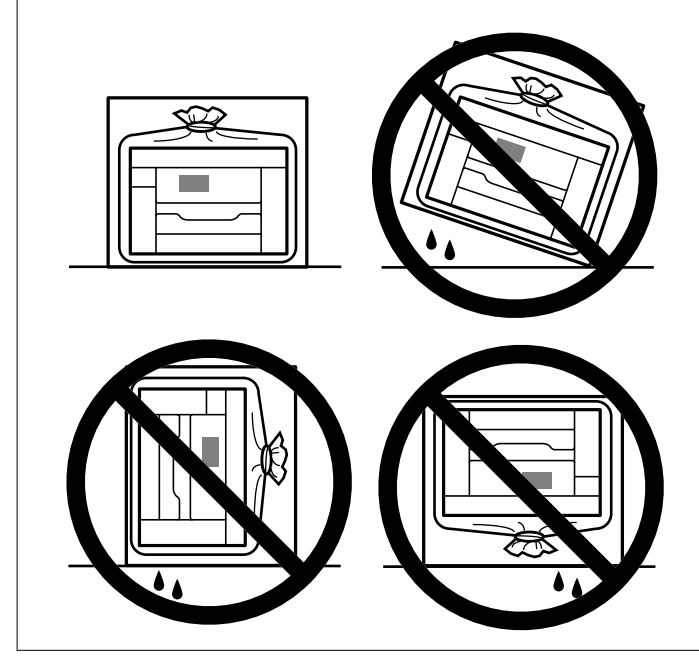

# $\mathbf{a}$  &  $\mathbf{c}$ :

❏ 잉크병을 보관하거나 운반하는 경우, 병을 기울이지 말고 충격을 받거나 온도가 변화하기 쉬운 곳에 두지 마십시오. 잉크 병 캡을 단단히 닫더라도 잉크가 샐 수 있습니다. 잉크병을 세운 상태로 잉크병 캡을 닫고, 잉크병 운반 시 잉크가 새지 않 도록 예방 조치를 취하십시오. (예: 잉크병을 가방에 넣어 운반)

❏ 포장을 뜯은 잉크병을 프린터와 함께 상자 안에 두지 마십시오.

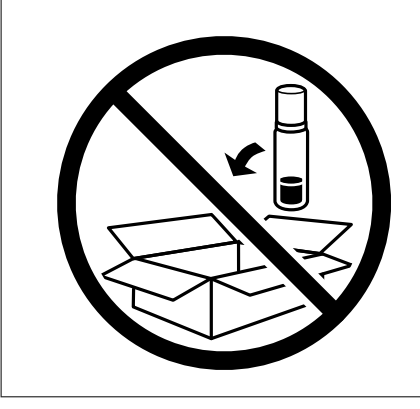

다음에 프린터를 사용할 때는 프린터 헤드를 고정한 테이프를 제거하고 운반용 잠금 장치를 잠금 해제(인쇄) 위치로 설정하십시 오. 다음에 인쇄할 때 인쇄 품질이 저하되어 있는 경우 프린터 헤드를 청소하고 정렬하십시오.

## 관련 정보

- **→ "프린터 헤드 검사 및 [청소하기](#page-69-0)" p.70**
- **→ "프린터 헤드 [정렬하기](#page-72-0)" p.73**

# <span id="page-89-0"></span>문제해결

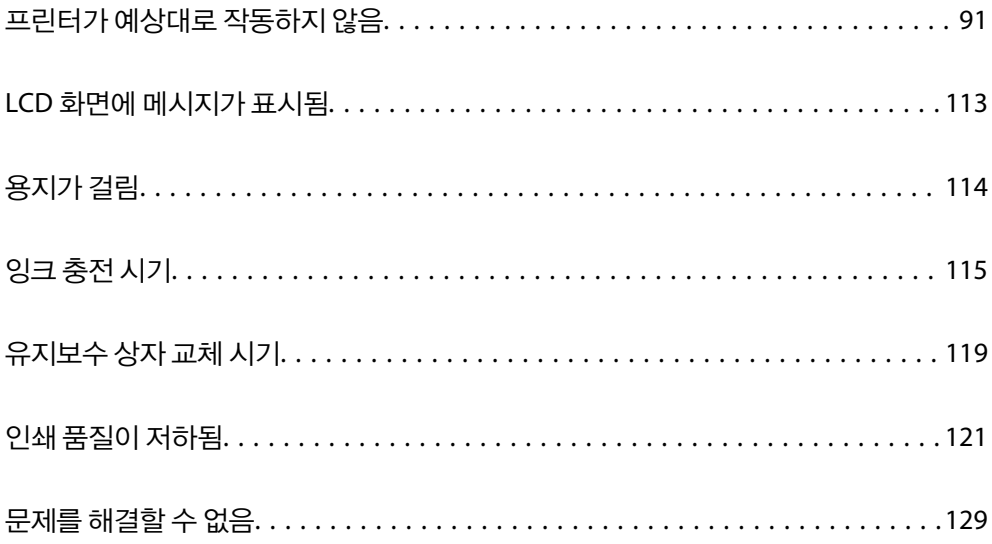

# <span id="page-90-0"></span>프린터가 예상대로 작동하지 않음

# 프린터가 켜지거나 꺼지지 않음

## 전원이 켜지지 않음

다음과 같은 원인을 고려할 수 있습니다.

## 전원 코드가 전기 콘센트에 제대로 꽂혀 있지 않습니다**.**

## 솔루션

전원 코드가 완전히 꽂혀 있는지 확인하십시오.

## ■ (<sup>Ⅰ</sup>) 버튼을 충분히 길게 누르지 않았습니다.

## 솔루션

 $(1)$  버튼을 조금 더 오래 누르고 있으십시오.

## 전원이 꺼지지 않음

## ■ (<sup>Ⅰ</sup>) 버튼을 충분히 길게 누르지 않았습니다.

## 솔루션

P 버튼을 조금 <sup>더</sup> 오래 누르고 있으십시오. 여전히 프린터의 전원을 <sup>끌</sup> <sup>수</sup> 없으면 전원 코드를 분리하십시오. 프린터 <u>헤드가 마르지 않도록 프린터의 전원을 다시 켜고 (<sup>I</sup>) 버튼을 눌러 전원을 끄십시오.</u>

## 자동으로 전원이 꺼짐

## 전원 끄기 설정 또는 전원 꺼짐 타이머 기능이 활성화된 상태입니다**.**

## 솔루션

- ❏ 설정 > 일반 설정 > 기본 설정 > 전원 끄기 설정 순서로 선택한 다음, 대기 상태의 전원 끄기와 연결 끊긴 후 전원 끄 기 설정을 비활성화 합니다.
- ❏ 설정 > 일반 설정 > 기본 설정을 선택한 후 전원 꺼짐 타이머 설정을 비활성화 합니다.

## 참고**:**

제품을 구입한 국가에 따라 전원 끄기 설정 또는 전원 꺼짐 타이머 기능이 지원되지 않을 수 있습니다.

# 용지가 제대로 급지되지 않음

## 용지가 급지되지 않음

다음과 같은 원인을 고려할 수 있습니다.

## ■ 설치 위치가 부적절합니다.

## 솔루션

프린터를 평평한 장소에 놓고 권장하는 환경 조건에서 작동하십시오.

#### **→ "환경 사양[" p.187](#page-186-0)**

## 지원되지 않는 용지를 사용하고 있습니다**.**

## 솔루션

프린터에서 지원하는 용지를 사용하십시오.

- **→ "사용 가능한 용지 및 용량[" p.160](#page-159-0)**
- **→ "사용할 수 없는 용지 종류[" p.164](#page-163-0)**

## ■ 용지 취급이 부적절합니다.

## 솔루션

용지 취급 시 주의 사항을 따르십시오.

**→ "용지 취급 시 주의 사항[" p.25](#page-24-0)** 

## 프린터에 용지가 너무 많이 급지되었습니다**.**

## 솔루션

용지 사양에 있는 매수 이상으로 급지하지 마십시오.

**→ "사용 가능한 용지 및 용량[" p.160](#page-159-0)** 

## 프린터의 용지 설정이 잘못되었습니다**.**

## 솔루션

프린터의 용지 크기와 용지 종류 설정을 실제로 넣은 용지에 맞게 설정하십시오.

**→ "용지 크기 및 종류 설정[" p.26](#page-25-0)** 

## 용지가 비스듬하게 급지됨

다음과 같은 원인을 고려할 수 있습니다.

## ■ 설치 위치가 부적절합니다.

#### 솔루션

프린터를 평평한 장소에 놓고 권장하는 환경 조건에서 작동하십시오.

**→ "환경 사양[" p.187](#page-186-0)** 

## ■ 지원되지 않는 용지를 사용하고 있습니다.

## 솔루션

프린터에서 지원하는 용지를 사용하십시오.

- **→ "사용 가능한 용지 및 용량[" p.160](#page-159-0)**
- **→ "사용할 수 없는 용지 종류[" p.164](#page-163-0)**

■ 용지 취급이 부적절합니다.

## 솔루션

용지 취급 시 주의 사항을 따르십시오.

**→ "용지 취급 시 주의 사항[" p.25](#page-24-0)** 

## 용지가 잘못 급지되었습니다**.**

## 솔루션

올바른 방향으로 용지를 급지하고, 가장자리 가이드를 용지의 가장자리에 맞춰 이동시킵니다.

**→ "용지 금지하기" p.27** 

## 프린터에 용지가 너무 많이 급지되었습니다**.**

## 솔루션

용지 사양에 있는 매수 이상으로 급지하지 마십시오.

**→ "사용 가능한 용지 및 용량[" p.160](#page-159-0)** 

## 프린터의 용지 설정이 잘못되었습니다**.**

## 솔루션

프린터의 용지 크기와 용지 종류 설정을 실제로 넣은 용지에 맞게 설정하십시오.

**→ "용지 크기 및 종류 설정[" p.26](#page-25-0)** 

## 용지 여러 장이 동시에 급지됨

다음과 같은 원인을 고려할 수 있습니다.

## ■ 설치 위치가 부적절합니다.

## 솔루션

프린터를 평평한 장소에 놓고 권장하는 환경 조건에서 작동하십시오.

**→ "환경 사양[" p.187](#page-186-0)** 

## 지원되지 않는 용지를 사용하고 있습니다**.**

## 솔루션

프린터에서 지원하는 용지를 사용하십시오.

- **→ "사용 가능한 용지 및 용량[" p.160](#page-159-0)**
- **→ "사용할 수 없는 용지 종류[" p.164](#page-163-0)**
- 용지 취급이 부적절합니다.

## 솔루션

용지 취급 시 주의 사항을 따르십시오.

**→ "용지 취급 시 주의 사항[" p.25](#page-24-0)** 

## <span id="page-93-0"></span>용지에 습기가 있거나 축축합니다**.**

#### 솔루션

새 용지를 급지하십시오.

## 정전기로 인해 용지가 서로 붙어 있습니다**.**

#### 솔루션

급지전에 용지를 펴십시오. 용지가 여전히 급지되지 않는 경우에는 한 번에 1 장씩 급지하십시오.

#### 프린터에 용지가 너무 많이 급지되었습니다**.**

#### 솔루션

용지 사양에 있는 매수 이상으로 급지하지 마십시오.

**→ "사용 가능한 용지 및 용량[" p.160](#page-159-0)** 

## 프린터의 용지 설정이 잘못되었습니다**.**

#### 솔루션

프린터의 용지 크기와 용지 종류 설정을 실제로 넣은 용지에 맞게 설정하십시오.

**→ "용지 크기 및 종류 설정[" p.26](#page-25-0)** 

## 수동 양면 인쇄 시 여러 장의 용지를 동시에 공급합니다**.**

#### 솔루션

용지를 다시 급지하기 전에 용지 급지 장치에 들어있는 용지를 제거하십시오.

## 용지 부족 오류가 발생함

### 용지가 용지 트레이 가운데에 급지되지 않았습니다**.**

## 솔루션

용지 트레이에 용지가 급지되어 있어도 용지 없음 오류가 발생하면 용지를 용지 트레이 가운데에 다시 급지하십시오.

## 용지가 올바르게 배출되지 않는 경우

인쇄된 용지가 말려 있습니다**.**

솔루션

설정 > 일반 설정 > 프린터 설정 > 출력 용지 말림 방지 순서로 선택한 다음 켜기로 설정하십시오.

# 인쇄할 수 없음

## **Windows**에서 인쇄할 수 없음

컴퓨터와 프린터가 올바르게 연결되어 있는지 확인하십시오.

보안 방법 연결 여부에 따라 문제의 원인과 해결 방법이 다릅니다.

## 연결 상태 확인하기

Epson Printer Connection Checker를 사용하여 컴퓨터와 프린터의 연결 상태를 확인합니다. 확인 결과에 따라 문제를 해결할 수 있습니다.

1. 바탕 화면의 **Epson Printer Connection Checker** 아이콘을 더블 클릭합니다.

Epson Printer Connection Checker가 시작됩니다.

바탕 화면에 아이콘이 없는 경우, 아래 방법에 따라 Epson Printer Connection Checker를 시작합니다.

- ❏ Windows 10 시작 버튼을 클릭한 후 **Epson Software** > **Epson Printer Connection Checker**를 선택합니다.
- ❏ Windows 8.1/Windows 8 검색 참 메뉴에서 응용 프로그램 이름을 입력한 후 표시된 아이콘을 선택합니다.
- ❏ Windows 7 시작 버튼을 클릭한 후 모든 프로그램 > **Epson Software** > **Epson Printer Connection Checker**를 선택합니다.
- 2. 화면의 지시에 따라 확인합니다.

## 참고**:**

프린터 이름이 표시되지 않으면 Epson 정품 프린터 드라이버를 설치합니다. "Epson 정품 프린터 드라이버가 설치되어 있는지 확인하기 [\(Windows\)" p.79](#page-78-0)

문제가 확인되면 화면에 표시된 해결 방법을 따릅니다.

문제를 해결할 수 없으면 상황에 따라 다음을 확인하십시오.

- ❏ 네트워크 연결을 통해 프린터가 인식되지 않는 경우 "네트워크에 연결할 수 없음" p.95
- ❏ USB 연결을 통해 프린터가 인식되지 않는 경우 "USB로 프린터에 연결할 수 없음 [\(Windows\)" p.98](#page-97-0)
- ❏ 프린터가 인식되지만 인쇄할 수 없습니다. "연결이 설정되어 있어도 인쇄할 수 없음 [\(Windows\)" p.98](#page-97-0)

## 네트워크에 연결할 수 없음

다음 중 하나가 문제일 수 있습니다.

**Wi-Fi** 연결용 네트워크 장치에 문제가 있습니다**.**

## 솔루션

네트워크에 연결하려는 장치의 전원이 꺼져 있는지 확인하십시오. 약 10 초 정도 기다린 후 무선 라우터, 컴퓨터 또는 스마트 기기, 프린터 순으로 전원을 켜십시오. 전파 통신이 잘 되도록 프린터와 컴퓨터 또는 스마트 기기를 무선 라우 터에 가깝게 이동한 후 네트워크 설정을 다시 지정하십시오.

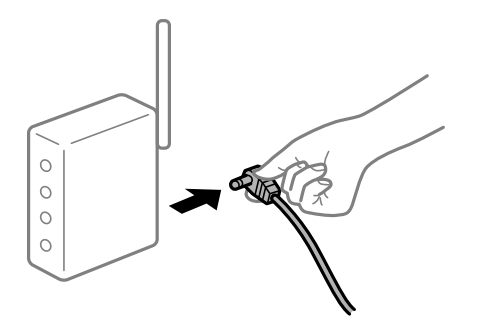

장치가 너무 멀어서 무선 라우터에서 신호를 수신할 수 없습니다**.**

## 솔루션

컴퓨터나 스마트 기기와 프린터를 무선 라우터 가까이로 옮긴 후 무선 라우터를 껐다가 다시 켜십시오.

무선 라우터를 변경할 때 설정이 새 라우터와 일치하지 않습니다**.**

## 솔루션

새 무선 라우터와 일치하도록 연결 설정을 다시 구성하십시오.

 $\rightarrow$  "무선 [라우터를](#page-133-0) 교체하는 경우" p.134

컴퓨터 또는 스마트 기기 및 컴퓨터에서 연결된 **SSID**가 다릅니다**.**

## 솔루션

동시에 여러 대의 무선 라우터를 사용하거나 무선 라우터에 여러 개의 SSID가 존재하고 장치가 서로 다른 SSID에 연결 된 경우 무선 라우터에 연결할 수 없습니다.

프린터와 같은 SSID에 컴퓨터 또는 스마트 기기를 연결하십시오.

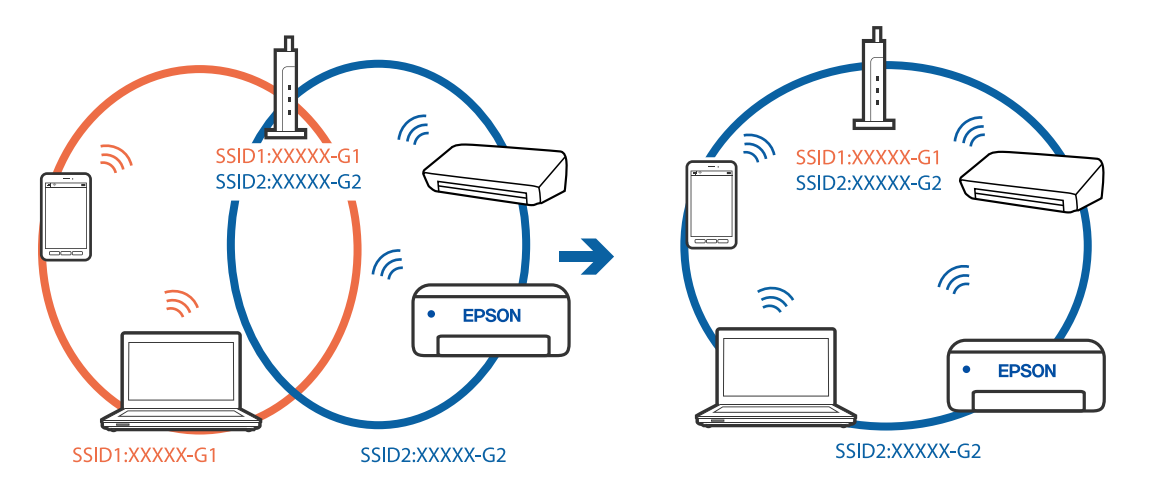

무선 라우터에서 프라이버시 구분자 **(Privacy Separator)**를 사용할 수 있습니다**.**

## 솔루션

대부분의 무선 라우터는 연결된 장치 간의 통신을 차단하는 프라이버시 구분자(Privacy Separator) 기능이 있습니다. 동일한 네트워크에 연결되어 있더라도 프린터와 컴퓨터 또는 스마트 장치 간에 통신할 수 없는 경우 무선 라우터의 프 라이버시 구분자(Privacy Separator) 기능을 비활성화하십시오. 자세한 내용은 무선 라우터와 함께 제공되는 설명서 를 참조하십시오.

## **IP** 주소가 잘못 할당되었습니다**.**

## 솔루션

프린터에 할당된 IP 주소가 169.254.XXX.XXX이고 서브넷 마스크가 255.255.0.0일 경우 IP 주소가 제대로 할당되지 않 을 수 있습니다.

프린터 제어판에서 **설정 > 일반 설정 > 네트워크 설정 > 고급**을 선택한 후 프린터에 할당된 IP 주소와 서브넷 마스크를 확인합니다.

무선 라우터를 다시 시작하거나 프린터의 네트워크 설정을 초기화 하십시오.

 $\rightarrow$  "네트워크 연결 [재설정하기](#page-132-0)" p.133

## ■ 컴퓨터의 네트워크 설정에 문제가 있습니다.

## 솔루션

사용 중인 컴퓨터에서 다른 웹 사이트에 접속할 수 없으면 컴퓨터의 네트워크 설정이 올바른지 확인하십시오. 다른 웹 사이트에도 연결할 수 없는 경우 컴퓨터에 문제가 있을 수 있습니다.

컴퓨터의 네트워크 연결을 확인하십시오. 자세한 내용은 컴퓨터와 함께 제공되는 설명서를 참조하십시오.

## 프린터가 **IEEE802.3az (Energy Efficient Ethernet)**를 지원하는 장치를 사용하여 이더넷으로 연결되었습니다**.**

## 솔루션

IEEE802.3az (Energy Efficient Ethernet)를 지원하는 장치를 사용하여 이더넷으로 프린터를 연결할 경우, 사용하는 허 브나 라우터에 따라 다음과 같은 문제가 발생할 수 있습니다.

- ❏ 연결이 불안정해지고, 프린터가 계속 연결되었다가 끊어집니다.
- ❏ 프린터에 연결할 수 없습니다.
- ❏ 통신 속도가 느려집니다.

다음 단계를 따라 프린터의 IEEE802.3az를 비활성화 후 프린터를 연결하십시오.

- 1. 컴퓨터와 프린터를 연결하는 이더넷 케이블을 분리합니다.
- 2. 컴퓨터에서 IEEE802.3az가 활성화된 경우 비활성화하십시오. 자세한 내용은 컴퓨터와 함께 제공되는 설명서를 참조하십시오.
- 3. 컴퓨터와 프린터를 이더넷 케이블로 직접 연결합니다.
- 4. 프린터에서 네트워크 연결 보고서를 인쇄합니다. "[네트워크](#page-150-0) 연결 보고서 인쇄하기" p.151
- 5. 네트워크 연결 보고서의 프린터의 IP 주소를 확인합니다.
- <span id="page-97-0"></span>6. 컴퓨터에서 Web Config에 액세스 합니다. 웹 브라우저를 시작한 다음 프린터의 IP 주소를 입력하십시오. "웹 [브라우저에서](#page-169-0) Web Config 실행하기" p.170
- 7. 네트워크 탭 > 유선 **LAN**을 선택합니다.
- 8. **IEEE 802.3az**에서 끄기를 선택합니다.
- 9. 다음을 클릭합니다.
- 10. 확인을 클릭합니다.
- 11. 컴퓨터와 프린터를 연결하는 이더넷 케이블을 분리합니다.
- 12. 2 단계에서 IEEE802.3az를 비활성화했다면 다시 활성화 합니다.

13. 1 단계에서 분리한 이더넷 케이블을 컴퓨터와 프린터에 연결합니다. 문제가 지속되면 프린터가 아닌 다른 장치가 문제일 수 있습니다.

## **USB**로 프린터에 연결할 수 없음 **(Windows)**

다음과 같은 원인을 고려할 수 있습니다.

## **USB** 케이블이 전원 콘센트에 제대로 꽂혀 있지 않습니다**.**

## 솔루션

프린터와 컴퓨터의 USB 케이블을 단단히 연결합니다.

## **USB** 허브에 문제가 있습니다**.**

## 솔루션

USB 허브를 사용하는 경우 컴퓨터에 직접 연결하십시오.

## ■ USB 케이블 또는 USB 포트에 문제가 있습니다.

## 솔루션

USB 케이블이 인식되지 않는 경우 포트를 변경하거나 USB 케이블을 변경하십시오.

## 연결이 설정되어 있어도 인쇄할 수 없음 **(Windows)**

다음과 같은 원인을 고려할 수 있습니다.

## 소프트웨어나 데이터에 문제가 있습니다**.**

## 솔루션

- ❏ Epson 정품 프린터 드라이버 (EPSON XXXXX)가 설치되어 있는지 확인하십시오. Epson 정품 프린터 드라이버가 설치되지 않은 경우 사용 가능한 기능이 제한됩니다. Epson 정품 프린터 드라이버 사용을 권장합니다.
- ❏ 데이터 크기가 큰 이미지를 인쇄하는 경우, 컴퓨터 메모리가 부족할 수 있습니다. 낮은 해상도 또는 작은 크기의 이 미지로 인쇄하십시오.
- ❏ 모든 방법을 시도해도 문제가 해결되지 않으면 프린터 드라이버를 제거한 후 다시 설치하십시오.
- ❏ 소프트웨어를 최신 버전으로 업데이트하여 문제를 해결할 수 있습니다. 소프트웨어 상태를 확인하려면 소프트웨 어 업데이트 도구를 사용하십시오.
- ◆ "Epson 정품 프린터 드라이버가 설치되어 있는지 확인하기 [\(Windows\)" p.79](#page-78-0)
- </u> "Epson 정품 프린터 드라이버가 설치되어 있는지 확인하기 [\(Mac OS\)" p.79](#page-78-0)
- **→ "응용 [프로그램](#page-77-0) 별도로 설치 또는 제거하기" p.78**
- **→ "응용 프로그램 및 펌웨어 [업데이트하기](#page-81-0)" p.82**

## 프린터 상태에 문제가 있습니다**.**

## 솔루션

프린터 드라이버의 유지보수 탭에서 **EPSON Status Monitor 3**을 클릭한 후 프린터 상태를 확인합니다. **EPSON Status Monitor 3**이 비활성화 상태이면 유지보수 탭의 확장 설정을 클릭한 후 **EPSON Status Monitor 3** 사용을 선 택합니다.

## ■ 아직 인쇄 대기 중인 작업이 있습니다.

## 솔루션

프린터 드라이버의 **유지보수** 탭에서 **인쇄 큐**를 클릭합니다. 불필요한 데이터가 남아 있을 경우 **프린터** 메뉴에서 모든 문서 취소를 선택합니다.

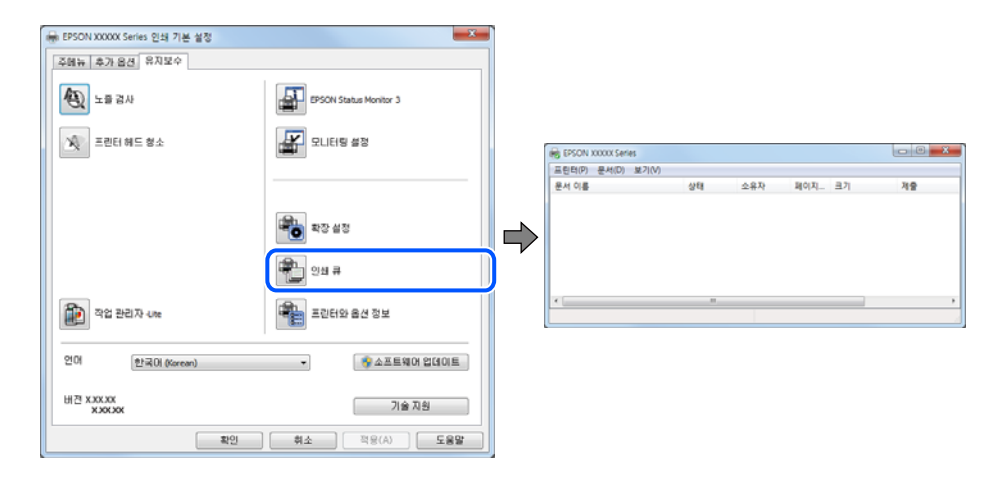

## 프린터가 보류 또는 오프라인 상태입니다**.**

## 솔루션

프린터 드라이버의 유지보수 탭에서 인쇄 큐를 클릭합니다.

프린터가 오프라인 또는 보류 상태인 경우, 프린터 메뉴에서 오프라인 또는 보류 설정을 해제하십시오.

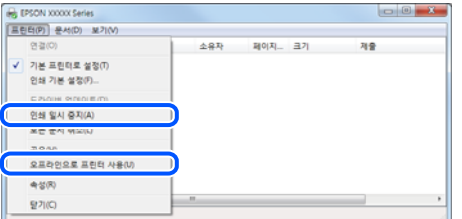

프린터가 기본 프린터로 선택되어 있지 않습니다**.**

## 솔루션

제어판 > 장치 및 프린터 보기 (또는 프린터, 프린터 및 팩스)에서 프린터 아이콘을 마우스 오른쪽 버튼으로 클릭하고 기본 프린터로 설정을 클릭합니다.

참고**:**

프린터 아이콘이 여러 개인 경우 다음을 참조하여 올바른 프린터를 선택하십시오.

예)

USB 연결: EPSON XXXX Series

네트워크 연결: EPSON XXXX Series (네트워크)

프린터 드라이버를 여러 번 설치하면 프린터 드라이버 사본이 생성될 수 있습니다. "EPSON XXXX Series(사본 1)" 같은 사본이 생성되면 복사된 드라이버 아이콘을 마우스 오른쪽 버튼으로 클릭한 후 장치 제거를 클릭합니다.

## 프린터 포트가 제대로 설정되지 않았습니다**.**

## 솔루션

프린터 드라이버의 **유지보수** 탭에서 인쇄 큐를 클릭합니다.

프린터 메뉴의 속성 > 포트에서 아래와 같이 프린터 포트가 올바르게 설정되어 있는지 확인합니다.

USB 연결: **USBXXX**, 네트워크 연결: **EpsonNet Print Port**

## 갑자기 네트워크 연결을 통해 프린터로 인쇄할 수 없음

다음 중 하나가 문제일 수 있습니다.

## 네트워크 환경이 변경되었습니다**.**

솔루션

무선 라우터 또는 제공 사업자와 같은 네트워크 환경을 바꾼 경우 프린터의 네트워크 설정을 다시 지정하십시오. 프린터와 같은 SSID에 컴퓨터 또는 스마트 기기를 연결하십시오.

**▲ "네트워크 연결 [재설정하기](#page-132-0)" p.133** 

## **Wi-Fi** 연결용 네트워크 장치에 문제가 있습니다**.**

#### 솔루션

네트워크에 연결하려는 장치의 전원이 꺼져 있는지 확인하십시오. 약 10 초 정도 기다린 후 무선 라우터, 컴퓨터 또는 스마트 기기, 프린터 순으로 전원을 켜십시오. 전파 통신이 잘 되도록 프린터와 컴퓨터 또는 스마트 기기를 무선 라우 터에 가깝게 이동한 후 네트워크 설정을 다시 지정하십시오.

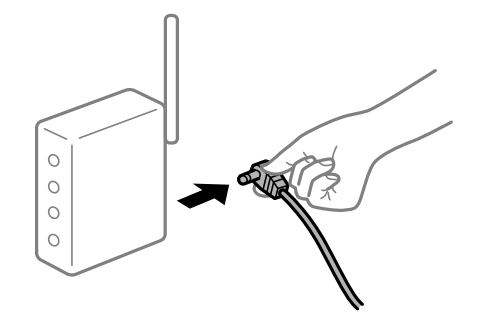

프린터가 네트워크에 연결되지 않았습니다**.**

## 솔루션

설정 > 일반 설정 > 네트워크 설정 > 연결 확인 순서로 선택한 다음 네트워크 연결 보고서를 인쇄합니다. 네트워크 연 결 보고서의 결과가 실패인 경우 네트워크 연결 보고서를 확인한 다음 인쇄된 해결 방법을 따르십시오.

**→ "[네트워크](#page-150-0) 연결 보고서 인쇄하기" p.151** 

■ 컴퓨터의 네트워크 설정에 문제가 있습니다.

### 솔루션

사용 중인 컴퓨터에서 다른 웹 사이트에 접속할 수 없으면 컴퓨터의 네트워크 설정이 올바른지 확인하십시오. 다른 웹 사이트에도 연결할 수 없는 경우 컴퓨터에 문제가 있을 수 있습니다.

컴퓨터의 네트워크 연결을 확인하십시오. 자세한 내용은 컴퓨터와 함께 제공되는 설명서를 참조하십시오.

## ■ 아직 인쇄 대기 중인 작업이 있습니다.

### 솔루션

프린터 드라이버의 **유지보수** 탭에서 **인쇄 큐**를 클릭합니다. 불필요한 데이터가 남아 있을 경우 **프린터** 메뉴에서 **모든** 문서 취소를 선택합니다.

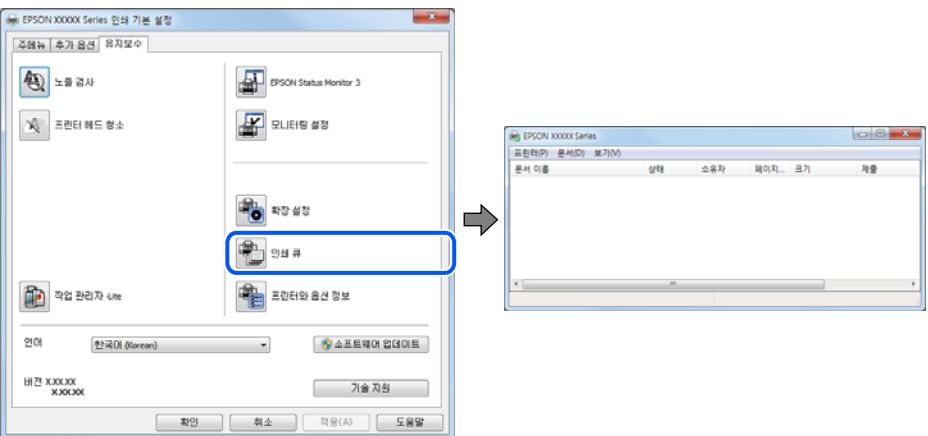

## 프린터가 보류 또는 오프라인 상태입니다**.**

## 솔루션

프린터 드라이버의 **유지보수** 탭에서 인쇄 큐를 클릭합니다.

프린터가 오프라인 또는 보류 상태인 경우, 프린터 메뉴에서 오프라인 또는 보류 설정을 해제하십시오.

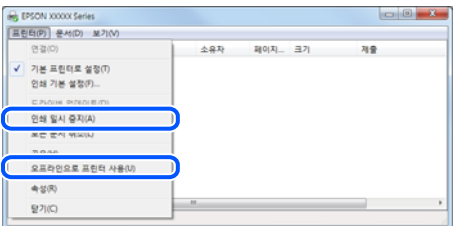

프린터가 기본 프린터로 선택되어 있지 않습니다**.**

#### 솔루션

제어판 > 장치 및 프린터 보기 (또는 프린터, 프린터 및 팩스)에서 프린터 아이콘을 마우스 오른쪽 버튼으로 클릭하고 기본 프린터로 설정을 클릭합니다.

참고**:**

프린터 아이콘이 여러 개인 경우 다음을 참조하여 올바른 프린터를 선택하십시오.

예)

USB 연결: EPSON XXXX Series

네트워크 연결: EPSON XXXX Series (네트워크)

프린터 드라이버를 여러 번 설치하면 프린터 드라이버 사본이 생성될 수 있습니다. "EPSON XXXX Series(사본 1)" 같은 사본이 생성되면 복사된 드라이버 아이콘을 마우스 오른쪽 버튼으로 클릭한 후 장치 제거를 클릭합니다.

## 프린터 포트가 제대로 설정되지 않았습니다**.**

## 솔루션

프린터 드라이버의 유지보수 탭에서 인쇄 큐를 클릭합니다. 프린터 메뉴의 속성 > 포트에서 아래와 같이 프린터 포트가 올바르게 설정되어 있는지 확인합니다. USB 연결: **USBXXX**, 네트워크 연결: **EpsonNet Print Port**

## **Mac OS**에서 인쇄할 수 없음

컴퓨터와 프린터가 올바르게 연결되어 있는지 확인하십시오. 보안 방법 연결 여부에 따라 문제의 원인과 해결 방법이 다릅니다.

#### 연결 상태 확인하기

EPSON Status Monitor를 사용하여 컴퓨터와 프린터의 연결 상태를 확인합니다.

- <sup>1.</sup> Apple 메뉴에서 **시스템 환경설정 > 프린터 및 스캐너** (또는 **프린트 및 스캔, 프린트 및 팩스**)를 선택한 후 프린터를 선택합니 다.
- 2. 옵션 및 소모품 > 유틸리티 > 프린터 유틸리티 열기 순서로 클릭합니다.
- 3. **EPSON Status Monitor**를 클릭합니다.

잉크 잔량이 표시되면 컴퓨터와 프린터 사이의 연결이 설정된 것입니다. 연결이 설정되지 않은 경우 다음을 확인하십시오.

- ❏ 네트워크 연결을 통해 프린터가 인식되지 않는 경우 "[네트워크에](#page-102-0) 연결할 수 없음" p.103
- ❏ USB 연결을 통해 프린터가 인식되지 않는 경우 "USB로 프린터에 연결할 수 없음 [\(Mac OS\)" p.105](#page-104-0)

연결이 설정된 경우 다음을 확인하십시오.

<span id="page-102-0"></span>❏ 프린터가 인식되지만 인쇄할 수 없습니다. "연결이 설정되어 있어도 인쇄할 수 없음 [\(Mac OS\)" p.106](#page-105-0)

## 네트워크에 연결할 수 없음

다음 중 하나가 문제일 수 있습니다.

**Wi-Fi** 연결용 네트워크 장치에 문제가 있습니다**.**

## 솔루션

네트워크에 연결하려는 장치의 전원이 꺼져 있는지 확인하십시오. 약 10 초 정도 기다린 후 무선 라우터, 컴퓨터 또는 스마트 기기, 프린터 순으로 전원을 켜십시오. 전파 통신이 잘 되도록 프린터와 컴퓨터 또는 스마트 기기를 무선 라우 터에 가깝게 이동한 후 네트워크 설정을 다시 지정하십시오.

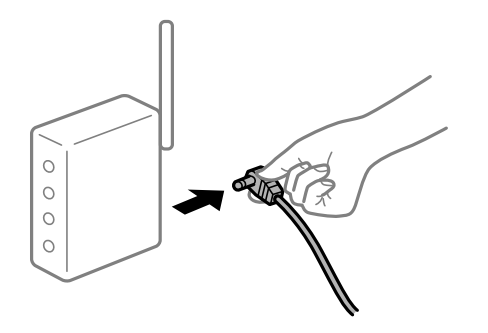

장치가 너무 멀어서 무선 라우터에서 신호를 수신할 수 없습니다**.**

## 솔루션

컴퓨터나 스마트 기기와 프린터를 무선 라우터 가까이로 옮긴 후 무선 라우터를 껐다가 다시 켜십시오.

무선 라우터를 변경할 때 설정이 새 라우터와 일치하지 않습니다**.**

## 솔루션

새 무선 라우터와 일치하도록 연결 설정을 다시 구성하십시오.

**→ "무선 [라우터를](#page-133-0) 교체하는 경우" p.134** 

## 컴퓨터 또는 스마트 기기 및 컴퓨터에서 연결된 **SSID**가 다릅니다**.**

## 솔루션

동시에 여러 대의 무선 라우터를 사용하거나 무선 라우터에 여러 개의 SSID가 존재하고 장치가 서로 다른 SSID에 연결 된 경우 무선 라우터에 연결할 수 없습니다.

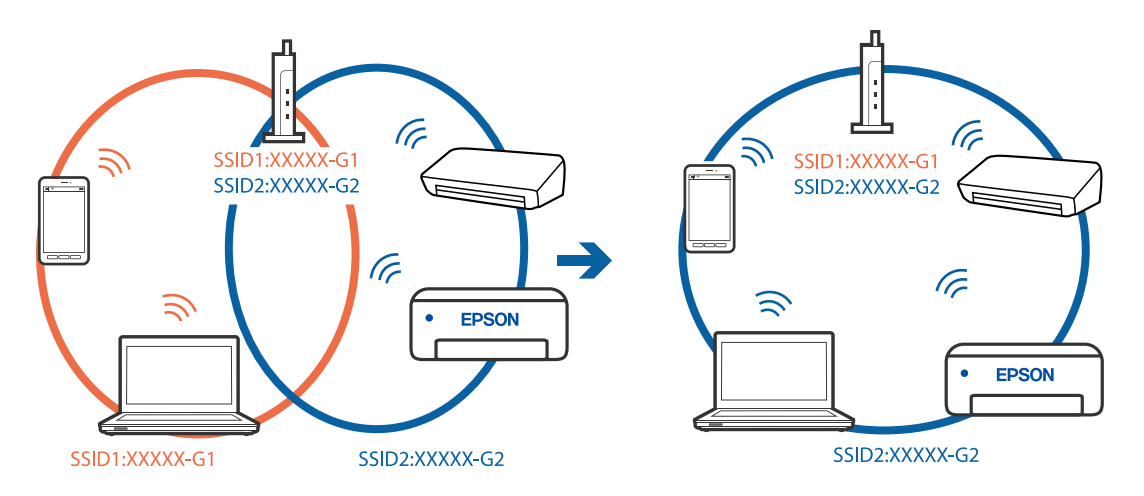

프린터와 같은 SSID에 컴퓨터 또는 스마트 기기를 연결하십시오.

무선 라우터에서 프라이버시 구분자 **(Privacy Separator)**를 사용할 수 있습니다**.**

## 솔루션

대부분의 무선 라우터는 연결된 장치 간의 통신을 차단하는 프라이버시 구분자(Privacy Separator) 기능이 있습니다. 동일한 네트워크에 연결되어 있더라도 프린터와 컴퓨터 또는 스마트 장치 간에 통신할 수 없는 경우 무선 라우터의 프 라이버시 구분자(Privacy Separator) 기능을 비활성화하십시오. 자세한 내용은 무선 라우터와 함께 제공되는 설명서 를 참조하십시오.

## **IP** 주소가 잘못 할당되었습니다**.**

솔루션

프린터에 할당된 IP 주소가 169.254.XXX.XXX이고 서브넷 마스크가 255.255.0.0일 경우 IP 주소가 제대로 할당되지 않 을 수 있습니다.

프린터 제어판에서 **설정 > 일반 설정 > 네트워크 설정 > 고급**을 선택한 후 프린터에 할당된 IP 주소와 서브넷 마스크를 확인합니다.

무선 라우터를 다시 시작하거나 프린터의 네트워크 설정을 초기화 하십시오.

 $\rightarrow$  "네트워크 연결 [재설정하기](#page-132-0)" p.133

## ■ 컴퓨터의 네트워크 설정에 문제가 있습니다.

## 솔루션

사용 중인 컴퓨터에서 다른 웹 사이트에 접속할 수 없으면 컴퓨터의 네트워크 설정이 올바른지 확인하십시오. 다른 웹 사이트에도 연결할 수 없는 경우 컴퓨터에 문제가 있을 수 있습니다.

컴퓨터의 네트워크 연결을 확인하십시오. 자세한 내용은 컴퓨터와 함께 제공되는 설명서를 참조하십시오.

## **USB 3.0** 포트에 연결된 장치는 무선 주파수 간섭을 유발합니다**.**

## 솔루션

Mac의 USB 3.0 포트에 장치를 연결하면 무선 주파수 간섭이 발생할 수 있습니다. 무선 LAN(Wi-Fi)에 연결할 수 없는 경우 또는 동작이 불안정한 경우에는 다음을 시도해 보십시오.

❏ USB 3.0 포트에 연결되어 있는 장치를 컴퓨터로부터 멀리 떨어진 곳으로 옮겨 보십시오.

❏ 5GHz 범위의 SSID에 연결합니다.

<span id="page-104-0"></span>프린터를 SSID에 연결하려면 다음을 참조하십시오.

**→ "SSID 및 [비밀번호를](#page-136-0) 입력하여 무선랜(Wi-Fi) 설정 지정하기" p.137** 

프린터가 **IEEE802.3az (Energy Efficient Ethernet)**를 지원하는 장치를 사용하여 이더넷으로 연결되었습니다**.**

## 솔루션

IEEE802.3az (Energy Efficient Ethernet)를 지원하는 장치를 사용하여 이더넷으로 프린터를 연결할 경우, 사용하는 허 브나 라우터에 따라 다음과 같은 문제가 발생할 수 있습니다.

- ❏ 연결이 불안정해지고, 프린터가 계속 연결되었다가 끊어집니다.
- ❏ 프린터에 연결할 수 없습니다.
- ❏ 통신 속도가 느려집니다.

다음 단계를 따라 프린터의 IEEE802.3az를 비활성화 후 프린터를 연결하십시오.

- 1. 컴퓨터와 프린터를 연결하는 이더넷 케이블을 분리합니다.
- $2.$  컴퓨터에서 IEEE802.3az가 활성화된 경우 비활성화하십시오. 자세한 내용은 컴퓨터와 함께 제공되는 설명서를 참조하십시오.
- 3. 컴퓨터와 프린터를 이더넷 케이블로 직접 연결합니다.
- 4. 프린터에서 네트워크 연결 보고서를 인쇄합니다. "[네트워크](#page-150-0) 연결 보고서 인쇄하기" p.151
- 5. 네트워크 연결 보고서의 프린터의 IP 주소를 확인합니다.
- 6. 컴퓨터에서 Web Config에 액세스 합니다. 웹 브라우저를 시작한 다음 프린터의 IP 주소를 입력하십시오. "웹 [브라우저에서](#page-169-0) Web Config 실행하기" p.170
- 7. 네트워크 탭 > 유선 **LAN**을 선택합니다.
- 8. **IEEE 802.3az**에서 끄기를 선택합니다.
- 9. 다음을 클릭합니다.
- 10. 확인을 클릭합니다.
- 11. 컴퓨터와 프린터를 연결하는 이더넷 케이블을 분리합니다.
- 12. 2 단계에서 IEEE802.3az를 비활성화했다면 다시 활성화 합니다.
- 13. 1 단계에서 분리한 이더넷 케이블을 컴퓨터와 프린터에 연결합니다. 문제가 지속되면 프린터가 아닌 다른 장치가 문제일 수 있습니다.

## **USB**로 프린터에 연결할 수 없음 **(Mac OS)**

다음과 같은 원인을 고려할 수 있습니다.

## <span id="page-105-0"></span>**USB** 케이블이 전원 콘센트에 제대로 꽂혀 있지 않습니다**.**

## 솔루션

프린터와 컴퓨터의 USB 케이블을 단단히 연결합니다.

## **USB** 허브에 문제가 있습니다**.**

## 솔루션

USB 허브를 사용하는 경우 컴퓨터에 직접 연결하십시오.

## **USB** 케이블 또는 **USB** 포트에 문제가 있습니다**.**

## 솔루션

USB 케이블이 인식되지 않는 경우 포트를 변경하거나 USB 케이블을 변경하십시오.

## 연결이 설정되어 있어도 인쇄할 수 없음 **(Mac OS)**

다음과 같은 원인을 고려할 수 있습니다.

## 소프트웨어나 데이터에 문제가 있습니다**.**

솔루션

- ❏ Epson 정품 프린터 드라이버 (EPSON XXXXX)가 설치되어 있는지 확인하십시오. Epson 정품 프린터 드라이버가 설치되지 않은 경우 사용 가능한 기능이 제한됩니다. Epson 정품 프린터 드라이버 사용을 권장합니다.
- ❏ 데이터 크기가 큰 이미지를 인쇄하는 경우, 컴퓨터 메모리가 부족할 수 있습니다. 낮은 해상도 또는 작은 크기의 이 미지로 인쇄하십시오.
- ❏ 모든 방법을 시도해도 문제가 해결되지 않으면 프린터 드라이버를 제거한 후 다시 설치하십시오.
- ❏ 소프트웨어를 최신 버전으로 업데이트하여 문제를 해결할 수 있습니다. 소프트웨어 상태를 확인하려면 소프트웨 어 업데이트 도구를 사용하십시오.
- → "Epson 정품 프린터 드라이버가 설치되어 있는지 확인하기 [\(Windows\)" p.79](#page-78-0)
- </u> "Epson 정품 프린터 드라이버가 설치되어 있는지 확인하기 [\(Mac OS\)" p.79](#page-78-0)
- **→ "응용 [프로그램](#page-77-0) 별도로 설치 또는 제거하기" p.78**
- $\Rightarrow$  "응용 프로그램 및 펌웨어 [업데이트하기](#page-81-0)" p.82

## 프린터 상태에 문제가 있습니다**.**

## 솔루션

프린터 상태가 일시 정지되어 있는지 확인하십시오.

**Apple** 메뉴 > 프린터 및 스캐너 (또는 프린트 및 스캔, 프린트 및 팩스)에서 시스템 환경설정을 선택한 다음 프린터를 더블 클릭하십시오. 프린터가 일시 정지되어 있으면 재개를 클릭하십시오.

## 프린터에 대한 사용자 기능 제한이 활성화되었습니다**.**

## 솔루션

사용자 제한 기능이 활성화되어 있으면 인쇄하지 못할 수 있습니다. 프린터 관리자에게 문의하십시오.

## 갑자기 네트워크 연결을 통해 프린터로 인쇄할 수 없음

다음 중 하나가 문제일 수 있습니다.

#### 네트워크 환경이 변경되었습니다**.**

#### 솔루션

무선 라우터 또는 제공 사업자와 같은 네트워크 환경을 바꾼 경우 프린터의 네트워크 설정을 다시 지정하십시오. 프린터와 같은 SSID에 컴퓨터 또는 스마트 기기를 연결하십시오.

**→ "네트워크 연결 [재설정하기](#page-132-0)" p.133** 

#### **Wi-Fi** 연결용 네트워크 장치에 문제가 있습니다**.**

#### 솔루션

네트워크에 연결하려는 장치의 전원이 꺼져 있는지 확인하십시오. 약 10 초 정도 기다린 후 무선 라우터, 컴퓨터 또는 스마트 기기, 프린터 순으로 전원을 켜십시오. 전파 통신이 잘 되도록 프린터와 컴퓨터 또는 스마트 기기를 무선 라우 터에 가깝게 이동한 후 네트워크 설정을 다시 지정하십시오.

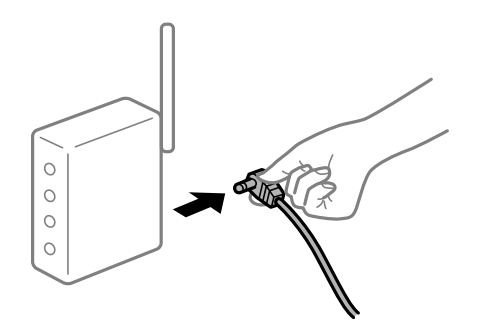

프린터가 네트워크에 연결되지 않았습니다**.**

## 솔루션

설정 > 일반 설정 > 네트워크 설정 > 연결 확인 순서로 선택한 다음 네트워크 연결 보고서를 인쇄합니다. 네트워크 연 결 보고서의 결과가 실패인 경우 네트워크 연결 보고서를 확인한 다음 인쇄된 해결 방법을 따르십시오.

**→ "[네트워크](#page-150-0) 연결 보고서 인쇄하기" p.151** 

## 컴퓨터의 네트워크 설정에 문제가 있습니다**.**

## 솔루션

사용 중인 컴퓨터에서 다른 웹 사이트에 접속할 수 없으면 컴퓨터의 네트워크 설정이 올바른지 확인하십시오. 다른 웹 사이트에도 연결할 수 없는 경우 컴퓨터에 문제가 있을 수 있습니다.

컴퓨터의 네트워크 연결을 확인하십시오. 자세한 내용은 컴퓨터와 함께 제공되는 설명서를 참조하십시오.

## 스마트 기기에서 인쇄할 수 없음

스마트 기기와 프린터가 올바르게 연결되어 있는지 확인하십시오. 보안 방법 연결 여부에 따라 문제의 원인과 해결 방법이 다릅니다.

## 연결 상태 확인하기

Epson 인쇄 앱을 사용하여 스마트 기기와 프린터의 연결 상태를 확인하십시오.

Epson 인쇄 앱의 예제

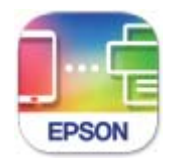

**Epson Smart** Panel

아직 설치되지 않은 경우 App Store 또는 Google Play에서 Epson 인쇄 응용 프로그램을 검색하여 설치합니다.

- 1. 스마트 기기에서 Epson 인쇄 응용 프로그램을 시작합니다.
- 2. 응용 프로그램에 프린터 이름이 표시되는지 확인합니다.

프린터 이름이 표시되면 스마트 기기와 프린터 사이의 연결이 설정된 것입니다.

다음이 표시되면 스마트 기기와 프린터 사이의 연결이 설정되지 않은 것입니다.

- ❏ 프린터가 선택되지 않았습니다.
- ❏ 통신 오류입니다.

연결이 설정되지 않은 경우 다음을 확인하십시오.

❏ 네트워크 연결을 통해 프린터가 인식되지 않는 경우 "네트워크에 연결할 수 없음" p.108

연결이 설정된 경우 다음을 확인하십시오.

❏ 프린터가 인식되지만 인쇄할 수 없습니다. "연결이 설정되어 있어도 인쇄할 수 없음 [\(iOS\)" p.110](#page-109-0)

## 네트워크에 연결할 수 없음

다음 중 하나가 문제일 수 있습니다.

## **Wi-Fi** 연결용 네트워크 장치에 문제가 있습니다**.**

## 솔루션

네트워크에 연결하려는 장치의 전원이 꺼져 있는지 확인하십시오. 약 10 초 정도 기다린 후 무선 라우터, 컴퓨터 또는 스마트 기기, 프린터 순으로 전원을 켜십시오. 전파 통신이 잘 되도록 프린터와 컴퓨터 또는 스마트 기기를 무선 라우 터에 가깝게 이동한 후 네트워크 설정을 다시 지정하십시오.

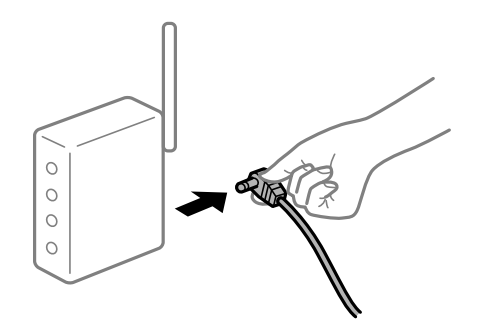
장치가 너무 멀어서 무선 라우터에서 신호를 수신할 수 없습니다**.**

#### 솔루션

컴퓨터나 스마트 기기와 프린터를 무선 라우터 가까이로 옮긴 후 무선 라우터를 껐다가 다시 켜십시오.

무선 라우터를 변경할 때 설정이 새 라우터와 일치하지 않습니다**.**

#### 솔루션

새 무선 라우터와 일치하도록 연결 설정을 다시 구성하십시오.

**→ "무선 [라우터를](#page-133-0) 교체하는 경우" p.134** 

컴퓨터 또는 스마트 기기 및 컴퓨터에서 연결된 **SSID**가 다릅니다**.**

#### 솔루션

동시에 여러 대의 무선 라우터를 사용하거나 무선 라우터에 여러 개의 SSID가 존재하고 장치가 서로 다른 SSID에 연결 된 경우 무선 라우터에 연결할 수 없습니다.

프린터와 같은 SSID에 컴퓨터 또는 스마트 기기를 연결하십시오.

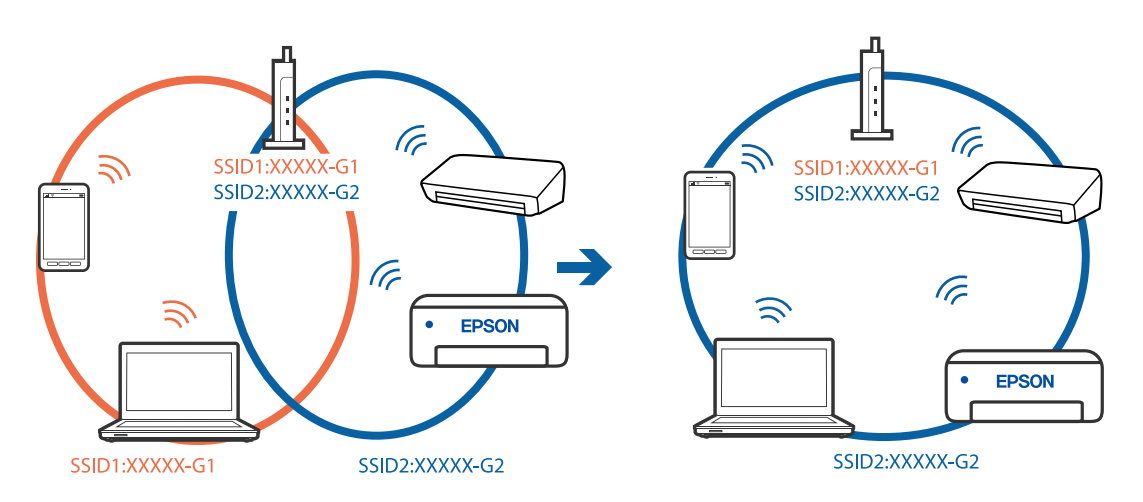

무선 라우터에서 프라이버시 구분자 **(Privacy Separator)**를 사용할 수 있습니다**.**

#### 솔루션

대부분의 무선 라우터는 연결된 장치 간의 통신을 차단하는 프라이버시 구분자(Privacy Separator) 기능이 있습니다. 동일한 네트워크에 연결되어 있더라도 프린터와 컴퓨터 또는 스마트 장치 간에 통신할 수 없는 경우 무선 라우터의 프 라이버시 구분자(Privacy Separator) 기능을 비활성화하십시오. 자세한 내용은 무선 라우터와 함께 제공되는 설명서 를 참조하십시오.

#### **IP** 주소가 잘못 할당되었습니다**.**

#### 솔루션

프린터에 할당된 IP 주소가 169.254.XXX.XXX이고 서브넷 마스크가 255.255.0.0일 경우 IP 주소가 제대로 할당되지 않 을 수 있습니다.

프린터 제어판에서 **설정 > 일반 설정 > 네트워크 설정 > 고급**을 선택한 후 프린터에 할당된 IP 주소와 서브넷 마스크를 확인합니다.

무선 라우터를 다시 시작하거나 프린터의 네트워크 설정을 초기화 하십시오.

 $\rightarrow$  "네트워크 연결 [재설정하기](#page-132-0)" p.133

#### 스마트 기기의 네트워크 설정에 문제가 있습니다**.**

#### 솔루션

스마트 기기에서 웹 사이트에 액세스를 시도하여 스마트 기기의 네트워크 설정이 올바른지 확인하십시오. 웹 사이트 에 액세스할 수 없으면 스마트 기기에 문제가 있는 것입니다.

컴퓨터의 네트워크 연결을 확인하십시오. 자세한 내용은 스마트 기기와 함께 제공되는 설명서를 참조하십시오.

#### 연결이 설정되어 있어도 인쇄할 수 없음 **(iOS)**

다음과 같은 원인을 고려할 수 있습니다.

#### ■ 용지 설정 자동 표시가 비활성화되었습니다.

솔루션

다음 메뉴에서 **용지 설정 자동 표시**를 활성화 합니다.

설정 > 일반 설정 > 프린터 설정 > 용지 급지 설정 > 용지 설정 자동 표시

#### **AirPrint**가 비활성화되었습니다**.**

솔루션

Web Config에서 AirPrint 설정을 활성화 하십시오.

**→ "프린터 동작 환경설정 응용 프로그램 [\(Web Config\)" p.170](#page-169-0)** 

#### 갑자기 네트워크 연결을 통해 프린터로 인쇄할 수 없음

다음 중 하나가 문제일 수 있습니다.

#### ■ 네트워크 환경이 변경되었습니다.

#### 솔루션

무선 라우터 또는 제공 사업자와 같은 네트워크 환경을 바꾼 경우 프린터의 네트워크 설정을 다시 지정하십시오. 프린터와 같은 SSID에 컴퓨터 또는 스마트 기기를 연결하십시오.

**→ "네트워크 연결 [재설정하기](#page-132-0)" p.133** 

#### **Wi-Fi** 연결용 네트워크 장치에 문제가 있습니다**.**

#### 솔루션

네트워크에 연결하려는 장치의 전원이 꺼져 있는지 확인하십시오. 약 10 초 정도 기다린 후 무선 라우터, 컴퓨터 또는 스마트 기기, 프린터 순으로 전원을 켜십시오. 전파 통신이 잘 되도록 프린터와 컴퓨터 또는 스마트 기기를 무선 라우 터에 가깝게 이동한 후 네트워크 설정을 다시 지정하십시오.

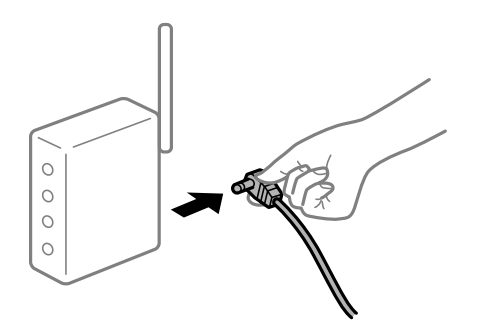

<span id="page-110-0"></span>프린터가 네트워크에 연결되지 않았습니다**.**

#### 솔루션

설정 > 일반 설정 > 네트워크 설정 > 연결 확인 순서로 선택한 다음 네트워크 연결 보고서를 인쇄합니다. 네트워크 연 결 보고서의 결과가 실패인 경우 네트워크 연결 보고서를 확인한 다음 인쇄된 해결 방법을 따르십시오.

**→ "[네트워크](#page-150-0) 연결 보고서 인쇄하기" p.151** 

스마트 기기의 네트워크 설정에 문제가 있습니다**.**

#### 솔루션

스마트 기기에서 웹 사이트에 액세스를 시도하여 스마트 기기의 네트워크 설정이 올바른지 확인하십시오. 웹 사이트 에 액세스할 수 없으면 스마트 기기에 문제가 있는 것입니다.

컴퓨터의 네트워크 연결을 확인하십시오. 자세한 내용은 스마트 기기와 함께 제공되는 설명서를 참조하십시오.

### 프린터를 예상대로 작동할 수 없음

#### 작동이 느림

#### 인쇄 속도가 너무 느림

다음과 같은 원인을 고려할 수 있습니다.

#### 불필요한 응용 프로그램이 실행 중입니다**.**

#### 솔루션

컴퓨터나 스마트 기기에서 불필요한 응용 프로그램을 모두 닫으십시오.

#### ■ 인쇄 품질이 높게 설정되어 있습니다.

#### 솔루션

품질 설정을 낮춥니다.

#### ■ 양방향 인쇄가 비활성화되었습니다.

#### 솔루션

양방향 (또는 고속) 설정을 사용하십시오. 이 설정을 사용하면 프린터 헤드가 양방향으로 이동하면서 인쇄하며, 인쇄 속도가 빨라집니다.

❏ Windows

프린터 드라이버의 추가 옵션 탭에서 양방향 인쇄를 선택합니다.

❏ 또는 Mac OS의 경우

Apple 메뉴에서 시스템 환경설정 > 프린터 및 스캐너 (또는 프린트 및 스캔, 프린트 및 팩스)를 선택한 후 프린터를 선택합니다. 옵션 및 소모품 > 옵션 (또는 드라이버)을 클릭합니다. 양방향 인쇄 설정을 켜기로 선택합니다.

#### ■ 저소음 모드가 활성화 되었습니다.

#### 솔루션

저소음 모드를 비활성화 합니다. 저소음 모드 활성 시 프린터의 인쇄 속도는 느려집니다.

❏ 제어판

 $\frac{1}{2}$ 혹 화면에서  $\frac{1}{2}$  아이를 선택한 다음 끄기로 설정합니다.

❏ Windows

프린터 드라이버의 주메뉴 탭에서 저소음 모드 설정을 사용 안 함으로 설정합니다.

❏ 또는 Mac OS의 경우

Apple 메뉴에서 시스템 환경설정 > 프린터 및 스캐너 (또는 프린트 및 스캔, 프린트 및 팩스)를 선택한 후 프린터를 선택합니다. 옵션 및 소모품 > 옵션 (또는 드라이버)을 클릭합니다. 저소음 모드 설정을 끄기로 설정합니다.

#### 연속 인쇄 중 인쇄 속도가 눈에 띄게 느려짐

#### 프린터 메커니즘이 과열 및 손상되는 것을 방지하는 기능이 작동 중입니다**.**

#### 솔루션

계속 인쇄할 수 있습니다. 일반적인 인쇄 속도로 되돌리려면 최소 30 분 이상 프린터가 작동하지 않는 상태로 두십시 오. 전원을 끄면 인쇄 속도가 정상 상태로 되돌아가지 않습니다.

#### **LCD** 화면이 어두워짐

#### ■ 프린터가 대기 모드 상태입니다.

#### 솔루션

제어판의 아무 버튼이나 누르면 LCD 화면이 이전 상태로 돌아갑니다.

#### 작동 소리가 큼

#### 프린터에서 저소음 모드가 비활성화 되어 있습니다**.**

#### 솔루션

작동 소음이 너무 크면 저소음 모드를 활성화 하십시오. 이 기능을 활성화하면 인쇄 속도가 저하될 수 있습니다.

❏ 제어판

혹 화면에서 <sup>4</sup>0年 를 선택한 다음 **켜기**를 선택합니다.

❏ Windows

프린터 드라이버의 주메뉴 탭에서 저소음 모드를 사용으로 선택합니다.

❏ 또는 Mac OS의 경우

Apple 메뉴에서 시스템 환경설정 > 프린터 및 스캐너 (또는 프린트 및 스캔, 프린트 및 팩스)를 선택한 후 프린터를 선택합니다. 옵션 및 소모품 > 옵션 (또는 드라이버)을 클릭합니다. 저소음 모드 설정을 켜기로 선택하십시오.

#### 날짜 및 시간이 맞지 않음

#### 전원 공급에 오류가 발생했습니다**.**

솔루션

번개에 의해 정전이 발생하거나, 오랫동안 전원이 꺼져 있으면 올바르지 않은 시간이 표시될 수 있습니다. 제어판의 설 정 > 일반 설정 > 기본 설정 > 날짜**/**시간 설정에서 올바른 날짜 및 시간을 설정하십시오.

### 루트 인증서를 업데이트해야 함

#### ■ 루트 인증서가 만료되었습니다.

#### 솔루션

Web Config 실행 후 루트 인증서를 업데이트 하십시오.

#### **Mac OS X v10.6.8**을 실행하는 컴퓨터에서 인쇄를 취소할 수 없음

**AirPrint** 설정에 문제가 있습니다**.**

#### 솔루션

Web Config를 실행한 후 **AirPrint** 설정에서 최우선 프로토콜을 **Port9100**으로 선택하십시오. Apple 메뉴에서 시스 템 환경설정 > 프린터 및 스캐너(또는 프린트 및 스캔, 프린트 및 팩스)를 선택하여 프린터를 제거한 후 다시 프린터를 추가합니다.

**→** "프린터 동작 환경설정 응용 프로그램 [\(Web Config\)" p.170](#page-169-0)

#### 비밀번호를 잊음

#### 서비스 담당자의 도움이 필요합니다**.**

솔루션

관리자 비밀번호를 잊은 경우 고객 지원 센터에 문의하십시오.

# **LCD** 화면에 메시지가 표시됨

오류 메시지가 LCD 화면에 표시되면, 화면의 지시에 따르거나 또는 다음 문제 해결 방법을 따라 시도해 보십시오.

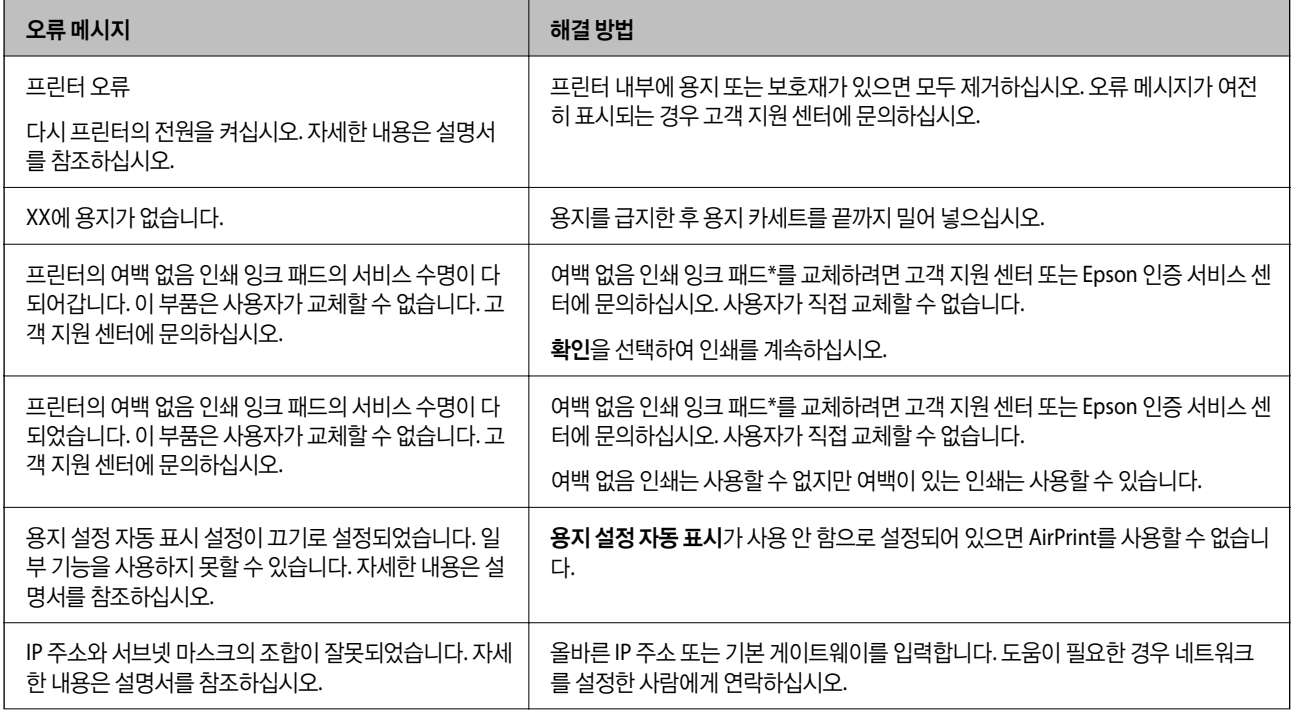

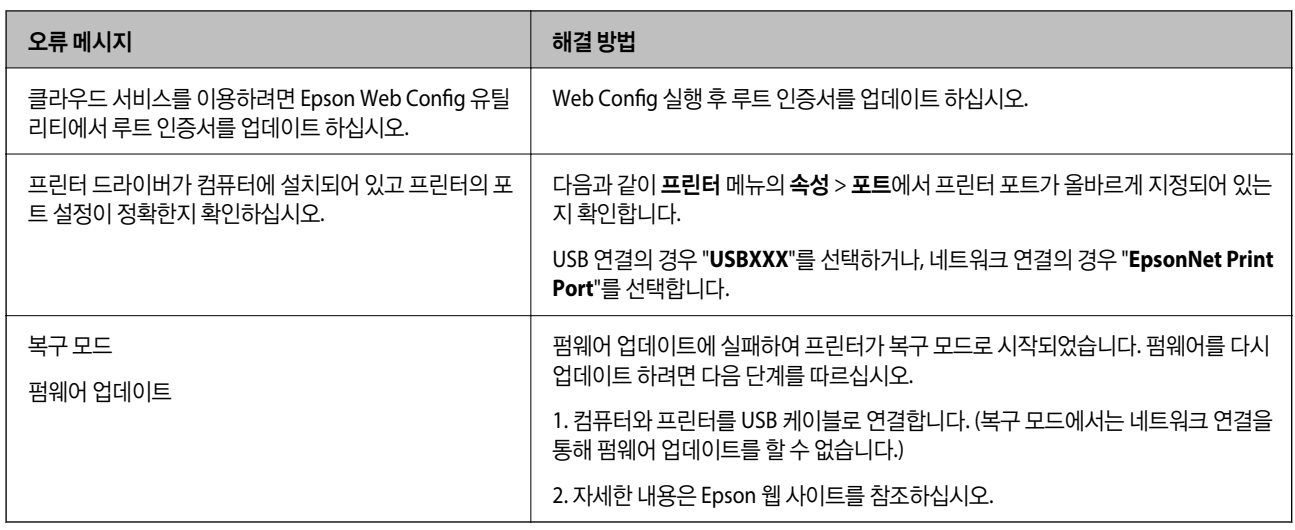

\*일부 인쇄 주기에서는 매우 적은 양의 잉여 잉크가 경계선 없는 인쇄 잉크 패드에 수집될 수 있습니다. 패드에서 잉크가 누출되 는 것을 방지하기 위해 제품은 패드가 한계에 도달하면 여백 없음 인쇄를 멈추도록 설계되어 있습니다. 여백 없음 인쇄 옵션으로 인쇄하는 페이지의 수와 횟수에 따라 달라집니다. 잉크 패드를 교체해야 한다고 해서 프린터가 제품 사양에 따라 작동이 중단된 것은 아닙니다. 잉크 패드 교체가 필요한 경우 프린터에 알림 메시지가 나타나며, 이러한 경우 고객 지원 센터 또는 Epson 인증 서비스 센터에 문의하십시오. 교체 비용은 Epson의 무상 보증 서비스가 적용되지 않습니다.

# 용지가 걸림

제어판에 표시된 오류를 확인하고 지침에 따라 찢어진 조각을 포함하여 걸린 용지를 제거하십시오. LCD 화면에 걸린 용지를 제 거하는 방법을 보여주는 애니메이션이 표시됩니다. 그런 다음 확인을 선택하여 오류를 지우십시오.

# ! 주의**:**

프린터 내부에 손을 넣었을 때에는 제어판의 버튼을 만지지 마십시오. 프린터가 작동을 시작하면 부상을 입을 수 있습니다. 돌 출된 부품을 만지지 마십시오. 부상을 입을 수 있습니다.

#### c 중요**:**

- ❏ 걸린 용지를 조심스럽게 제거하십시오. 억지로 용지를 제거하면 프린터가 손상될 수 있습니다.
- ❏ 걸린 용지를 제거할 때 프린터를 기울이거나 수직으로 놓거나 거꾸로 뒤집지 마십시오. 잉크가 샐 수 있습니다.

# 용지 걸림 방지하기

용지 걸림이 자주 발생하면 다음을 확인하십시오.

- ❏ 프린터를 평평한 장소에 놓고 권장하는 환경 조건에서 작동하십시오. "환경 사양[" p.187](#page-186-0)
- ❏ 프린터에서 지원하는 용지를 사용하십시오. "사용 가능한 용지 및 용량[" p.160](#page-159-0)
- ❏ 용지 취급 시 주의 사항을 따르십시오. "용지 취급 시 주의 사항[" p.25](#page-24-0)
- <span id="page-114-0"></span>❏ 올바른 방향으로 용지를 급지하고, 가장자리 가이드를 용지의 가장자리에 맞춰 이동시킵니다. "용지 [급지하기](#page-26-0)" p.27
- ❏ 용지 사양에 있는 매수 이상으로 급지하지 마십시오.
- ❏ 여러 장의 용지를 급지했다면 한 번에 1 장씩 용지를 급지하십시오.
- ❏ 프린터의 용지 크기와 용지 종류 설정을 실제로 넣은 용지에 맞게 설정하십시오. "용지 종류 목록[" p.26](#page-25-0)

# 잉크 충전 시기

## 잉크병 취급 시 주의 사항

잉크 충전 전에 다음 지시 사항을 읽어보십시오.

#### 잉크 보관 시 주의 사항

- ❏ 직사광선이 비치지 않는 곳에 잉크병을 두십시오.
- ❏ 잉크병을 고온 또는 동결 온도에서 보관하지 마십시오.
- ❏ 잉크병을 차가운 곳에 두었다가 꺼낸 경우, 상온에서 3 시간 이상 놓아둔 후 사용하십시오.
- ❏ 잉크병을 개봉한 후에는 가능한 한 빨리 사용하는 것을 권장합니다.
- ❏ Epson은 포장에 적힌 날짜 이전에 잉크병 사용을 권장합니다.
- ❏ 잉크 탱크를 채울 준비가 될 때까지 잉크병 포장을 개봉하지 마십시오. 잉크병은 신뢰성을 유지하기 위해 진공 포장되어 있습 니다. 잉크병 포장을 풀고 오랫동안 사용하지 않은 채로 방치하면 정상적으로 인쇄되지 않을 수 있습니다.
- ❏ 잉크병을 보관하거나 운반하는 경우, 병을 기울이지 말고 충격을 받거나 온도가 변화하기 쉬운 곳에 두지 마십시오. 잉크병 캡을 단단히 닫더라도 잉크가 샐 수 있습니다. 잉크병을 세운 상태로 잉크병 캡을 닫고, 잉크병 운반 시 잉크가 새지 않도록 예 방 조치를 취하십시오. (예: 잉크병을 가방에 넣어 운반)

#### 잉크 충전 시 취급 주의 사항

- ❏ 이 프린터의 잉크는 주의해서 다루어야 합니다. 잉크 탱크를 충전하거나 보충하는 도중에 잉크가 튈 수 있습니다. 의복이나 다른 물건에 잉크가 묻을 경우 지워지지 않을 수 있으므로 주의하십시오.
- ❏ 이 프린터에 맞는 부품 코드의 잉크병을 사용하십시오.
- ❏ 잉크병을 너무 심하게 흔들거나 꽉 쥐지 마십시오.
- ❏ 최적의 인쇄 결과를 얻으려면 장시간 동안 잉크 용량을 낮게 유지하지 마십시오.
- ❏ 최적의 인쇄 결과를 얻으려면 적어도 1 년에 1 회 잉크 탱크의 상단 표시선까지 충전하십시오.
- ❏ 프린터에 잉크를 공급하라는 표시가 나타날 경우, 우수한 인쇄 품질을 보증하고 프린터 헤드를 보호하기 위해 안전을 대비한 잉크 예비량이 남아 있습니다. 예비량은 용량에 포함되지 않습니다.

#### 잉크 사용량

- ❏ 최적의 프린터 헤드 성능을 유지하기 위하여, 프린터 헤드 청소와 같은 유지보수 작업 시 모든 잉크 탱크로부터 잉크 일부가 소모됩니다. 프린터의 전원을 켜면 잉크가 소모될 수 있습니다.
- ❏ 흑백 또는 그레이스케일로 인쇄하는 경우 용지 종류와 인쇄 품질 설정에 따라 검정 잉크 대신 컬러 잉크가 사용될 수 있습니 다. 컬러 잉크를 섞어 검정색을 만들기 때문입니다.
- <span id="page-115-0"></span>❏ 프린터와 함께 제공된 잉크병의 잉크는 초기 설정 과정에서 부분적으로 사용됩니다. 높은 품질의 인쇄물을 출력하기 위해 프 린터의 프린트 헤드에 잉크가 완전히 채워져 있어야 합니다. 한 번만 수행되는 이 과정에 잉크가 소모되므로 초기 설치 시 사 용하는 잉크병은 이후에 설치하는 잉크병보다 인쇄할 수 있는 페이지가 적을 수 있습니다.
- ❏ 사용량은 인쇄하는 이미지, 용지 종류, 인쇄 빈도 및 온도와 같은 작업 환경에 따라 달라집니다.

# 잉크 탱크 공급하기

- 1. 프린터 제어판에서 유지보수를 선택합니다.
- 2. 잉크 충전을 선택합니다.
- 3. 화면에서 잉크 충전에 대한 사용 주의 사항을 모두 읽고 다음 화면으로 진행합니다.
- 4. 잉크 탱크 덮개를 엽니다.

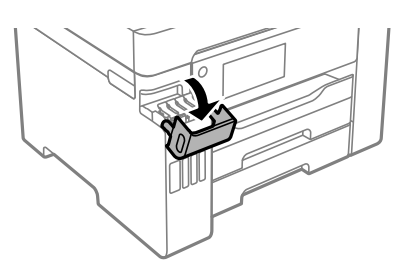

5. 잉크 탱크 캡을 엽니다.

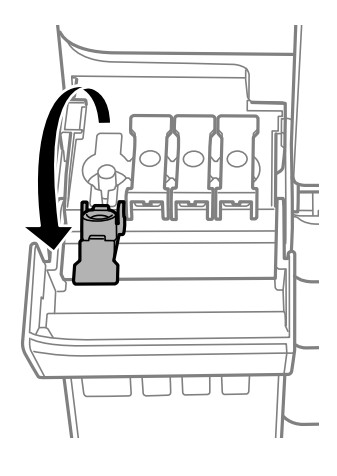

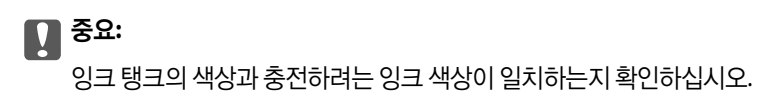

6. 잉크병을 세운 상태로 캡을 천천히 돌려서 분리합니다.

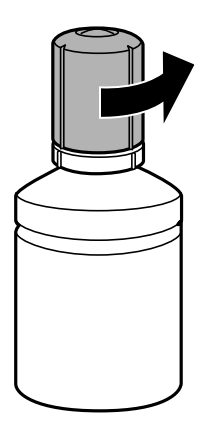

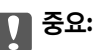

- ❏ Epson은 Epson 정품 잉크병 사용을 권장합니다.
- ❏ 잉크가 쏟아지지 않도록 주의하십시오.
- 7. 잉크 탱크의 상단 표시선 (a)을 확인합니다.

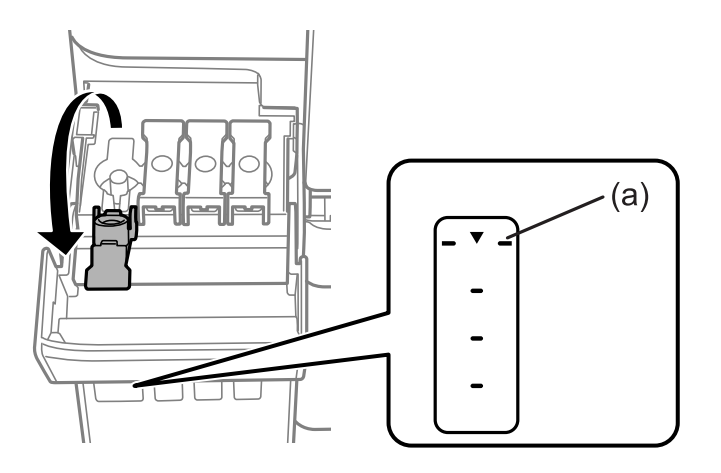

8. 잉크병 상단을 주입구에 맞춘 다음 주입구에 똑바로 삽입하여 상단의 표시선에 자동으로 멈출 때까지 잉크를 주입합니다. 올바른 색상의 잉크병을 주입구에 삽입하면 잉크가 주입되기 시작하고, 잉크가 상단 표시선까지 채워지면 주입이 자동으로 중지됩니다.

잉크 탱크에 잉크가 주입되지 않을 경우 잉크병을 분리하였다가 다시 삽입하십시오. 그러나 잉크가 상한선에 도달했을 때 잉크 병을 분리했다가 다시 삽입하지 마십시오. 잉크가 샐 수 있습니다.

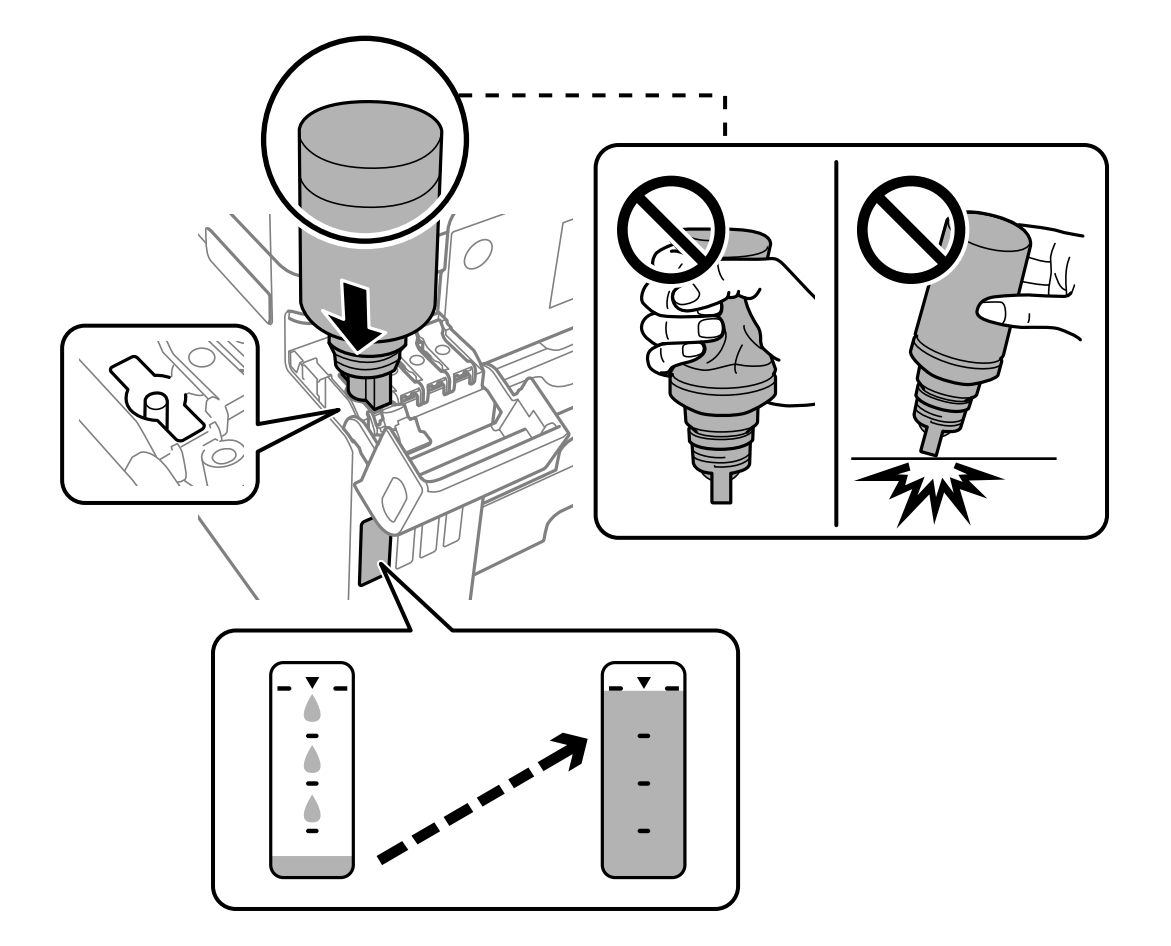

9. 잉크 리필이 끝났으면 잉크병을 분리한 후 잉크 탱크 캡을 단단히 닫습니다.

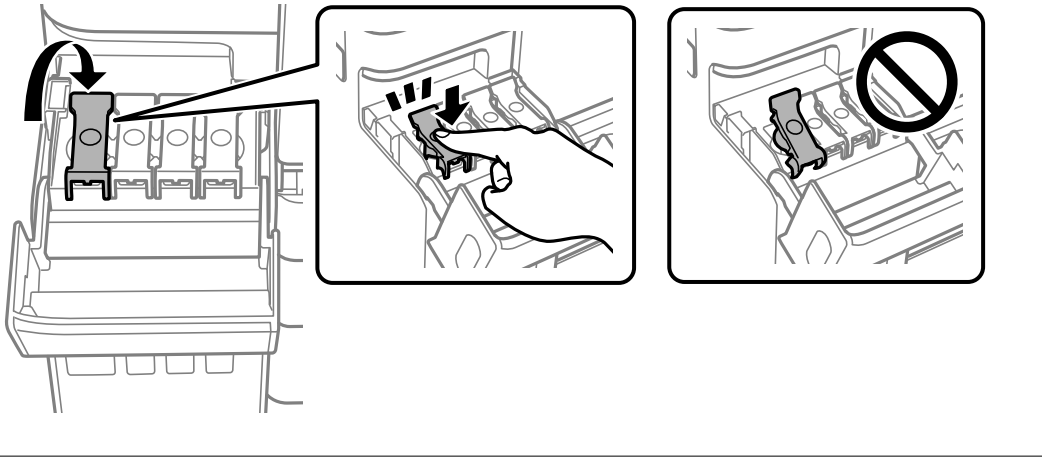

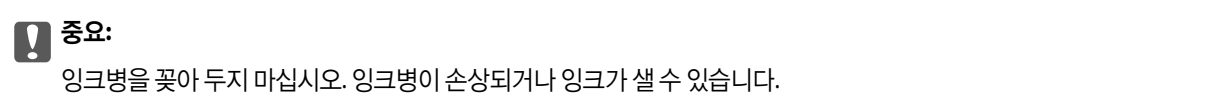

<span id="page-118-0"></span>참고**:**

잉크병에 잉크가 남은 경우 잉크병 캡을 닫고 나중에 사용할 수 있도록 잉크병을 세워서 보관하십시오.

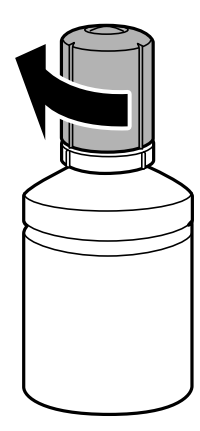

10. 잉크 탱크 덮개를 단단히 닫습니다.

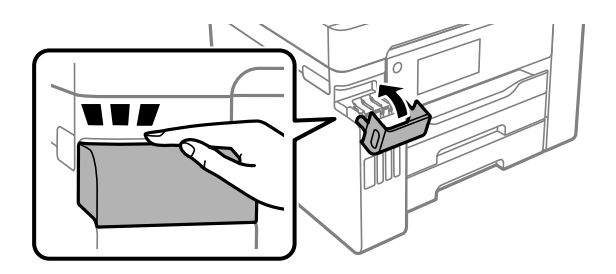

11. 화면의 지시를 따라 리필한 잉크 색상의 잉크 용량을 설정합니다.

### c 중요**:**

잉크 탱크의 상단 표시선까지 잉크를 공급하지 않아도 프린터를 계속 사용할 수 있습니다. 단, 최상의 조건으로 프린터를 작동 하려면 잉크를 상단 표시선까지 충전한 후 잉크 용량을 즉시 초기화하십시오.

#### 관련 정보

- **→ "잉크병 코드[" p.165](#page-164-0)**
- **→ "잉크병 취급 시 주의 사항[" p.115](#page-114-0)**
- **→ "흘린 잉크 [청소하기](#page-75-0)" p.76**

# 유지보수 상자 교체 시기

# 유지보수 상자 취급 시 주의 사항

유지보수 상자 교체 전 다음 지시 사항을 읽어 주십시오.

- ❏ 유지보수 상자의 측면에 있는 녹색 칩은 만지지 마십시오. 정상적으로 작동하지 않거나 인쇄되지 않을 수 있습니다.
- ❏ 인쇄하는 동안 유지보수 상자를 교체하지 마십시오. 잉크가 샐 수 있습니다.
- ❏ 유지보수 상자를 교체할 때를 제외하고는 유지보수 상자를 열거나 덮개를 열지 마십시오. 잉크가 샐 수 있습니다.
- ❏ 오랫동안 제품으로부터 제거 및 분리되어 있었던 유지보수 상자는 재사용하지 마십시오. 상자 안의 잉크가 굳어 더 이상 잉크 를 흡수할 수 없게 되어 잉크가 샐 수 있습니다.
- ❏ 비닐봉지를 밀봉하기 전에는 사용한 유지보수 상자를 기울이지 마십시오. 잉크가 샐 수 있습니다.
- ❏ 유지보수 상자를 고온 또는 동결 온도에서 보관하지 마십시오.
- ❏ 직사광선이 비치지 않는 곳에 유지보수 상자를 두십시오.
- ❏ 유지보수 상자를 떨어뜨리거나, 강한 충격을 주지 마십시오.
- ❏ 잉크가 묻을 수 있으니 유지보수 상자의 입구를 만지지 마십시오.

# 유지보수 상자 교체하기

인쇄 주기에 따라 잉크가 다소 과잉 배출되어 유지보수 상자에 수집될 수 있습니다. 유지보수 상자에서 잉크가 누출되는 것을 방 지하기 위해 프린터는 유지보수 상자의 용량이 한계에 도달하면 인쇄가 멈추도록 설계되어 있습니다. 교체 여부 및 교체 주기는 인쇄한 페이지 수, 인쇄한 용지 종류 및 프린터가 수행한 청소 횟수에 따라 달라집니다.

유지보수 상자 교체를 알리는 메시지가 표시되면 제어판에 표시되는 애니메이션을 참조하십시오. 유지보수 상자를 교체해야 한 다고 해서 프린터가 제품 사양에 따라 작동이 중단된 것은 아닙니다. 교체 비용은 Epson의 무상 보증 서비스가 적용되지 않습니 다. 사용자가 직접 교체할 수 있습니다.

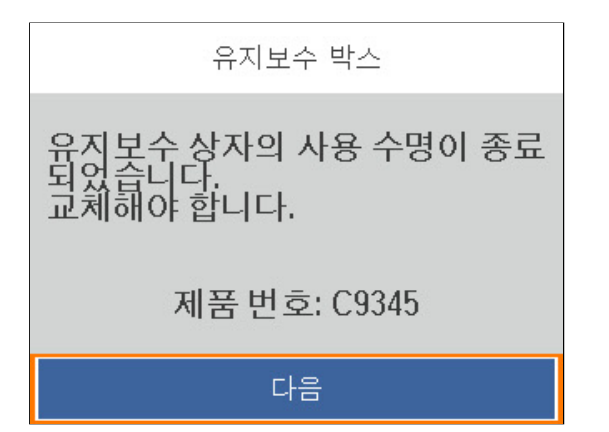

#### 참고**:**

- ❏ 유지보수 상자가 가득 차면 잉크 누출 방지를 위해 교체할 때까지 인쇄 및 프린터 헤드 청소를 할 수 없습니다.
- ❏ 다음 화면이 표시되면 부품을 사용자가 교체할 수 없습니다. 고객 지원 센터에 문의하십시오.

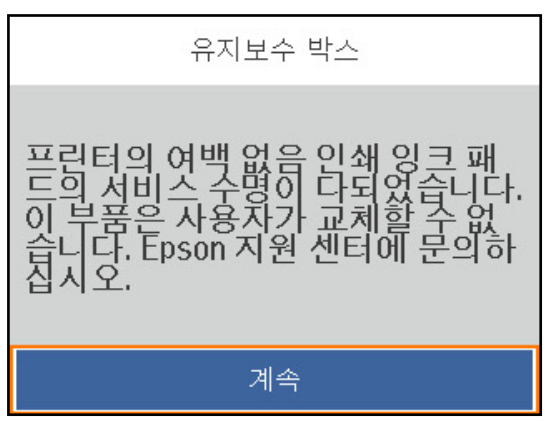

#### 관련 정보

**→ "[유지보수](#page-164-0) 상자 코드" p.165** 

<span id="page-120-0"></span>**→ "[유지보수](#page-118-0) 상자 취급 시 주의 사항" p.119** 

# 인쇄 품질이 저하됨

출력물에 색상 누락**,** 밴딩 또는 의도하지 않은 색상이 나타나는 경우

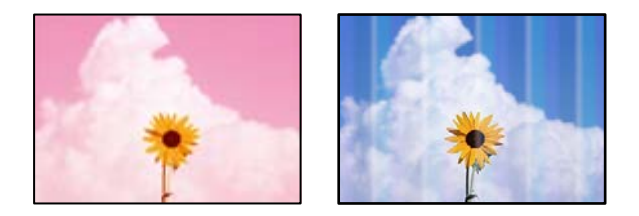

프린트 헤드 노즐이 막혀 있을 수 있습니다**.**

솔루션

인쇄 품질 조정 기능을 사용하십시오. 프린터를 장기간 사용하지 않은 경우 프린트 헤드 노즐이 막혀 잉크가 분사되지 않을 수 있습니다.

**→ "인쇄 품질 [조정하기](#page-68-0)" p.69** 

#### 약 **3.3 cm** 간격으로 유색 밴딩**(**줄무늬**)**이 나타남

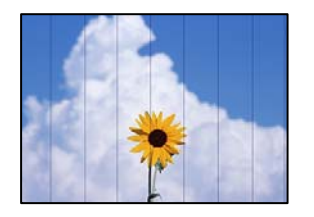

다음과 같은 원인을 고려할 수 있습니다.

#### 용지 종류 설정이 급지된 용지와 일치하지 않습니다**.**

솔루션

프린터에 급지된 용지 종류에 적합한 용지 종류를 용지 종류 설정에서 선택합니다.

**→ "용지 종류 목록[" p.26](#page-25-0)** 

#### ■ 인쇄 품질이 낮게 설정되어 있습니다.

솔루션

일반 용지에 인쇄하는 경우 더 높은 품질 설정으로 인쇄하십시오.

❏ Windows

프린터 드라이버의 주메뉴 탭에서 품질을 높게로 선택합니다.

❏ 또는 Mac OS의 경우 인쇄 대화 상자의 인쇄 설정 메뉴에서 인쇄 품질을 정밀로 선택합니다.

#### 프린터 헤드 위치가 정렬되지 않았습니다**.**

#### 솔루션

인쇄 품질 조정 기능을 사용하여 프린터 헤드를 정렬하십시오.

**→ "인쇄 품질 [조정하기](#page-68-0)" p.69** 

흐릿한 인쇄**,** 세로 밴딩**,** 인쇄 오정렬

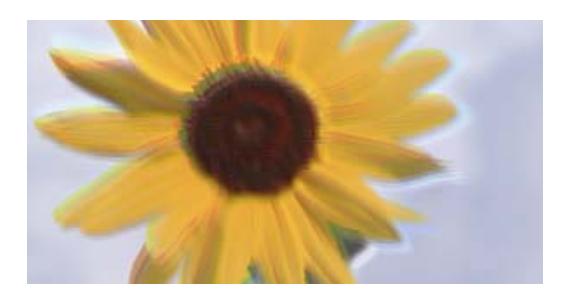

# enthanen ane r Aufdruck. W ↓5008 "Regel

다음과 같은 원인을 고려할 수 있습니다.

#### 프린터 헤드 위치가 정렬되지 않았습니다**.**

솔루션

인쇄 품질 조정 기능을 사용하여 프린터 헤드를 정렬하십시오.

**→ "인쇄 품질 [조정하기](#page-68-0)" p.69** 

#### 양방향 인쇄 설정이 활성화되었습니다**.**

#### 솔루션

프린터 헤드를 정렬한 후에도 인쇄 품질이 향상되지 않으면 양방향 설정을 해제합니다.

양방향(또는 고속 인쇄) 인쇄를 사용하면 프린터 헤드가 양방향으로 이동하며 인쇄하고 수직선이 어긋날 수 있습니다. 이 설정을 해제하면 인쇄 속도가 느려 지지만 인쇄 품질이 향상될 수 있습니다.

#### ❏ Windows

프린터 드라이버의 추가 옵션 탭에서 양방향 인쇄를 선택 해제하십시오.

❏ 또는 Mac OS의 경우

Apple 메뉴에서 시스템 환경설정 > 프린터 및 스캐너 (또는 프린트 및 스캔, 프린트 및 팩스)를 선택한 후 프린터를 선택합니다. 옵션 및 소모품 > 옵션 (또는 드라이버)을 클릭합니다. 양방향 인쇄 설정을 사용 안 함으로 선택합니다.

#### 줄무늬 패턴 발생

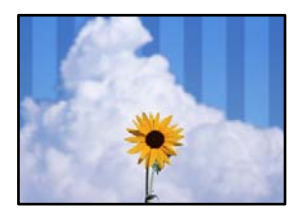

#### ■ 양방향 인쇄 설정이 활성화되었습니다.

#### 솔루션

일반 용지에 인쇄하는 경우 양방향 설정을 비활성화하십시오.

양방향(또는 고속 인쇄) 인쇄를 사용하면 프린터 헤드가 양방향으로 이동하며 인쇄하고 수직선이 어긋날 수 있습니다. 이 설정을 해제하면 인쇄 속도가 느려 지지만 인쇄 품질이 향상될 수 있습니다.

❏ Windows

프린터 드라이버의 추가 옵션 탭에서 양방향 인쇄를 선택 해제하십시오.

❏ 또는 Mac OS의 경우

Apple 메뉴에서 시스템 환경설정 > 프린터 및 스캐너 (또는 프린트 및 스캔, 프린트 및 팩스)를 선택한 후 프린터를 선택합니다. 옵션 및 소모품 > 옵션 (또는 드라이버)을 클릭합니다. 양방향 인쇄 설정을 사용 안 함으로 선택합니다.

#### 인쇄 품질이 낮게 설정되어 있습니다**.**

#### 솔루션

Photo Paper에 인쇄할 때는 고품질 설정을 사용하여 인쇄하십시오.

❏ Windows

프린터 드라이버의 주메뉴 탭에서 품질을 높게로 선택합니다.

❏ 또는 Mac OS의 경우

인쇄 대화 상자의 인쇄 설정 메뉴에서 인쇄 품질을 정밀로 선택합니다.

#### 프린트 헤드 노즐이 막혀 있을 수 있습니다**.**

#### 솔루션

인쇄 품질 조정 기능을 사용하십시오. 프린터를 장기간 사용하지 않은 경우 프린트 헤드 노즐이 막혀 잉크가 분사되지 않을 수 있습니다.

**→ "인쇄 품질 [조정하기](#page-68-0)" p.69** 

#### 출력물이 빈 용지로 나옴

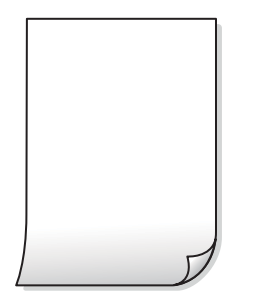

프린트 헤드 노즐이 막혀 있을 수 있습니다**.**

#### 솔루션

인쇄 품질 조정 기능을 사용하십시오. 프린터를 장기간 사용하지 않은 경우 프린트 헤드 노즐이 막혀 잉크가 분사되지 않을 수 있습니다.

**→ "인쇄 품질 [조정하기](#page-68-0)" p.69** 

인쇄 설정과 프린터에 급지된 용지 크기가 다릅니다**.**

#### 솔루션

용지 카세트에 급지된 용지 크기에 따라 인쇄 설정을 변경합니다. 인쇄 설정과 일치하는 용지를 용지 카세트에 급지합 니다.

한 번에 여러 장의 용지가 프린터에 급지되었습니다**.**

#### 솔루션

다음을 참조하여 한 번에 여러 장의 용지가 프린터에 급지되는 것을 방지하십시오.

**→ "용지 여러 장이 [동시에](#page-92-0) 급지됨" p.93** 

#### 용지가 얼룩지거나 자국이 생김

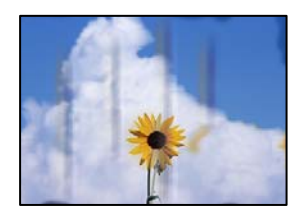

다음과 같은 원인을 고려할 수 있습니다.

#### 용지가 잘못 급지되었습니다**.**

#### 솔루션

수평 밴딩(인쇄 방향에 수직)이 나타나거나 용지의 상단 또는 하단이 얼룩지는 경우, 올바른 방향으로 용지를 급지하 고 용지의 가장자리에 맞게 가이드를 이동하십시오.

**→ "용지 [급지하기](#page-26-0)" p.27** 

#### ■ 용지 경로가 얼룩져 있습니다.

#### 솔루션

세로 밴딩(인쇄 방향에 수평)이 나타나거나 용지가 얼룩지는 경우, 용지 경로를 청소하십시오.

→ "잉크 번짐 발생 시 용지 경로 [청소하기](#page-72-0)" p.73

#### 용지가 말려 있습니다**.**

#### 솔루션

용지를 평평한 곳에 놓고 말려 있는지 확인합니다. 말려 있는 경우 펴십시오.

#### 프린터 헤드가 용지 표면을 문지르고 있습니다**.**

#### 솔루션

두꺼운 용지에 인쇄하는 경우 프린터 헤드가 인쇄면에 가까워져 용지가 긁힐 수 있습니다. 이 경우 긁힘 감소 설정을 활성화 합니다. 이 설정을 활성화하면 인쇄 품질이 저하되거나 인쇄 속도가 느려질 수 있습니다.

❏ 제어판

설정 > 일반 설정 > 프린터 설정을 선택한 다음 두꺼운 용지를 활성화 합니다.

❏ Windows

프린터 드라이버의 **유지보수** 탭에서 **확장 설정**을 클릭한 후 **두꺼운 용지와 봉투**를 클릭하십시오. 두꺼운 용지와 봉투 설정을 선택한 후에도 용지가 여전히 긁히는 경우에는 프린터 드라이버의 확장 설정에서 가로 결 용지를 선택합니다.

❏ 또는 Mac OS의 경우

Apple 메뉴에서 시스템 환경설정 > 프린터 및 스캐너 (또는 프린트 및 스캔, 프린트 및 팩스)를 선택한 후 프린터를 선택합니다. 옵션 및 소모품 > 옵션 (또는 드라이버)을 클릭합니다. 두꺼운 용지와 봉투 설정을 켜기로 선택하십시 오.

이미 인쇄된 면이 건조되기 전에 용지 뒷면이 인쇄되었습니다**.**

#### 솔루션

수동 양면 인쇄를 수행하는 경우 용지를 급지하기 전에 잉크가 완전히 건조되어 있는지 확인하십시오.

#### 자동 양면 인쇄 기능을 사용하는 경우 인쇄 농도가 너무 높고 건조 시간이 너무 짧습니다**.**

솔루션

자동 양면 인쇄 기능으로 이미지, 그래프 등의 고농도 데이터를 인쇄할 때는 인쇄 농도를 낮게 설정하고 건조 시간은 길게 설정하십시오.

- **→ "양면 [인쇄하기](#page-36-0)" p.37**
- **→ "양면 [인쇄하기](#page-58-0)" p.59**

#### 인쇄된 사진이 끈적거림

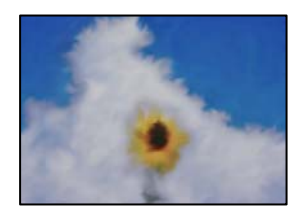

#### 사진 용지의 잘못된 면에 인쇄되었습니다**.**

솔루션

인쇄 가능한 면에 인쇄하였는지 확인하십시오. 사진 용지의 잘못된 면에 인쇄할 경우 용지 경로를 청소해야 합니다.

**→ "잉크 번짐 발생 시 용지 경로 [청소하기](#page-72-0)" p.73** 

#### 이미지 또는 사진이 의도하지 않은 색상으로 인쇄됨

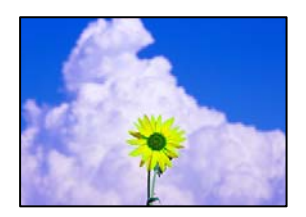

다음과 같은 원인을 고려할 수 있습니다.

프린트 헤드 노즐이 막혀 있을 수 있습니다**.**

솔루션

인쇄 품질 조정 기능을 사용하십시오. 프린터를 장기간 사용하지 않은 경우 프린트 헤드 노즐이 막혀 잉크가 분사되지 않을 수 있습니다.

**→ "인쇄 품질 [조정하기](#page-68-0)" p.69** 

■ 색 보정이 적용되었습니다.

#### 솔루션

Windows 프린터 드라이버에서 인쇄할 때 용지 종류에 따라 Epson 자동 사진 조정 설정이 기본적으로 적용됩니다. 설 정을 변경해 보십시오.

추가 옵션 탭의 색 보정에서 사용자 설정을 선택한 후 고급을 선택하십시오. 장면 보정 설정을 자동에서 다른 옵션으로 변경하십시오. 설정을 변경해도 해결되지 않을 경우 컬러 관리에서 **PhotoEnhance** 이외의 색상 보정 방법을 사용하 십시오.

**→ "인쇄 컬러 [조정하기](#page-51-0)" p.52** 

#### 여백 없이 인쇄할 수 없음

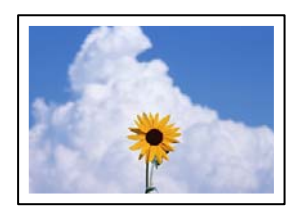

인쇄 설정에 여백 없음이 설정되지 않았습니다**.**

솔루션

인쇄 설정에서 여백 없음 설정을 지정하십시오. 여백 없음 인쇄를 지원하지 않는 용지 종류를 선택하면 **여백 없음**을 선 택할 수 없습니다. 여백 없음 인쇄를 지원하는 용지 종류를 선택합니다.

❏ Windows

프린터 드라이버의 주메뉴 탭에서 여백 없음을 선택합니다.

❏ 또는 Mac OS의 경우

용지 크기에서 여백 없음 용지 크기를 선택합니다.

**→ "여백 없음 인쇄용 용지[" p.163](#page-162-0)** 

#### 여백 없음 인쇄 시 이미지의 가장자리가 잘림

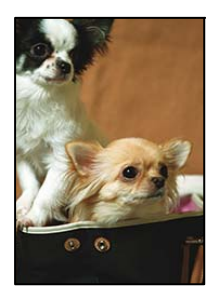

이미지가 약간 확대되기 때문에 밖으로 나오는 부분은 잘립니다**.**

#### 솔루션

더 작은 확대 설정을 선택하십시오.

❏ Windows

프린터 드라이버의 주메뉴 탭에서 여백 없음 체크박스를 클릭하고 설정을 클릭한 후 설정을 변경합니다.

❏ 또는 Mac OS의 경우

프린트 대화상자의 **프린터 설정** 메뉴에서 **확장** 설정을 변경합니다.

#### 출력물의 위치**,** 크기**,** 여백이 올바르지 않음

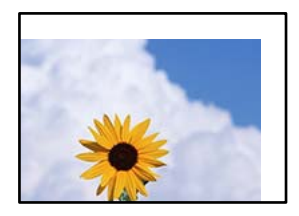

다음과 같은 원인을 고려할 수 있습니다.

#### 용지가 잘못 급지되었습니다**.**

#### 솔루션

올바른 방향으로 용지를 급지하고, 가장자리 가이드를 용지의 가장자리에 맞춰 이동시킵니다.

**→ "용지 [급지하기](#page-26-0)" p.27** 

#### 용지 크기가 잘못 설정되었습니다**.**

솔루션

적절한 용지 크기 설정을 선택하십시오.

#### 응용 프로그램 소프트웨어의 여백 설정이 인쇄 영역 내에 없습니다**.**

#### 솔루션

인쇄 가능한 영역 내에 있도록 응용 프로그램의 여백 설정을 조정하십시오.

**→ "인쇄 가능 영역[" p.182](#page-181-0)** 

#### 올바르지 않은 문자 또는 깨진 문자가 인쇄됨

<BXX] LX·X斥彗二 ZAオ鋕・コ i2 薀・」・サー8QX/アXr ⊠b8 ⊠!\$ NB⊠X⊠• B7kBcT,⊠• B • ≯; JEE⊠Pク⊠J2; •⊠1ツ M⊠u

#### N ?NN ?▲N ?NNNNNNNNNNNNNNNNNNNNN

¤6æλ'ΗςιG-<sup>π</sup>¤È¤´ο¤; ςð¼! "Α; 逤`r¤ οδæλ Hck= oEo oo;ςox! A;e€o ro<br>δőicr^µaLo÷‰+u)" mà•Ñ-hfûhãšÄo‱voær<br>rýoÿoŽ∥,ü®Ïo—çËås—Æûo£œwûZxiÈ}Û'®—ç<br>oÑÂe™Ñ=oPÉ"!?α}⊂"æuž¿žáa»'(ÜÊ—oò£ő 다음과 같은 원인을 고려할 수 있습니다.

#### **USB** 케이블이 제대로 연결되지 않았습니다**.**

#### 솔루션

프린터와 컴퓨터의 USB 케이블을 단단히 연결합니다.

#### 인쇄 대기 중인 작업이 있습니다**.**

#### 솔루션

정지된 모든 인쇄 작업을 취소하십시오.

인쇄하는 동안 컴퓨터가 수동으로 최대 절전 모드 또는 절전 모드로 전환되었습니다**.**

#### 솔루션

인쇄하는 동안 컴퓨터가 **최대 절전** 모드 또는 **절전** 모드로 전환되지 않도록 하십시오. 다음에 컴퓨터를 시작할 때 깨진 문자가 인쇄될 수 있습니다.

다른 프린터용 프린터 드라이버를 사용하고 있습니다**.**

#### 솔루션

사용 중인 프린터 드라이버가 이 프린터 용인지 확인하십시오. 프린터 드라이버 창 상단에서 프린터 이름을 확인하십 시오.

#### 이미지가 반전되어 인쇄됨

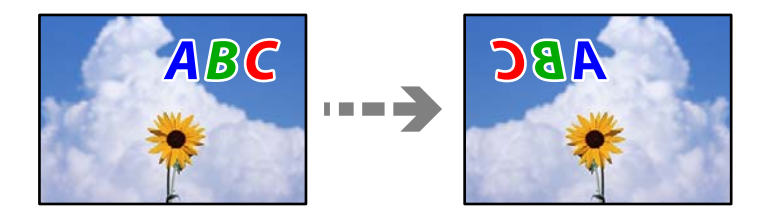

인쇄 설정에 이미지가 가로로 반전되도록 설정되어 있습니다**.**

#### 솔루션

프린터 드라이버 또는 응용 프로그램에서 미러 이미지 설정(좌우 대칭)을 해제하십시오.

❏ Windows

프린터 드라이버의 추가 옵션 탭에서 좌우 대칭을 선택 해제하십시오.

❏ 또는 Mac OS의 경우

인쇄 대화상자의 인쇄 설정 메뉴에서 좌우 대칭을 선택 해제하십시오.

#### 모자이크와 같은 패턴처럼 인쇄됨

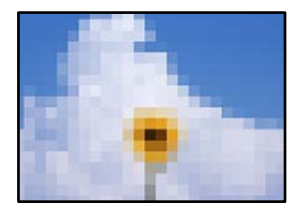

<span id="page-128-0"></span>해상도가 낮은 이미지 또는 사진이 인쇄되었습니다**.**

#### 솔루션

이미지 또는 사진은 고해상도 데이터를 사용하여 인쇄하십시오. 웹 사이트 상의 이미지는 해상도가 낮은 경우가 많아 화면으로는 선명하게 보이더라도 인쇄하면 인쇄 품질이 낮은 경우가 있습니다.

# 문제를 해결할 수 없음

모든 해결 방법을 시도해도 문제를 해결할 수 없으면 고객 지원 센터에 문의하십시오. 인쇄 문제를 해결할 수 없으면 다음 관련 정보를 참조하십시오.

#### 관련 정보

**→** "인쇄 문제를 해결할 수 없음" p.129

### 인쇄 문제를 해결할 수 없음

문제를 해결할 때까지 맨 위에서부터 다음 문제를 시도하십시오.

- ❏ 프린터에 급지한 용지 종류와 프린터에 설정된 용지 종류가 프린터 드라이버의 용지 종류 설정과 일치하는지 확인하십시오. "용지 크기 및 종류 설정[" p.26](#page-25-0)
- ❏ 제어판 또는 프린터 드라이버에서 더 높은 품질 설정을 사용하십시오.
- ❏ 프린터 헤드를 정렬하십시오. "프린터 헤드 [정렬하기](#page-72-0)" p.73
- ❏ 프린트 헤드 노즐이 막혔는지 보려면 노즐 검사를 실행하십시오. 노즐 검사 패턴에 누락된 부분이 있으면 노즐이 막혀 있을 수 있습니다. 헤드 청소와 노즐 검사를 번갈아 3 번 반복하고 막힘 이 해결되어 있는지 확인하십시오. 프린터 헤드 청소에는 약간의 잉크가 사용됩니다. "프린터 헤드 검사 및 [청소하기](#page-69-0)" p.70
- ❏ 프린터를 끄고, 최소 12 시간을 기다린 후 막힘이 해결되어 있는지 확인하십시오. 막힘이 문제인 경우, 인쇄하지 않고 프린터를 잠시 방치하면 문제가 해결될 수 있습니다. 프린터가 꺼져있는 동안 다음 항목을 확인할 수 있습니다.
- ❏ Epson 정품 잉크병을 사용하고 있는지 확인하십시오. Epson 정품 잉크병을 사용하십시오. 정품이 아닌 잉크병을 사용하면 인쇄 품질이 저하될 수 있습니다.
- ❏ 반투명 필름이 얼룩져 있는지 확인합니다. 반투명 필름에 얼룩이 있으면 조심스럽게 얼룩을 닦아내십시오. "반투명 필름 [청소하기](#page-73-0)" p.74
- ❏ 프린터 내부에 종이 조각이 남아있지 않은지 확인하십시오. 용지를 제거할 때 손이나 용지로 반투명 필름을 만지지 마십시오.

❏ 용지를 확인하십시오.

용지가 말리거나, 인쇄 가능한 면이 위로 향하여 급지되어 있는지 확인합니다.

"용지 취급 시 주의 사항[" p.25](#page-24-0)

"사용 가능한 용지 및 용량[" p.160](#page-159-0)

"사용할 수 없는 용지 종류[" p.164](#page-163-0)

❏ 프린터를 끄고 12 시간 이상을 기다려도 인쇄 품질이 향상되지 않는 경우에는 강력 청소(파워 클리닝)를 실행하십시오. "강력 청소(파워 클리닝) [실행하기](#page-70-0)" p.71

위의 해결 방법으로도 문제를 해결할 수 없는 경우 수리를 요청해야 할 수 있습니다. 고객 지원 센터에 문의하십시오.

#### 관련 정보

- → "지역 번호 없이 [1566-3515" p.251](#page-250-0)
- **→ "고객 지원 센터[" p.251](#page-250-0)**

# <span id="page-130-0"></span>컴퓨터 또는 장치 추가 또는 교체하기

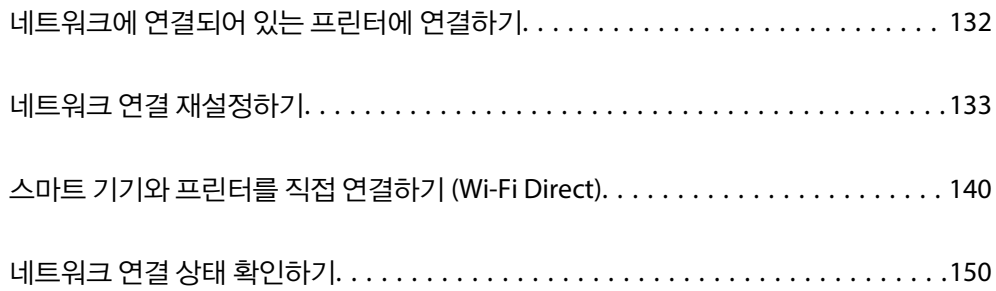

# <span id="page-131-0"></span>네트워크에 연결되어 있는 프린터에 연결하기

프린터가 네트워크에 이미 연결되어 있으면 네트워크를 통해 컴퓨터나 스마트 기기를 프린터에 연결할 수 있습니다.

# 보조 컴퓨터에서 네트워크 프린터 사용하기

설치 프로그램으로 프린터를 컴퓨터에 연결할 것을 권장합니다. 다음 중 한 가지 방법으로 설치 프로그램을 실행할 수 있습니다.

- ❏ 웹 사이트에서 설정 다음 웹 사이트에 접속한 후 제품 이름을 입력합니다. 설정으로 이동한 후 설치 작업을 시작합니다. [http://epson.sn](http://epson.sn/?q=2)
- ❏ 소프트웨어 디스크를 사용하여 설정 (소프트웨어 디스크와 함께 제공되는 모델 및 디스크 드라이브가 있는 컴퓨터를 사용하 는 Windows 사용자만 해당)

소프트웨어 디스크를 컴퓨터에 넣은 후 화면의 지시에 따릅니다.

#### 연결 방법 선택하기

다음 화면이 표시될 때까지 화면의 지시에 따라 연결한 프린터 이름을 선택한 후 다음을 클릭합니다.

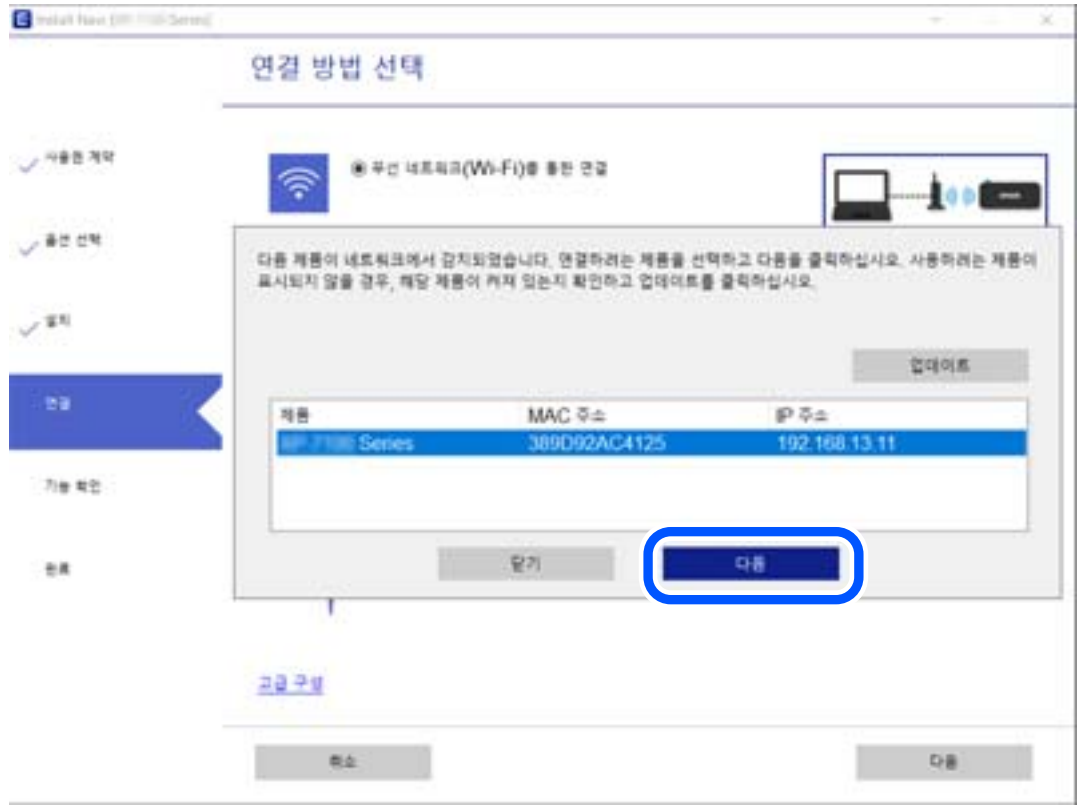

#### <span id="page-132-0"></span>연결 유형를 선택한 후 다음을 클릭합니다.

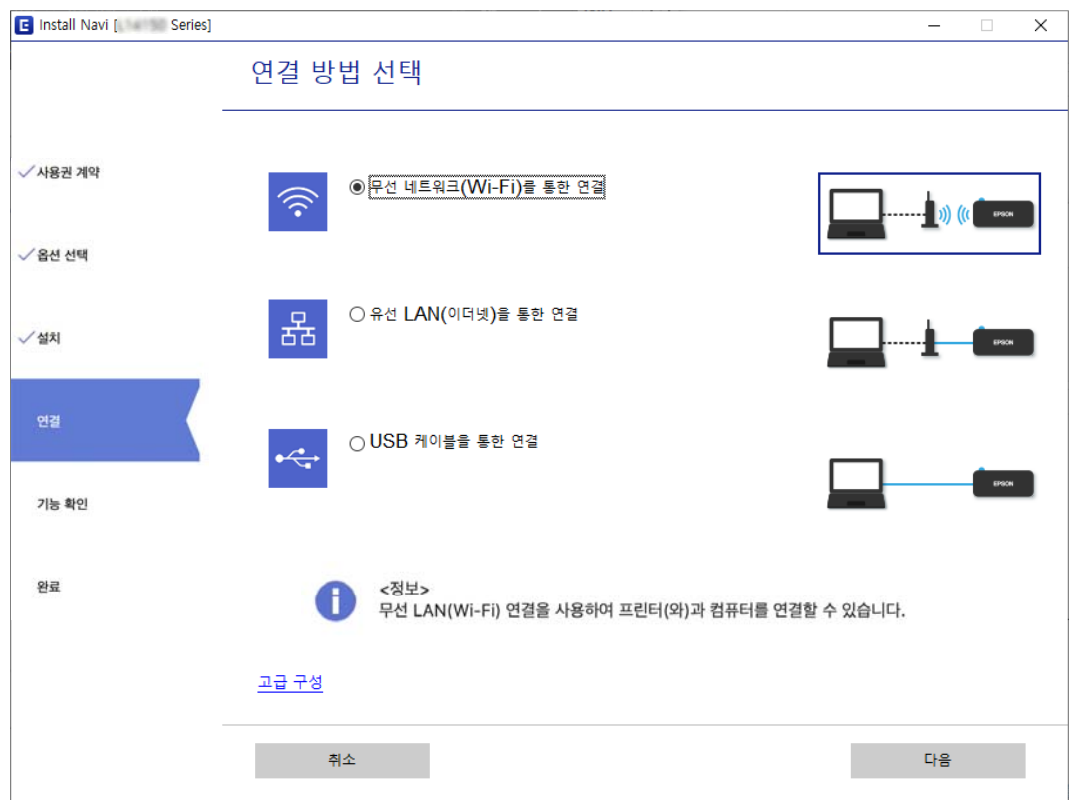

화면의 지시에 따릅니다.

# 스마트 기기에서 네트워크 프린터 사용하기

다음 중 한 가지 방법으로 스마트 기기를 프린터에 연결할 수 있습니다.

#### 무선 라우터를 통해 연결하기

프린터와 같은 Wi-Fi 네트워크(SSID)에 스마트 기기를 연결합니다. 자세한 내용은 다음을 참조하십시오. "스마트 기기에 [연결하기](#page-134-0) 위한 설정 지정하기" p.135

**Wi-Fi Direct**로 연결하기 프린터와 스마트 기기를 무선 라우터 없이 직접 연결합니다. 자세한 내용은 다음을 참조하십시오. "스마트 기기와 프린터를 직접 연결하기 [\(Wi-Fi Direct\)" p.140](#page-139-0)

# 네트워크 연결 재설정하기

이 섹션에서는 무선 라우터나 컴퓨터를 교체할 때 네트워크 연결 설정과 연결 방법을 변경하는 방법을 설명합니다.

### <span id="page-133-0"></span>무선 라우터를 교체하는 경우

무선 라우터를 교체하는 경우 컴퓨터 또는 스마트 기기와 프린터 사이의 연결을 설정하십시오. 인터넷 서비스 제공자 등을 변경하는 경우 이 설정을 구성해야 합니다.

### 컴퓨터에 연결하기 위한 설정 지정하기

설치 프로그램으로 프린터를 컴퓨터에 연결할 것을 권장합니다. 다음 중 한 가지 방법으로 설치 프로그램을 실행할 수 있습니다.

❏ 웹 사이트에서 설정

다음 웹 사이트에 접속한 후 제품 이름을 입력합니다. 설정으로 이동한 후 설치 작업을 시작합니다.

[http://epson.sn](http://epson.sn/?q=2)

❏ 소프트웨어 디스크를 사용하여 설정 (소프트웨어 디스크와 함께 제공되는 모델 및 디스크 드라이브가 있는 컴퓨터를 사용하 는 Windows 사용자만 해당)

소프트웨어 디스크를 컴퓨터에 넣은 후 화면의 지시에 따릅니다.

#### 연결 방법 선택하기

다음 화면이 표시될 때까지 화면의 지시에 따릅니다.

작업 선택 화면에서 프린터의 연결 방법 변경 **(**새 네트워크 라우터용으로 또는 **USB**를 네트워크로 변경하기 위해서**)**을 선택한 후 다음을 클릭합니다.

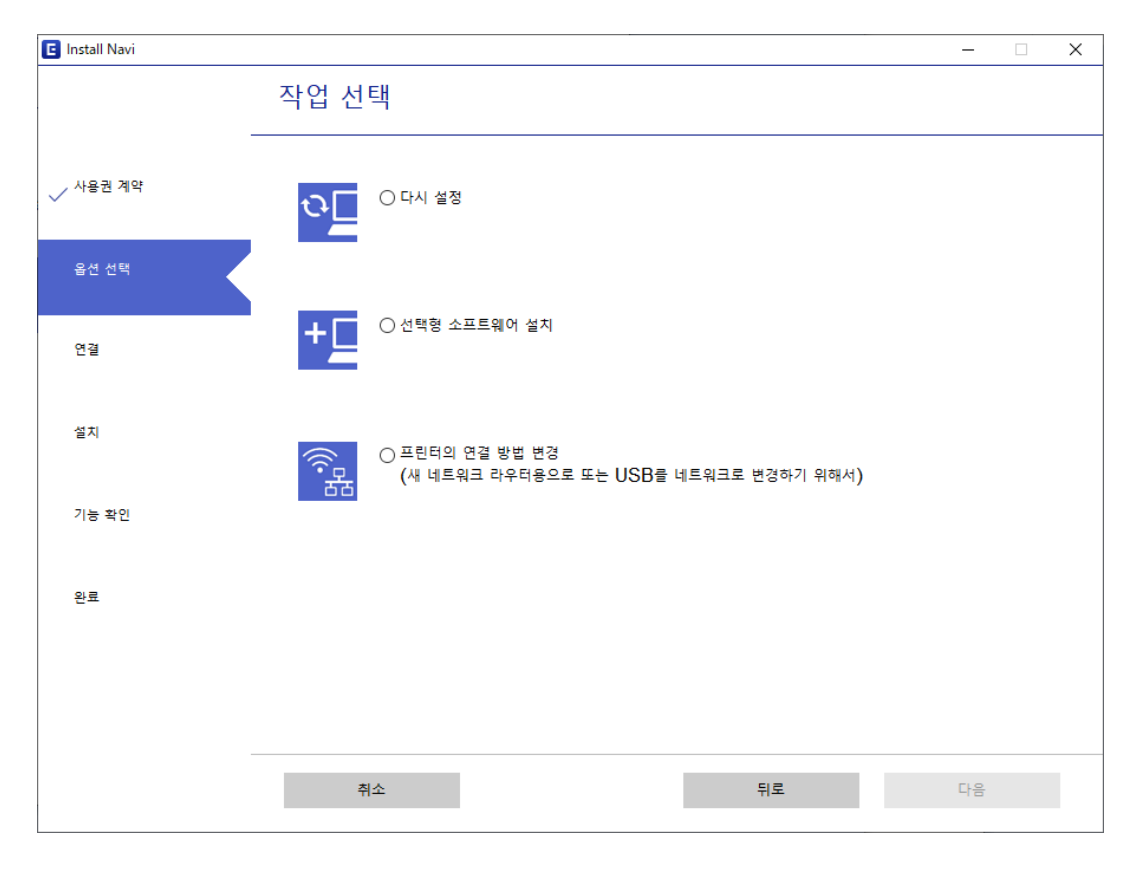

화면의 지시에 따릅니다.

연결할 수 없으면 다음을 참조하여 문제 해결을 시도하십시오.

❏ Windows: "[네트워크에](#page-94-0) 연결할 수 없음" p.95

#### <span id="page-134-0"></span>❏ Mac OS: "[네트워크에](#page-102-0) 연결할 수 없음" p.103

#### 스마트 기기에 연결하기 위한 설정 지정하기

프린터를 스마트 기기와 같은 Wi-Fi 네트워크(SSID)에 연결할 경우 스마트 기기에서 프린터를 사용할 수 있습니다. 스마트 기기 에서 프린터를 사용하려면 다음 웹 사이트에서 설정하십시오. 프린터에 연결하려는 스마트 기기에서 웹 사이트에 접속하십시 오.

[http://epson.sn](http://epson.sn/?q=2) > 설정

### 컴퓨터를 변경하는 경우

컴퓨터를 변경하는 경우 컴퓨터와 프린터의 연결 설정을 구성하십시오.

#### 컴퓨터에 연결하기 위한 설정 지정하기

설치 프로그램으로 프린터를 컴퓨터에 연결할 것을 권장합니다. 다음 중 한 가지 방법으로 설치 프로그램을 실행할 수 있습니다.

- ❏ 웹 사이트에서 설정 다음 웹 사이트에 접속한 후 제품 이름을 입력합니다. 설정으로 이동한 후 설치 작업을 시작합니다. [http://epson.sn](http://epson.sn/?q=2)
- ❏ 소프트웨어 디스크를 사용하여 설정 (소프트웨어 디스크와 함께 제공되는 모델 및 디스크 드라이브가 있는 컴퓨터를 사용하 는 Windows 사용자만 해당) 소프트웨어 디스크를 컴퓨터에 넣은 후 화면의 지시에 따릅니다.

화면의 지시에 따릅니다.

# 컴퓨터에 연결하는 방법 변경하기

이 섹션에서는 컴퓨터와 프린터가 연결되었을 때 연결 방법을 변경하는 방법을 설명합니다.

#### 네트워크 연결을 이더넷에서 **Wi-Fi**로 변경하기

프린터의 제어판에서 이더넷 연결을 Wi-Fi 연결로 변경합니다. 연결 방식 변경은 기본적으로 Wi-Fi-연결 설정과 동일합니다.

#### 관련 정보

**→ "[제어판에서](#page-136-0) 무선랜(Wi-Fi) 설정 지정하기" p.137** 

#### 네트워크 연결을 **Wi-Fi**에서 이더넷으로 변경하기

아래 단계에 따라 Wi-Fi 연결에서 이더넷 연결로 변경합니다.

<sup>1.</sup> 홈 화면에서 설정을 선택합니다.

항목을 선택하려면  $\blacktriangle \blacktriangledown \blacktriangle \blacktriangleright$  버튼을 사용한 다음 확인 버튼을 누릅니다.

- 2. 일반 설정 > 네트워크 설정 > 유선 **LAN** 설정을 선택합니다.
- 3. 화면의 지시에 따릅니다.

### **USB**에서 네트워크 연결로 변경하기

설치 프로그램을 사용하여 다른 연결 방법으로 다시 설정합니다.

❏ 웹 사이트에서 설정

다음 웹 사이트에 접속한 후 제품 이름을 입력합니다. 설정으로 이동한 후 설치 작업을 시작합니다.

[http://epson.sn](http://epson.sn/?q=2)

❏ 소프트웨어 디스크를 사용하여 설정 (소프트웨어 디스크와 함께 제공되는 모델 및 디스크 드라이브가 있는 컴퓨터를 사용하 는 Windows 사용자만 해당)

소프트웨어 디스크를 컴퓨터에 넣은 후 화면의 지시에 따릅니다.

#### 연결 방법 변경 선택하기

다음 화면이 표시될 때까지 화면의 지시에 따릅니다.

작업 선택 화면에서 프린터의 연결 방법 변경 **(**새 네트워크 라우터용으로 또는 **USB**를 네트워크로 변경하기 위해서**)**을 선택한 후 다음을 클릭합니다.

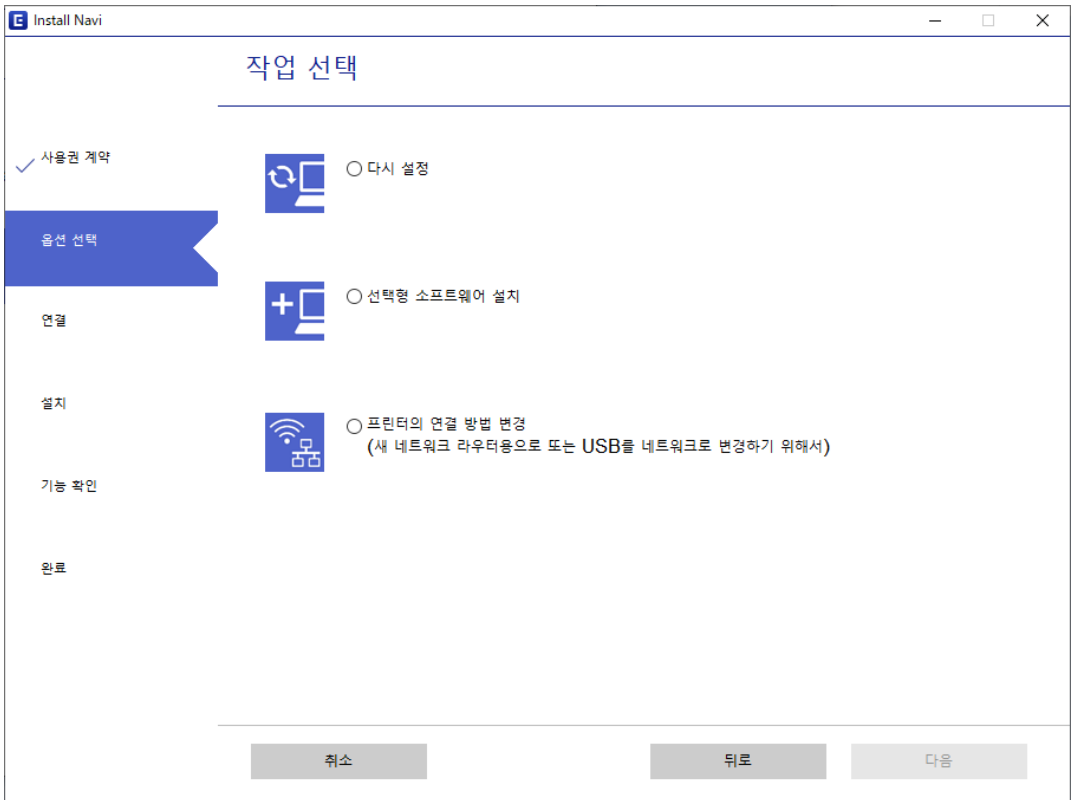

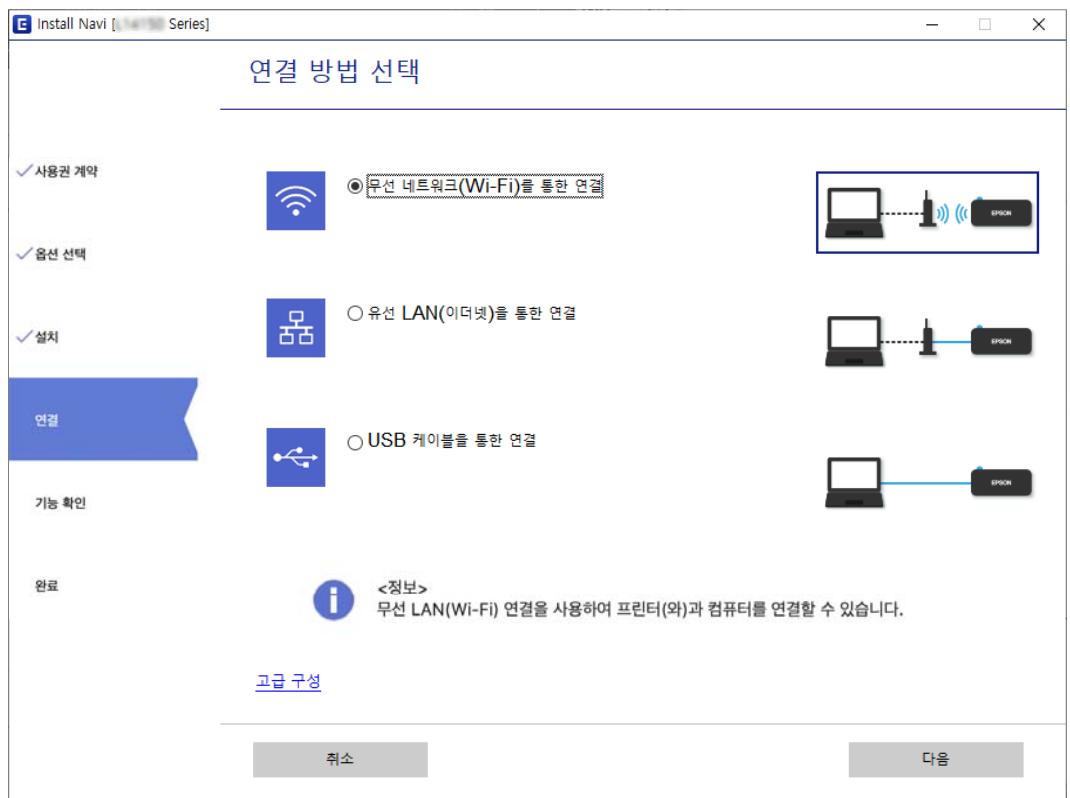

<span id="page-136-0"></span>사용할 네트워크 연결로 무선 네트워크**(Wi-Fi)**를 통한 연결 또는 유선 **LAN(**이더넷**)**을 통한 연결을 선택하고 다음을 클릭합니다.

화면의 지시에 따릅니다.

# 제어판에서 무선랜**(Wi-Fi)** 설정 지정하기

프린터 제어판에서 여러 가지 방법으로 네트워크 설정을 지정할 수 있습니다. 사용 환경 및 조건에 부합하는 연결 방법을 선택하 십시오.

SSID 및 비밀번호와 같은 무선 라우터 관련 정보를 알고 있다면 설정을 수동으로 지정할 수 있습니다.

무선 라우터가 WPS를 지원할 경우 푸시 버튼 설정을 사용하여 설정을 지정할 수 있습니다.

프린터를 네트워크에 연결한 후 사용하려는 기기 (컴퓨터, 스마트 기기, 태블릿 등)에서 프린터에 연결하십시오.

#### 관련 정보

- **→ "SSID 및 비밀번호를 입력하여 무선랜(Wi-Fi) 설정 지정하기" p.137**
- **→ "푸시 버튼 설정 (WPS)으로 Wi-Fi 설정 [지정하기](#page-138-0)" p.139**
- **→ "PIN 코드 설정 (WPS)으로 무선랜(Wi-Fi) 설정 [지정하기](#page-138-0)" p.139**

#### **SSID** 및 비밀번호를 입력하여 무선랜**(Wi-Fi)** 설정 지정하기

프린터의 제어판에 무선 라우터를 연결하는 데 필요한 정보를 입력하여 Wi-Fi 네트워크를 설정할 수 있습니다. 이 방법으로 설정 하려면 무선 라우터의 SSID와 비밀번호가 필요합니다.

참고**:**

무선 라우터를 기본 설정으로 사용 중인 경우 라벨에 SSID와 비밀번호가 표시되어 있습니다. SSID 및 비밀번호를 모르는 경우 무선 라 우터를 설정한 사람에게 문의하거나, 무선 라우터와 함께 제공된 설명서를 참조하십시오.

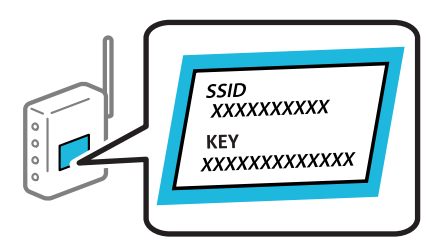

1. 홈 화면에서 **Wi-Fi**를 선택합니다.

항목을 선택하려면  $\blacktriangle \blacktriangledown 4 \blacktriangleright$  버튼을 사용한 다음 확인 버튼을 누릅니다.

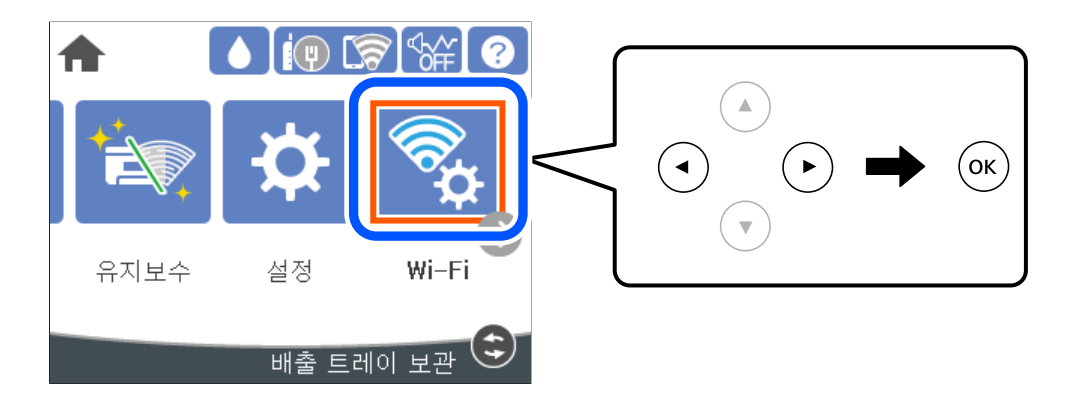

- 2. 라우터를 선택합니다.
- 3. OK 버튼을 누릅니다.

네트워크 연결이 이미 설정된 경우 연결 세부 정보가 표시됩니다. 설정을 변경하려면 **Wi-Fi** 연결로 변경하십시오**.** 또는 설 정 변경을 선택합니다.

- 4. **Wi-Fi** 설정 마법사를 선택합니다.
- 5. 화면의 지시에 따라 SSID를 선택하고 무선 라우터의 비밀번호를 입력한 다음 설정을 시작합니다.

설정이 완료된 후 프린터의 네트워크 연결 상태를 확인하려면 아래의 관련 정보 링크를 통해 자세한 내용을 참조하십시오.

참고**:**

- ❏ SSID를 모르는 경우에는 무선 라우터의 라벨에 기재되어 있는지 확인합니다. 무선 라우터를 기본 설정으로 사용 중인 경우 라 벨에 SSID가 기재되어 있습니다. 아무 정보를 찾을 수 없다면 무선 라우터와 함께 제공된 설명서를 참조하십시오.
- ❏ 비밀번호는 대/소문자를 구분합니다.
- ❏ 비밀번호를 모르는 경우, 무선 라우터의 라벨에 기재되어 있는지 확인합니다. 비밀번호는 라벨에 "네트워크 키", "무선 비밀번 호" 등으로 적혀 있을 수 있습니다. 무선 라우터를 기본 설정으로 사용 중인 경우 라벨에 기재되어 있는 비밀번호를 사용합니 다.

#### 관련 정보

- **→ "문자 [입력하기](#page-21-0)" p.22**
- **→ "[네트워크](#page-149-0) 연결 상태 확인하기" p.150**

### <span id="page-138-0"></span>푸시 버튼 설정 **(WPS)**으로 **Wi-Fi** 설정 지정하기

무선 라우터의 버튼을 눌러 자동으로 Wi-Fi 네트워크를 설정할 수 있습니다. 다음 조건에 해당하는 경우에 이 방법으로 설정할 수 있습니다.

- ❏ 무선 라우터가 WPS(Wi-Fi Protected Setup)를 지원하는 경우
- ❏ 무선 라우터의 버튼을 눌러 현재 Wi-Fi 연결을 설정한 경우

#### 참고**:**

버튼을 찾을 수 없거나, 소프트웨어를 사용하여 설정하는 경우 무선 라우터와 함께 제공되는 설명서를 참조하십시오.

1. 홈 화면에서 **Wi-Fi**를 선택합니다.

항목을 선택하려면  $\blacktriangle \blacktriangledown 4$  버튼을 사용한 다음 확인 버튼을 누릅니다.

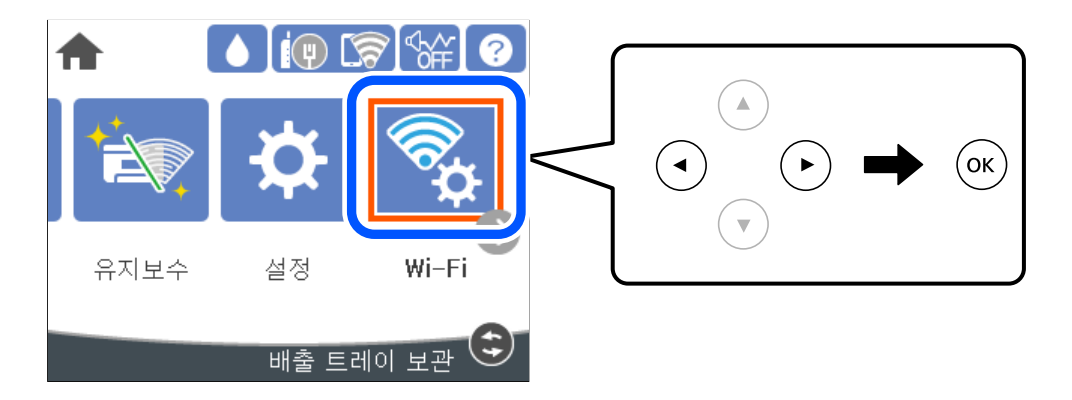

- 2. 라우터를 선택합니다.
- 3. OK 버튼을 누릅니다.

네트워크 연결이 이미 설정된 경우 연결 세부 정보가 표시됩니다. 설정을 변경하려면 **Wi-Fi** 연결로 변경하십시오**.** 또는 설 정 변경을 선택합니다.

- 4. 푸시 버튼 설정 **(WPS)**을 선택합니다.
- 5. 화면의 지시에 따릅니다.

설정이 완료된 후 프린터의 네트워크 연결 상태를 확인하려면 아래의 관련 정보 링크를 통해 자세한 내용을 참조하십시오.

#### 참고**:**

연결에 실패한 경우 무선 라우터를 재시작하고, 프린터와 가까운 거리로 이동한 후 재시도하십시오. 그래도 해결되지 않으면 네트 워크 연결 보고서를 인쇄하여 해결 방법을 확인하십시오.

#### 관련 정보

**→ "[네트워크](#page-149-0) 연결 상태 확인하기" p.150** 

#### **PIN** 코드 설정 **(WPS)**으로 무선랜**(Wi-Fi)** 설정 지정하기

PIN 코드를 사용하여 무선 라우터에 자동으로 연결할 수 있습니다. 무선 라우터가 WPS(Wi-Fi Protected Setup)를 지원하는 경우 이 방법으로 설정할 수 있습니다. 무선 라우터에 PIN 코드를 입력하려면 컴퓨터를 사용합니다.

<span id="page-139-0"></span>1. 홈 화면에서 **Wi-Fi**를 선택합니다.

항목을 선택하려면  $\blacktriangle \blacktriangledown \blacktriangle \blacktriangleright$  버튼을 사용한 다음 확인 버튼을 누릅니다.

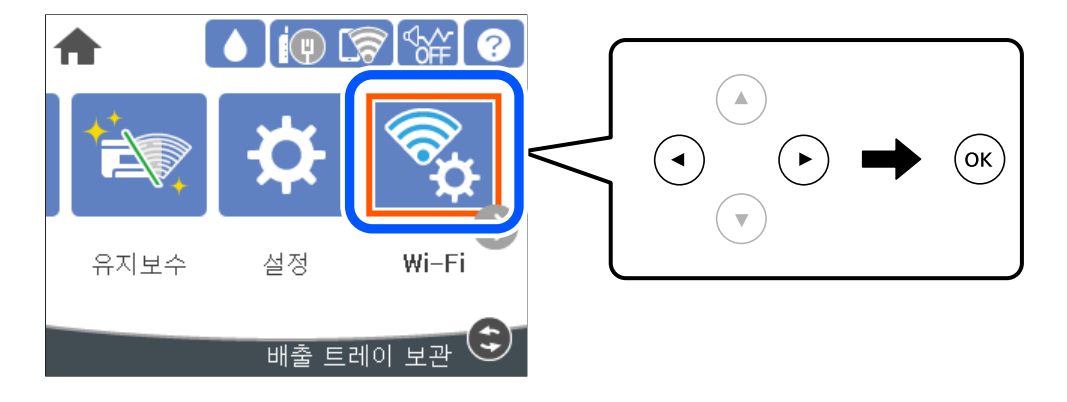

- 2. 라우터를 선택합니다.
- 3. OK 버튼을 누릅니다.

네트워크 연결이 이미 설정된 경우 연결 세부 정보가 표시됩니다. 설정을 변경하려면 **Wi-Fi** 연결로 변경하십시오**.** 또는 설 정 변경을 선택합니다.

- 4. 기타 > **PIN** 코드 설정**(WPS)**을 선택합니다.
- 5. 화면의 지시에 따릅니다.

설정이 완료된 후 프린터의 네트워크 연결 상태를 확인하려면 아래의 관련 정보 링크를 통해 자세한 내용을 참조하십시오.

참고**:**

PIN 코드를 입력하는 방법에 대한 자세한 내용은 무선 라우터와 함께 제공되는 설명서를 참조하십시오.

#### 관련 정보

**→ "[네트워크](#page-149-0) 연결 상태 확인하기" p.150** 

# 스마트 기기와 프린터를 직접 연결하기 **(Wi-Fi Direct)**

Wi-Fi Direct (Simple AP)를 사용하면 무선 라우터 없이 스마트 기기를 프린터에 직접 연결하고 스마트 기기에서 인쇄할 수 있습 니다.

# <span id="page-140-0"></span>**Wi-Fi Direct** 정보

가정 또는 사무실에서 Wi-Fi를 사용하지 않거나, 프린터와 컴퓨터 또는 스마트 기기를 직접 연결하려는 경우의 연결 방법입니다. 이 모드에서 프린터가 무선 라우터 역할을 하며, 표준 무선 라우터를 사용하지 않고도 장치를 프린터에 연결할 수 있습니다. 그러 나 프린터에 직접 연결된 장치는 프린터를 통해서는 통신할 수 없습니다.

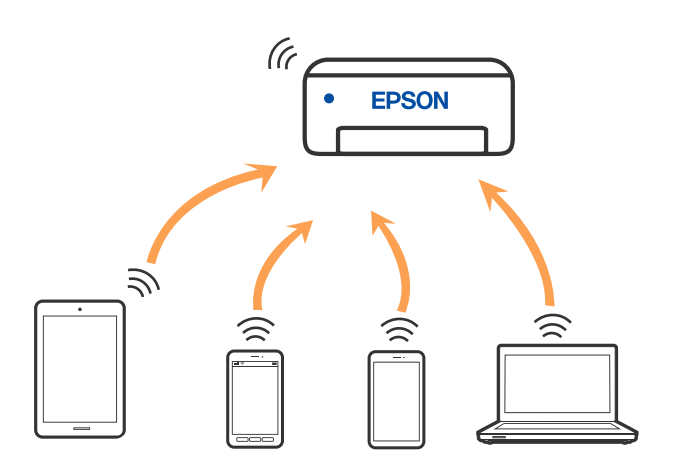

프린터는 Wi-Fi나 이더넷, Wi-Fi Direct (Simple AP) 연결로 동시 연결할 수 있습니다. 그러나 Wi-Fi로 프린터가 연결되어 있는 동 안 Wi-Fi Direct (Simple AP) 연결로 네트워크 연결을 시작하면 Wi-Fi 연결은 일시 중단됩니다.

# **Wi-Fi Direct**를 사용하여 **iPhone, iPad, iPod touch**에 연결하기

무선 라우터 없이 프린터와 직접 iPhone, iPad 또는 iPod touch를 연결하는 방법입니다. 이 기능을 사용하려면 다음 조건이 맞아 야 합니다. 사용 환경이 이 조건과 맞지 않으면 기타 **OS** 장치를 선택하여 연결할 수 있습니다. 연결에 대한 자세한 내용은 아래의 관련 정보 링크를 참조하십시오.

- ❏ iOS 11 또는 이후 버전
- ❏ 표준 카메라 응용 프로그램으로 QR 코드 스캔
- ❏ iOS용 Epson 인쇄 앱 입니다. Epson 인쇄 앱의 예제

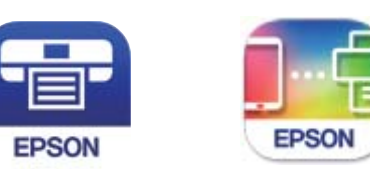

Epson iPrint

Epson Smart Panel

스마트 기기에 Epson의 인쇄용 앱을 미리 설치하십시오.

#### 참고**:**

연결하려는 프린터와 스마트 기기에 이러한 설정을 한 번만 지정하면 됩니다. Wi-Fi Direct를 비활성화 하거나 네트워크 설정을 기본값 으로 복원하지 않는 이상, 이러한 설정을 다시 지정할 필요가 없습니다.

1. 홈 화면에서 **Wi-Fi**를 선택합니다.

항목을 선택하려면  $\blacktriangle \blacktriangledown 4 \blacktriangleright$  버튼을 사용한 다음 확인 버튼을 누릅니다.

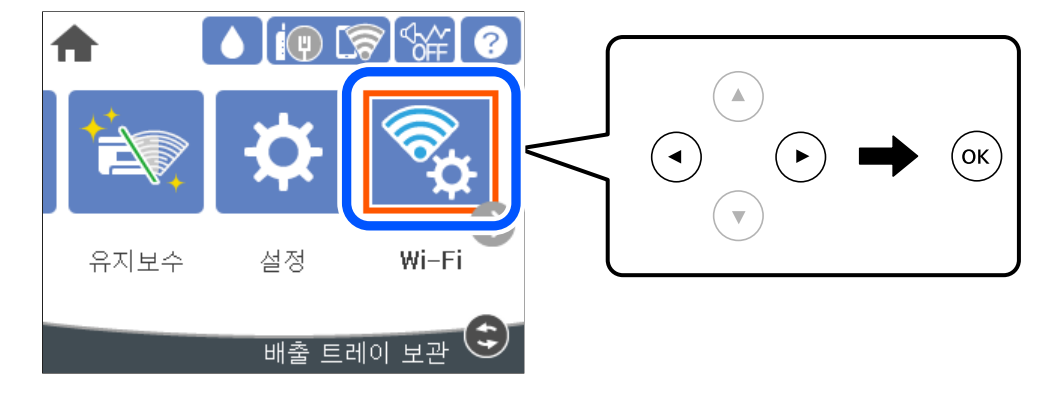

- 2. **Wi-Fi Direct**를 선택합니다.
- 3. OK 버튼을 누릅니다.
- 4. **iOS**를 선택합니다.

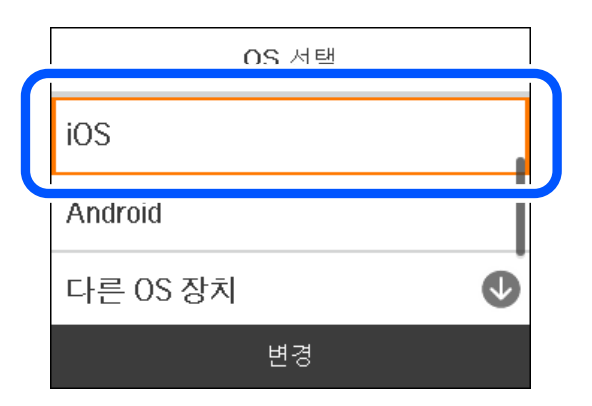

프린터 제어판에 QR 코드가 표시됩니다.

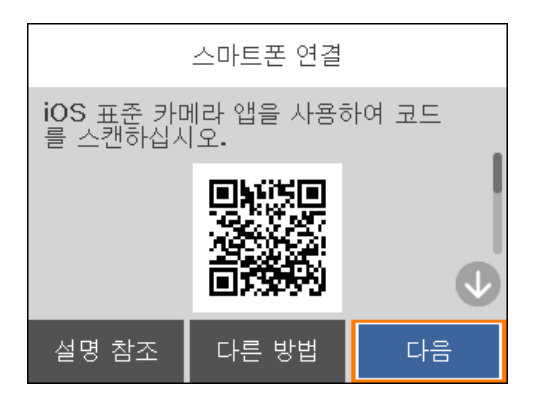

5. iPhone, iPad 또는 iPod touch에서 표준 카메라 앱을 실행한 후 사진 모드에서 프린터 제어판에 표시된 QR 코드를 스캔합니 다.

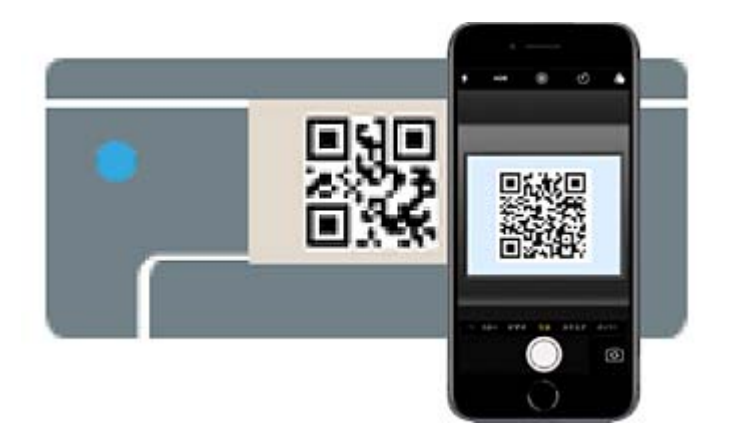

iOS 11 또는 이후 버전의 카메라 응용 프로그램을 사용하십시오. iOS 10 이하의 카메라 응용 프로그램을 사용하면 프린터에 연결할 수 없습니다. 또한 응용 프로그램으로 QR 코드를 스캔할 수 없습니다. 연결할 수 없으면 프린터 제어판에서 다른 방 법을 선택하십시오. 연결에 대한 자세한 내용은 아래의 관련 정보 링크를 참조하십시오.

6. iPhone, iPad 또는 iPod touch의 화면에 표시된 알림을 누릅니다.

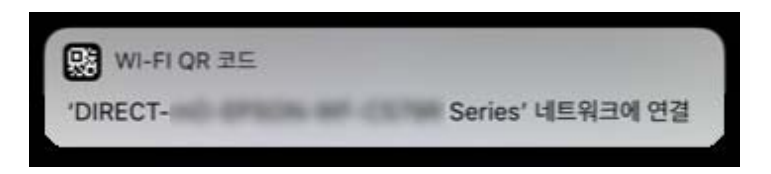

7. 연결을 누릅니다.

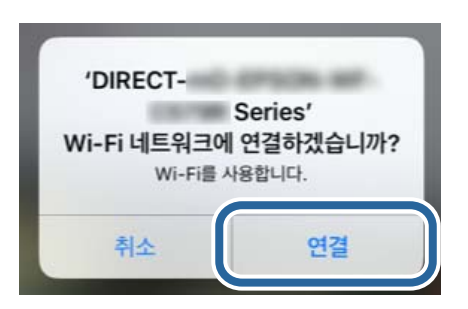

- 8. 프린터 제어판에서 다음을 선택하십시오.
- 9. iPhone, iPad 또는 iPod touch에서 Epson의 인쇄용 앱을 실행합니다.
- 10. Epson의 인쇄용 앱 화면에서 프린터가 선택되지 않았습니다**.**를 누릅니다. Epson Smart Panel에서 스마트 기기는 프린터가 시작될 때 자동으로 프린터에 연결됩니다.

11. 연결할 프린터를 선택합니다.

프린터를 선택하려면 프린터의 제어판에 표시된 정보를 참조하십시오.

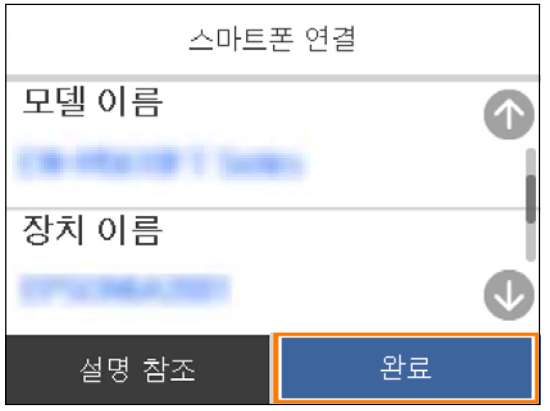

12. 프린터의 제어판에서 완료를 선택합니다.

전에 프린터에 연결된 스마트 기기의 경우, 스마트 기기의 Wi-Fi 화면에서 네트워크 이름 (SSID)을 선택합니다.

#### 관련 정보

→ ["Wi-Fi Direct](#page-145-0)를 사용하여 iOS 및 Android 이외의 장치에 연결하기" p.146

# **Wi-Fi Direct**를 사용하여 **Android**에 연결하기

이 방법으로 무선 라우터를 사용하지 않고 직접 프린터와 Android 장치를 연결할 수 있습니다. 이 기능을 사용하려면 다음 조건 이 맞아야 합니다.

- ❏ Android 5.0 또는 이후 버전
- ❏ Android 용 Epson 인쇄 앱 입니다. Epson 인쇄 앱의 예제

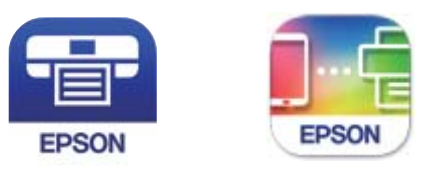

Epson iPrint

**Epson Smart** Panel

스마트 기기에 Epson의 인쇄용 앱을 미리 설치하십시오.

#### 참고**:**

연결하려는 프린터와 스마트 기기에 이러한 설정을 한 번만 지정하면 됩니다. Wi-Fi Direct를 비활성화 하거나 네트워크 설정을 기본값 으로 복원하지 않는 이상, 이러한 설정을 다시 지정할 필요가 없습니다.
1. 홈 화면에서 **Wi-Fi**를 선택합니다.

항목을 선택하려면  $\blacktriangle \blacktriangledown 4 \blacktriangleright$  버튼을 사용한 다음 확인 버튼을 누릅니다.

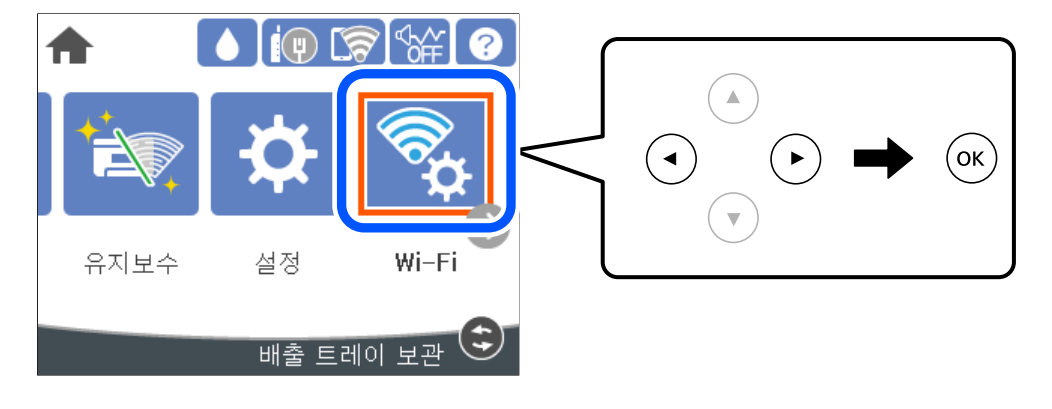

- 2. **Wi-Fi Direct**를 선택합니다.
- 3. OK 버튼을 누릅니다.
- 4. **Android**를 선택합니다.

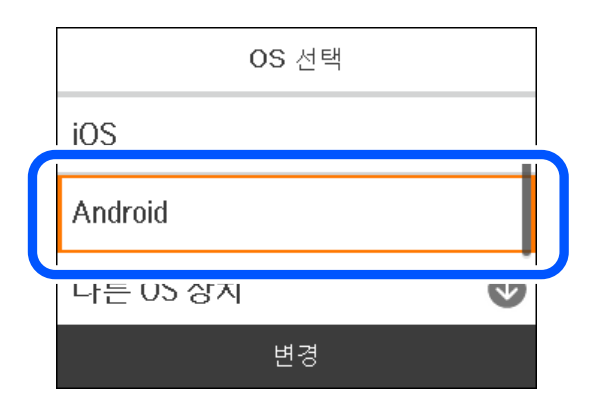

- 5. 스마트 기기에서 Epson의 인쇄용 앱을 실행합니다.
- 6. Epson의 인쇄용 앱 화면에서 프린터가 선택되지 않았습니다**.**를 누릅니다. Epson Smart Panel에서 스마트 기기는 프린터가 시작될 때 자동으로 프린터에 연결됩니다.

<span id="page-145-0"></span>7. 연결할 프린터를 선택합니다.

프린터를 선택하려면 프린터의 제어판에 표시된 정보를 참조하십시오.

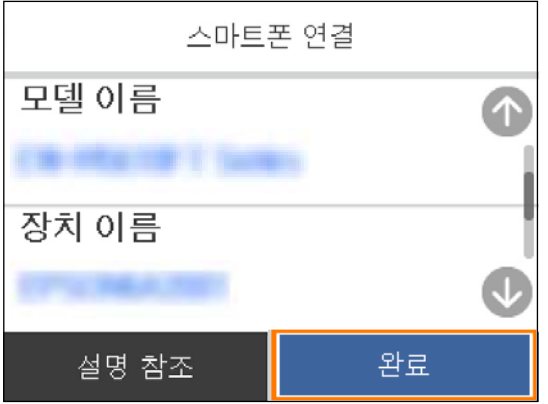

참고**:**

Android 장치에 따라 프린터가 표시되지 않을 수 있습니다. 프린터가 표시되지 않으면 기타 **OS** 장치를 선택하여 연결하십시오. 연결에 대해서는 아래의 관련 정보 링크를 참조하십시오.

- 8. 장치 연결 승인 화면이 표시되면 승인을 선택합니다.
- 9. 프린터의 제어판에서 **완료**를 선택합니다.

전에 프린터에 연결된 스마트 기기의 경우, 스마트 기기의 Wi-Fi 화면에서 네트워크 이름 (SSID)을 선택합니다.

### 관련 정보

**→ "Wi-Fi Direct를 사용하여 iOS 및 Android 이외의 장치에 연결하기" p.146** 

## **Wi-Fi Direct**를 사용하여 **iOS** 및 **Android** 이외의 장치에 연결하기

무선 라우터를 사용하지 않고 직접 프린터와 스마트 기기를 연결하는 방법입니다.

참고**:**

연결하려는 프린터와 스마트 기기에 이러한 설정을 한 번만 지정하면 됩니다. Wi-Fi Direct를 비활성화 하거나 네트워크 설정을 기본값 으로 복원하지 않는 이상, 이러한 설정을 다시 지정할 필요가 없습니다.

1. 홈 화면에서 **Wi-Fi**를 선택합니다.

항목을 선택하려면  $\blacktriangle \blacktriangledown \blacktriangle \blacktriangleright$  버튼을 사용한 다음 확인 버튼을 누릅니다.

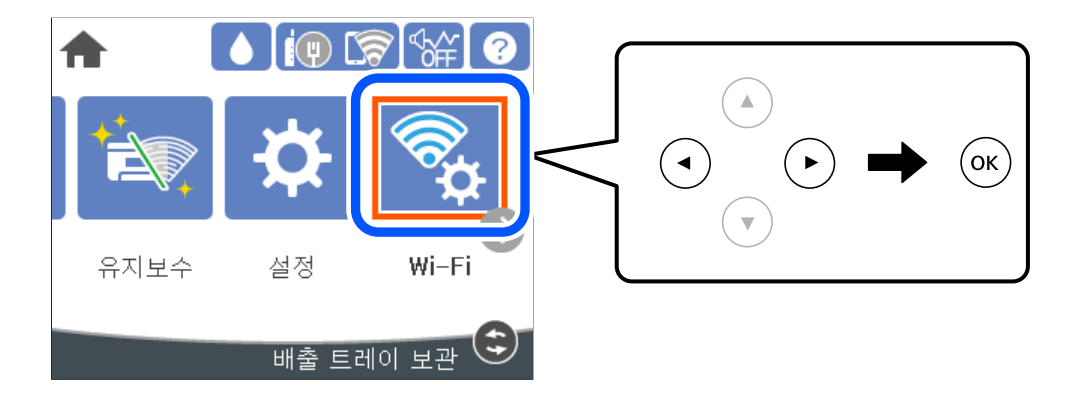

- 2. **Wi-Fi Direct**를 선택합니다.
- 3. OK 버튼을 누릅니다.
- 4. 기타 **OS** 장치를 선택합니다.

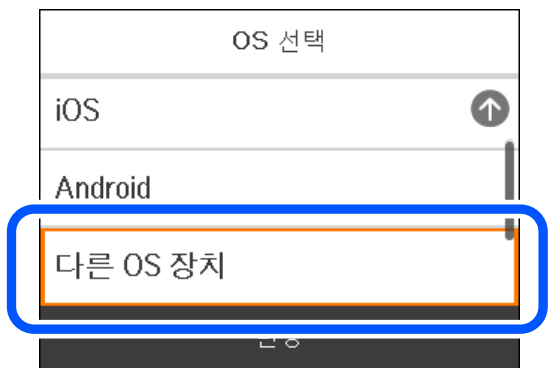

프린터의 Wi-Fi Direct를 위한 네트워크 이름(SSID) 및 비밀번호가 표시됩니다.

5. 스마트 기기의 Wi-Fi 화면에서 프린터 제어판에 표시된 SSID를 선택하고 비밀번호를 입력합니다.

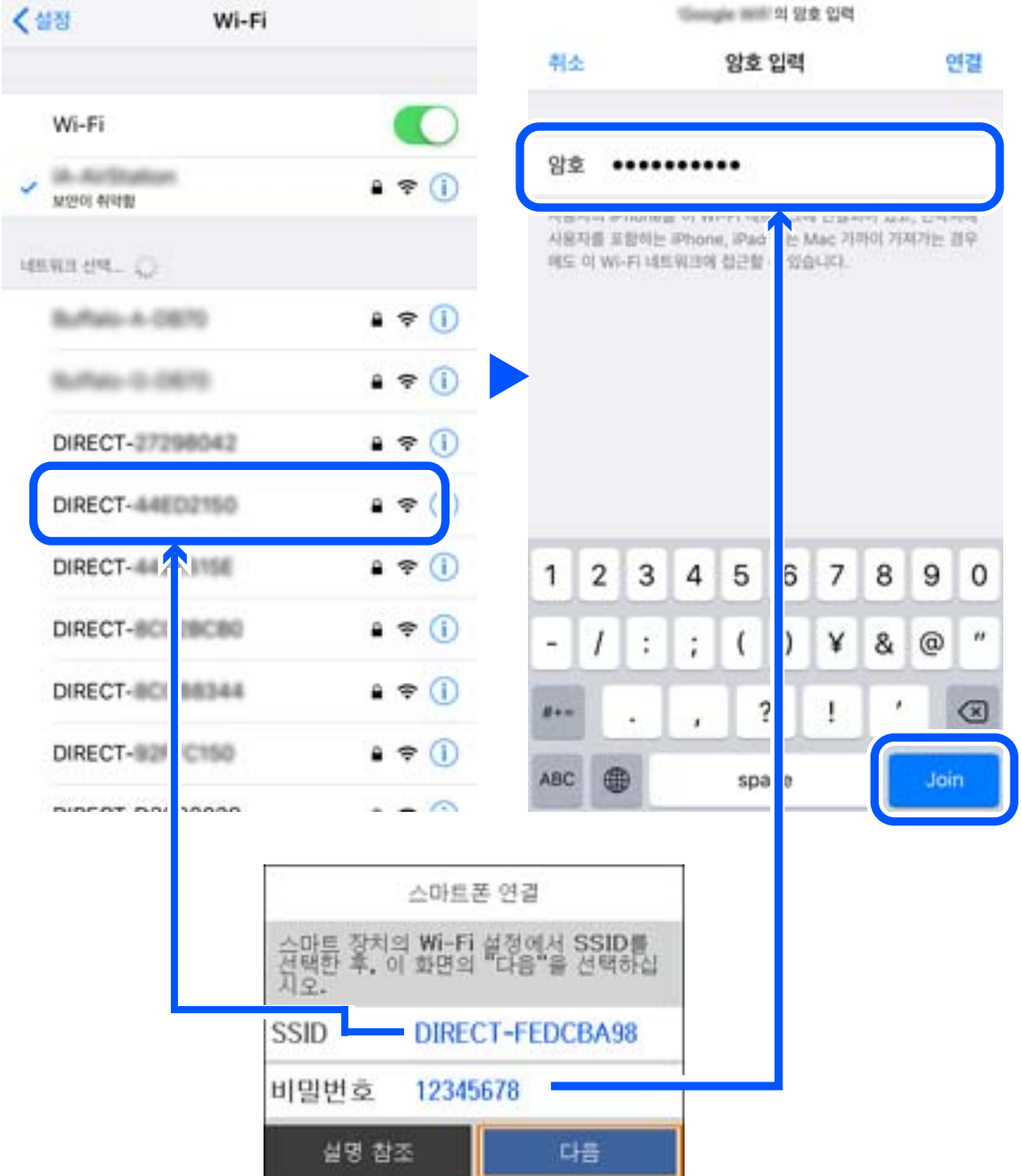

6. 프린터 제어판에서 다음을 선택하십시오.

7. 스마트 기기의 인쇄 앱 화면에서 연결하려는 프린터를 선택하십시오. 프린터를 선택하려면 프린터의 제어판에 표시된 정보를 참조하십시오.

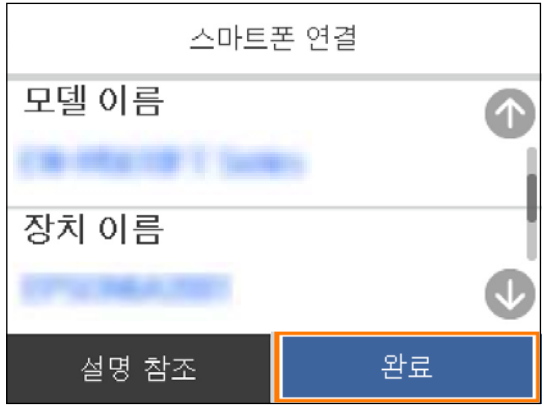

8. 프린터의 제어판에서 완료를 선택합니다.

전에 프린터에 연결된 스마트 기기의 경우, 스마트 기기의 Wi-Fi 화면에서 네트워크 이름 (SSID)을 선택합니다.

## **Wi-Fi Direct (Simple AP)** 연결 해제하기

Wi-Fi Direct (Simple AP) 연결을 비활성화하는 두 가지 방법이 있습니다. 프린터의 제어판에서 모든 연결을 비활성화할 수 있고, 컴퓨터 또는 스마트 기기에서 각 연결을 비활성화할 수 있습니다. 모든 연결을 비활성화하려면 아래 관련 정보 링크에서 자세한 내용을 참조하십시오.

### c 중요**:**

Wi-Fi Direct (Simple AP) 연결이 비활성화되면 Wi-Fi Direct (Simple AP) 연결로 프린터에 연결된 모든 컴퓨터와 스마트 기기 가 연결 해제됩니다.

참고**:**

특정 장치만 연결 해제하려면 장치에서 연결 해제하십시오. 다음 방법 중 하나를 사용하여 장치에서 Wi-Fi Direct (Simple AP) 연결을 해제합니다.

- ❏ 프린터의 네트워크 이름 (SSID)에 대한 Wi-Fi 연결을 해제합니다.
- ❏ 다른 네트워크 이름 (SSID)에 연결합니다.

### 관련 정보

→ "SSID와 같은 Wi-Fi Direct (Simple AP) 설정 변경하기" p.149

## **SSID**와 같은 **Wi-Fi Direct (Simple AP)** 설정 변경하기

Wi-Fi Direct (simple AP) 연결이 활성화된 경우, **Wi-Fi** > **Wi-Fi Direct** > 설정 시작 > 변경에서 설정을 변경할 수 있으며 다음 메 뉴 항목이 표시됩니다.

### 네트워크 이름 변경

프린터 연결에 사용된 Wi-Fi Direct (Simple AP) 네트워크 이름 (SSID)을 사용자가 설정한 임의의 이름으로 변경합니다. 네트워크 이름 (SSID)은 제어판의 소프트웨어 키보드에 표시된 ASCII 문자로 설정할 수 있습니다. 최대 22자를 입력할 수 있습니다.

<span id="page-149-0"></span>네트워크 이름 (SSID)을 변경하면 연결된 모든 장치의 연결이 해제됩니다. 장치를 다시 연결 하려면 새로운 네트워크 이름 (SSID) 을 사용하십시오.

### 비밀번호 변경

프린터 연결에 대한 Wi-Fi Direct (Simple AP) 비밀번호를 임의의 값으로 변경합니다. 비밀번호는 제어판의 소프트웨어 키보드 에 표시된 ASCII 문자로 설정할 수 있습니다. 8~22 자를 입력할 수 있습니다.

비밀번호를 변경하면 연결된 모든 장치가 연결 해제됩니다. 장치를 다시 연결 하려면 새로운 비밀번호를 사용하십시오.

### 주파수 범위 변경

프린터 연결에 사용되는 Wi-Fi Direct의 주파수 범위를 변경합니다. 2.4 GHz 또는 5 GHz를 선택할 수 있습니다.

주파수 범위를 변경하면 연결된 모든 장치의 연결이 해제됩니다. 장치를 다시 연결하십시오.

5 GHz로 변경하면 5 GHz 주파수 범위를 지원하지 않는 장치에서는 다시 연결할 수 없습니다.

이 설정은 나라에 따라 표시 여부가 결정됩니다.

### **Wi-Fi Direct** 사용 안 함

프린터의 Wi-Fi Direct (Simple AP) 설정을 비활성화 합니다. 연결을 비활성화하면 Wi-Fi Direct (Simple AP) 연결로 프린터에 연 결된 모든 장치가 연결 해제됩니다.

### 기본 설정 복원

모든 Wi-Fi Direct (Simple AP) 설정을 기본값으로 복원합니다.

프린터에 저장된 스마트 기기의 Wi-Fi Direct (Simple AP) 연결 정보가 삭제됩니다.

### 참고**:**

Web Config의 네트워크 탭 > **Wi-Fi Direct**에서 다음과 같은 설정 또한 지정할 수 있습니다.

- ❏ Wi-Fi Direct (Simple AP) 활성화 또는 비활성화
- ❏ 네트워크 이름(SSID) 변경하기
- ❏ 비밀번호 변경하기
- ❏ 주파수 범위 변경

이 설정은 나라에 따라 표시 여부가 결정됩니다.

❏ Wi-Fi Direct (Simple AP) 설정 복원

## 네트워크 연결 상태 확인하기

다음의 방법으로 네트워크 연결 상태를 확인할 수 있습니다.

### 관련 정보

- & "제어판에서 네트워크 연결 상태 확인하기" p.150
- **→ "[네트워크](#page-150-0) 연결 보고서 인쇄하기" p.151**

## 제어판에서 네트워크 연결 상태 확인하기

프린터 제어판에서 네트워크 아이콘 또는 네트워크 정보를 사용하여 네트워크 연결 상태를 확인할 수 있습니다.

## <span id="page-150-0"></span>네트워크 아이콘으로 네트워크 연결 상태 확인하기

프린터의 홈 화면에 있는 네트워크 아이콘을 통해 네트워크 연결 상태와 전파 강도를 확인할 수 있습니다.

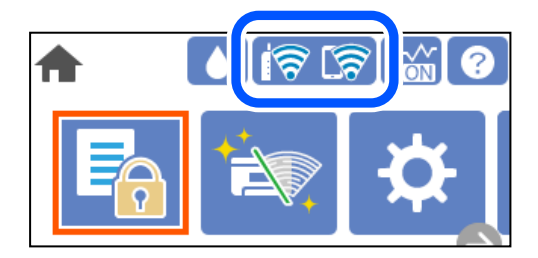

### 관련 정보

**→ "[네트워크](#page-20-0) 아이콘 안내" p.21** 

## 제어판에 자세한 네트워크 정보 표시하기

프린터가 네트워크에 연결되어 있는 경우, 확인하려는 네트워크 메뉴를 선택하면 네트워크와 관련된 다른 정보도 확인할 수 있 습니다.

- 1. 홈 화면에서 **설정**을 선택합니다.
- 2. 일반 설정 > 네트워크 설정 > 네트워크 상태를 선택합니다.
- 3. 정보를 확인하려면 확인하려는 메뉴를 선택하십시오.
	- ❏ 유선 LAN/Wi-Fi 상태

이더넷 또는 Wi-Fi 연결에 대한 네트워크 정보 (장치 이름, 연결, 신호 강도 등)를 표시합니다.

❏ Wi-Fi Direct 상태

Wi-Fi Direct 활성화 여부와 Wi-Fi Direct 연결의 SSID, 비밀번호 등을 표시합니다.

❏ 상태 시트 인쇄 네트워크 상태 시트를 인쇄합니다. 이더넷, Wi-Fi, Wi-Fi Direct 등에 대한 정보가 여러 페이지에 인쇄됩니다.

## 네트워크 연결 보고서 인쇄하기

네트워크 연결 보고서를 인쇄하여 프린터와 무선 라우터 간 상태를 확인할 수 있습니다.

1. 홈 화면에서 설정을 선택합니다.

항목을 선택하려면  $\blacktriangle \blacktriangledown 4 \blacktriangleright$  버튼을 사용한 다음 확인 버튼을 누릅니다.

- $2.$  일반 설정 > 네트워크 설정 > 연결 확인을 선택합니다. 연결 확인이 시작됩니다.
- $3.$  확인 보고서 인쇄를 선택합니다.
- 4. 네트워크 연결 보고서를 인쇄합니다. 오류가 발생한 경우, 네트워크 연결 보고서를 확인한 후 인쇄된 해결 방법을 따르십시오.

### 관련 정보

**→ "네트워크 연결 보고서의 메시지 및 해결 방법" p.152** 

## 네트워크 연결 보고서의 메시지 및 해결 방법

네트워크 연결 보고서의 메시지 및 오류 코드를 확인한 후 다음 해결 방법을 따르십시오.

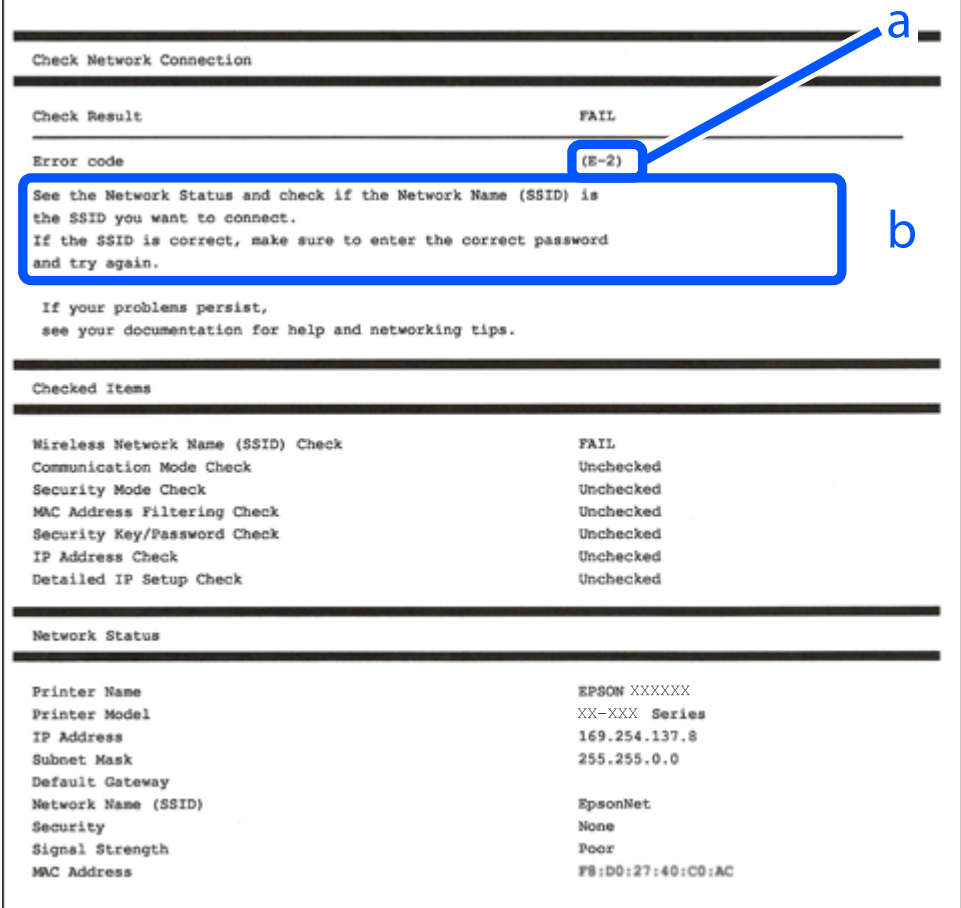

a. 오류 코드

b. 네트워크 환경 메시지

### 관련 정보

- $\rightarrow$  ["E-1" p.153](#page-152-0)
- $\rightarrow$  ["E-2, E-3, E-7" p.153](#page-152-0)
- $\rightarrow$  ["E-5" p.154](#page-153-0)
- $\rightarrow$  ["E-6" p.154](#page-153-0)
- $\rightarrow$  ["E-8" p.154](#page-153-0)
- $\rightarrow$  ["E-9" p.155](#page-154-0)
- $\rightarrow$  ["E-10" p.155](#page-154-0)
- $\rightarrow$  ["E-11" p.155](#page-154-0)
- <span id="page-152-0"></span> $\rightarrow$  ["E-12" p.156](#page-155-0)
- $\rightarrow$  ["E-13" p.156](#page-155-0)
- **→ "[네트워크](#page-156-0) 환경 메시지" p.157**

### 해결 방법**:**

- ❏ 이더넷 케이블이 프린터, 허브, 기타 네트워크 장치에 단단히 연결되어 있는지 확인하십시오.
- ❏ 허브 또는 기타 네트워크 장치의 전원이 켜져 있는지 확인하십시오.
- ❏ Wi-Fi로 프린터를 연결하려는 경우, 프린터의 Wi-Fi 설정이 비활성화 상태이므로 다시 설정하십시오.

### **E-2, E-3, E-7**

### 해결 방법**:**

- ❏ 무선 라우터가 켜져 있는지 확인하십시오.
- ❏ 컴퓨터 또는 장치가 무선 라우터에 올바르게 연결되어 있는지 확인하십시오.
- ❏ 무선 라우터를 끄십시오. 약 10 초 정도 기다린 후에 다시 켜십시오.
- ❏ 프린터를 무선 라우터와 가까운 곳에 놓고 둘 사이에 장애물이 있으면 제거하십시오.
- ❏ SSID를 수동으로 입력한 경우 올바른지 확인하십시오. 네트워크 연결 보고서의 네트워크 상태 부분에서 SSID를 확인합니다.
- ❏ 하나의 무선 라우터에 여러 개의 SSID가 존재하는 경우, 표시된 SSID를 선택합니다. SSID가 호환되지 않는 주파수를 사용하 는 경우 프린터가 해당 SSID를 표시하지 않습니다.
- ❏ 푸시 버튼 설정으로 네트워크 연결을 설정하는 경우 무선 라우터가 WPS를 지원하는지 확인하십시오. 무선 라우터가 WPS를 지원하지 않을 경우 푸시 버튼 설정을 사용할 수 없습니다.
- ❏ SSID가 ASCII 문자 (영숫자와 기호)만 사용하는지 확인하십시오. 프린터는 ASCII 문자 이외의 문자가 포함된 SSID를 표시할 수 없습니다.
- ❏ 무선 라우터에 연결하기 전에 SSID와 비밀번호를 확인하십시오. 무선 라우터를 기본 설정으로 사용 중인 경우, 무선 라우터의 라벨에 SSID와 비밀번호가 있습니다. SSID 및 비밀번호를 모르는 경우 무선 라우터를 설정한 사람에게 문의하거나, 무선 라 우터와 함께 제공된 설명서를 참조하십시오.
- ❏ 테더링 스마트 기기에서 생성된 SSID에 연결하는 경우 스마트 기기와 함께 제공된 설명서에서 SSID와 비밀번호를 확인하십 시오.
- ❏ Wi-Fi 연결이 갑자기 끊긴 경우 아래의 조건을 확인하십시오. 해당하는 조건이 없을 경우에는 다음 웹 사이트에서 소프트웨어 를 다운로드 하고 실행하여 네트워크 설정을 재설정 하십시오.

### [http://epson.sn](http://epson.sn/?q=2) > 설정

- ❏ 다른 스마트 기기를 푸시 버튼 설정으로 추가하였습니다.
- ❏ 푸시 버튼 설정 이외의 방법으로 Wi-Fi 네트워크를 설정하였습니다.

### 관련 정보

- **→ "[컴퓨터에](#page-134-0) 연결하기 위한 설정 지정하기" p.135**
- **→ "[제어판에서](#page-136-0) 무선랜(Wi-Fi) 설정 지정하기" p.137**

### <span id="page-153-0"></span>해결 방법**:**

무선 라우터의 보안 유형이 다음 중 하나로 설정되어 있는지 확인하십시오. 그렇지 않은 경우, 무선 라우터의 보안 종류를 변경한 후 프린터의 네트워크 설정을 다시 설정 하십시오.

- ❏ WEP-64 bit (40 bit)
- ❏ WEP-128 bit (104 bit)
- ❏ WPA PSK (TKIP/AES)\*
- ❏ WPA2 PSK (TKIP/AES)\*
- ❏ WPA (TKIP/AES)
- ❏ WPA2 (TKIP/AES)
- ❏ WPA3-SAE (AES)
- ❏ WPA2/WPA3-Enterprise
- \* \* WPA PSK는 WPA Personal과 같은 용어 입니다. WPA2 PSK는 WPA2 Personal과 같은 용어 입니다.

## **E-6**

### 해결 방법**:**

- ❏ MAC 주소 필터링이 비활성화 상태인지 확인하십시오. 활성화된 경우 필터링되지 않도록 프린터의 MAC 주소를 등록하십시 오. 자세한 내용은 무선 라우터와 함께 제공되는 설명서를 참조하십시오. 네트워크 연결 보고서의 **네트워크 상태** 부분에서 프 린터의 MAC 주소를 확인합니다.
- ❏ 무선 라우터가 WEP 보안에 공유 인증을 사용하는 경우 인증 키 및 인덱스가 올바른지 확인하십시오.
- ❏ 무선 라우터 상의 연결할 수 있는 장치의 수가 연결하려는 네트워크 장치의 수보다 적은 경우, 무선 라우터에서 설정을 지정 하여 연결할 수 있는 장치의 수를 증가시킵니다. 설정을 지정하려면 무선 라우터와 함께 제공되는 설명서를 참조하십시오.

### 관련 정보

& "[컴퓨터에](#page-134-0) 연결하기 위한 설정 지정하기" p.135

### **E-8**

### 해결 방법**:**

- ❏ 프린터의 IP 주소 획득 방법이 자동으로 설정된 경우 무선 라우터에서 DHCP를 활성화하십시오.
- ❏ 프린터의 IP 주소 획득 방법이 수동으로 설정된 경우, 수동으로 설정한 IP 주소가 범위를 벗어나서 유효하지 않습니다. (예: 0.0.0.0) 프린터의 제어판에서 유효한 IP 주소를 설정하십시오.

### 관련 정보

**→ "[네트워크](#page-175-0) 설정" p.176** 

### <span id="page-154-0"></span>해결 방법**:**

다음을 확인하십시오.

- ❏ 장치의 전원이 켜져 있는지 확인하십시오.
- ❏ 프린터를 연결하려는 장치와 같은 네트워크에 연결된 다른 컴퓨터 또는 네트워크 장치에서 인터넷에 연결할 수 있는지 확인 하십시오.

위의 사항을 확인한 후에도 프린터와 네트워크 장치가 연결되지 않는다면 무선 라우터를 끄십시오. 약 10 초 정도 기다린 후에 다시 켜십시오. 그런 후에 다음 웹 사이트에서 설치 프로그램을 다운로드 한 후 실행하여 네트워크 설정을 재설정 하십시오.

### [http://epson.sn](http://epson.sn/?q=2) > 설정

### 관련 정보

**→ "[컴퓨터에](#page-134-0) 연결하기 위한 설정 지정하기" p.135** 

### **E-10**

### 해결 방법**:**

다음을 확인하십시오.

- ❏ 네트워크에 있는 다른 장치의 전원이 켜져 있는지 확인하십시오.
- ❏ 프린터의 IP 주소 획득 방법을 수동으로 설정한 경우 네트워크 주소 (IP 주소, 서브넷 마스크, 기본 게이트웨이)가 올바른지 확 인하십시오.

네트워크 주소가 잘못된 경우 재설정 하십시오. 네트워크 연결 보고서의 **네트워크 상태** 부분에서 IP 주소, 서브넷 마스크 및 기본 게이트웨이를 확인합니다.

### 관련 정보

**→ "[네트워크](#page-175-0) 설정" p.176** 

### **E-11**

### 해결 방법**:**

다음을 확인하십시오.

❏ 프린터의 TCP/IP 설정을 수동으로 설정한 경우 기본 게이트웨이 주소가 올바른지 확인하십시오.

❏ 기본 게이트웨이로 설정된 장치의 전원이 켜져 있는지 확인하십시오.

올바른 기본 게이트웨이 주소를 설정하십시오. 네트워크 연결 보고서의 네트워크 상태 부분에서 기본 게이트웨이 주소를 확인 합니다.

### 관련 정보

**→ "[네트워크](#page-175-0) 설정" p.176** 

### <span id="page-155-0"></span>해결 방법**:**

다음을 확인하십시오.

- ❏ 네트워크에 있는 다른 장치의 전원이 켜져 있는지 확인하십시오.
- ❏ 네트워크 주소 (IP 주소, 서브넷 마스크, 기본 게이트웨이)를 수동으로 입력한 경우 설정값이 올바른지 확인하십시오.
- ❏ 다른 장치의 네트워크 주소 (서브넷 마스크, 기본 게이트웨이)가 같은지 확인하십시오.
- ❏ IP 주소가 다른 장치와 충돌하지 않는지 확인하십시오.

위의 사항을 확인한 후에도 프린터와 네트워크 장치가 연결되지 않는다면 다음을 시도해 보십시오.

- ❏ 무선 라우터를 끄십시오. 약 10 초 정도 기다린 후에 다시 켜십시오.
- ❏ 설치 프로그램으로 네트워크 설정을 다시 지정하십시오. 다음 웹 사이트에서 실행할 수 있습니다.

### [http://epson.sn](http://epson.sn/?q=2) > 설정

❏ WEP 보안을 사용하는 무선 라우터에서 여러 개의 비밀번호를 등록할 수 있습니다. 여러 개의 비밀번호를 등록한 경우 첫 번 째 등록한 비밀번호가 프린터에 설정되어 있는지 확인하십시오.

### 관련 정보

- **→ "[네트워크](#page-175-0) 설정" p.176**
- **→ "[컴퓨터에](#page-134-0) 연결하기 위한 설정 지정하기" p.135**

### **E-13**

### 해결 방법**:**

다음을 확인하십시오.

- ❏ 무선 라우터, 허브, 라우터와 같은 네트워크 장치의 전원이 켜져 있는지 확인하십시오.
- ❏ 네트워크 장치의 TCP/IP 설정이 수동으로 설정되어 있지 않은지 확인하십시오. (다른 네트워크 장치의 TCP/IP 설정을 수동으 로 수행하고, 프린터의 TCP/IP 설정이 자동으로 설정된 경우 프린터의 네트워크는 다른 장치의 네트워크와 다를 수 있습니 다.)

위의 사항을 확인한 후에도 여전히 작동하지 않는 경우 다음을 시도해 보십시오.

- ❏ 무선 라우터를 끄십시오. 약 10 초 정도 기다린 후에 다시 켜십시오.
- ❏ 설치 프로그램으로 프린터와 같은 네트워크에 있는 컴퓨터에서 네트워크 설정을 지정하십시오. 다음 웹 사이트에서 실행할 수 있습니다.

### [http://epson.sn](http://epson.sn/?q=2) > 설정

❏ WEP 보안을 사용하는 무선 라우터에서 여러 개의 비밀번호를 등록할 수 있습니다. 여러 개의 비밀번호를 등록한 경우 첫 번 째 등록한 비밀번호가 프린터에 설정되어 있는지 확인하십시오.

### 관련 정보

- **→ "[네트워크](#page-175-0) 설정" p.176**
- **→ "[컴퓨터에](#page-134-0) 연결하기 위한 설정 지정하기" p.135**

## <span id="page-156-0"></span>네트워크 환경 메시지

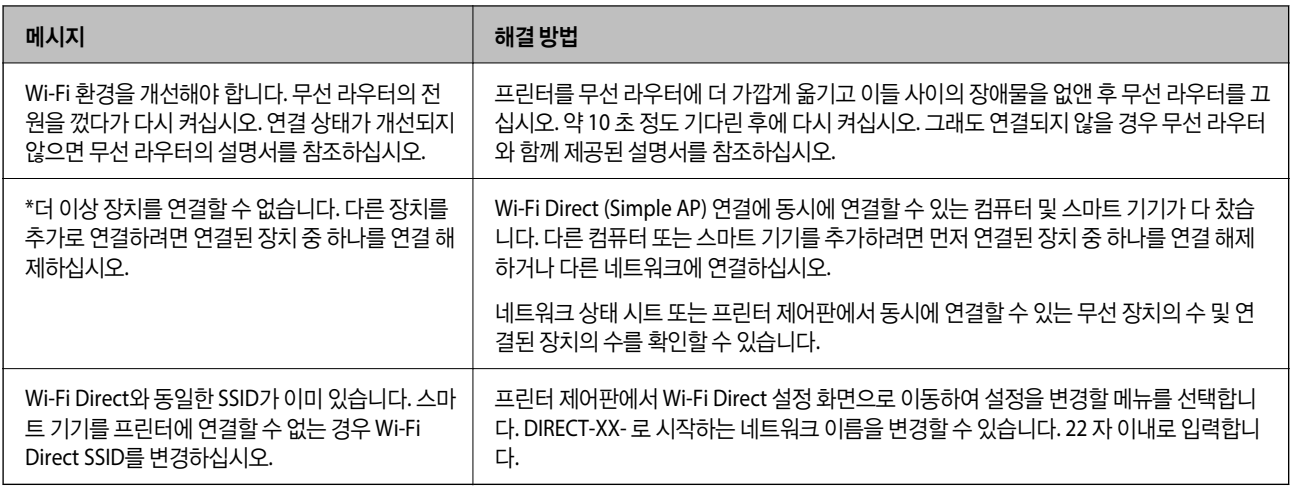

## 네트워크 상태 시트 인쇄하기

인쇄하여 상세한 네트워크 정보를 확인할 수 있습니다.

1. 홈 화면에서 설정을 선택합니다.

항목을 선택하려면  $\blacktriangle \blacktriangledown \blacktriangle \blacktriangleright$  버튼을 사용한 다음 확인 버튼을 누릅니다.

- 2. 프린터 상태**/**인쇄 >네트워크를 선택하십시오.
- $3.$  상태 시트 인쇄를 선택합니다.
- 4. 메시지를 확인한 후 네트워크 상태 시트를 인쇄합니다.

## 컴퓨터 네트워크 확인하기 **(Windows**만 해당**)**

명령 프롬프트를 사용하여 컴퓨터의 연결 상태 및 프린터와의 연결 경로를 확인합니다. 문제 해결의 단초가 될 수 있습니다.

### ❏ ipconfig 명령

컴퓨터에 의해 현재 사용되고 있는 네트워크 인터페이스의 연결 상태를 표시합니다.

설정 정보를 실제 통신과 비교하여 연결이 올바른지 여부를 확인할 수 있습니다. 같은 네트워크에 다수의 DHCP 서버가 있는 경우 컴퓨터에 할당된 실제 주소, 참조한 DNS 서버 등을 확인할 수 있습니다.

❏ 형식: ipconfig /all

❏ 예:

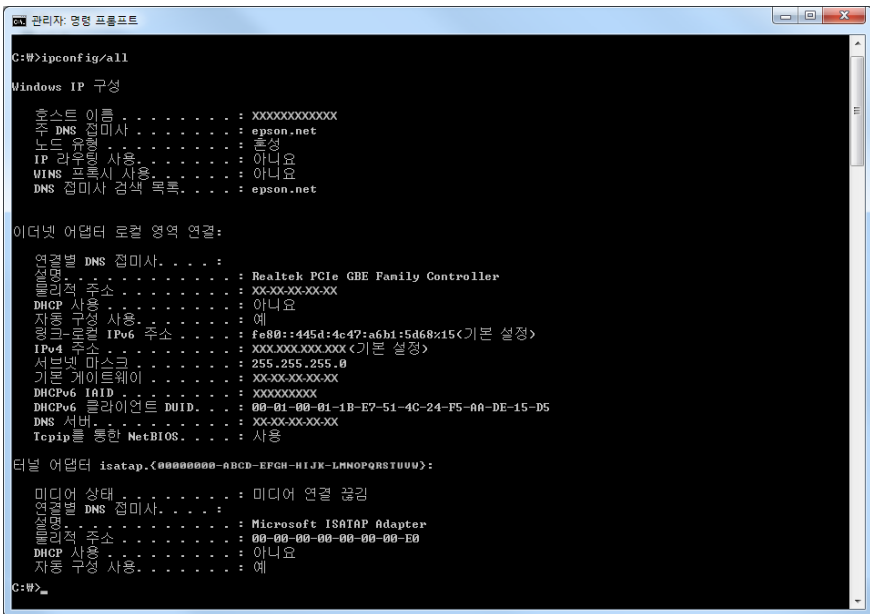

### ❏ pathping 명령

대상 호스트 및 통신 경로를 통과하는 라우터의 목록을 확인할 수 있습니다.

- ❏ 형식: pathping xxx.xxx.xxx.xxx
- ❏ 예: pathping 192.0.2.222

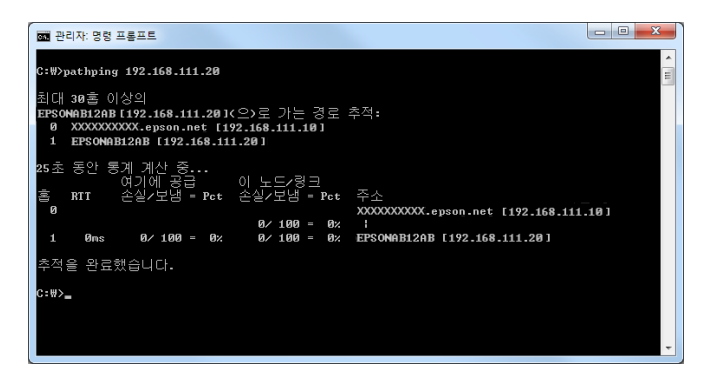

# <span id="page-158-0"></span>제품 정보

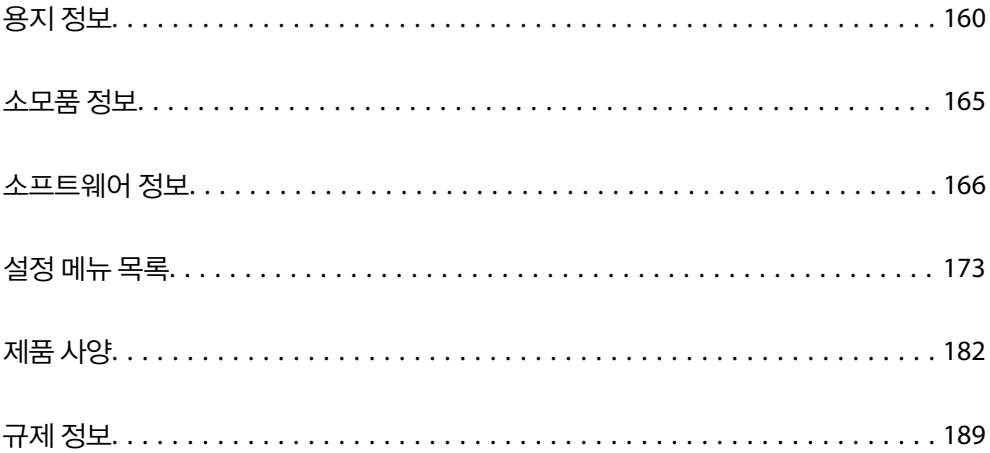

## <span id="page-159-0"></span>용지 정보

## 사용 가능한 용지 및 용량

## **Epson** 정품 용지

Epson은 높은 품질의 출력물을 보증하기 위해 Epson 정품 용지 사용을 권장합니다.

참고**:**

❏ 용지 공급 상황은 국가마다 다를 수 있습니다. 사용 가능한 용지에 대한 최신 정보는 Epson 홈페이지를 참조하십시오.

❏ 여백 없음 및 양면 인쇄에 사용 가능한 용지 종류에 대한 정보는 다음을 참조하십시오.

"여백 없음 인쇄용 용지[" p.163](#page-162-0) "양면 인쇄용 용지[" p.164](#page-163-0)

#### Ξ 문서 인쇄에 적합한 용지

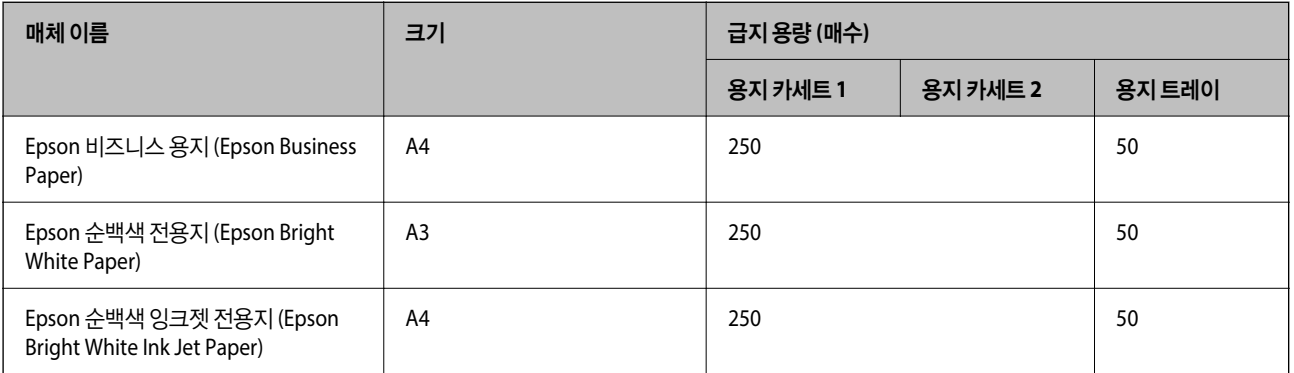

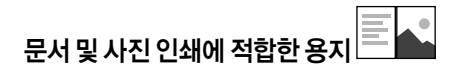

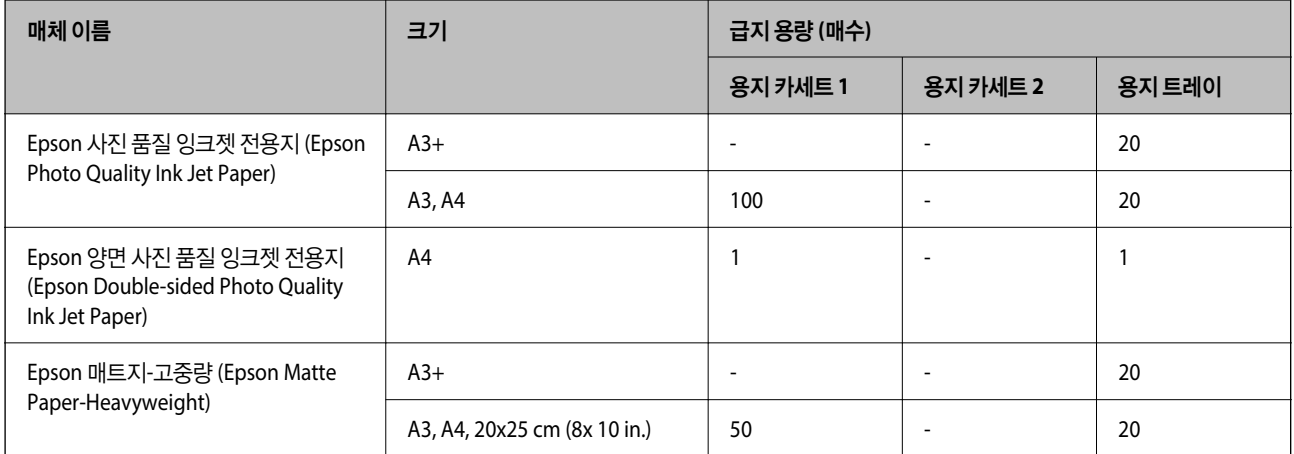

## 사진 인쇄에 적합한 용지

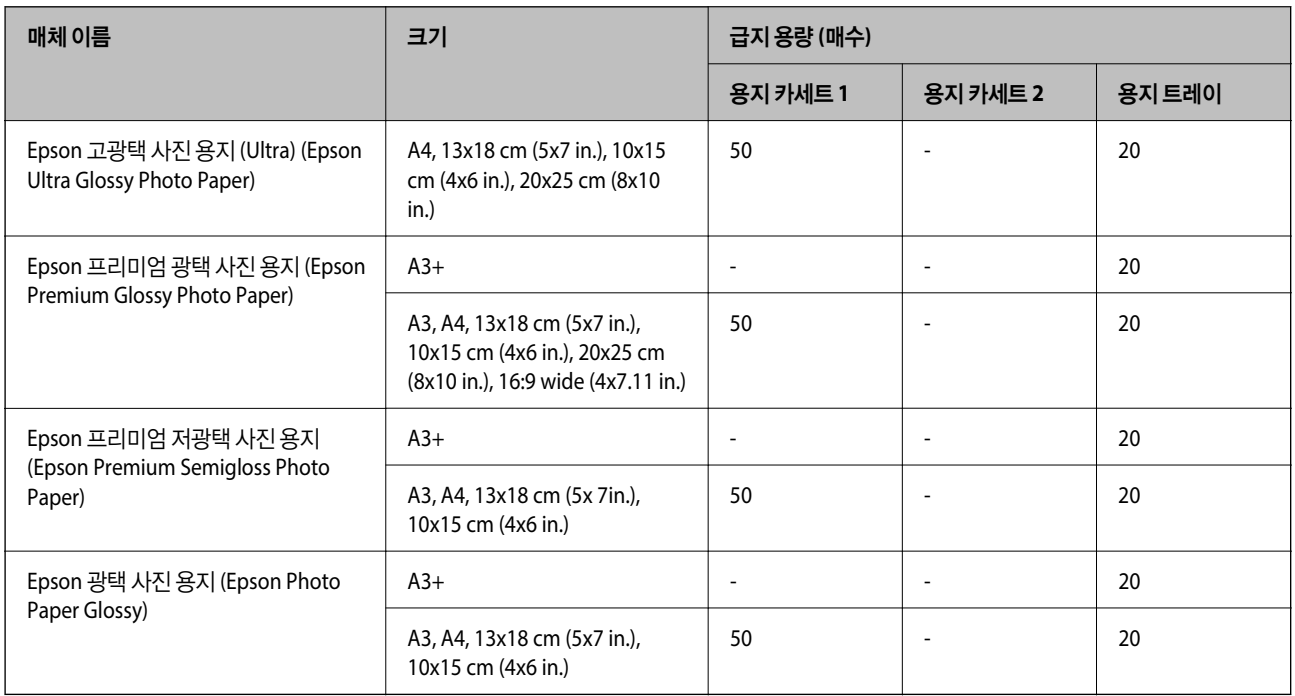

### 관련 정보

**→ "사진 용지 주의 사항[" p.25](#page-24-0)** 

## 사용 가능한 상용 용지

참고**:**

여백 없음 및 양면 인쇄에 사용 가능한 용지 종류에 대한 정보는 다음을 참조하십시오.

"여백 없음 인쇄용 용지[" p.163](#page-162-0)

"양면 인쇄용 용지[" p.164](#page-163-0)

### 일반 용지

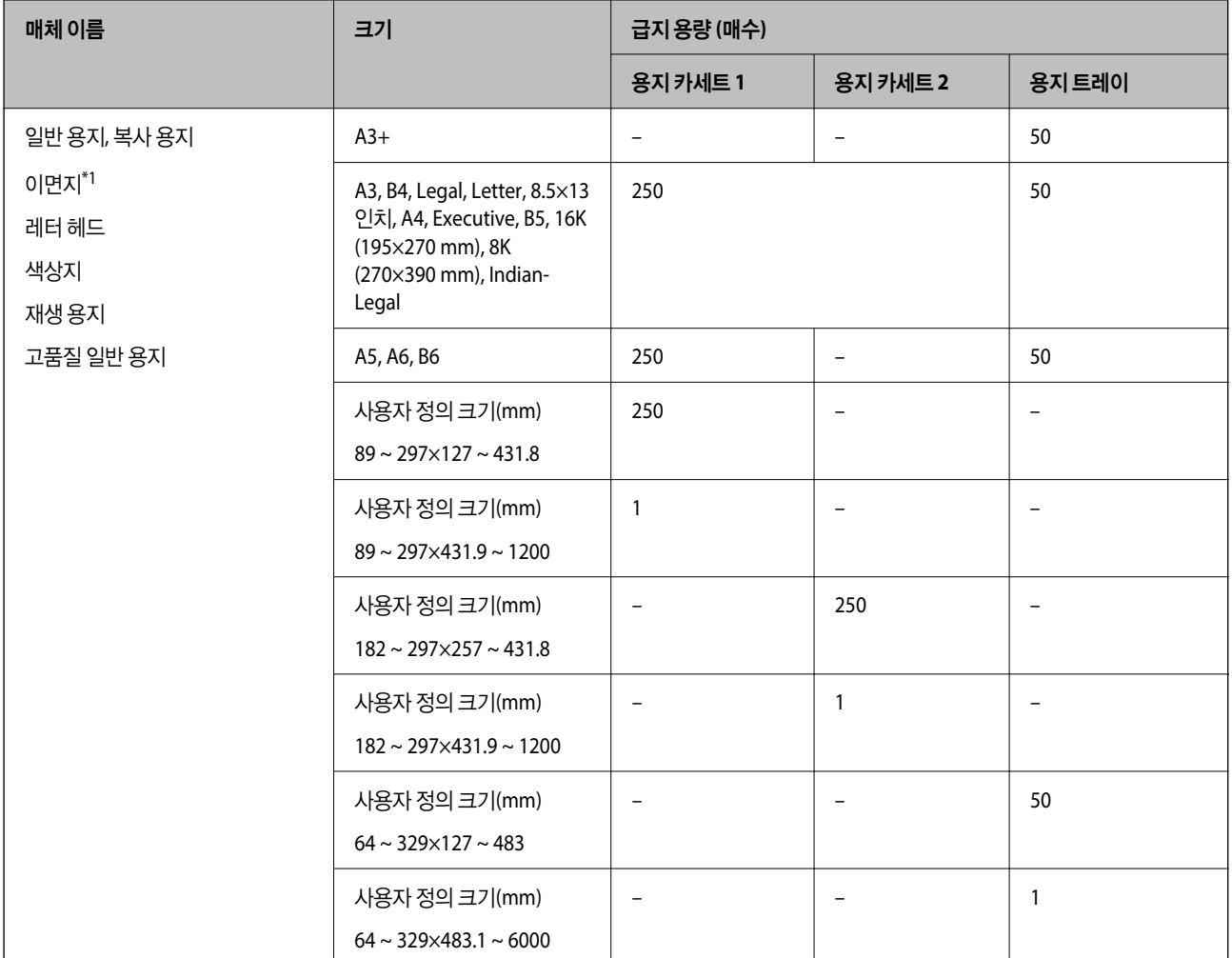

\*1 전표나 증권 등 다양한 형태가 인쇄된 이면지입니다.

### <span id="page-162-0"></span>두꺼운 용지

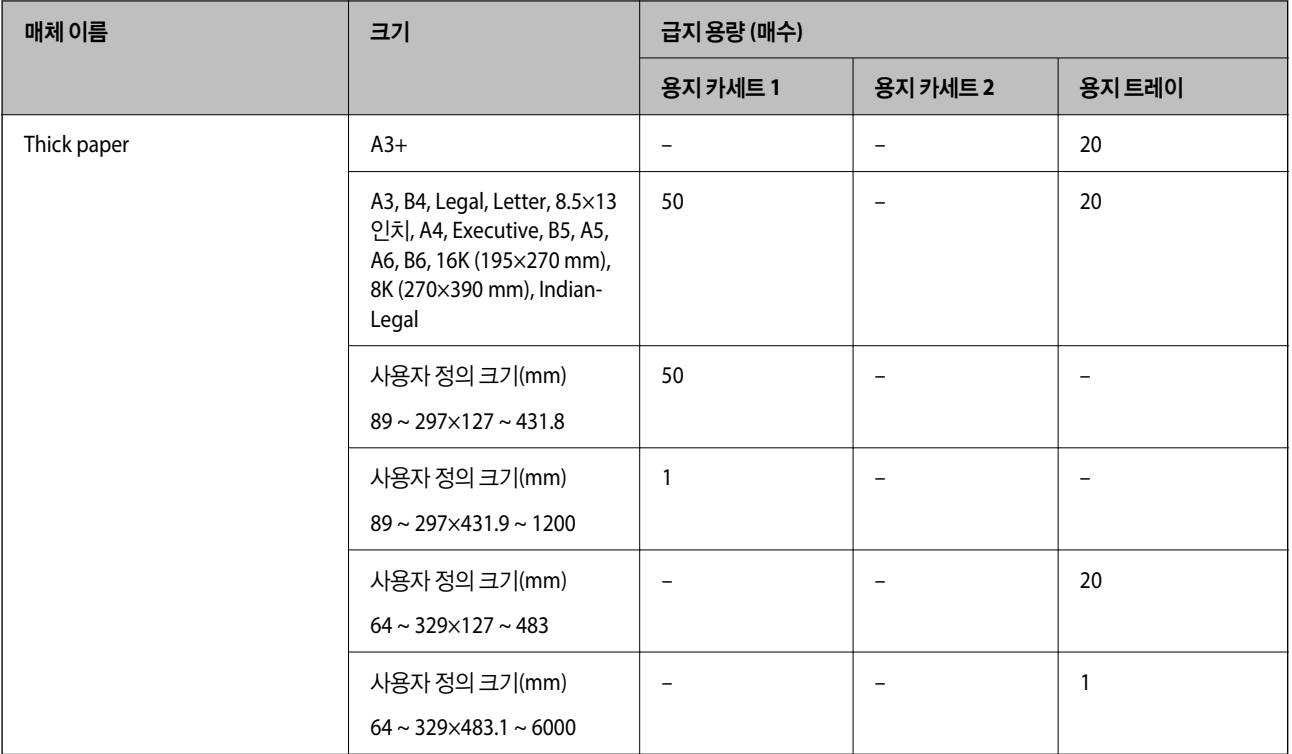

### 봉투

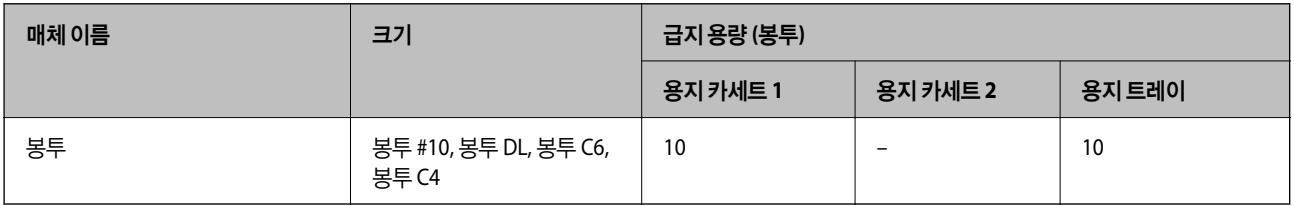

## 여백 없음 인쇄용 용지

### **Epson** 정품 용지

- ❏ Epson 비즈니스 용지 (Epson Business Paper)
- ❏ Epson 순백색 전용지 (Epson Bright White Paper)
- ❏ Epson 순백색 잉크젯 전용지 (Epson Bright White Ink Jet Paper)
- ❏ Epson 사진 품질 잉크젯 전용지 (Epson Photo Quality Ink Jet Paper)\*
- ❏ Epson 양면 사진 품질 잉크젯 전용지 (Epson Double-sided Photo Quality Ink Jet Paper)
- ❏ Epson 매트지-고중량 (Epson Matte Paper-Heavyweight)\*
- ❏ Epson 고광택 사진 용지 (Ultra) (Epson Ultra Glossy Photo Paper)
- ❏ Epson 프리미엄 광택 사진 용지 (Epson Premium Glossy Photo Paper)\*
- ❏ Epson 프리미엄 저광택지 (Epson Premium Semigloss Photo Paper)\*
- ❏ Epson 광택 사진 용지\*

<span id="page-163-0"></span>A3+ 크기 용지는 여백 없음 인쇄를 지원하지 않습니다.

### 관련 정보

**→ "사용 가능한 용지 및 용량[" p.160](#page-159-0)** 

### 사용 가능한 상용 용지

❏ 일반 용지, 복사 용지, 이면지, 레터 헤드, 컬러 용지, 재생 용지, 고품질 일반 용지 (A3, Legal, Letter, A4) ❏ 두꺼운 용지 (A3, Legal, Letter, A4)

### 관련 정보

 $\rightarrow$  "사용 가능한 용지 및 용량[" p.160](#page-159-0)

## 양면 인쇄용 용지

### **Epson** 정품 용지

- ❏ Epson 비즈니스 용지 (Epson Business Paper)
- ❏ Epson 순백색 전용지 (Epson Bright White Paper)
- ❏ Epson 순백색 잉크젯 전용지 (Epson Bright White Ink Jet Paper)
- ❏ Epson 양면 사진 품질 잉크젯 전용지 (Epson Double-sided Photo Quality Ink Jet Paper)

### 관련 정보

**→ "사용 가능한 용지 및 용량[" p.160](#page-159-0)** 

### 사용 가능한 상용 용지

- ❏ 일반 용지, 복사 용지, 이면지, 레터 헤드, 컬러 용지, 재생 용지, 고품질 일반 용지\*
- $\Box$  두꺼운 용지 $*$
- 자동 양면 인쇄에는 A3+ 크기 용지가 지원되지 않습니다. 사용자 정의 용지 크기를 사용한 자동 양면 인쇄의 경우, 182 ~ 297 x 257 ~ 431.8 mm 용지 크기를 사용할 수 있습니다.

### 관련 정보

**→ "사용 가능한 용지 및 용량[" p.160](#page-159-0)** 

## 사용할 수 없는 용지 종류

다음과 같은 용지는 사용하지 마십시오. 이런 용지 종류를 사용하면 용지 걸림이나 출력물에 얼룩이 생깁니다.

- ❏ 굴곡진 용지
- ❏ 찢기거나, 절단된 용지
- ❏ 접힌 용지
- <span id="page-164-0"></span>❏ 축축한 용지
- ❏ 너무 두껍거나 너무 얇은 용지
- ❏ 스티커가 있는 용지

다음과 같은 봉투는 사용하지 마십시오. 이런 봉투 종류를 사용하면 용지 걸림이나 출력물에 얼룩이 생깁니다.

- ❏ 끝이 말리거나 접힌 봉투
- ❏ 덮개에 접착 표면이 있는 봉투 또는 창이 있는 봉투
- ❏ 너무 얇은 봉투 인쇄하는 동안 말릴 수 있습니다.

## 소모품 정보

## 잉크병 코드

Epson은 Epson 정품 잉크병 사용을 권장합니다.

다음은 Epson 정품 잉크병의 코드입니다.

## c 중요**:**

- ❏ Epson 정품이라도 본 프린터 전용으로 설계되지 않은 Epson 정품 잉크 또는 제 3의 다른 잉크와 같이 지정되지 않은 다른 잉크를 사용하여 발생하는 고장에 대해서는 Epson의 무상 보증 서비스를 받지 못할 수 있습니다.
- ❏ 다른 잉크 카트리지 제품의 사용이 원인이 되어 발생하는 제품 고장이나 손상은 Epson의 무상 보증 서비스를 받을 수 없 습니다.

### 참고**:**

- ❏ 잉크병 코드는 국가 및 지역에 따라 다를 수 있습니다. 올바른 코드는 고객 지원 센터에 문의하십시오.
- ❏ 잉크병은 재활용 소재가 사용될 수 있지만 프린터의 기능 또는 성능에는 영향을 주지 않습니다.
- ❏ 잉크병의 사양 및 외관은 품질 향상을 위해 사전 예고 없이 변경될 수 있습니다.

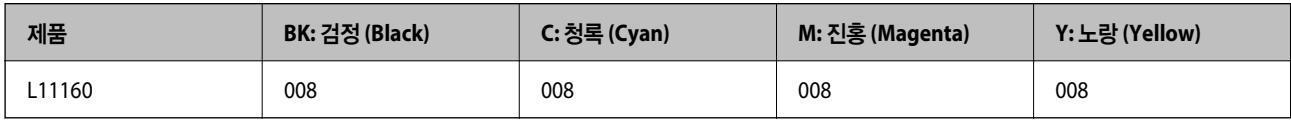

## 유지보수 상자 코드

반드시 Epson 정품 유지보수 상자를 사용하십시오.

유지보수 상자 코드: C9345

## c 중요**:**

프린터에 유지보수 상자를 설치한 후에는 다른 프린터에 사용할 수 없습니다.

## <span id="page-165-0"></span>소프트웨어 정보

프린터가 지원하는 네트워크 서비스 및 소프트웨어를 소개합니다. 소프트웨어는 Epson 웹 사이트 또는 제공된 소프트웨어 디스 크에서 설치할 수 있습니다.

## 인쇄용 소프트웨어

### 컴퓨터에서 인쇄할 수 있는 응용 프로그램 **(Windows** 프린터 드라이버**)**

프린터 드라이버는 응용 프로그램의 인쇄 명령에 따라 프린터를 제어합니다. 프린터 드라이버의 설정을 지정하여 최상의 인쇄 물을 만들 수 있습니다. 프린터의 상태를 확인하거나 프린터 드라이버 유틸리티를 사용하여 최상의 작동 상태를 유지할 수 있습 니다.

참고**:**

프린터 드라이버의 언어를 변경할 수 있습니다. 유지보수 탭에서 언어 설정을 이용하여 사용할 언어를 선택하십시오.

### 응용 프로그램에서 프린터 드라이버 열기

사용중인 응용 프로그램에만 적용되는 설정을 지정하려면 해당 응용 프로그램에서 액세스하십시오.

파일 메뉴에서 인쇄 또는 인쇄 설정을 선택합니다. 프린터를 선택한 다음 기본 설정 또는 속성을 클릭하십시오.

참고**:**

응용 프로그램에 따라 조작이 다를 수 있습니다. 자세한 내용은 응용 프로그램의 도움말을 참조하십시오.

### 제어판에서 프린터 드라이버 열기

지정한 설정을 모든 응용 프로그램에 적용하려면 제어판에서 엽니다.

❏ Windows 10/Windows Server 2019/Windows Server 2016

시작 버튼을 클릭한 후 **Windows** 시스템 > 제어판 > 하드웨어 및 소리 항목에서 장치 및 프린터 보기를 선택합니다. 프린터 아이콘을 마우스 오른쪽 버튼으로 클릭하거나, 프린터 아이콘을 누른 상태로 인쇄 기본 설정을 선택합니다.

❏ Windows 8.1/Windows 8/Windows Server 2012 R2/Windows Server 2012

데스크톱 > 설정 > 제어판 > 하드웨어 및 소리 항목에서 장치 및 프린터 보기를 선택합니다. 프린터 아이콘을 마우스 오른쪽 버튼으로 클릭하거나, 프린터 아이콘을 누른 상태로 인쇄 기본 설정을 선택합니다.

❏ Windows 7/Windows Server 2008 R2

시작 버튼을 클릭하고 **제어판 > 하드웨어 및 소리** 항목에서 **장치 및 프린터 보기**를 선택합니다. 프린터를 마우스 오른쪽 버튼 으로 클릭하고 **인쇄 기본 설정**을 선택합니다.

❏ Windows Vista/Windows Server 2008

시작 버튼을 클릭하고 **제어판 > 하드웨어 및 소리** 항목에서 **프린터**를 선택합니다. 프린터를 마우스 오른쪽 버튼으로 클릭하 고 인쇄 기본 설정을 선택합니다.

❏ Windows XP/Windows Server 2003 R2/Windows Server 2003

시작 버튼을 클릭하고 제어판 > 프린터 및 기타 하드웨어 > 프린터 및 팩스를 차례로 선택합니다. 프린터를 마우스 오른쪽 버 튼으로 클릭하고 인쇄 기본 설정을 선택합니다.

### 작업 표시줄에서 프린터 아이콘으로 프린터 드라이버 열기

작업 표시줄의 프린터 아이콘은 프린터 드라이버를 빠르게 열 수 있는 단축 아이콘입니다.

프린터 아이콘을 클릭하고 프린터 설정을 선택합니다. 제어판에서 표시하는 것과 같은 인쇄 기본 설정 창을 열 수 있습니다. 이 아이콘을 더블 클릭하면 프린터의 상태를 확인할 수 있습니다.

참고**:**

작업 표시줄에 해당 프린터 아이콘이 표시되어 있지 않으면 프린터 드라이버 창에서 유지보수 탭의 모니터링 설정을 클릭한 후 작업 표 시줄에 단축 아이콘 등록을 선택합니다.

### 유틸리티 시작하기

프린터 드라이버 창을 엽니다. **유지보수** 탭을 클릭합니다.

관련 정보

 $\rightarrow$  "프린터 [드라이버](#page-31-0) 메뉴 옵션" p.32

## 컴퓨터에서 인쇄할 수 있는 응용 프로그램 **(Mac OS** 프린터 드라이버**)**

프린터 드라이버는 응용 프로그램의 인쇄 명령에 따라 프린터를 제어합니다. 프린터 드라이버의 설정을 지정하여 최상의 인쇄 물을 만들 수 있습니다. 프린터의 상태를 확인하거나 프린터 드라이버 유틸리티를 사용하여 최상의 작동 상태를 유지할 수 있습 니다.

### 응용 프로그램에서 프린터 드라이버 열기

응용 프로그램의 **파일** 메뉴에서 **페이지 설정** 또는 인쇄를 클릭합니다. 필요한 경우 **세부사항 보기** 또는 ▼ 를 클릭하여 인쇄 창 을 확장합니다.

### 참고**:**

사용하는 응용 프로그램에 따라 파일 메뉴에 페이지 설정이 표시되지 않을 수 있고 인쇄 화면을 표시하는 방법이 다를 수 있습니다. 자 세한 내용은 응용 프로그램의 도움말을 참조하십시오.

### 유틸리티 시작하기

Apple 메뉴에서 시스템 환경설정 > 프린터 및 스캐너 (또는 프린트 및 스캔, 프린트 및 팩스)를 선택한 후 프린터를 선택합니다. 옵션 및 소모품 > 유틸리티 > 프린터 유틸리티 열기 순서로 클릭합니다.

### 관련 정보

 $\rightarrow$  "프린터 [드라이버](#page-55-0) 메뉴 옵션" p.56

### **Mac OS** 프린터 드라이버 가이드

#### **Epson Printer Utility (Epson** 프린터 유틸리티**)**

노즐 점검 및 프린터 헤드 청소와 같은 유지보수 기능을 실행할 수 있으며 **EPSON Status Monitor**를 시작하여 프린터 상태 및 오류 정보를 확인할 수 있습니다.

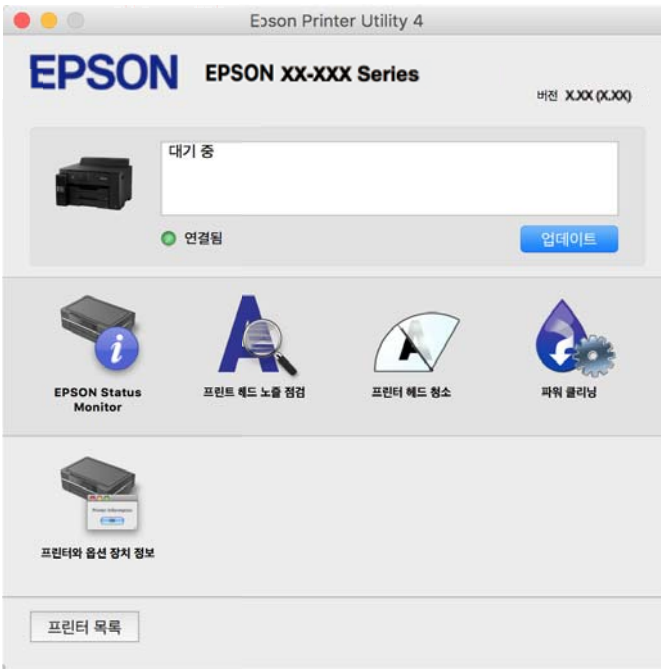

## 컴퓨터에서 빠르고 재미있게 인쇄할 수 있는 응용 프로그램 **(Epson Photo +)**

Epson Photo+는 다양한 레이아웃의 이미지를 쉽게 인쇄할 수 있는 응용 프로그램입니다. 문서의 미리보기를 확인하는 동안 이 미지를 보정하고 위치를 조정할 수 있습니다. 또한 원하는 곳에 텍스트와 스탬프를 추가하여 이미지를 더 밝게 만들 수 있습니다. Epson 정품 사진 용지에 인쇄하면 잉크 성능이 극대화되어 선명한 색감의 아름다운 사진이 출력됩니다.

자세한 내용은 응용 프로그램의 도움말을 참조하십시오.

참고**:**

❏ Windows Server 운영 체제는 지원하지 않습니다.

❏ 이 응용 프로그램을 사용하려면 이 프린터의 프린터 드라이버가 설치되어 있어야 합니다.

### **Windows**에서 시작하기

❏ Windows 10

시작 버튼을 클릭한 후 **Epson Software** > **Epson Photo+**를 선택합니다.

❏ Windows 8.1/Windows 8

검색 참 메뉴에서 응용 프로그램 이름을 입력한 후 표시된 아이콘을 선택합니다.

❏ Windows 7/Windows Vista/Windows XP

시작 버튼을 클릭하고, 모든 프로그램(또는 프로그램) > **Epson Software** > **Epson Photo+**를 선택합니다.

### **Mac OS**에서 시작하기

#### 이동 > 응용 프로그램 > **Epson Software** > **Epson Photo+**를 선택합니다.

### <span id="page-168-0"></span>관련 정보

### **→ "응용 [프로그램](#page-77-0) 별도로 설치하기" p.78**

## 스마트 기기에서 쉽게 인쇄할 수 있는 응용 프로그램 **(Epson iPrint)**

Epson iPrint는 스마트 폰이나 태블릿과 같은 스마트 기기에서 사진, 문서, 웹페이지를 인쇄할 수 있는 응용 프로그램입니다. 프 린터와 같은 무선 네트워크에 연결된 스마트 장치에서 인쇄하는 로컬 인쇄, 인터넷을 통해 원격 위치에서 인쇄하는 원격 인쇄를 할 수 있습니다. 원격 인쇄를 사용하려면 Epson Connect 서비스에 프린터를 등록해야 합니다.

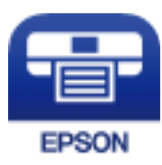

### **Epson iPrint** 설치하기

다음 URL 또는 QR 코드로 스마트 기기에 Epson iPrint를 설치할 수 있습니다.

<http://ipr.to/c>

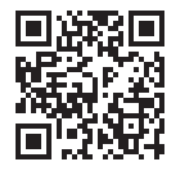

## 스마트 기기에서 프린터를 쉽게 작동하기위한 응용 프로그램 **(Epson Smart Panel)**

Epson Smart Panel은 스마트 폰 또는 태블릿과 같은 스마트 기기에서 인쇄하는 것을 포함하여 프린터 작업을 쉽게 수행할 수 있 는 응용 프로그램입니다. 무선 네트워크를 통해 프린터와 스마트 기기를 연결하고 잉크 용량과 프린터 상태를 확인하고 오류가 발생하면 해결 방법을 확인할 수 있습니다.

App Store 또는 Google Play에서 Epson Smart Panel을 검색하여 설치하십시오.

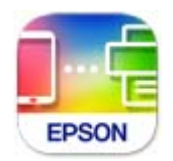

## **Android** 응용 프로그램에서 쉽게 인쇄할 수 있는 응용 프로그램 **(Epson Print Enabler)**

Epson Print Enabler는 Android 휴대폰이나 태블릿 (Android v4.4 또는 이후 버전)에서 바로 문서, 이메일, 사진 및 웹 페이지를 무선으로 인쇄할 수 있는 응용 프로그램입니다. 화면을 몇 번만 누르면 Android 기기가 동일한 무선 네트워크에 연결된 Epson 프린터를 인식합니다.

Google Play에서 Epson Print Enabler를 검색하여 설치하십시오.

## <span id="page-169-0"></span>패키지 생성을 위한 소프트웨어

## 드라이버 패키지를 만드는 응용 프로그램 **(EpsonNet SetupManager)**

EpsonNet SetupManager는 프린터 드라이버 설치, EPSON Status Monitor 설치와 프린터 포트 설정까지 자동으로 패키지를 만 드는 소프트웨어입니다. 인쇄 환경이 다른 프린터 드라이버 패키지를 일괄적으로 만들 수 있기 때문에 프린터 드라이버의 배포 및 설치, 설정 등 관리자가 수행하는 인쇄 환경 구축 작업을 크게 줄일 수 있습니다.

자세한 내용은 Epson 웹 사이트를 참조하십시오.

<http://www.epson.sn>

## 설정 또는 장치 관리용 소프트웨어

## 프린터 동작 환경설정 응용 프로그램 **(Web Config)**

Web Config는 컴퓨터 또는 스마트 기기에 있는 Internet Explorer와 Safari와 같은 웹 브라우저에서 실행되는 응용 프로그램입 니다. 프린터 상태 또는 네트워크 서비스 변경과 프린터 설정을 확인할 수 있습니다. Web Config를 사용하려면 프린터와 컴퓨터 또는 장치를 같은 네트워크에 연결합니다.

다음과 같은 브라우저가 지원됩니다.

Microsoft Edge, Internet Explorer 8 또는 이후 버전 Firefox ٌ, Chrome ٌ, Safari<sup>\*</sup>

최신 버전을 사용합니다.

참고**:**

Web Config에 액세스할 때 관리자 비밀번호가 설정되지 않은 경우에는 관리자 비밀번호 설정 페이지에서 비밀번호를 설정해야 합니 다.

사용자 이름과 비밀번호를 잊지 마십시오. 잊어버린 경우 Epson 서비스 지원 센터에 문의해야 합니다.

### 웹 브라우저에서 **Web Config** 실행하기

1. 프린터의 IP 주소를 확인합니다.

프린터의 홈 화면에서 네트워크 아이콘을 선택한 다음 활성 연결 방법을 선택하여 프린터의 IP 주소를 확인합니다.

참고**:**

IP 주소는 네트워크 연결 보고서를 인쇄하여 확인할 수 있습니다.

2. 컴퓨터나 스마트 기기에서 웹 브라우저를 시작한 다음 프린터의 IP 주소를 입력하십시오.

형식:

IPv4: http://프린터의 IP 주소/

IPv6: http://[프린터의 IP 주소]/

예:

IPv4: http://192.168.100.201/

IPv6: http://[2001:db8::1000:1]/

참고**:**

스마트 기기를 사용하여 Epson Smart Panel의 제품 정보 화면에서 Web Config를 실행할 수 있습니다.

HTTPS에 액세스할 때 프린터가 자체 서명 인증서를 사용하기 때문에 Web Config를 시작할 때 브라우저에 경고가 표시됩 니다. 이것은 문제를 나타내는 것이 아니며 무시해도 됩니다.

### 관련 정보

- & "스마트 기기에서 프린터를 쉽게 작동하기위한 응용 프로그램 [\(Epson Smart Panel\)" p.169](#page-168-0)
- **→ "[네트워크](#page-150-0) 연결 보고서 인쇄하기" p.151**

### **Windows**에서 **Web Config** 실행하기

WSD를 이용하여 프린터를 컴퓨터에 연결하는 경우, 다음 순서로 Web Config를 실행합니다.

- 1. 컴퓨터에서 프린터 목록을 엽니다.
	- ❏ Windows 10

시작 버튼을 클릭한 후 **Windows** 시스템 > 제어판 > 하드웨어 및 소리 항목에서 장치 및 프린터 보기를 선택합니다.

❏ Windows 8.1/Windows 8

데스크톱 > 설정 > 제어판 > 하드웨어 및 소리 항목 (또는 하드웨어)에서 장치 및 프린터 보기를 선택합니다.

❏ Windows 7

시작 버튼을 클릭하고 제어판 > 하드웨어 및 소리 항목에서 장치 및 프린터 보기를 선택합니다.

- ❏ Windows Vista 시작 버튼을 클릭하고 제어판 > 하드웨어 및 소리 항목에서 프린터를 선택합니다.
- 2. 프린터를 마우스 오른쪽 버튼으로 클릭하고 속성을 선택합니다.
- $3.$  웹 서비스 탭을 선택하고 URL을 클릭하십시오.

HTTPS에 액세스할 때 프린터가 자체 서명 인증서를 사용하기 때문에 Web Config를 시작할 때 브라우저에 경고가 표시됩 니다. 이것은 문제를 나타내는 것이 아니며 무시해도 됩니다.

### **Mac OS**에서 **Web Config** 실행하기

- 1. Apple 메뉴에서 **시스템 환경설정 > 프린터 및 스캐너** (또는 **프린트 및 스캔, 프린트 및 팩스**)를 선택한 후 프린터를 선택합니 다.
- 2. 옵션 및 소모품 > 프린터 웹페이지 보기를 클릭합니다.

HTTPS에 액세스할 때 프린터가 자체 서명 인증서를 사용하기 때문에 Web Config를 시작할 때 브라우저에 경고가 표시됩 니다. 이것은 문제를 나타내는 것이 아니며 무시해도 됩니다.

## 네트워크에서 장치를 설정하는 응용 프로그램 **(EpsonNet Config)**

EpsonNet Config는 네트워크 인터페이스 주소 및 프로토콜을 설정할 수 있는 응용 프로그램입니다. 더 자세한 내용은 EpsonNet Config 사용설명서 또는 응용 프로그램의 도움말을 참조하십시오.

### **Windows**에서 시작하기

❏ Windows 10/Windows Server 2019/Windows Server 2016

시작 버튼을 클릭한 후 **EpsonNet** > **EpsonNet Config**를 선택합니다.

- ❏ Windows 8.1/Windows 8/Windows Server 2012 R2/Windows Server 2012 검색 참 메뉴에서 응용 프로그램 이름을 입력한 후 표시된 아이콘을 선택합니다.
- ❏ Windows 7/Windows Vista/Windows XP/Windows Server 2008 R2/Windows Server 2008/Windows Server 2003 R2/ Windows Server 2003

시작 버튼을 클릭하고 모든 프로그램 또는 프로그램 > **EpsonNet** > **EpsonNet Config SE** > **EpsonNet Config**를 선택합니 다.

**Mac OS**에서 시작하기

이동 > 응용 프로그램 > **Epson Software** > **EpsonNet** > **EpsonNet Config SE** > **EpsonNet Config**.

### 관련 정보

**→ "응용 [프로그램](#page-77-0) 별도로 설치하기" p.78** 

## 네트워크에서 장치를 관리하는 소프트웨어 **(Epson Device Admin)**

Epson Device Admin은 네트워크 상의 장치를 관리하는 다기능 응용 프로그램 소프트웨어입니다.

다음과 같은 기능을 사용할 수 있습니다.

- ❏ 세그먼트에서 최대 2,000대의 프린터 모니터링 또는 관리
- ❏ 소모품 또는 제품 상태 등에 대한 상세 보고서 생성
- ❏ 제품 펌웨어 업데이트
- ❏ 네트워크에 장치 도입
- ❏ 여러 장치에 통일된 설정 적용

Epson Device Admin은 Epson 고객 지원 웹 사이트에서 다운로드 할 수 있습니다. 자세한 내용은 Epson Device Admin의 도움 말이나 설명서를 참조하십시오.

## 업데이트용 소프트웨어

### 소프트웨어 및 펌웨어 업데이트용 응용 프로그램 **(EPSON Software Updater)**

EPSON Software Updater는 인터넷을 통해 새 소프트웨어를 설치하고 펌웨어를 업데이트하는 응용 프로그램입니다. 업데이트 정보를 정기적으로 확인하려는 경우 EPSON Software Updater의 자동 업데이트 설정에서 업데이트 확인 간격을 설정할 수 있습 니다.

참고**:**

Windows Server 운영 체제는 지원하지 않습니다.

### **Windows**에서 시작하기

❏ Windows 10

시작 버튼을 클릭한 후 **Epson Software** > **EPSON Software Updater**를 선택합니다.

❏ Windows 8.1/Windows 8

검색 참 메뉴에서 응용 프로그램 이름을 입력한 후 표시된 아이콘을 선택합니다.

<span id="page-172-0"></span>❏ Windows 7/Windows Vista/Windows XP

시작 버튼을 클릭한 후 모든 프로그램 (또는 프로그램) > **Epson Software** > **EPSON Software Updater** 순서로 선택합니다.

참고**:**

데스크톱의 작업 표시줄에서 프린터 아이콘을 클릭한 후 소프트웨어 업데이트를 선택하여 EPSON Software Updater를 시작할 수도 있습니다.

**Mac OS**에서 시작하기

이동 > 응용 프로그램 > **Epson Software** > **EPSON Software Updater**를 선택합니다.

관련 정보

**→ "응용 [프로그램](#page-77-0) 별도로 설치하기" p.78** 

## 설정 메뉴 목록

프린터의 홈 화면에서 설정을 선택하여 다양한 설정을 지정합니다.

## 일반 설정

아래에 나온 대로 제어판에서 메뉴를 선택하십시오.

설정 > 일반 설정

## 기본 설정

아래에 나온 대로 제어판에서 메뉴를 선택하십시오.

### 설정 > 일반 설정 > 기본 설정

관리자에 의해 잠겨 있는 설정은 변경할 수 없습니다.

LCD 밝기:

LCD 화면의 밝기를 조정합니다.

절전 타이머:

프린터가 아무런 작업도 수행하지 않았을 때 절전 모드 (에너지 절약 모드)로 전환되는 기간을 조정합니다. 설정 한 시간이 지나면 LCD 화면이 검게 변합니다.

전원 꺼짐 타이머:

제품을 구입한 국가나 지역에 따라 이 기능 또는 **전원 끄기 설정** 기능을 지원하지 않을 수 있습니다.

일정 시간 동안 사용하지 않을 경우 프린터를 자동으로 끄려면 이 설정을 선택합니다. 전원 관리가 적용되기 전까 지의 시간을 조정할 수 있습니다. 값을 높이면 제품의 에너지 효율에 영향을 줄 수 있습니다. 변경하기 전에 주변 환경을 고려하십시오.

전원 끄기 설정:

제품 구입 국가 및 지역에 따라 이 기능 또는 전원 꺼짐 타이머 기능을 지원하지 않을 수 있습니다.

❏ 대기 상태의 전원 끄기

일정 시간 동안 사용하지 않을 경우 프린터를 자동으로 끄려면 이 설정을 선택합니다. 값을 높이면 제품의 에 너지 효율에 영향을 줄 수 있습니다. 변경하기 전에 주변 환경을 고려하십시오.

❏ 연결 끊긴 후 전원 끄기

USB 포트를 포함한 모든 포트가 분리된 후 30 분 뒤에 프린터 전원을 끄려면 이 설정을 선택합니다. 해당 지역 에 따라 이 기능을 사용하지 못할 수 있습니다.

날짜/시간 설정:

❏ 날짜/시간

현재 날짜와 시간을 입력합니다.

- ❏ 일광 절약 시간제 지역에서 적용 중인 서머 타임 설정값을 선택합니다.
- ❏ 시차

현지 시간과 UTC (Coordinated Universal Time) 사이의 시간 차이를 입력합니다.

### 언어:

LCD 화면에서 사용되는 언어를 선택합니다.

### 배경 화면:

LCD 화면의 배경색을 변경합니다.

작업 시간 제한:

지정한 시간 동안 수행된 작업이 없을 경우 초기 화면으로 돌아가려면 켜기를 선택합니다.

키보드:

LCD 화면의 키보드 레이아웃을 변경합니다.

### 관련 정보

**→ "절전[" p.77](#page-76-0)** 

### 프린터 설정

아래에 나온 대로 제어판에서 메뉴를 선택하십시오.

설정 > 일반 설정 > 프린터 설정

관리자에 의해 잠겨 있는 설정은 변경할 수 없습니다.

용지 급지 설정:

### 용지 설정**:**

급지한 용지 크기 및 용지 종류를 지정하려면 용지 급지 장치를 선택합니다. **용지 크기 자동 감지**가 활성화되어 있으면 프린터는 사용자가 급지한 용지 크기를 감지합니다.

### 용지 트레이 우선 순위**:**

용지 트레이에 급지된 용지에 인쇄 우선 순위를 부여하려면 켜기를 선택합니다.

### **A4/Letter** 자동 전환**:**

Letter로 설정된 용지 공급 장치가 없는 경우, A4 크기로 설정된 용지 공급 장치에서 용지를 공급하려면 켜기를 선택합니다. A4 로 설정된 용지 공급 장치가 없는 경우에는 Letter 크기로 설정된 용지 공급 장치에서 급지합니다.

### 자동 선택 설정**:**

용지가 소진되면 인쇄 작업에 대한 용지 설정이 동일한 용지 급지 장치에서 자동으로 용지가 급지됩니다. 각 용지 공급에 대해 자 동 선택을 설정할 수 있습니다. 단, 전체를 끄기로 설정할 수는 없습니다.

인쇄 작업에 대한 용지 설정에서 특정 용지 급지 장치를 선택하면 이 설정이 비활성화됩니다. 프린터 드라이버의 주메뉴 탭에서 설정된 용지 종류 설정에 따라 용지가 자동으로 급지되지 않는 경우도 있습니다.

### 오류 알림**:**

선택한 용지 크기 또는 유형이 급지된 용지와 맞지 않을 경우 오류 메시지를 표시하려면 켜기를 선택합니다.

### 용지 설정 자동 표시**:**

용지 카세트에 용지 급지 시 **용지 설정** 화면을 표시하려면 **켜기**를 선택합니다. 이 기능을 비활성화하면 iPhone, iPad 또는 iPod touch에서 AirPrint를 사용한 인쇄를 할 수 없습니다.

유니버설 인쇄 설정:

프린터 드라이버를 사용하지 않고 외부 장치를 사용하여 인쇄할 때 적용되는 인쇄 설정입니다. 프린터 드라이버 를 사용하여 인쇄하는 경우 오프셋 설정이 적용됩니다.

상단 오프셋:

용지의 상단 여백을 조정합니다.

왼쪽 오프셋:

용지의 왼쪽 여백을 조정합니다.

뒷면 상단 오프셋:

양면 인쇄 시, 용지 뒷면의 상단 여백을 조정합니다.

뒷면 왼쪽 오프셋:

양면 인쇄 시, 용지 뒷면의 왼쪽 여백을 조정합니다.

용지 너비 확인:

인쇄 전 용지 너비를 확인하려면 켜기를 선택합니다. 용지 크기 설정이 올바르지 않은 경우에 용지의 가장 자리를 벗어나 인쇄되는 것을 방지할 수 있으나, 인쇄 속도가 느려질 수 있습니다.

빈 페이지 건너뛰기:

자동으로 인쇄 데이터의 빈 페이지를 건너뜁니다.

<span id="page-175-0"></span>오류 자동해결 프로그램:

양면 인쇄 오류 또는 메모리 가득 참 오류가 발생할 때 수행할 작업을 선택합니다.

❏ 켜기

양면 인쇄 시 오류가 발생하면 경고를 표시하고 단면 모드로 인쇄하거나, 메모리 가득 참 오류 발생 시 프린터 가 처리할 수 있는 것만 인쇄합니다.

❏ 꺼짐

오류 메시지가 표시되고 인쇄를 취소합니다.

두꺼운 용지:

잉크가 출력물에 얼룩을 남기지 않게 하려면 켜기를 선택합니다. (단, 인쇄 속도가 느려질 수 있음)

출력 용지 말림 방지:

인쇄할 때 인쇄 농도를 낮춰 용지 말림을 줄이려면 켜기로 설정합니다.

저소음 모드:

인쇄 중 소음을 줄이려면 켜기를 선택합니다. (단, 인쇄 속도가 느려질 수 있음) 선택한 용지 종류와 인쇄 품질 설정 에 따라 프린터 소음 수준에 차이가 없을 수 있습니다.

잉크 건조 시간:

양면 인쇄 시 잉크 건조 시간을 선택합니다. 프린터가 한 면을 인쇄한 후 다른 면을 인쇄합니다. 출력물에 얼룩이 생길 경우 시간 설정을 늘리십시오.

배출 트레이 자동 확장:

용지를 인쇄할 때 배출 트레이 지지대를 자동으로 확장시키려면 켜기로 설정합니다.

USB를 통한 PC 연결:

USB로 연결 시 컴퓨터가 프린터에 액세스하도록 허용하려면 사용을 선택합니다. 사용 안 함을 선택하면 네트워 크 연결을 통해 전송되지 않은 인쇄가 제한됩니다.

### 관련 정보

**→ "용지 [급지하기](#page-26-0)" p.27** 

### 네트워크 설정

아래에 나온 대로 제어판에서 메뉴를 선택하십시오.

### 설정 > 일반 설정 > 네트워크 설정

무선랜(Wi-Fi) 설정:

무선 네트워크 설정을 설정 또는 변경합니다. 다음에서 연결 방법을 선택한 다음 제어판의 지침에 따르십시오.

라우터:

❏ Wi-Fi 설치 마법사

❏ 푸시 버튼 설정 (WPS)

❏ 기타

- ❏ PIN 코드 설정 (WPS)
- ❏ Wi-Fi 자동 연결
- ❏ Wi-Fi 사용 안 함 Wi-Fi 설정을 비활성화하거나 Wi-Fi 설정을 다시 지정하여 네트워크 문제를 해결할 수 있습니다. > 라우터 > 설정 변경 > 기타 > **Wi-Fi** 사용 안 함 > 설정 시작 순서로 선택합니다.

Wi-Fi Direct:

- ❏ iOS
- ❏ Android
- ❏ 기타 OS 장치
- ❏ 변경
	- ❏ 네트워크 이름 변경
	- ❏ 비밀번호 변경
	- ❏ 주파수 범위 변경
		- 이 설정은 국가 및 지역에 따라 표시되지 않을 수 있습니다.
	- ❏ Wi-Fi Direct 사용 안 함
	- ❏ 기본 설정 복원

유선 LAN 설정:

LAN 케이블 및 라우터를 사용하는 네트워크 연결을 설정하거나 변경합니다. 유선 LAN를 사용하는 중에는 Wi-Fi 연결이 비활성화됩니다.

### 네트워크 상태:

현재 네트워크 설정을 표시 또는 인쇄합니다.

- ❏ 유선 LAN/Wi-Fi 상태
- ❏ Wi-Fi Direct 상태

❏ 상태 시트 인쇄

### 연결 확인:

현재 네트워크 연결을 확인하고 보고서를 인쇄합니다. 연결에 문제가 있는 경우, 문제를 해결하려면 보고서를 확 인하십시오.

### 고급:

다음 세부 설정을 지정합니다.

- ❏ 장치 이름
- ❏ TCP/IP
- ❏ 프록시 서버
- ❏ IPv6 주소
- ❏ 링크 속도 및 듀플렉스
- ❏ HTTP에서 HTTPS로 전환
- ❏ IPsec/IP 필터링 사용 안 함
- ❏ IEEE802.1X 사용 안 함

### 관련 정보

- **→ "SSID 및 [비밀번호를](#page-136-0) 입력하여 무선랜(Wi-Fi) 설정 지정하기" p.137**
- **→ "푸시 버튼 설정 (WPS)으로 Wi-Fi 설정 [지정하기](#page-138-0)" p.139**
- **→ "PIN 코드 설정 (WPS)으로 무선랜(Wi-Fi) 설정 [지정하기](#page-138-0)" p.139**
- & "스마트 기기와 프린터를 직접 연결하기 [\(Wi-Fi Direct\)" p.140](#page-139-0)
- **→ "[네트워크](#page-150-0) 연결 보고서 인쇄하기" p.151**
- **→ "[네트워크](#page-149-0) 연결 상태 확인하기" p.150**

## 웹 서비스 설정

아래에 나온 대로 제어판에서 메뉴를 선택하십시오.

설정 > 일반 설정 > 웹 서비스 설정

관리자에 의해 잠겨 있는 설정은 변경할 수 없습니다.

Epson Connect 서비스:

프린터가 Epson Connect 서비스에 등록되고 연결되어 있는지 표시합니다.

등록을 선택하여 서비스에 등록하고 지침을 따를 수 있습니다.

등록한 경우 다음 설정을 변경할 수 있습니다.

- ❏ 일시 정지/다시 시작
- ❏ 등록 취소

자세한 내용은 다음 웹 사이트를 참조하십시오.

<https://www.epsonconnect.com/>

### 관련 정보

**→ "[클라우드](#page-66-0) 서비스를 사용하여 인쇄하기" p.67** 

### 시스템 관리

이 메뉴를 사용하여 시스템 관리자로서 제품을 유지보수 할 수 있습니다. 또한, 업무 및 오피스 스타일에 맞추어 개인 사용자에 대해 제품 기능을 제한할 수 있습니다.

아래에 나온 대로 제어판에서 메뉴를 선택하십시오.

### 설정 > 일반 설정 > 시스템 관리

보안 설정:

다음과 같은 보안 설정을 지정할 수 있습니다.

모든 내장 메모리 작업 삭제:

내부 메모리에 저장된 모든 작업을 삭제합니다.

#### 관리자 설정:

❏ 관리자 비밀번호

관리자 비밀번호를 설정, 변경 및 삭제합니다.

❏ 잠금 설정

관리자 비밀번호에 등록된 비밀번호를 사용하여 제어판 잠금 여부를 선택합니다.

비밀번호 암호화:

비밀번호를 암호화하려면 켜기를 선택합니다. 재시작이 진행되는 동안 전원을 끄면 데이터가 손상되고 프 린터 설정이 기본값으로 복원될 수 있습니다. 이 경우에는 비밀번호 정보를 다시 설정하십시오.

#### 고객 조사:

Seiko Epson Corporation에 인쇄 매수와 같은 제품 사용 정보를 제공하려면 승인을 선택하십시오.

### 기본 설정 복원:

다음 메뉴의 설정을 기본값으로 초기화합니다.

- ❏ 네트워크 설정
- ❏ 네트워크 설정을 제외한 모든 설정
- ❏ 모든 설정

펌웨어 업데이트:

현재 버전 및 사용 가능한 업데이트에 대한 정보 등 펌웨어 정보를 얻을 수 있습니다.

업데이트:

최신 버전의 펌웨어가 네트워크 서버에 업로드 되어 있는지 확인합니다. 업데이트가 가능한 경우 업데이 트를 시작할지 여부를 선택할 수 있습니다.

알림:

펌웨어 업데이트가 가능할 경우 알림을 받으려면 켜기를 선택합니다.

#### 관련 정보

**→ "제어판을 사용한 프린터 펌웨어 [업데이트하기](#page-81-0)" p.82** 

## 인쇄 카운터

아래에 나온 대로 제어판에서 메뉴를 선택하십시오.

### 설정 > 인쇄 카운터

프린터를 구입한 시점부터 총 인쇄 매수, 흑백 인쇄, 컬러 인쇄 및 상태 시트와 같은 항목을 포함하여 프린터를 통해 공급된 총 페 이지 수를 표시합니다.

## 유지보수

아래에 나온 대로 제어판에서 메뉴를 선택하십시오.

### 설정 > 유지보수

인쇄 품질 조정:

인쇄물에 문제가 있는 경우 이 기능을 선택합니다. 노즐 막힘을 검사하여 필요한 경우 프린터 헤드를 청소한 후 일 부 항목을 조정하여 인쇄 품질을 향상시킬 수 있습니다.

프린트 헤드 노즐 점검

프린트 헤드 노즐이 막혔는지 검사하려면 이 기능을 선택합니다. 프린터에서 노즐 검사 패턴이 인쇄됩니다.

프린터 헤드 청소:

프린터 헤드의 막힌 노즐을 청소하려면 이 기능을 선택합니다.

강력 청소(파워 클리닝):

잉크 튜브 내 모든 잉크를 교체하려면 이 기능을 선택합니다. 일반 청소보다 더 많은 잉크가 소모됩니다. 이 기능 을 사용하는 방법에 대한 자세한 내용은 아래의 "관련 정보"를 참조하십시오.

프린터 헤드 정렬:

프린터 헤드를 조정하여 인쇄 품질을 향상시키려면 이 기능을 선택합니다.

❏ 괘선 정렬

수직선을 정렬하려면 이 기능을 선택합니다.

❏ 가로 정렬

출력물에 일정한 간격으로 수평 밴딩(줄무늬)이 나타날 경우 이 기능을 선택합니다.

잉크 충전:

잉크 탱크를 리필하기 전에 잉크 잔량을 100 %로 초기화하려면 이 기능을 선택합니다.

잉크 잔량 설정:

실제 잉크 잔량에 따라 잉크 용량을 설정하려면 이 기능을 선택합니다.

용지 가이드 청소:

내부 롤러가 잉크로 인해 더러워진 경우 이 기능을 선택합니다. 프린터가 용지를 급지하여 내부 롤러를 청소합니 다.

용지 제거:

걸린 용지를 제거한 후에도 프린터 내부에 찢어짖 용지 조각이 남아 있는 경우 이 기능을 선택하십시오. 찢어진 용 지 조각을 쉽게 제거할 수 있도록 프린터가 프린터 헤드와 용지의 표면 사이 간격을 넓힙니다.

정기 청소:

특정 기간을 기준으로 프린터가 **프린트 헤드 노즐 점검 및 프린터 헤드 청소**를 수행합니다. 고급 인쇄 품질을 유지 하려면 켜기를 선택합니다. 다음과 같은 환경에서는 수동으로 프린트 헤드 노즐 점검 및 프린터 헤드 청소를 실행 하십시오.

❏ 출력물 문제

□ 정기 청소가 끄기로 선택된 경우
- ❏ 사진과 같이 고품질로 인쇄하는 경우
- ❏ LCD 화면에 프린터 헤드 청소 메시지가 표시되는 경우

#### 관련 정보

- **→ "프린터 헤드 검사 및 [청소하기](#page-69-0)" p.70**
- **→ "강력 청소(파워 클리닝) [실행하기](#page-70-0)" p.71**
- **→ "잉크 탱크 [공급하기](#page-115-0)" p.116**
- **→ "잉크 번짐 발생 시 용지 경로 [청소하기](#page-72-0)" p.73**

# 언어**/Language**

아래에 나온 대로 제어판에서 메뉴를 선택하십시오.

설정 > 언어**/Language**

LCD 화면에서 사용되는 언어를 선택합니다.

# 프린터 상태**/**인쇄

아래에 나온 대로 제어판에서 메뉴를 선택하십시오.

#### 설정 > 프린터 상태**/**인쇄

상태 시트 인쇄:

#### 구성 상태 시트**:**

현재 프린터 상태와 설정값을 볼 수 있는 정보 시트를 인쇄합니다.

#### 소모품 상태 시트**:**

소모품의 상태를 볼 수 있는 정보 시트를 인쇄합니다.

#### 사용 내역 시트**:**

프린터의 사용 내역을 볼 수 있는 정보 시트를 인쇄합니다.

#### 네트워크:

현재 네트워크 설정을 표시합니다. 상태 시트를 인쇄할 수 있습니다.

# <span id="page-181-0"></span>제품 사양

# 프린터 사양

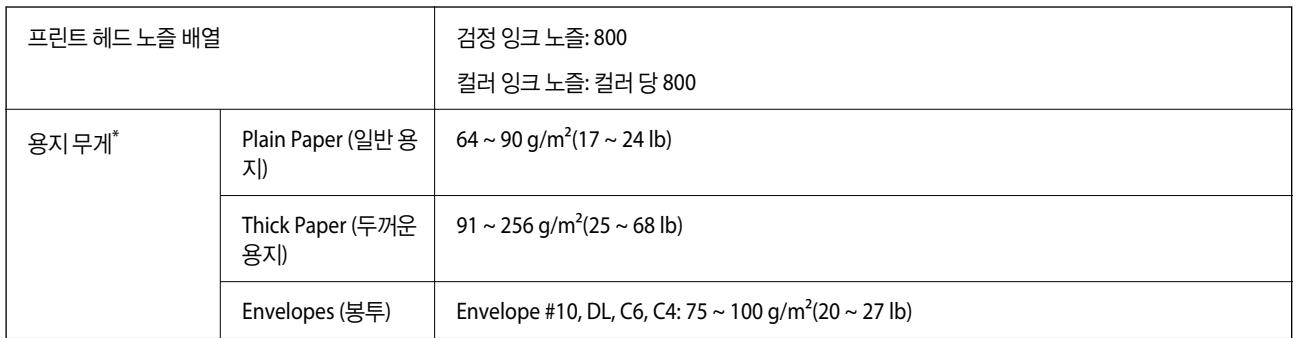

해당 범위 이내의 용지 두께인 경우라도 용지의 속성 또는 품질에 따라 프린터에 급지되지 않거나 인쇄 결과물에 악영향을 미칠 수 있습니다.

## 인쇄 가능 영역

### 낱장 용지의 인쇄 가능 영역

프린터의 메커니즘으로 인해 음영 영역은 인쇄 품질이 저하될 수 있습니다.

#### 여백을 포함하여 인쇄

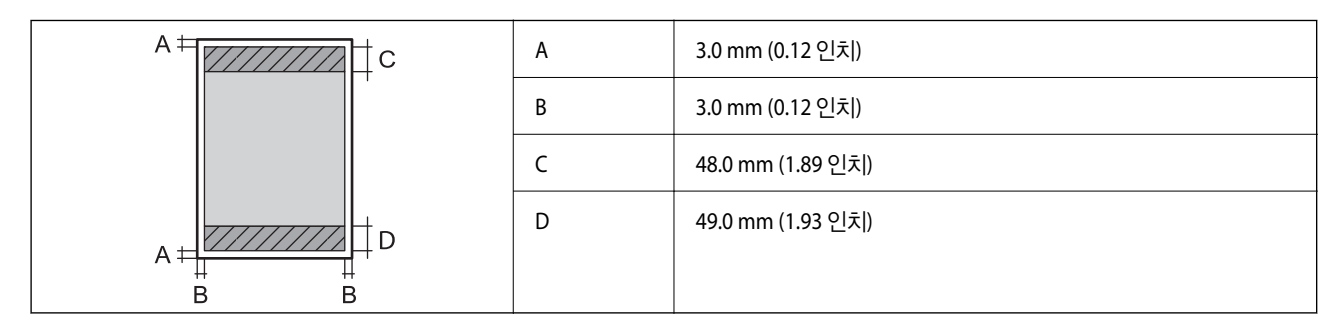

여백 없음 인쇄

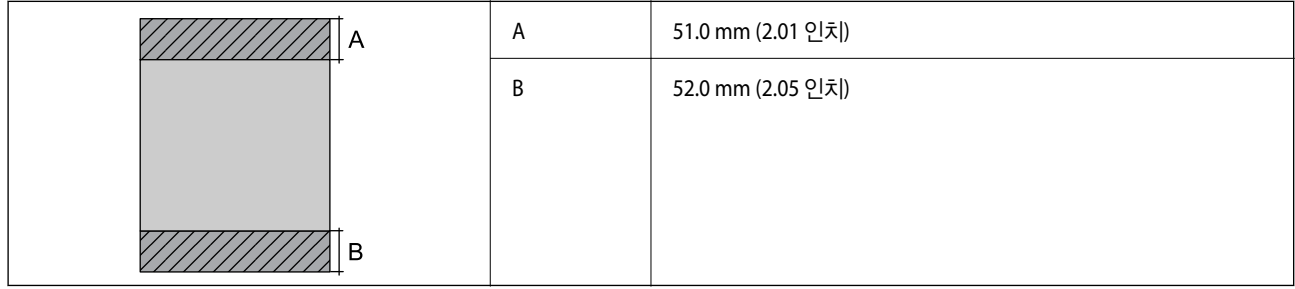

#### 봉투의 인쇄 가능 영역

프린터의 메커니즘으로 인해 음영 영역은 인쇄 품질이 저하될 수 있습니다.

<span id="page-182-0"></span>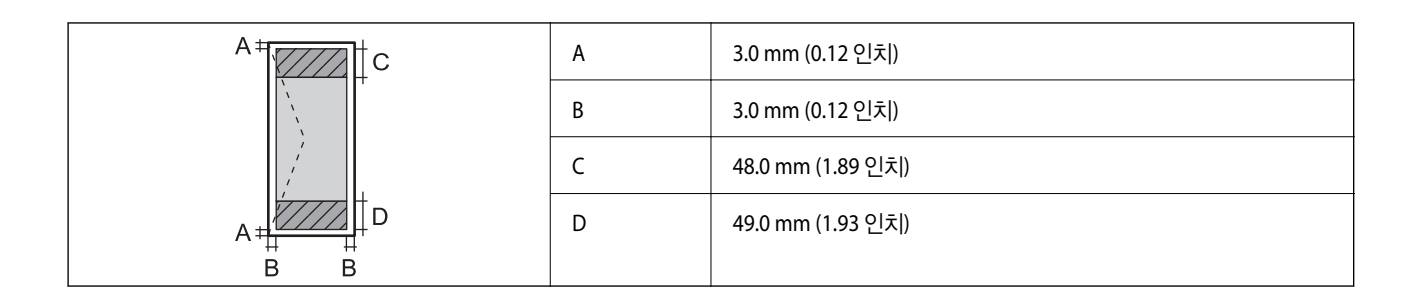

# 프린터 포트 사용하기

프린터는 다음과 같은 포트를 사용합니다. 필요에 따라 네트워크 관리자가 해당 포트를 사용할 수 있도록 허용해야 합니다.

#### 보낸 사람 **(**클라이언트**)**이 프린터인 경우

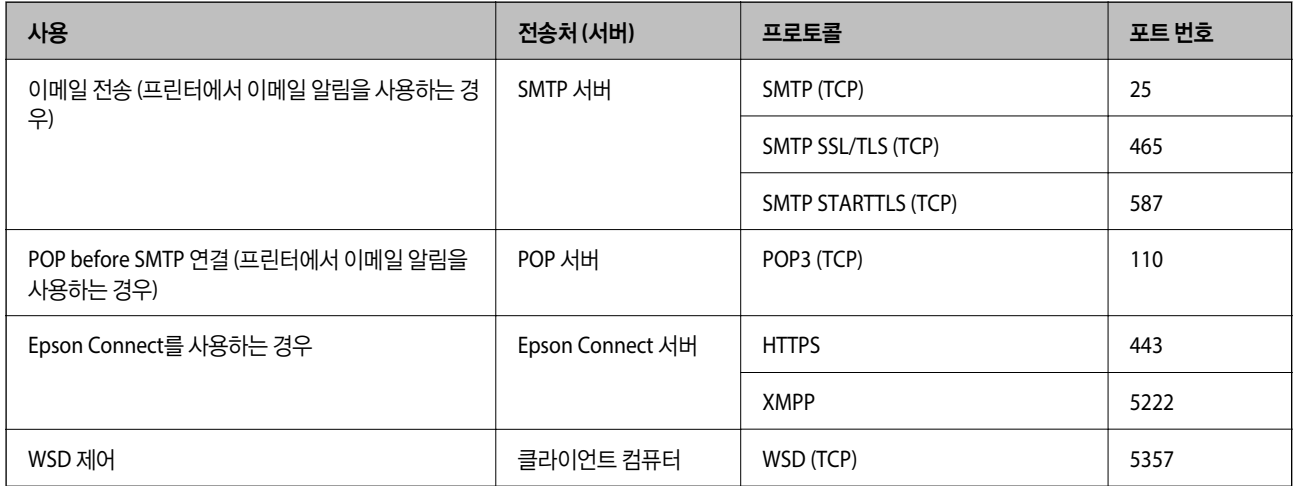

#### 보낸 사람 **(**클라이언트**)**이 클라이언트 컴퓨터인 경우

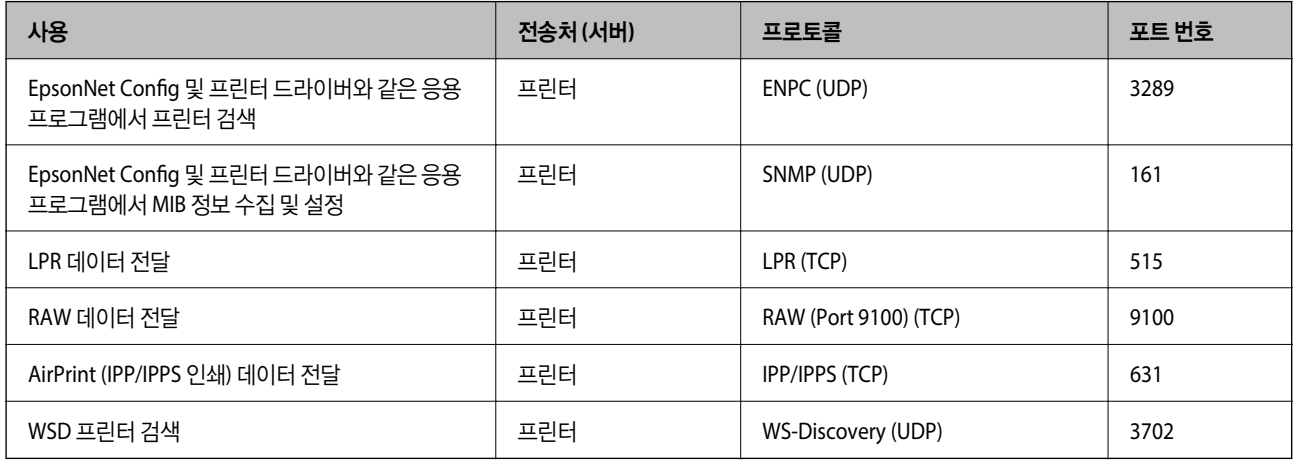

# 인터페이스 사양

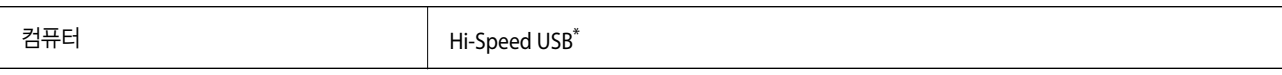

<span id="page-183-0"></span>\* USB 3.0 케이블은 지원되지 않습니다.

# 네트워크 사양

## **Wi-Fi** 사양

Wi-Fi 사양은 다음 표를 참조하십시오.

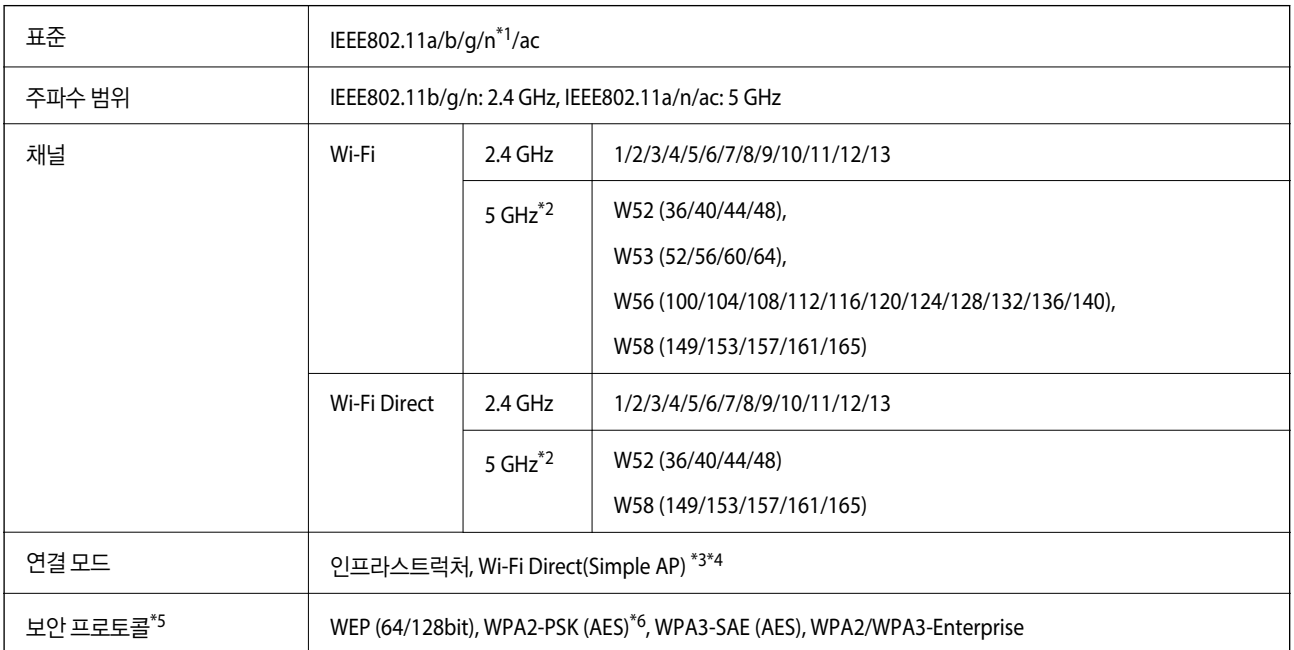

\*1 HT20에만 사용할 수 있습니다.

\*2 이러한 채널의 이용 가능 여부 및 해당 채널을 통해 외부에서 제품을 사용하는 방법은 위치에 따라 다릅니다. 자세한 내용은 다음 웹 사이트를 참조하십시오.

<http://support.epson.net/wifi5ghz/>

\*3 IEEE 802.11b에 대해 지원되지 않습니다.

- \*4 인프라 및 Wi-Fi Direct 모드 또는 이더넷 연결을 동시에 사용할 수 있습니다.
- \*5 Wi-Fi Direct는 WPA2-PSK(AES)만 지원합니다.
- \*6 WPA/WPA2 Personal 지원을 통해 WPA2 표준을 준수합니다.

## 이더넷 사양

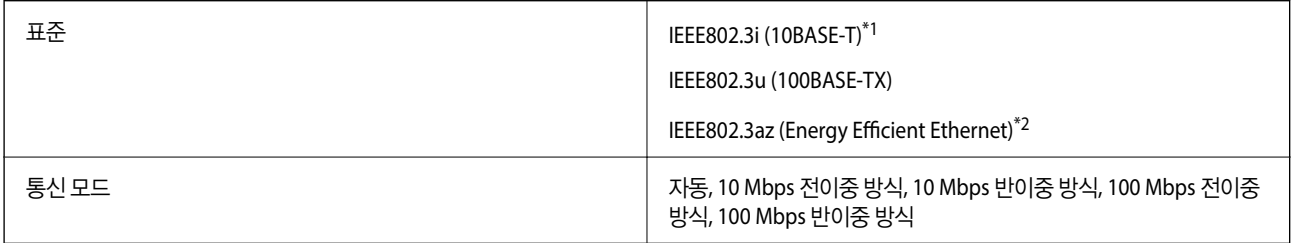

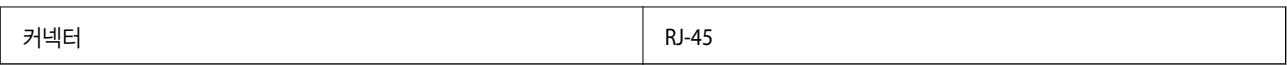

\*1 카테고리 5e 이상의 STP (Shielded Twisted Pair) 케이블을 사용하여 무선 간섭의 위험을 방지하십시오.

\*2 연결된 장치는 IEEE802.3az 표준을 준수해야 합니다.

## 네트워크 기능 및 **IPv4/IPv6**

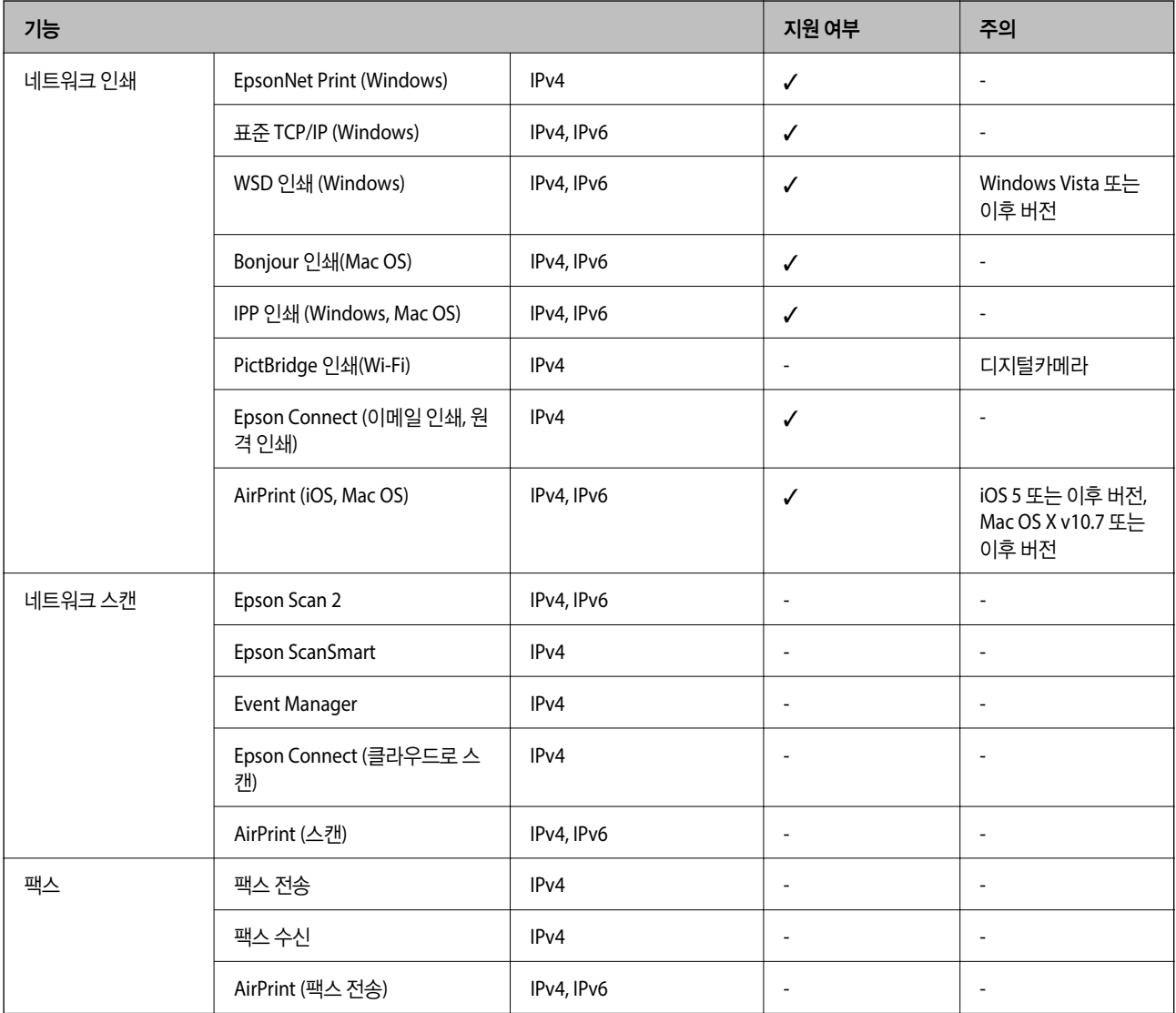

# 보안 프로토콜

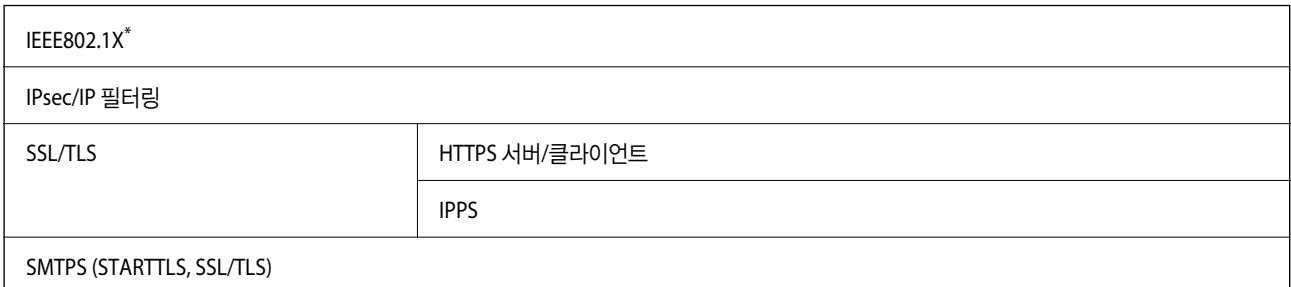

SNMPv3

\* IEEE802.1X 호환 연결 장치를 사용해야 합니다.

# 지원되는 타사 서비스

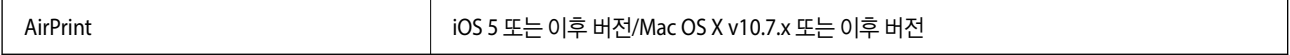

# 치수

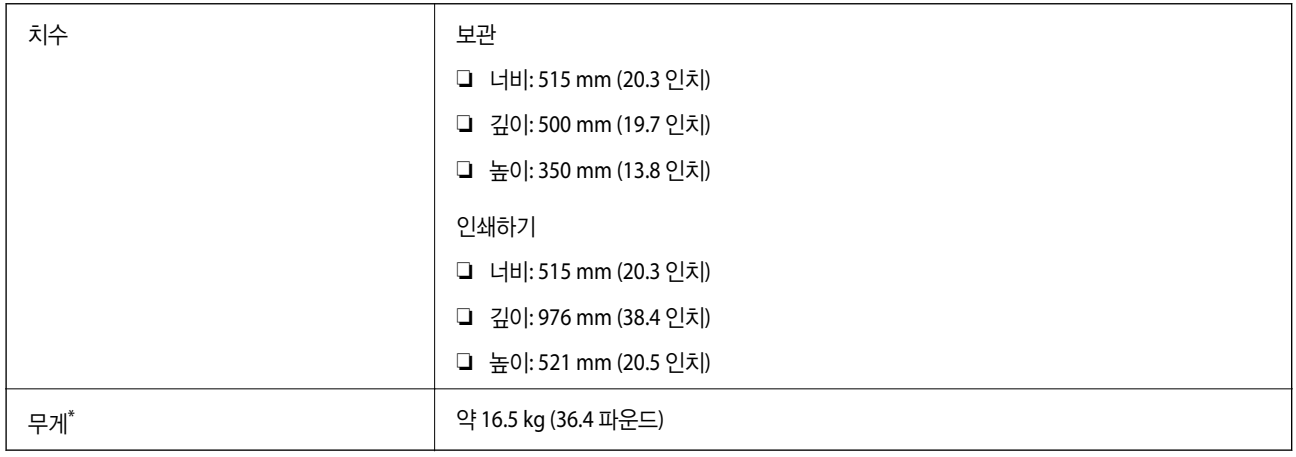

\* 잉크 및 전원 코드 제외

# 전기 사양

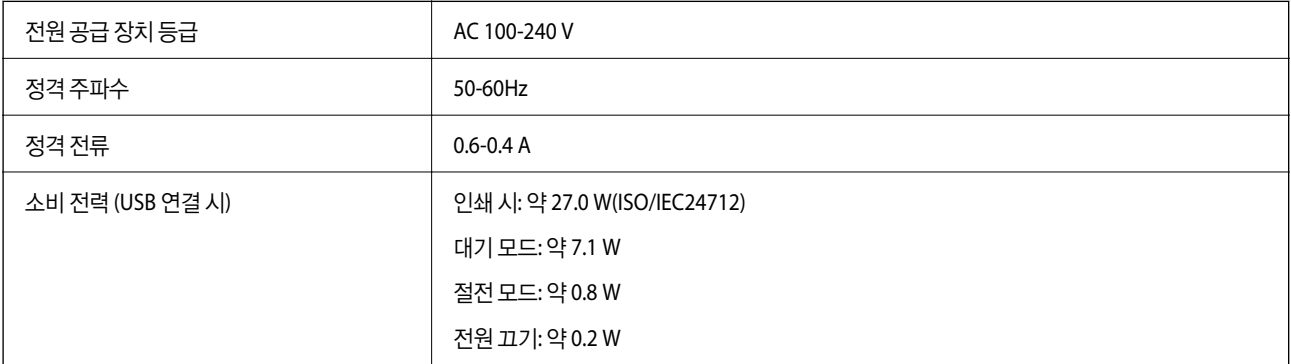

참고**:**

❏ 전압 정보는 프린터의 라벨을 확인하십시오.

# 환경 사양

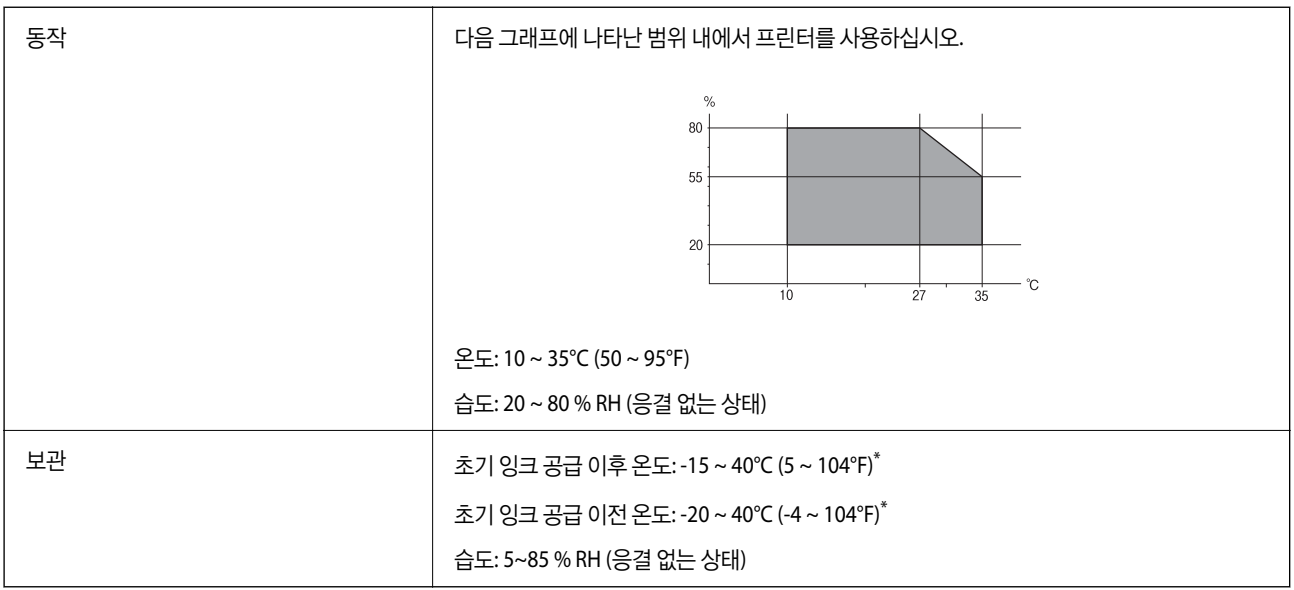

\* 40°C (104°F) 에서 1 개월 정도 보관할 수 있습니다.

# 잉크병 환경 사양

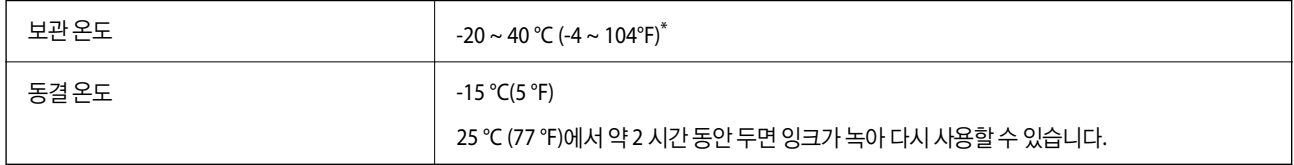

\* 40 °C (104 °F) 에서 1 개월 정도 보관할 수 있습니다.

# 설치 위치 및 공간

프린터를 올바르게 설치하고 작동할 수 있는 충분한 공간을 확보하십시오.

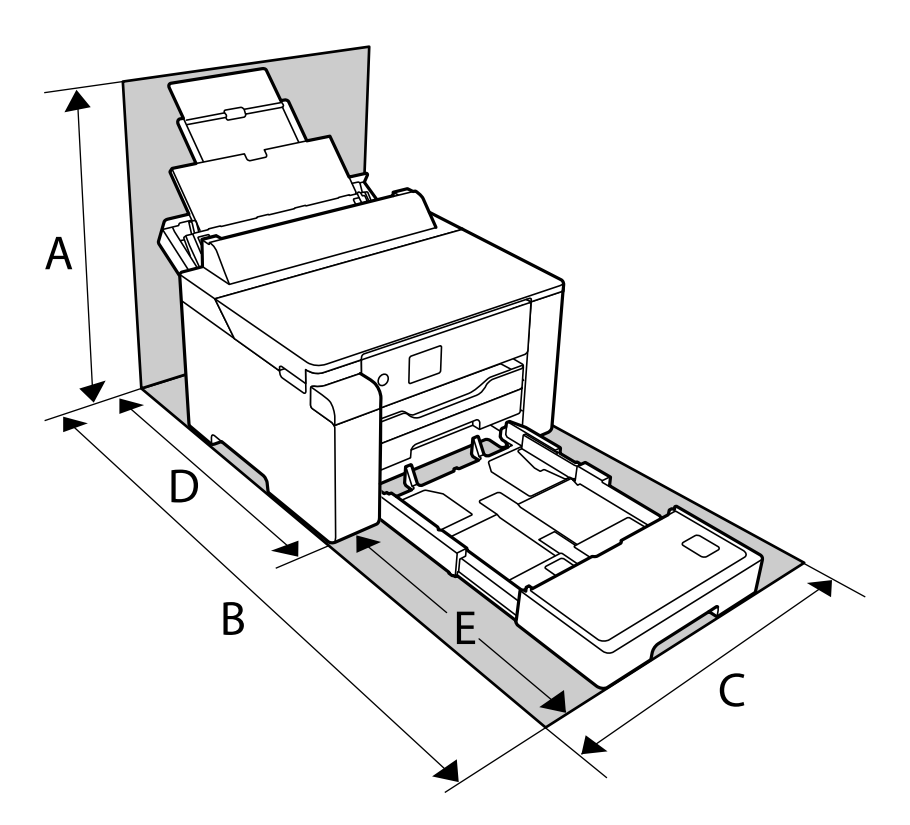

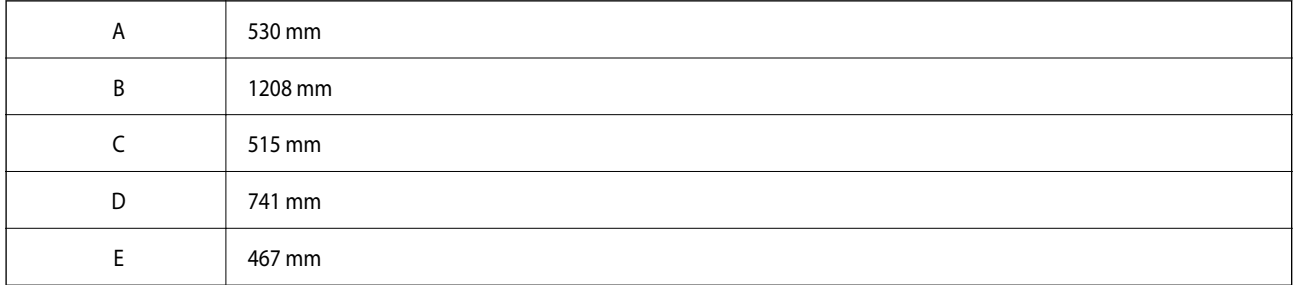

환경 조건을 확인하려면 이 설명서의 "안전 지시 사항"을 참조하십시오.

#### 관련 정보

**→ "[프린터](#page-11-0) 설정 시 주의 및 경고" p.12** 

# 시스템 요구사항

❏ Windows

Windows Vista, Windows 7, Windows 8/8.1, Windows 10 이상 (32-bit, 64-bit) Windows XP SP3 (32-bit) Windows XP Professional x64 Edition SP2 Windows Server 2003 (SP2) 이상

- ❏ 또는 Mac OS의 경우 Mac OS X v10.6.8 또는 이후 버전
- 참고**:**
- ❏ Mac OS에서는 일부 응용 프로그램과 기능을 지원하지 않을 수 있습니다.
- ❏ Mac OS용 UNIX File System(UFS)은 지원되지 않습니다.

# 규제 정보

# 복사 시 제한사항

다음 제한사항을 준수하여 프린터를 책임감 있고 적법하게 사용하십시오.

다음 항목을 복사하는 것은 법률로 금지되어 있습니다.

- ❏ 어음, 동전, 정부 발행 유가 증권, 정부 채권, 지방 증권
- ❏ 사용하지 않은 우표, 우송료가 미리 지급된 엽서, 유효한 우표가 부착된 기타 공식 우편 서류
- ❏ 정부 발행 수입인지, 법적 절차에 따라 발행된 증권

다음 항목을 복사할 때에는 각별히 주의하십시오.

- ❏ 개인 유가 증권(주식 증권, 양도성 어음, 수표 등), 월간 통행권, 할인 티켓 등
- ❏ 여권, 운전면허증, 안전 확인서, 도로 통행권, 식권, 티켓 등

#### 참고**:**

이러한 항목을 복사하는 것은 법률로 금지되어 있습니다.

저작권으로 보호되는 자료는 허가를 받은 후 사용하십시오.

저작권이 표시된 자료를 프린터로 부적절하게 복사하여 오용할 수 있습니다. 전문 변호사의 법률 자문을 받지 않은 한 출판된 자 료를 복사하기 전에 저작권 소유자의 허가를 받을 책임이 있습니다.

# <span id="page-189-0"></span>관리자 정보

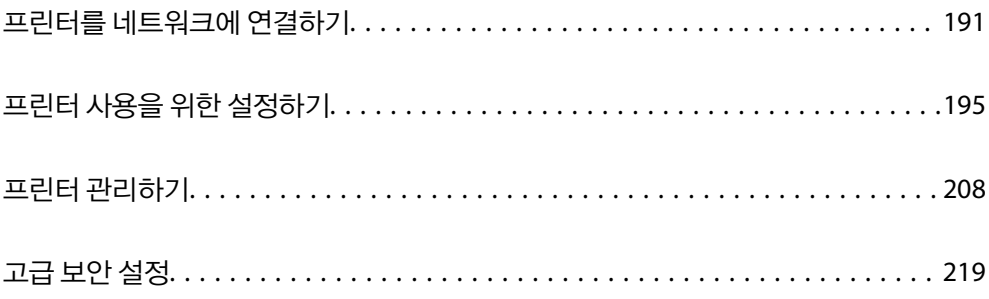

# <span id="page-190-0"></span>프린터를 네트워크에 연결하기

프린터를 네트워크에 여러 가지 방법으로 연결할 수 있습니다.

- ❏ 제어판의 고급 설정으로 연결합니다.
- ❏ 웹 사이트 또는 소프트웨어 디스크의 설치 프로그램으로 연결합니다.

이 섹션에서는 프린터 제어판으로 프린터를 네트워크에 연결하는 절차를 설명합니다.

# 네트워크 연결을 지정하기 전 주의 사항

네트워크에 연결하려면 연결 방법 및 연결에 대한 설정 정보를 사전에 확인합니다.

## 연결 설정 정보 수집하기

연결에 필요한 설정 정보를 준비합니다. 사전에 다음 정보를 확인하십시오.

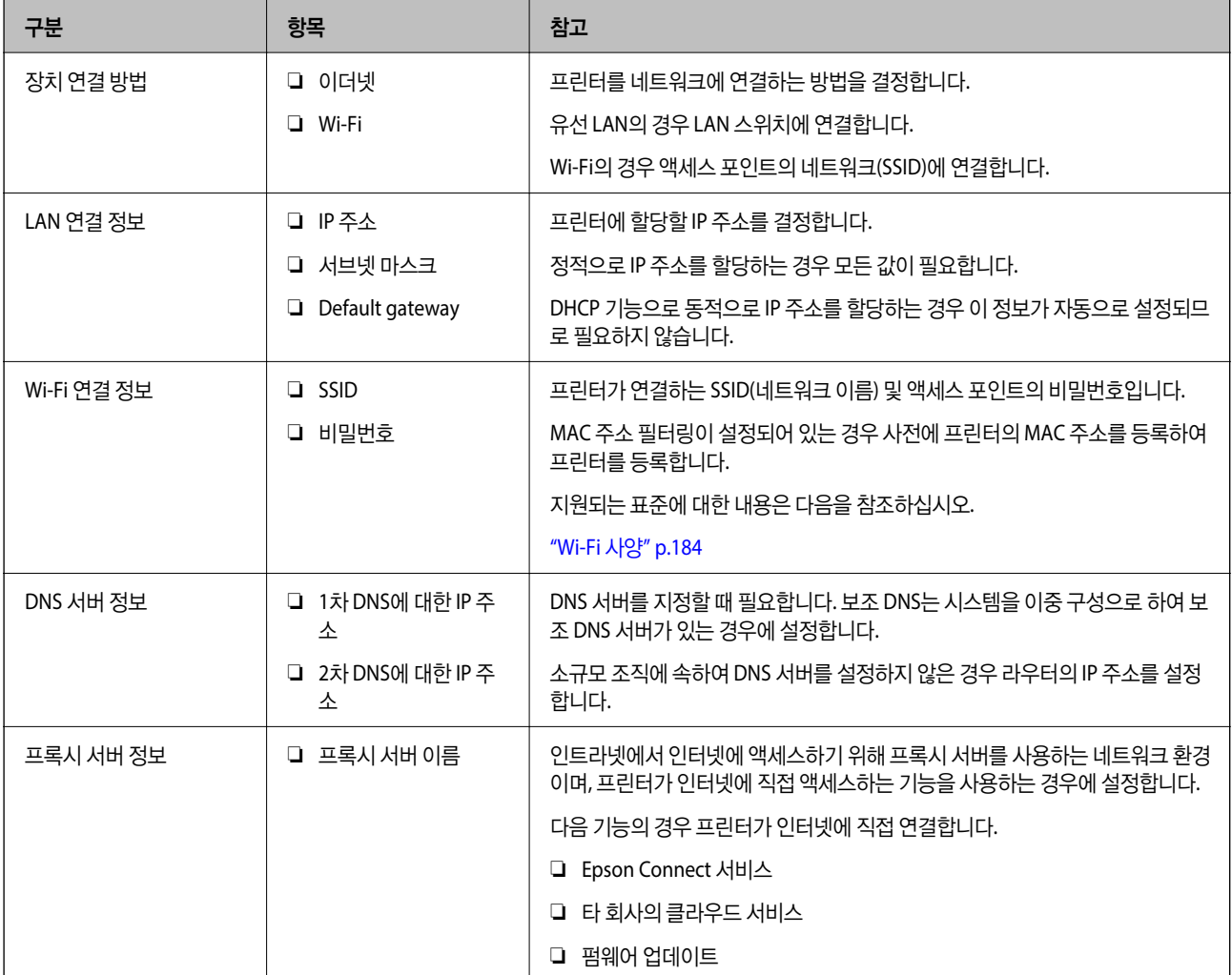

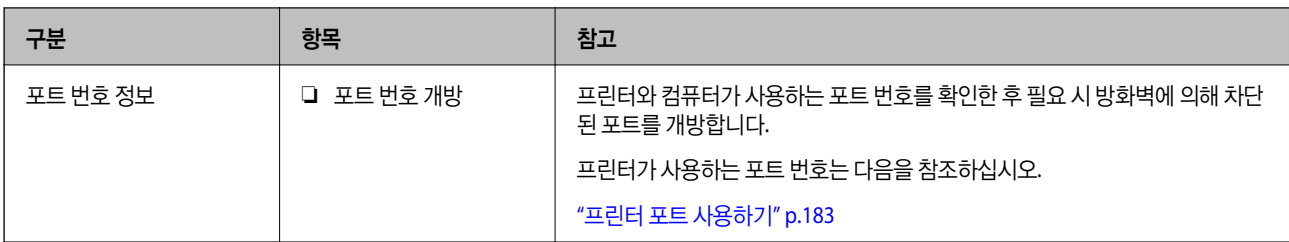

## **IP** 주소 할당

IP 주소 할당에는 다음과 같은 유형이 있습니다.

#### 고정 **IP** 주소**:**

사전 결정된 IP 주소를 프린터(호스트)에 수동으로 할당합니다.

네트워크(서브넷 마스크, 기본 게이트웨이, DNS 서버 등)에 연결하기 위한 정보는 수동으로 설정해야 합니다.

IP 주소는 장치의 전원이 꺼져 있더라도 변경되지 않으므로 IP 주소 변경이 불가능한 환경에서 장치를 관리하고자 하는 경우나 IP 주소를 사용하여 장치를 관리하고자 하는 경우에 유용합니다. 많은 컴퓨터가 액세스하는 프린터, 서버 등에 설정하는 것을 권 장합니다. 또한, IPsec/IP 필터링과 같은 보안 기능을 사용하는 경우 고정 IP 주소를 할당하여 IP 주소가 변경되지 않도록 합니다.

#### **DHCP** 기능을 사용한 자동 할당 **(**동적 **IP** 주소**):**

DHCP 또는 라우터의 DHCP 기능으로 프린터 (호스트)에 IP 주소를 자동으로 할당합니다.

네트워크(서브넷 마스크, 기본 게이트웨이, DNS 서버 등)에 연결하기 위한 정보가 자동으로 설정되므로 손쉽게 장치를 네트워크 에 연결할 수 있습니다.

장치나 라우터의 전원이 꺼져 있는 경우 또는 DHCP 서버 설정에 따라서 재연결 시 IP 주소가 변경될 수 있습니다.

IP 주소 이외의 장치 관리 및 IP 주소를 추적할 수 있는 프로토콜로 통신을 권장합니다.

참고**:**

DHCP의 IP 주소 예약 기능을 사용하면 언제든지 장치에 동일한 IP 주소를 할당할 수 있습니다.

### **DNS** 서버 및 프록시 서버

DNS 서버는 IP 주소 정보에 대응되는 호스트 이름, 메일 주소의 도메인 이름 등을 지니고 있습니다.

컴퓨터 또는 프린터가 IP 통신을 하는 경우 호스트 이름, 도메인 이름 등으로 상대방이 기재되어 있으면 통신이 불가능합니다.

DNS 서버에 정보를 질의하여 상대방의 IP 주소를 획득합니다. 이러한 처리를 이름 분석 (Name Resolution)이라고 합니다.

이에 따라 컴퓨터 및 프린터와 같은 장치가 IP 주소를 사용하여 통신할 수 있게 됩니다.

프린터가 이메일 기능 또는 인터넷 연결 기능으로 통신하는 경우 이름 분석 (Name Resolution)이 필요합니다.

그러한 기능을 사용하는 경우 DNS 서버 설정을 지정하십시오.

DHCP 서버 또는 라우터의 DHCP 기능으로 프린터의 IP 주소를 할당하면 자동으로 설정됩니다.

프록시 서버는 네트워크와 인터넷의 게이트웨이에 위치하여 컴퓨터, 프린터 및 인터넷 (상대 서버)을 대신하여 각 장치와 통신합 니다. 상대 서버는 프록시 서버와만 통신하게 됩니다. 따라서 IP 주소 및 포트 번호와 같은 프린터 정보를 읽을 수 없게 되어 보안 강화 효과를 기대할 수 있습니다.

프록시 서버를 경유하여 인터넷에 연결하는 경우 프린터에서 프록시 서버를 설정하십시오.

## <span id="page-192-0"></span>제어판에서 네트워크에 연결하기

프린터의 제어판을 통해 프린터를 네트워크에 연결합니다.

### **IP** 주소 할당하기

호스트 주소, 서브넷 마스크, 기본 게이트웨이와 같은 기본 항목을 설정합니다. 고정 IP 주소 설정 절차를 설명합니다.

- 1. 프린터의 전원을 켜십시오.
- 2. 프린터 제어판의 홈 화면에서 설정을 선택합니다.
- 3. 일반 설정 > 네트워크 설정 > 고급 > **TCP/IP**를 선택합니다.
- 4. **IP** 주소 획득을 수동으로 설정합니다.

라우터의 DHCP 기능을 이용하여 IP 주소를 자동으로 설정하는 경우 자동을 선택합니다. 이 경우 5 ~ 6 단계의 **IP** 주소, 서브 넷 마스크, 기본 게이트웨이 또한 자동으로 설정되므로 7 단계로 이동합니다.

5. IP 주소를 입력합니다.

◀ 및▶을 선택하면 초점이 앞 세그먼트 또는 마침표로 구분된 뒤 세그먼트로 이동합니다. 이전 화면에서 반영한 값을 확인합니다.

 $6.$  서브넷 마스크와 기본 게이트웨이를 설정합니다.

이전 화면에서 반영한 값을 확인합니다.

#### c 중요**:**

IP 주소, 서브넷 마스크, 기본 게이트웨이의 조합이 올바르지 않을 경우, 설정 시작 항목이 비활성화되어 설정 절차를 진 행할 수 없습니다. 입력 내용에 오류가 없는지 확인합니다.

#### 7. 기본 DNS 서버 IP 주소를 입력합니다.

이전 화면에서 반영한 값을 확인합니다.

#### 참고**:**

IP 주소 할당 설정을 자동으로 선택하면 DNS 서버 설정을 수동 또는 자동 중에서 선택할 수 있습니다. DNS 서버 주소를 자동으로 획득할 수 없는 경우 수동을 선택하여 DNS 서버 주소를 입력합니다. 그런 다음 보조 DNS 서버 주소를 직접 입력합니다. 자동을 선 택한 경우 9 단계로 이동합니다.

8. 보조 DNS 서버 IP 주소를 입력합니다.

이전 화면에서 반영한 값을 확인합니다.

9. 설정 시작을 선택합니다.

#### 프록시 서버 설정하기

다음 두 가지 조건에 부합하는 경우 프록시 서버를 설정합니다.

❏ 인터넷 연결용 프록시 서버가 구축되어 있는 경우

❏ Epson Connect 서비스 또는 타사의 클라우드 서비스 등 프린터가 인터넷에 직접 연결하는 기능을 사용하는 경우

- 1. 홈 화면에서 설정을 선택합니다. IP 주소 설정 후 설정을 지정하는 경우 고급 화면이 표시됩니다. 3 단계로 이동합니다.
- $2.$  일반 설정 > 네트워크 설정 > 고급을 선택합니다.
- 3. 프록시 서버를 선택합니다.
- 4. 프**록시 서버 설정**에서 사용을 선택합니다.
- 5. 프록시 서버의 주소를 IPv4 또는 FQDN 형식으로 입력합니다. 이전 화면에서 반영한 값을 확인합니다.
- 6. 프록시 서버의 포트 번호를 입력합니다. 이전 화면에서 반영한 값을 확인합니다.
- 7. 설정 시작을 선택합니다.

## **LAN** 연결하기

이더넷 또는 Wi-Fi로 프린터를 네트워크에 연결합니다.

#### 이더넷에 연결하기

이더넷 케이블로 프린터를 네트워크에 연결한 후 연결 상태를 확인합니다.

- 1. 프린터와 허브 (LAN 스위치)를 이더넷 케이블로 연결합니다.
- 2. 홈 화면에서 설정을 선택합니다.
- $3.$  일반 설정 > 네트워크 설정 > 연결 확인을 선택합니다. 연결 진단 결과가 표시됩니다. 연결이 올바른지 확인합니다.
- 4. 완료하려면 닫기를 선택합니다. 확인 보고서 인쇄를 선택하면 진단 결과를 인쇄할 수 있습니다. 화면의 지시에 따라 인쇄합니다.

#### 관련 정보

→ "네트워크 연결을 Wi-Fi에서 [이더넷으로](#page-134-0) 변경하기" p.135

#### 무선 **LAN (Wi-Fi)**에 연결하기

프린터를 무선 LAN (Wi-Fi)에 여러 가지 방법으로 연결할 수 있습니다. 사용 환경 및 조건에 부합하는 연결 방법을 선택하십시오. SSID 및 비밀번호와 같은 무선 라우터 관련 정보를 알고 있다면 설정을 수동으로 지정할 수 있습니다. 무선 라우터가 WPS를 지원할 경우 푸시 버튼 설정을 사용하여 설정을 지정할 수 있습니다. 프린터를 네트워크에 연결한 후 사용하려는 기기 (컴퓨터, 스마트 기기, 태블릿 등)에서 프린터에 연결하십시오.

#### <span id="page-194-0"></span>관련 정보

- **→ "SSID 및 [비밀번호를](#page-136-0) 입력하여 무선랜(Wi-Fi) 설정 지정하기" p.137**
- **→ "푸시 버튼 설정 (WPS)으로 Wi-Fi 설정 [지정하기](#page-138-0)" p.139**
- → "PIN 코드 설정 (WPS)으로 무선랜(Wi-Fi) 설정 [지정하기](#page-138-0)" p.139

# 프린터 사용을 위한 설정하기

# 인쇄 기능 사용하기

네트워크를 통해 인쇄 기능을 사용하려면 활성화 합니다. 네트워크에서 프린터를 사용하려면 프린터의 네트워크 연결 및 컴퓨터에서의 네트워크 연결을 위한 포트를 설정해야 합니다.

## 프린터 연결 유형

다음 두 가지 방법으로 프린터를 네트워크에 연결할 수 있습니다.

❏ P2P(Peer to Peer) 연결 (직접 인쇄)

❏ 서버/클라이언트 연결 (Windows 서버를 사용하여 프린터 공유)

#### **P2P (Peer to Peer)** 연결 설정

네트워크 상의 프린터와 컴퓨터를 직접 연결하기 위한 연결 설정입니다. 네트워크를 사용할 수 있는 모델에 한해서만 연결할 수 있습니다.

#### 연결 방법**:**

허브 또는 액세스 포인트를 통해 프린터를 네트워크에 직접 연결합니다.

#### 프린터 드라이버**:**

프린터 드라이버를 각 클라이언트 컴퓨터에 설치합니다. EpsonNet SetupManager를 사용하면 프린터 설정을 포함한 드라이버 패키지를 제공할 수 있습니다.

#### 특징**:**

❏ 인쇄 작업을 프린터로 바로 보내기 때문에 인쇄 작업은 즉시 시작됩니다.

❏ 프린터가 작동하는 한 인쇄할 수 있습니다.

#### 서버**/**클라이언트 연결 설정

서버 컴퓨터가 프린터를 공유하는 연결입니다. 서버 컴퓨터를 경유하지 않는 통신을 차단하면 보안을 강화할 수 있습니다. USB를 사용하는 경우 네트워크 기능이 없는 프린터 또한 공유할 수 있습니다.

#### 연결 방법**:**

LAN 스위치 또는 액세스 포인트를 통해 프린터를 네트워크에 연결합니다.

USB 케이블로 프린터를 서버에 직접 연결할 수 있습니다.

#### 프린터 드라이버**:**

클라이언트 컴퓨터의 OS에 따라 프린터 드라이버를 Windows 서버에 설치합니다. Windows 서버에 액세스하고 프린터에 연결하면 프린터 드라이버가 클라이언트 컴퓨터에 설치되어 사용할 수 있게 됩니다.

#### 특징**:**

❏ 프린터와 프린터 드라이버를 일괄적으로 관리합니다.

❏ 모든 인쇄 작업이 인쇄 서버를 거치기 때문에 서버 사양에 따라 인쇄 작업을 시작하는 데 시간이 걸릴 수 있습니다.

❏ Windows 서버가 꺼진 경우 인쇄할 수 없습니다.

## **P2P(Peer to Peer)** 연결에 대한 인쇄 설정

P2P 연결 (직접 인쇄 기능)의 경우 프린터와 클라이언트 컴퓨터는 일대일 관계입니다. 프린터 드라이버가 각 클라이언트 컴퓨터에 설치되어 있어야 합니다.

## 서버**/**클라이언트 연결에 대한 인쇄 설정

서버/클라이언트 연결로 연결되어 있는 프린터에서 인쇄하려면 이 항목을 활성화 합니다. 서버/클라이언트 연결인 경우, 먼저 인쇄 서버를 설정한 후 네트워크에서 프린터를 공유합니다. USB 케이블을 사용하여 서버에 연결하는 경우에도 먼저 인쇄 서버를 설정한 후 네트워크에서 프린터를 공유합니다.

#### 네트워크 포트 설정

표준 TCP/IP를 사용하여 인쇄 서버에 네트워크 인쇄를 위한 인쇄 대기열을 만든 후 네트워크 포트를 설정합니다. 다음 예시는 Windows 2012 R2를 사용한 경우입니다.

1. 장치 및 프린터 화면을 엽니다.

데스크톱 > 설정 > 제어판 > 하드웨어 및 소리 또는 하드웨어 > 장치 및 프린터를 클릭합니다.

- 2. 프린터를 추가합니다. 프린터 추가를 클릭한 후 원하는 프린터가 목록에 없습니다**.**를 선택합니다.
- $3.$  로컬 프린터를 추가합니다.

수동 설정으로 로컬 프린터 또는 네트워크 프린터 추가를 선택한 후 다음을 클릭합니다.

4. 새 포트 만들기를 선택하고, 포트 종류에서 표준 **TCP/IP** 포트 **(Standard TCP/IP Port)**를 선택한 후 다음을 클릭합니다.

 $\overline{\phantom{a}}$ 

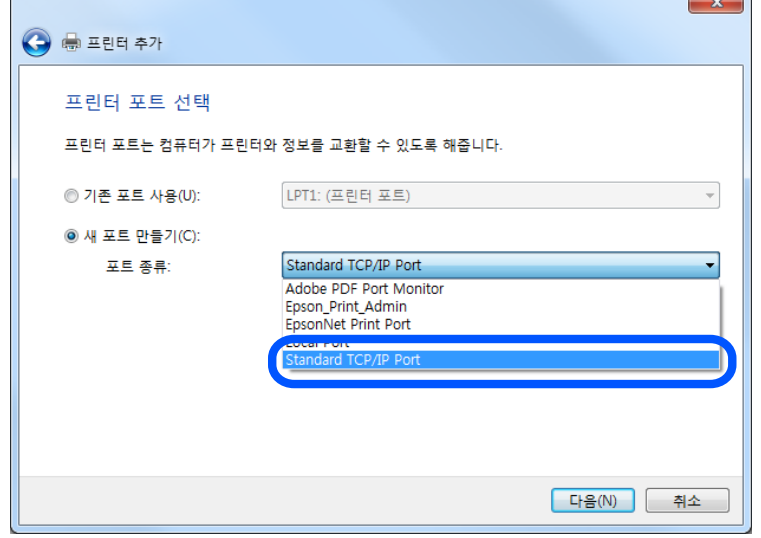

5. 호스트 이름 또는 **IP** 주소 또는 프린터 이름 또는 **IP** 주소에 프린터의 IP 주소 또는 프린터 이름을 입력한 후 다음을 클릭합니 다.

예시:

 $\sqrt{2}$ 

- ❏ 프린터 이름: EPSONA1A2B3C
- ❏ IP 주소: 192.0.2.111

포트 이름은 변경하지 마십시오.

사용자 계정 컨트롤 화면이 표시되면 계속을 클릭합니다.

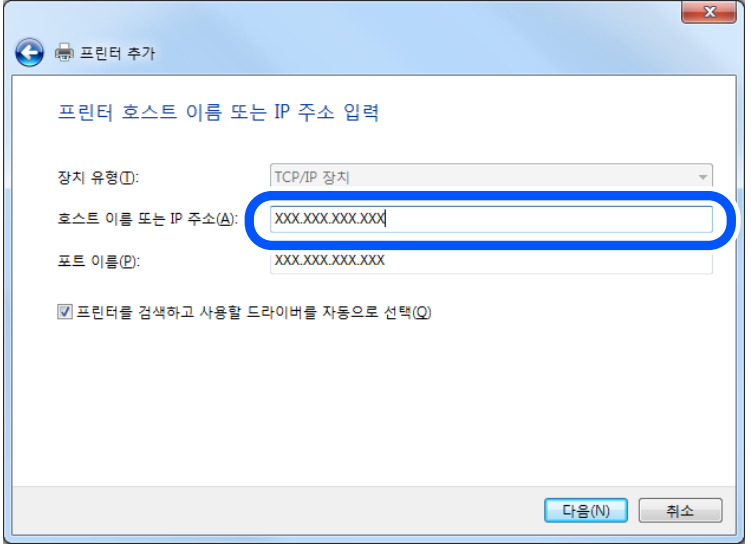

참고**:**

이름 확인이 가능한 네트워크에서 프린터 이름을 지정한 경우 프린터의 IP 주소가 DHCP에 의해 변경되었더라도 IP 주소를 추적할 수 있습니다. 프린터 제어판의 네트워크 상태 화면 또는 네트워크 상태 시트에서 프린터 이름을 확인할 수 있습니다.

- 6. 프린터 드라이버를 설정합니다.
	- ❏ 프린터 드라이버가 이미 설치되어 있는 경우: 제조업체 및 프린터를 선택합니다. 다음을 클릭합니다.
- $7.$  화면의 지시에 따릅니다.

서버/클라이언트 연결(Windows 서버를 사용하여 프린터 공유)에서 프린터를 사용하는 경우 이후에 공유 설정을 지정합니다.

#### 포트 구성 확인하기 **(Windows)**

인쇄 대기열에 대해 올바른 포트가 설정되어 있는지 확인합니다.

 $1.$  장치 및 프린터 화면을 엽니다.

데스크톱 > 설정 > 제어판 > 하드웨어 및 소리 또는 하드웨어 > 장치 및 프린터를 클릭합니다.

- 2. 프린터 속성 화면을 엽니다. 프린터 아이콘을 마우스 오른쪽 버튼으로 클릭한 후 프린터 속성을 클릭합니다.
- 3. 포트 탭을 클릭하고, 표준 **TCP/IP** 포트 **(Standard TCP/IP Port)**를 선택한 후 포트 구성을 클릭합니다.
- 4. 포트 구성을 확인합니다.
	- ❏ RAW의 경우

프로토콜에서 **Raw**가 선택되어 있는지 확인한 후 확인을 클릭합니다.

❏ LPR의 경우

프로토콜에서 **LPR**이 선택되어 있는지 확인합니다. **LPR** 설정의 큐 이름에 "PASSTHRU"를 입력합니다. **LPR** 바이트 계산 사용을 선택한 후 확인을 클릭합니다.

#### 프린터 공유하기 **(Windows**만 해당**)**

서버/클라이언트 연결에서 프린터를 사용하는 경우 (Windows 서버를 사용하여 프린터 공유), 인쇄 서버에서 프린터 공유를 설 정합니다.

- 1. 인쇄 서버에서 제어판 > 장치 및 프린터 보기를 선택합니다.
- 2. 공유할 프린터 아이콘 (인쇄 대기열)을 마우스 오른쪽 버튼으로 클릭한 후 프린터 속성 > 공유 탭을 선택합니다.
- 3. 이 프린터 공유를 선택한 후 공유 이름을 입력합니다.

Windows Server 2012를 사용하는 경우에는 공유 옵션 변경을 클릭한 후 설정하십시오.

#### 추가 드라이버 설치하기 **(Windows**만 해당**)**

서버의 Windows 버전이 클라이언트와 다른 경우 인쇄 서버에 추가 드라이버를 설치하는 것을 권장합니다.

- 1. 인쇄 서버에서 **제어판 > 장치 및 프린터 보기**를 선택합니다.
- 2. 공유할 프린터 아이콘을 마우스 오른쪽 버튼으로 클릭한 후 프린터 속성 > 공유 탭을 클릭합니다.

3. 추가 드라이버를 클릭합니다.

Windows Server 2012를 사용하는 경우에는 공유 옵션 변경을 클릭한 후 설정하십시오.

- 4. 클라이언트의 Windows 버전을 선택한 후 확인을 클릭합니다.
- 5. 프린터 드라이버의 정보 파일 (\*.inf)을 선택한 다음 드라이버를 설치합니다.

#### 공유 프린터 사용하기 **(Windows)**

관리자는 인쇄 서버에 할당된 컴퓨터 이름을 클라이언트에게 알려주고 컴퓨터에 추가하는 방법을 알려주어야 합니다. 추가 드 라이버가 설정되어 있지 않는 경우에는 장치 및 프린터에서 공유 프린터를 추가하는 방법을 안내합니다. 다음은 인쇄 서버에 추가 드라이버가 설정되어 있는 경우의 순서입니다.

- 1. **Windows Explorer**에서 인쇄 서버의 이름을 선택합니다.
- 2. 사용할 프린터를 더블 클릭합니다.

## 인쇄 기본 설정

용지 크기 또는 인쇄 오류와 같은 인쇄 설정을 지정합니다.

#### 용지 급지 설정하기

각 용지 공급 장치에 급지된 용지의 크기 및 종류를 설정합니다.

- 1. Web Config에 액세스하여 인쇄 탭 > 용지 급지 설정을 선택합니다.
- 2. 각 항목을 설정합니다.

표시 항목은 상황에 따라 달라질 수 있습니다.

❏ 용지 공급 장치 이름

용지 트레이, 카세트 **1**과 같은 대상 용지 급지 장치 이름을 표시합니다.

- ❏ 용지 크기 풀다운 메뉴에서 설정하려는 용지 크기를 선택합니다.
- ❏ 단위

사용자 정의 크기의 단위를 선택합니다. **용지 크기**에서 **사용자 정의**가 선택되어 있는 경우 이 항목을 선택할 수 있습니 다.

❏ 너비

사용자 정의 크기의 수평 길이를 설정합니다. 너비의 측면에 표시된 용지 급지에 따라서 입력할 수 있는 범위가 상이합니다. 단위에서 **mm**를 선택하면 소수점 첫 번째 자리까지 입력할 수 있습니다. 단위에서 **inch**를 선택하면 소수점 두 번째 자리까지 입력할 수 있습니다.

#### ❏ 높이

사용자 정의 크기의 세로 길이를 설정합니다. 높이의 측면에 표시된 용지 급지에 따라서 입력할 수 있는 범위가 상이합니다. 단위에서 **mm**를 선택하면 소수점 첫 번째 자리까지 입력할 수 있습니다. 단위에서 **inch**를 선택하면 소수점 두 번째 자리까지 입력할 수 있습니다.

#### ❏ 용지 종류

풀다운 메뉴에서 설정하려는 용지 종류를 선택합니다.

3. 설정을 확인한 후 확인을 클릭합니다.

#### 오류 설정

장치에 대한 오류 표시를 설정합니다.

- 1. Web Config에 액세스하여 인쇄 탭 > 오류 설정을 선택합니다.
- 2. 각 항목을 설정합니다.
	- ❏ 용지 크기 알림
		- 지정된 용지 공급의 용지 크기가 인쇄 데이터의 용지 크기와 다른 경우, 제어판에 오류를 표시할지 여부를 설정합니다.
	- ❏ 용지 종류 알림 지정된 용지 공급의 용지 종류가 인쇄 데이터의 용지 종류와 다른 경우, 제어판에 오류를 표시할지 여부를 설정합니다.
	- ❏ 오류 자동해결 프로그램 오류를 표시한 후 5 초 동안 제어판 조작이 없는 경우 오류를 자동으로 취소할지를 설정합니다.
- 3. 설정을 확인한 후 확인을 클릭합니다.

#### 유니버설 인쇄 설정

프린터 드라이버를 사용하지 않고 외부 장치에서 인쇄하는 경우 설정합니다. 프린터의 인쇄 언어에 따라 일부 항목은 표시되지 않을 수 있습니다.

- 1. Web Config에 액세스하여 인쇄 탭 > 유니버설 인쇄 설정을 선택합니다.
- 2. 각 항목을 설정합니다.
- 3. 설정을 확인한 후 확인을 클릭합니다.

#### 기본

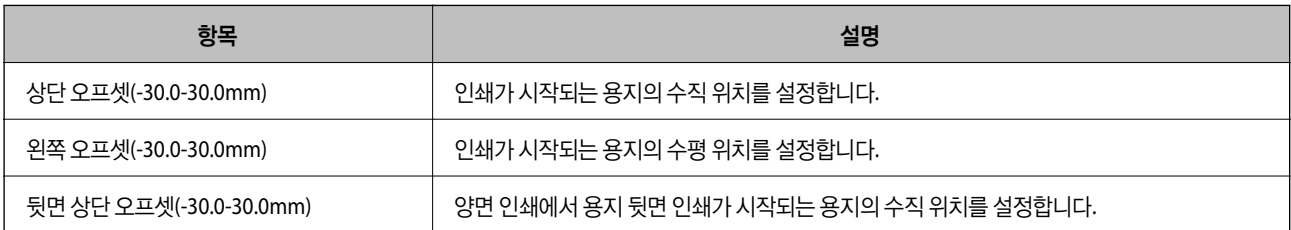

<span id="page-200-0"></span>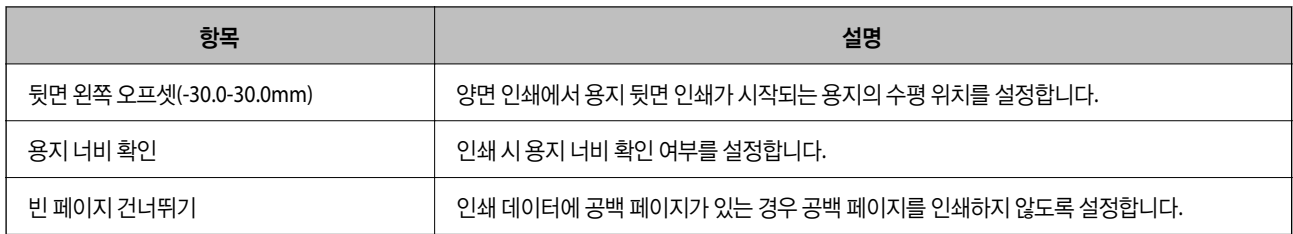

# **AirPrint** 설정하기

AirPrint 인쇄 사용 시 설정합니다.

Web Config에 액세스하여 네트워크 탭 > **AirPrint** 설치를 선택합니다.

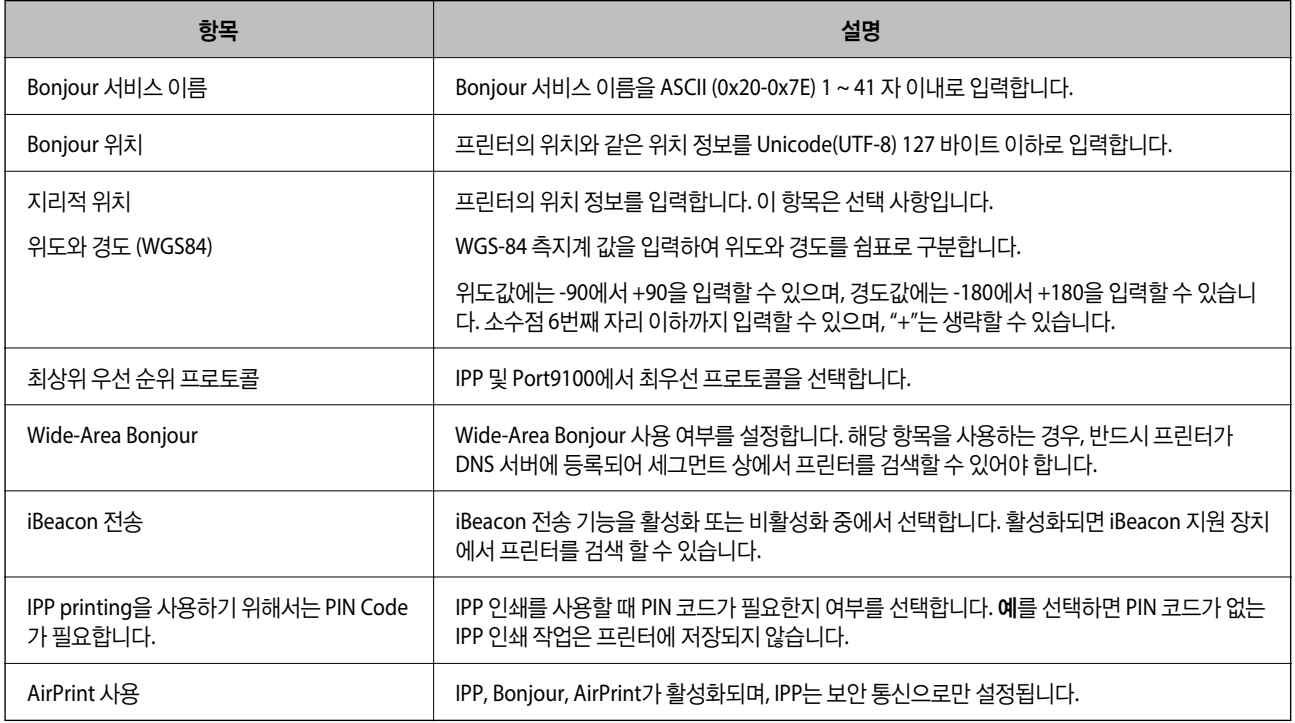

# 메일 서버 구성

Web Config에서 메일 서버를 설정합니다.

설정하기 전에 다음 사항을 확인하십시오.

- ❏ 메일 서버에 액세스 가능한 네트워크와 프린터의 연결 여부
- ❏ 프린터와 동일한 메일 서버를 사용하는 컴퓨터의 이메일 설정 정보

#### 참고**:**

인터넷에서 메일 서버를 사용하는 경우 웹 사이트 또는 공급자로부터 설정 정보를 확인하십시오.

- 1. Web Config에 액세스하여 네트워크 탭 > 이메일 서버 > 기본을 선택합니다.
- 2. 각 항목에 값을 입력합니다.

3. **OK**를 선택합니다.

설정 결과가 표시됩니다. 설정이 완료되면 연결 검사를 수행합니다.

#### 관련 정보

→ "웹 [브라우저에서](#page-169-0) Web Config 실행하기" p.170

# 메일 서버 설정 항목

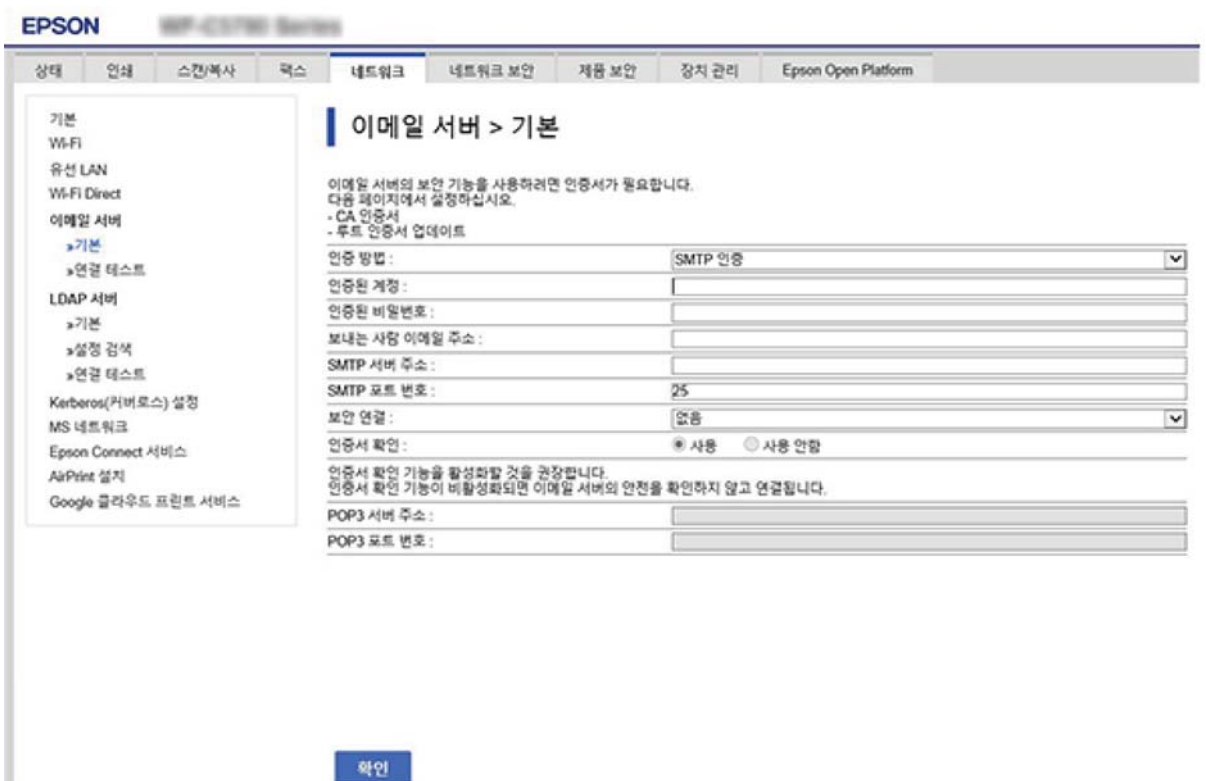

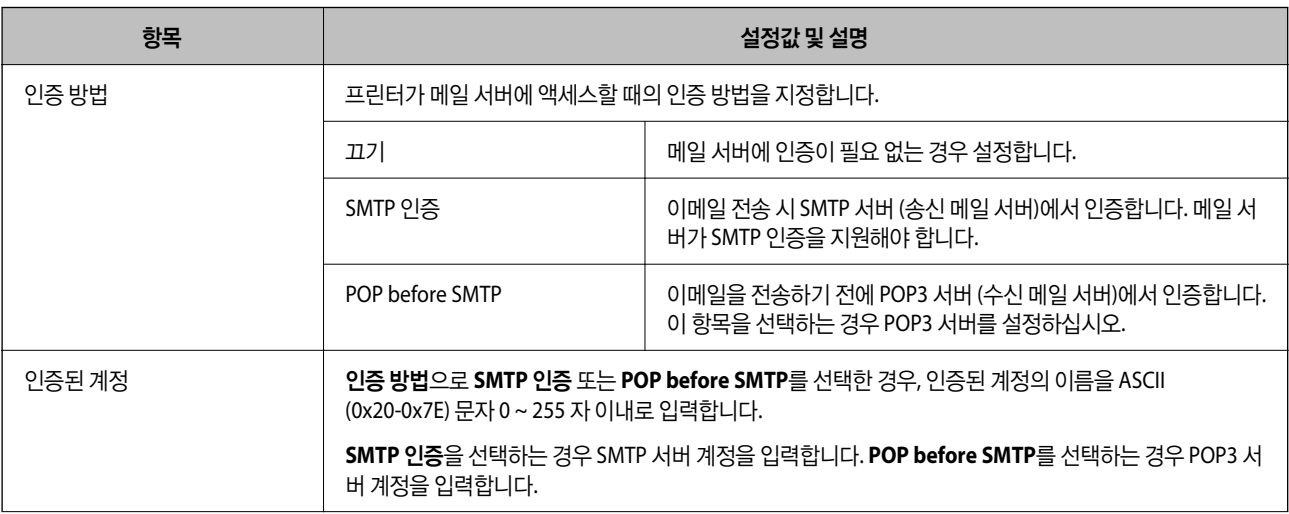

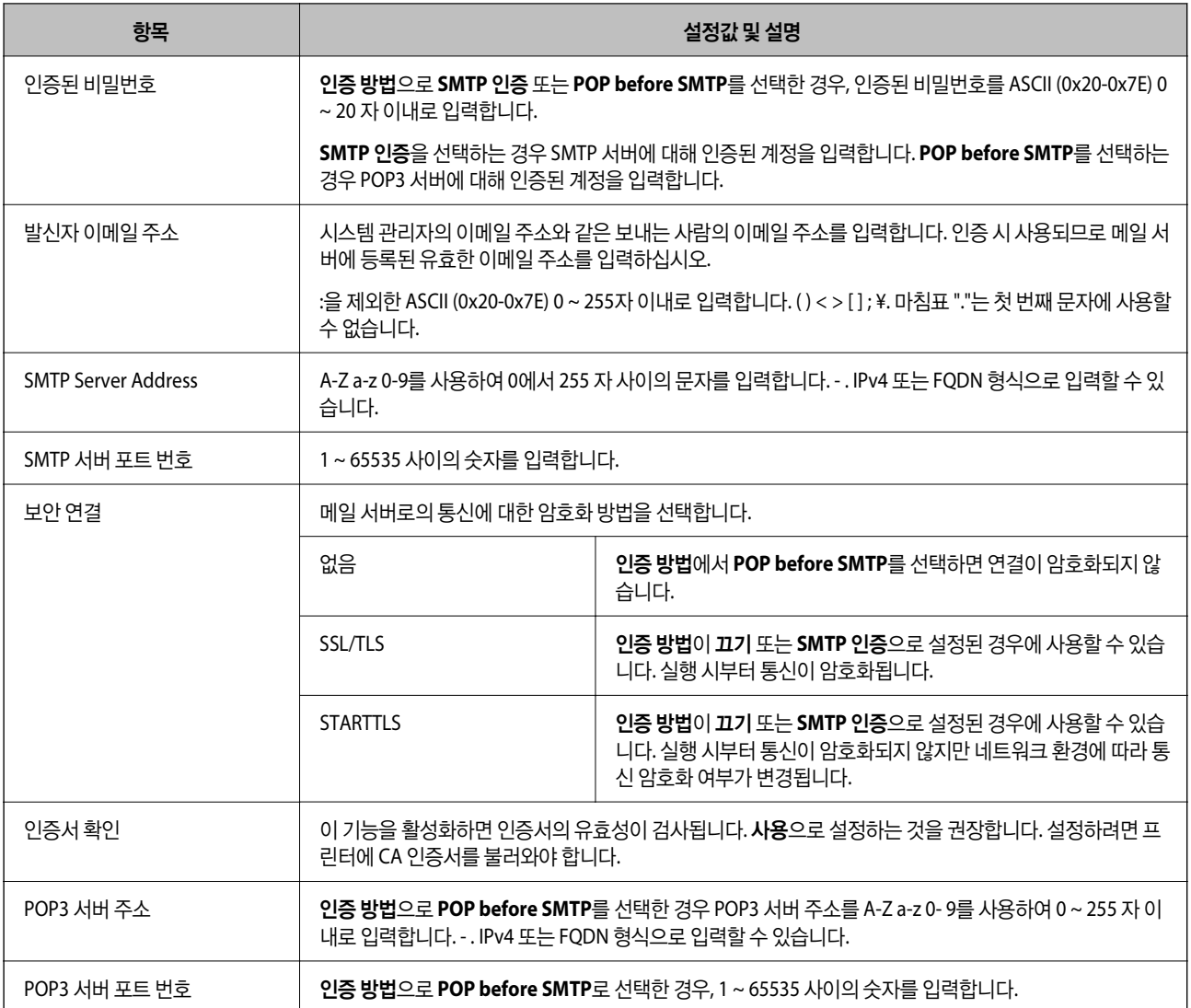

## 메일 서버 연결 확인하기

연결 테스트를 실행하여 메일 서버와의 연결을 확인할 수 있습니다.

- 1. Web Config에 액세스하여 네트워크 탭 > 이메일 서버 > 연결 테스트를 선택합니다.
- 2. 시작을 선택합니다.

메일 서버와의 연결 테스트가 시작됩니다. 테스트 후 확인 보고서가 표시됩니다.

#### 메일 서버 연결 테스트 참조

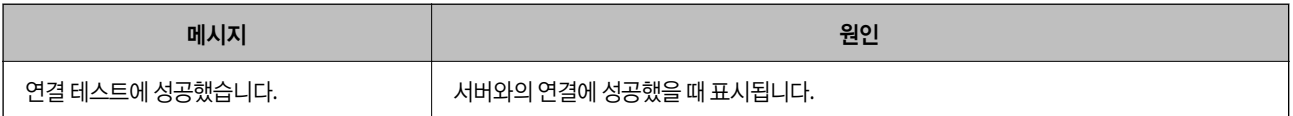

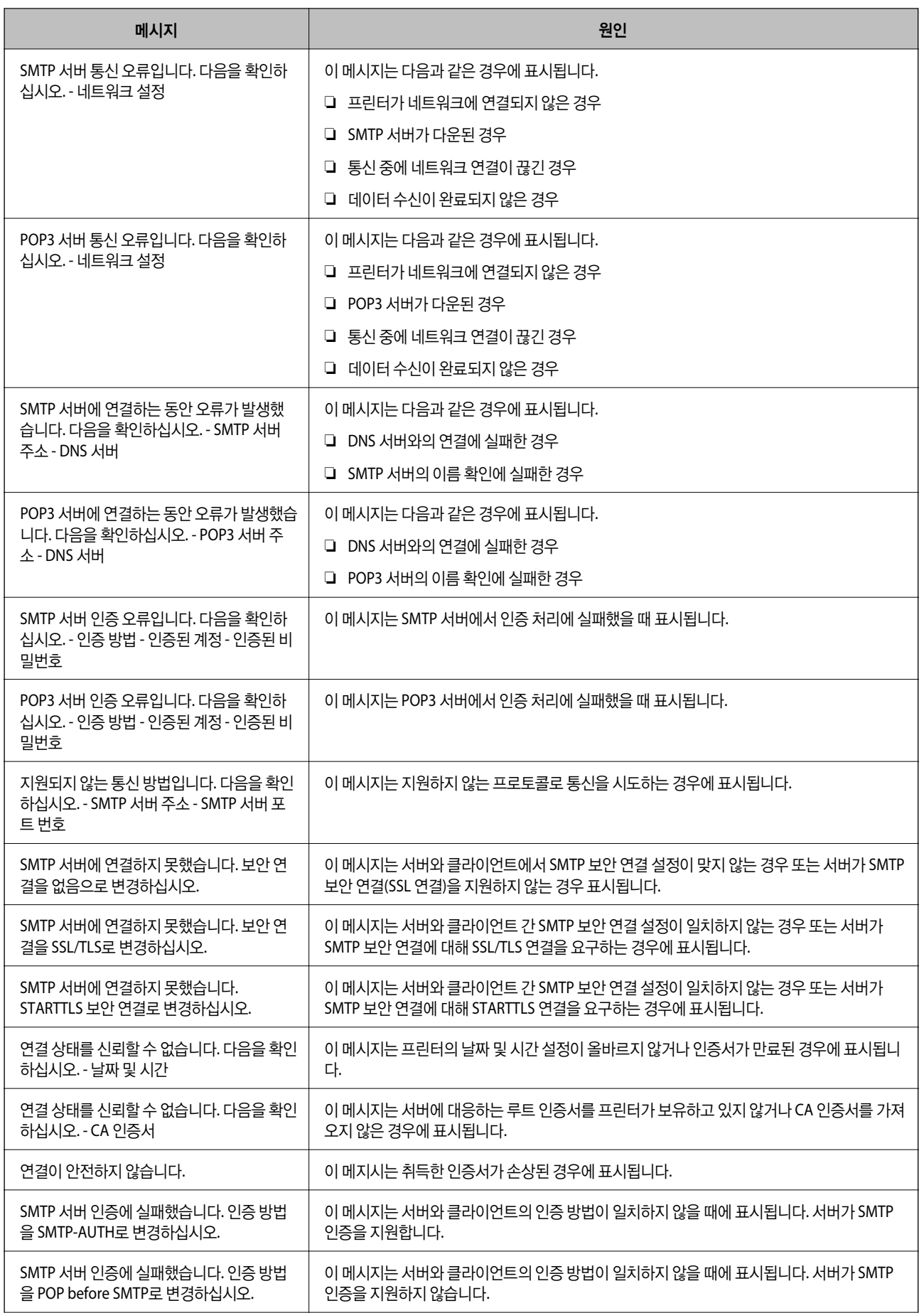

<span id="page-204-0"></span>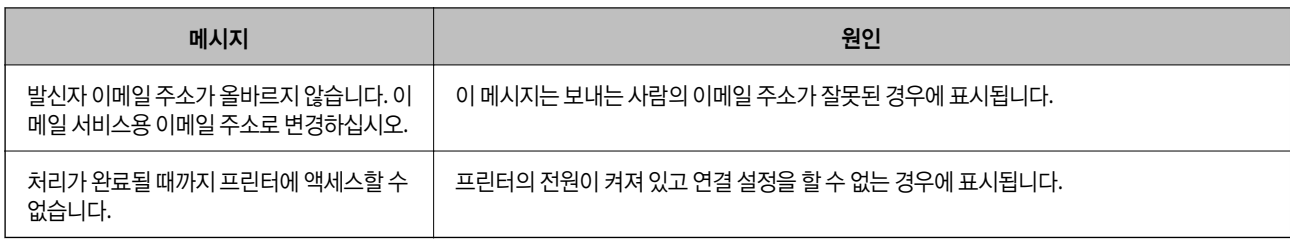

# 프린터의 기본 작동 설정하기

## 제어판 설정

프린터의 제어판에 대한 설정을 합니다. 다음과 같은 설정을 할 수 있습니다.

- 1. Web Config에 액세스하여 장치 관리 탭 > 제어판을 선택합니다.
- 2. 필요에 따라 다음 항목을 설정합니다.
	- ❏ 언어/Language 제어판 표기 언어를 선택합니다.
	- ❏ 패널 잠금

켜기로 설정하면 관리자 권한이 요구되는 동작 수행 시 관리자 비밀번호가 필요합니다. 관리자 비밀번호가 설정되어 있 지 않은 경우 패널 잠금이 비활성화됩니다.

❏ 동작 시간 초과

켜기를 선택한 경우에는 액세스 제어 사용자 또는 관리자로 로그인 시 일정 시간 동안 동작이 없으면 자동으로 로그아웃 되며, 초기 화면으로 이동합니다.

시간은 초 단위로 10 ~ 240 분까지 설정할 수 있습니다.

#### 참고**:**

프린터의 제어판에서도 설정할 수 있습니다.

- ❏ 언어/Language: 설정 > 일반 설정 > 기본 설정 > 언어**/Language**
- ❏ 제어판 잠금: 설정 > 일반 설정 > 시스템 관리 > 보안 설정 > 관리자 설정 > 잠금 설정
- ❏ 동작 시간 초과: 설정 > 일반 설정 > 기본 설정 > 작업 시간 제한 (켜기 또는 끄기 지정 가능)
- 3. 확인을 클릭합니다.

## 비활성 상태의 절전 설정

일정 시간 동안 제어판을 사용하지 않는 경우 전원을 끄거나 절전 모드로 전환하는 시간을 설정할 수 있습니다. 사용 환경에 따라 시간을 설정합니다.

- 1. Web Config에 액세스하여 장치 관리 탭 > 절전을 선택합니다.
- 2. 필요에 따라 다음 항목을 설정합니다.
	- ❏ 절전 타이머

작업이 없을 때 절전 모드를 전환할 시간을 입력합니다.

#### 참고**:**

프린터의 제어판에서도 설정할 수 있습니다.

#### 설정 > 일반 설정 > 기본 설정 > 절전 타이머

❏ 전원 끄기 타이머 또는 대기 상태의 전원 끄기 특정 시간 동안 프린터가 비활성화된 후 자동으로 프린터를 끌 시간을 선택합니다.

#### 참고**:**

프린터의 제어판에서도 설정할 수 있습니다.

설정 > 일반 설정 > 기본 설정 > 전원 꺼짐 타이머 또는 전원 끄기 설정

❏ 연결 끊긴 후 전원 끄기

USB 포트를 포함한 모든 포트가 분리되었을 때 30 분 후 자동으로 프린터를 끄려면 이 설정을 선택합니다. 해당 지역에 따라 이 기능을 사용하지 못할 수 있습니다.

참고**:**

프린터의 제어판에서도 설정할 수 있습니다.

설정 > 일반 설정 > 기본 설정 > 전원 끄기 설정 >연결 끊긴 후 전원 끄기

3. 확인을 클릭합니다.

## 시간 서버와 날짜 및 시간 동기화하기

시간 서버(NTP 서버)와 동기화 시 네트워크 상의 프린터 시간과 컴퓨터 시간을 동기화할 수 있습니다. 시간 서버는 조직 내에서 운용되고 있거나 인터넷에 공개되어 있는 경우가 있습니다.

CA 인증서 또는 Kerberos 인증서를 사용하는 경우 시간 서버를 동기화하여 시간 관련 문제를 방지할 수 있습니다.

- 1. Web Config에 액세스하여 장치 관리 탭 > 날짜 및 시간 > 시간 서버를 선택합니다.
- 2. 시간 서버 사용에서 사용을 선택합니다.
- 3. 시간 서버 주소에 시간 서버 주소를 입력합니다. IPv4, IPv6 또는 FQDN 형식으로 사용할 수 있습니다. 252자 이내로 입력하십시오. 지정하지 않을 경우 공백으로 둡니다.
- 4. 업데이트 주기 **(**분**)**를 입력합니다.

시간은 분 단위로 10,080 분까지 설정할 수 있습니다.

5. 확인을 클릭합니다.

```
참고:
```
시간 서버 상태에서 시간 서버와의 연결 상태를 확인할 수 있습니다.

# 설정 시 문제

#### 문제 해결을 위한 팁

❏ 오류 메시지 확인

문제가 발생한 경우, 우선 프린터 제어판 또는 드라이버 화면에 메시지가 나타났는지 확인합니다. 이벤트 발생 시 알림 이메 일을 설정해 두면 상태를 즉시 확인할 수 있습니다.

- ❏ 네트워크 연결 보고서 네트워크 및 프린터 상태를 진단한 후 결과를 인쇄합니다. 프린터에서 진단한 오류를 확인할 수 있습니다.
- ❏ 통신 상태 확인

ping, ipconfig 등의 명령으로 서버 컴퓨터 또는 클라이언트 컴퓨터의 통신 상태를 확인합니다.

❏ 연결 테스트

프린터와 서버 간의 연결을 확인하려면 프린터에서 연결 테스트를 실행합니다. 또한, 클라이언트 컴퓨터와 서버의 연결을 확 인하여 통신 상태를 점검합니다.

❏ 설정 초기화

설정 및 통신 상태에 문제가 없는 경우, 프린터의 네트워크 설정을 비활성화하거나 초기화한 후 재설정함으로써 문제가 해결 될 수 있습니다.

#### **Web Config**에 액세스할 수 없음

프린터에 IP 주소가 할당되어 있지 않습니다.

프린터에 유효한 IP 주소가 할당되어 있지 않을 가능성이 있습니다. 프린터 제어판으로 IP 주소를 설정하십시오. 현재 설정 정보는 네트워크 상태 시트 또는 프린터의 제어판에서 확인할 수 있습니다.

SSL/TLS에 대해 웹 브라우저가 암호화 강도를 지원하지 않습니다.

SSL/TLS에는 암호화 강도가 있습니다. Web Config는 다음과 같은 대량 암호화를 지원하는 웹 브라우저를 사용하 여 열 수 있습니다. 지원되는 브라우저를 사용하고 있는지 확인하십시오.

- ❏ 80bit: AES256/AES128/3DES
- ❏ 112bit: AES256/AES128/3DES
- ❏ 128bit: AES256/AES128
- ❏ 192bit: AES256
- ❏ 256bit: AES256

CA 서명 인증서가 만료되었습니다.

인증서의 만료일에 문제가 있는 경우 SSL/TLS 통신(https)으로 Web Config에 연결 시 "인증서가 만료되었습니 다"가 표시됩니다. 만료일 이전에 메시지가 나타나면 프린터의 날짜가 올바르게 설정되어 있는지 확인하십시오.

인증서의 일반 이름이 프린터와 일치하지 않습니다.

인증서의 일반 이름이 프린터와 일치하지 않는 경우 SSL/TLS 통신(https)으로 Web Config에 액세스 시 "보안 인 증서의 이름이 올바르지 않거나 사이트 이름과 일치하지 않습니다"라는 메시지가 표시됩니다. 이러한 문제는 다 음의 IP 주소가 일치하지 않기 때문에 발생합니다.

❏ 자체 서명 인증서 또는 CSR 생성을 위해 일반 이름에 입력된 프린터의 IP 주소

<span id="page-207-0"></span>❏ Web Config 실행 시 웹 브라우저에 입력된 IP 주소

자체 서명 인증서인 경우 인증서를 업데이트하십시오.

CA 서명 인증서인 경우 프린터에 대한 인증서를 다시 취득하십시오.

로컬 주소의 프록시 서버 설정이 웹 브라우저에 설정되어 있지 않습니다.

프린터가 프록시 서버를 사용하도록 설정되어 있는 경우 웹 브라우저가 프록시 서버를 통해 로컬 주소로 연결하 지 않도록 설정합니다.

❏ Windows:

제어판 > 네트워크 및 인터넷 > 인터넷 옵션 > 연결 > **LAN** 설정 > 프록시 서버를 선택한 후 LAN(로컬 주소)에 프록시 서버를 사용하지 않도록 설정합니다.

❏ Mac OS:

시스템 환경설정 > 네트워크 > 고급 > 프록시를 선택한 후 프록시 설정을 사용하지 않는 호스트 및 도메인에 로컬 주소를 등록합니다.

예시:

192.168.1.\*: 로컬 주소 192.168.1.XXX, 서브넷 마스크 255.255.255.0 192.168.\*.\*: 로컬 주소 192.168.XXX.XXX, 서브넷 마스크 255.255.0.0

# 프린터 관리하기

## 제품 보안 기능 소개

Epson 장치의 보안 기능을 소개합니다.

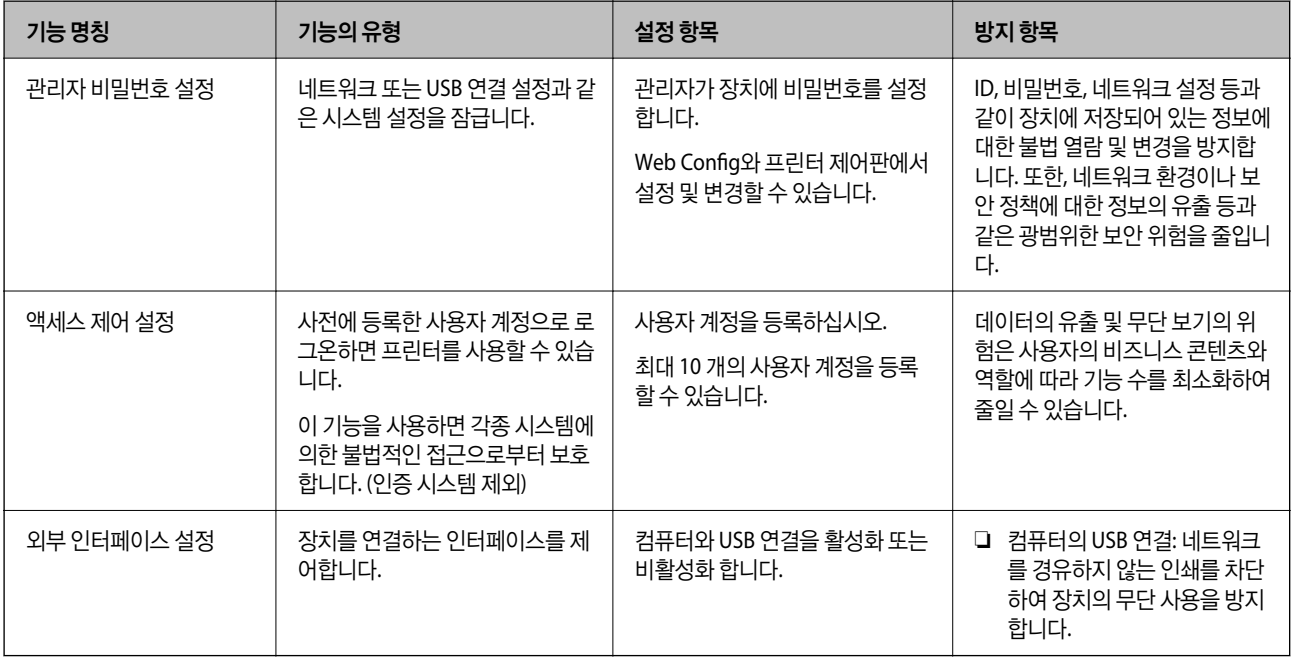

#### 관련 정보

- **→ "프린터 동작 환경설정 응용 프로그램 [\(Web Config\)" p.170](#page-169-0)**
- **→ "관리자 [비밀번호](#page-208-0) 구성" p.209**
- <span id="page-208-0"></span>**→ "사용 가능한 기능 [제한하기](#page-212-0)" p.213**
- **→ "외부 인터페이스 [비활성화하기](#page-214-0)" p.215**

# 관리자 설정

### 관리자 비밀번호 구성

관리자 비밀번호를 설정하면 사용자가 시스템 관리 설정을 변경하는 것을 방지할 수 있습니다. Web Config, 프린터 제어판 또는 Epson Device Admin을 사용하여 관리자 비밀번호를 설정 및 변경할 수 있습니다. Epson Device Admin을 사용하는 경우 Epson Device Admin 가이드 또는 도움말을 참조하십시오.

#### 관련 정보

- **→ "프린터 동작 환경설정 응용 프로그램 [\(Web Config\)" p.170](#page-169-0)**
- & "네트워크에서 장치를 관리하는 소프트웨어 [\(Epson Device Admin\)" p.172](#page-171-0)

#### 제어판에서 관리자 비밀번호 구성

프린터의 제어판에서 관리자 비밀번호를 설정할 수 있습니다.

- 1. 프린터 제어판에서 설정을 선택합니다.
- $2.$  일반 설정 > 시스템 관리 > 보안 설정 > 관리자 설정을 선택합니다.
- $3.$  관리자 비밀번호 > 등록을 선택합니다.
- 4. 새 비밀번호를 입력합니다.
- 5. 비밀번호를 다시 입력합니다.

#### 참고**:**

관리자 비밀번호 화면에서 변경 또는 기본 설정 복원을 선택하여 관리자 비밀번호를 입력하면 관리자 비밀번호를 변경하거나 삭제할 수 있습니다.

#### 컴퓨터에서 관리자 비밀번호 구성

Web Config를 사용하여 관리자 비밀번호를 설정할 수 있습니다.

- 1. Web Config에 액세스하여 제품 보안 탭 > 관리자 비밀번호 변경을 선택합니다.
- 2. 새로운 비밀번호와 새로운 비밀번호 확인에 비밀번호를 입력합니다. 필요 시 사용자 이름을 입력합니다. 비밀번호를 변경하려면 현재 비밀번호를 입력합니다.
- 3. **OK**를 선택합니다.

#### 참고**:**

- ❏ 잠금 메뉴를 설정하거나 변경하려면 관리자 로그온을 클릭한 후 관리자 비밀번호를 입력합니다.
- ❏ 관리자 비밀번호를 삭제하려면 제품 보안 탭 > 관리자 비밀번호 삭제를 클릭한 후 관리자 비밀번호를 입력합니다.

#### 관련 정보

→ "프린터 동작 환경설정 응용 프로그램 [\(Web Config\)" p.170](#page-169-0)

### 제어판 조작 제어하기

관리자 비밀번호를 설정하고 잠금 설정을 활성화하면 프린터의 시스템 설정에 관련된 항목을 잠가서 사용자가 변경할 수 없게 할 수 있습니다.

#### 잠금 설정 활성화하기

비밀번호가 설정된 프린터에 대해 잠금 설정을 활성화 합니다. 관리자 비밀번호를 먼저 설정하십시오.

#### 제어판에서 잠금 설정 활성화하기

- 1. 프린터 제어판에서 설정을 선택합니다.
- $2.$  일반 설정 > 시스템 관리 > 보안 설정 > 관리자 설정을 선택합니다.
- $3.$  잠금 설정에서 켜기를 선택합니다.

#### 설정 > 일반설정 > 네트워크 설정을 선택한 후 비밀번호를 요구하는지 확인합니다.

#### 컴퓨터에서 잠금 설정 활성화하기

- 1. Web Config에 액세스하여 **관리자 로그온**을 클릭합니다.
- 2. 사용자 이름과 비밀번호를 입력한 다음 확인을 클릭합니다.
- 3. 장치 관리 탭 > 제어판을 선택합니다.
- $4.$  제어판 잠금에서 켜기를 선택합니다.
- 5. 확인을 클릭합니다.
- 6. 프린터 제어판에서 설정 > 일반 설정 > 네트워크 설정을 선택한 후 비밀번호를 요구하는지 확인합니다.

#### 관련 정보

**→ "프린터 동작 환경설정 응용 프로그램 [\(Web Config\)" p.170](#page-169-0)** 

#### 일반 설정 메뉴의 잠금 설정 항목

다음은 제어판의 설정 > 일반 설정에 있는 잠금 설정 항목의 목록입니다.

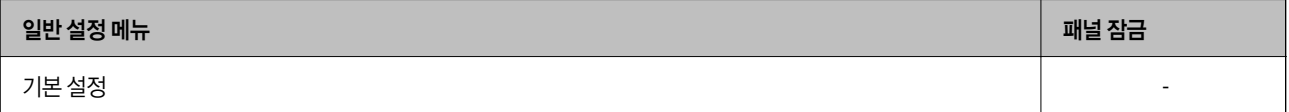

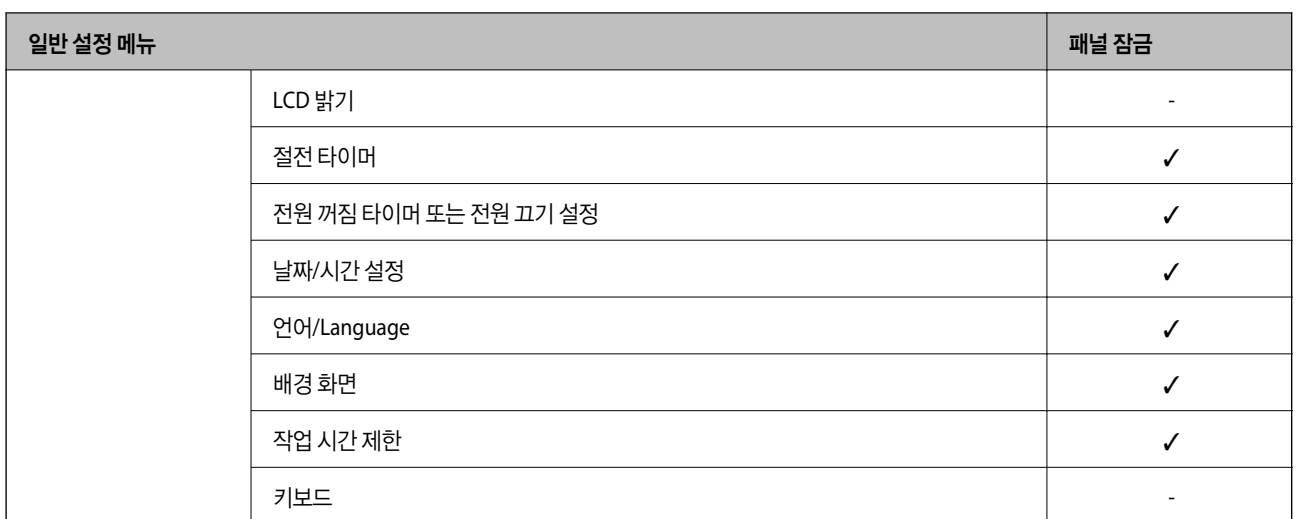

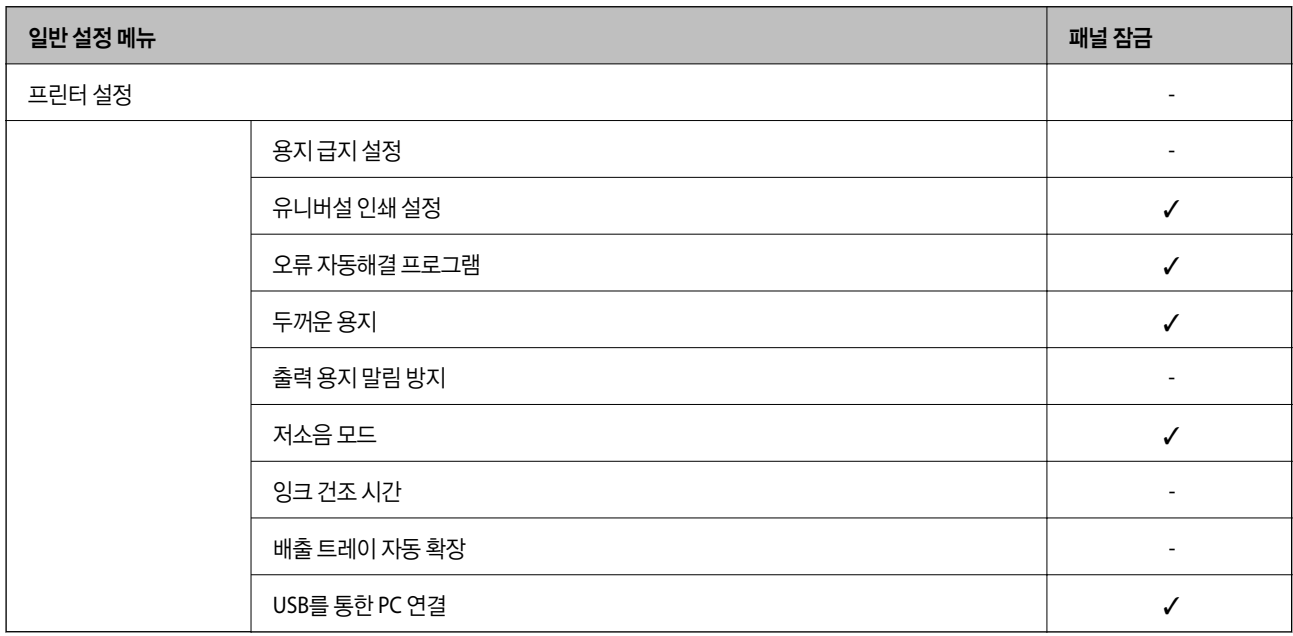

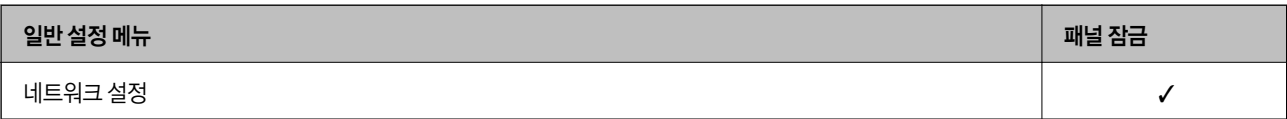

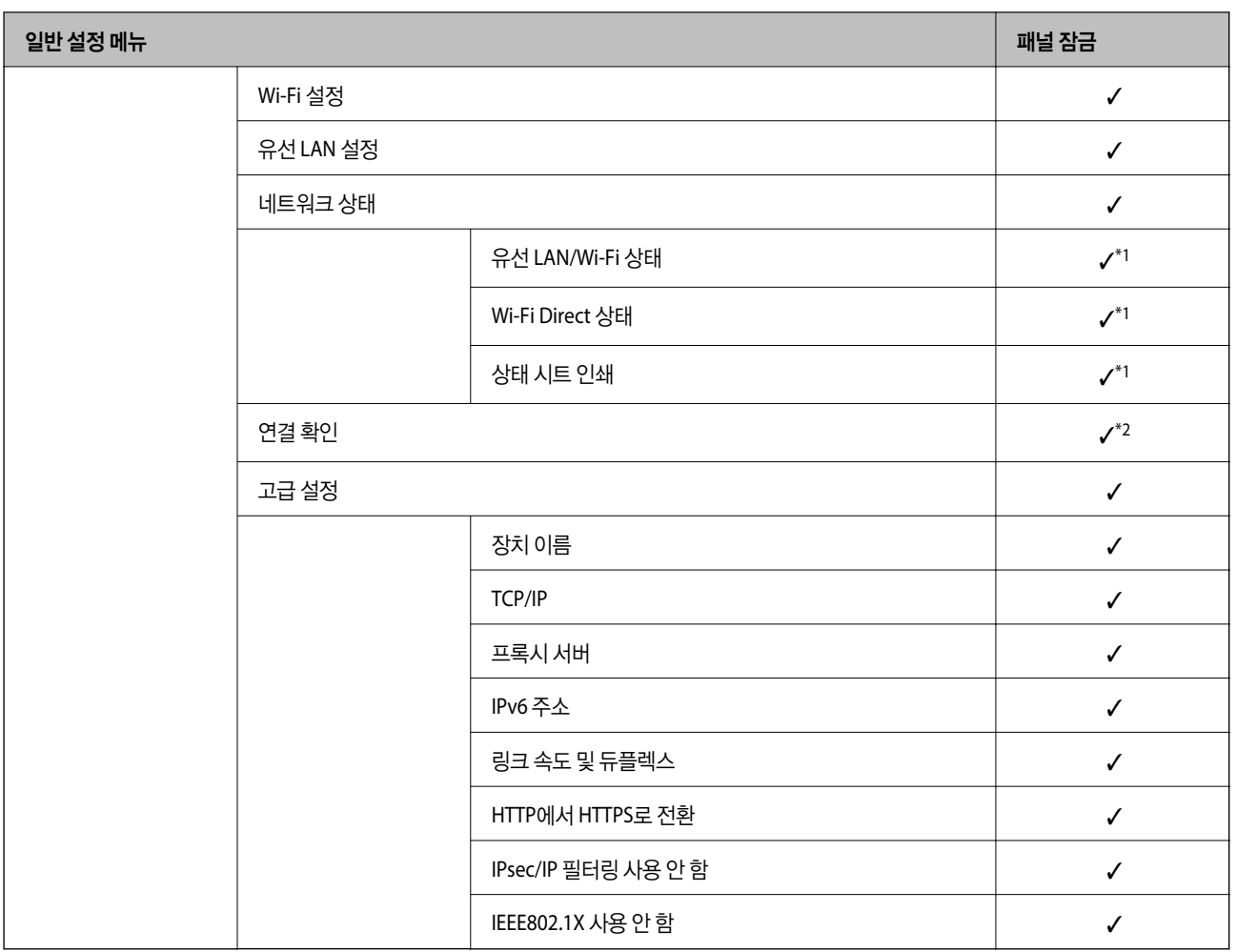

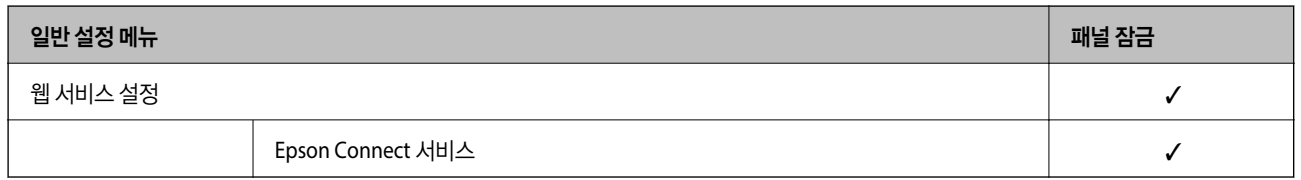

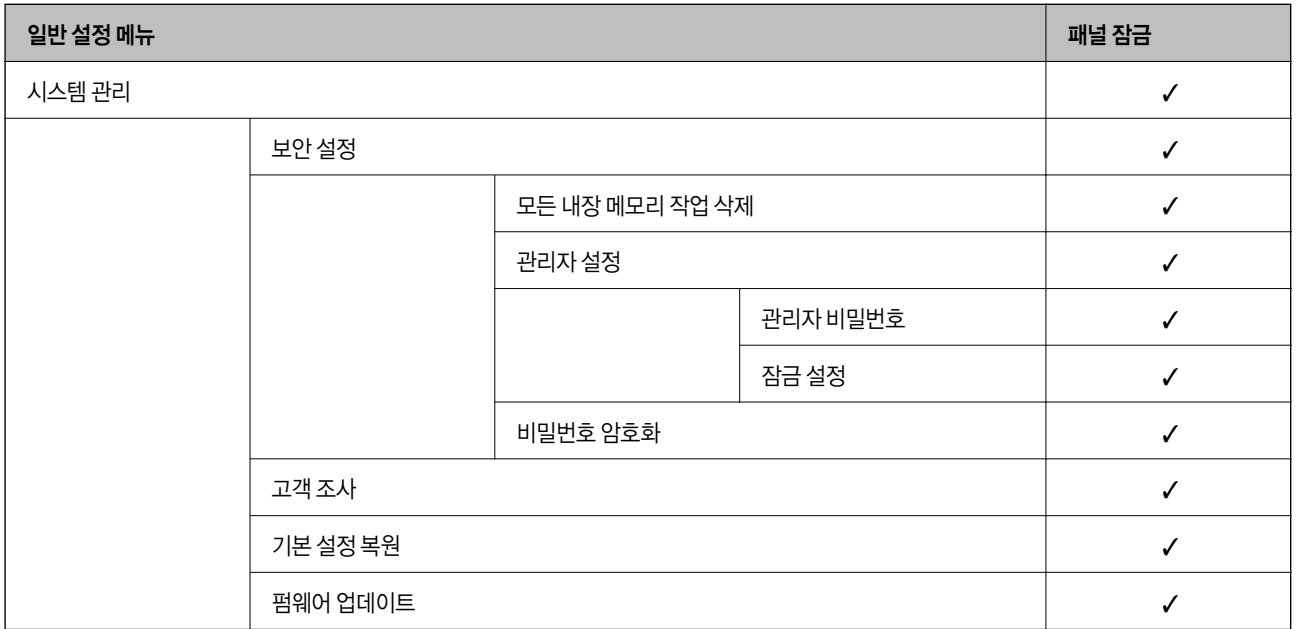

#### <span id="page-212-0"></span> $\checkmark$  = 잠금 적용됨

- = 잠금 적용 안 됨

- \*1 : 상위 수준의 항목은 관리자 잠금으로 잠글 수 있지만, 설정 > 프린터 상태**/**인쇄 > 네트워크의 동일한 이름 메뉴에서 계속 액세스할 수 있습니 다.
- \*2 : 관리자 잠금으로 상위 레벨의 항목을 잠그더라도, 홈 > > > 네트워크에 연결할 수 없을 때 항목에서 액세스 할 수 있습니 다.

### 관리자로 프린터에 로그온하기

프린터에 관리자 비밀번호가 설정된 경우 잠긴 메뉴 항목을 조작하려면 Web Config에서 관리자로 로그온해야 합니다. 제어판에 비밀번호를 입력하여 잠긴 메뉴 항목을 조작합니다.

#### 컴퓨터에서 프린터에 로그온하기

관리자 권한으로 Web Config에 로그인하면 잠금 설정에 설정된 항목을 조작할 수 있습니다.

- 1. 브라우저에 프린터의 IP 주소를 입력하고 Web Config를 실행합니다.
- 2. 관리자 로그온을 클릭합니다.
- 3. 사용자 이름과 현재 비밀번호에 사용자 이름과 관리자 비밀번호를 입력합니다.
- 4. 확인을 클릭합니다.

인증되면 잠긴 항목과 관리자 로그아웃이 표시됩니다.

관리자 로그아웃을 클릭하여 로그오프합니다.

참고**:**

장치 관리 탭 > 제어판 > 작동 시간 초과에서 켜기를 선택하면 일정 시간 동안 제어판에 아무런 동작이 없는 경우 자동으로 로그오프됩 니다.

#### 관련 정보

**→** "프린터 동작 환경설정 응용 프로그램 [\(Web Config\)" p.170](#page-169-0)

# 사용 가능한 기능 제한하기

프린터에 사용자 계정을 등록하여 기능에 연결하고, 사용자가 사용할 수 있는 기능을 제어할 수 있습니다.

프린터 드라이버에 인증 정보를 등록하면 컴퓨터에서 인쇄할 수 있습니다. 드라이버 설정에 대한 자세한 내용은 드라이버의 도 움말을 참조하십시오.

## 사용자 계정 생성하기

액세스 제어에 대한 사용자 계정을 생성합니다.

<sup>1.</sup> Web Config에 액세스하여 **제품 보안** 탭 > **액세스 제어 설정 > 사용자 설정**을 선택합니다.

- 2. 등록하려는 번호의 추가를 클릭합니다.
- 3. 각 항목을 설정합니다.
	- ❏ 사용자 이름 :

사용자 이름 목록에 표시된 이름을 영숫자를 사용하여 1 ~ 14 자 이내로 입력합니다.

- ❏ 비밀번호 : 비밀번호를 ASCII (0x20-0x7E) 0 ~ 20 자 이내로 입력합니다. 비밀번호를 초기화하는 경우에는 공백으로 둡니다.
- ❏ 체크박스를 선택하여 각 기능을 활성화 또는 비활성화 합니다. 사용을 허용할 기능을 선택합니다.
- 4. 적용을 클릭합니다.

일정 시간이 경과하면 사용자 설정 목록으로 되돌아갑니다. 사용자 이름에 등록한 사용자 이름이 표시되고 추가가 편집으로 변경되어 있는지 확인합니다.

#### 관련 정보

**→ "프린터 동작 환경설정 응용 프로그램 [\(Web Config\)" p.170](#page-169-0)** 

#### 사용자 계정 편집하기

액세스 제어에 등록된 계정을 편집합니다.

- 1. Web Config에 액세스하여 **제품 보안** 탭 > 액**세스 제어 설정 > 사용자 설정**을 선택합니다.
- 2. 편집하려는 번호의 편집을 클릭합니다.
- 3. 각 항목을 변경합니다.
- 4. 적용을 클릭합니다. 일정 시간이 경과하면 사용자 설정 목록으로 되돌아갑니다.

#### 관련 정보

**→ "프린터 동작 환경설정 응용 프로그램 [\(Web Config\)" p.170](#page-169-0)** 

#### 사용자 계정 삭제하기

액세스 제어에 등록된 계정을 삭제합니다.

- 1. Web Config에 액세스하여 제품 보안 탭 > 액세스 제어 설정 > 사용자 설정을 선택합니다.
- 2. 삭제하려는 번호의 편집을 클릭합니다.
- 3. 삭제를 클릭합니다.

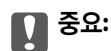

삭제를 클릭하면 사용자 계정이 확인 메시지 없이 삭제됩니다. 계정 삭제 시 주의하십시오.

<span id="page-214-0"></span>일정 시간이 경과하면 사용자 설정 목록으로 되돌아갑니다.

#### 관련 정보

& "프린터 동작 환경설정 응용 프로그램 [\(Web Config\)" p.170](#page-169-0)

## 액세스 제어 활성화하기

액세스 제어를 활성화하면 등록된 사용자에 한해 프린터를 사용할 수 있게 됩니다.

- <sup>1.</sup> Web Config에 액세스하여 **제품 보안** 탭 > **액세스 제어 설정 > 기본**을 선택합니다.
- 2. 액세스 제어 활성화를 선택합니다. 컴퓨터에서 인증 정보 없이 인쇄와 스캔을 할 수 있음을 선택하면 인증 정보가 설정되지 않은 드라이버에서 인쇄할 수 있습 니다.
- 3. 확인을 클릭합니다.

#### 관련 정보

**→ "프린터 동작 환경설정 응용 프로그램 [\(Web Config\)" p.170](#page-169-0)** 

## 외부 인터페이스 비활성화하기

프린터에 장치를 연결하는 인터페이스를 비활성화할 수 있습니다. 제한 설정을 지정하여 네트워크를 경유하지 않는 인쇄를 제 한합니다.

참고**:**

프린터 제어판에서 제한 설정을 지정할 수 있습니다.

❏ USB를 통한 PC 연결: 설정 > 일반 설정 > 프린터 설정 > **USB**를 통한 **PC** 연결

- 1. Web Config에 액세스하여 제품 보안 탭 > 외부 인터페이스를 선택합니다.
- 2. 설정할 기능에 대해 사용 안 함을 선택합니다. 취소하려면 **사용**을 선택합니다. USB를 통한 PC 연결 컴퓨터에서 USB 연결 사용을 제한할 수 있습니다. 제한하려는 경우 사용 안 함을 선택합니다.
- 3. 확인을 클릭합니다.
- 4. 비활성화한 포트를 사용할 수 없는지 확인합니다. USB를 통한 PC 연결 컴퓨터에 드라이버가 설치되어 있는 경우 USB 케이블을 사용하여 프린터를 컴퓨터에 연결한 후 프린터가 인쇄를 수행하지 않는지 확인합니다. 컴퓨터에 드라이버가 설치되어 있지 않은 경우 Windows:

장치 관리자를 연 상태로 USB 케이블을 사용하여 프린터를 컴퓨터에 연결한 후 장치 관리자의 표시 내용이 변경되지 않고 유지되는지 확인합니다.

Mac OS:

프린터 및 스캐너에서 프린터를 추가하려면 USB 케이블을 사용하여 프린터를 컴퓨터에 연결한 후 프린터가 목록에 표시되 지 않는지 확인합니다.

관련 정보

**→** "프린터 동작 환경설정 응용 프로그램 [\(Web Config\)" p.170](#page-169-0)

# 원격 프린터 모니터링

## 원격 프린터 정보 확인하기

Web Config를 사용하여 상태에서 작동 중인 프린터에 대하여 다음과 같은 정보를 확인할 수 있습니다.

❏ 제품 상태

상태, 클라우드 서비스, 제품 번호, MAC 주소 등을 확인합니다.

- ❏ 네트워크 상태 네트워크 연결 상태, IP 주소, DNS 서버 등에 대한 정보를 확인합니다.
- ❏ 사용 상태 첫 인쇄 날짜, 인쇄된 페이지, 각 언어로 인쇄 횟수 표시 등을 확인합니다.
- ❏ 하드웨어 상태 프린터 각 기능의 상태를 확인합니다.

#### 관련 정보

**→** "프린터 동작 환경설정 응용 프로그램 [\(Web Config\)" p.170](#page-169-0)

## 이벤트 발생 시 이메일 알림 받기

#### 이메일 알림 정보

인쇄 중지 및 인쇄 오류와 같은 사건이 발생하는 경우 특정 주소로 이메일을 보내는 알림 기능입니다. 최대 5 개의 수신처를 등록하고, 각 수신처에 대해 알림 설정을 지정할 수 있습니다. 이 기능을 사용하려면 알림을 설정하기 전에 메일 서버를 설정해야 합니다.

#### 관련 정보

**→ "메일 서버 구성[" p.201](#page-200-0)** 

#### 이메일 알림 구성

Web Config를 사용하여 이메일 알림을 구성합니다.
- 1. Web Config에 액세스하여 장치 관리 탭 > 이메일 알림을 선택합니다.
- 2. 이메일 알림의 제목을 설정합니다.
	- 두 개의 풀다운 메뉴에서 제목에 표시된 내용을 선택합니다.
	- □ 선택된 내용은 제목 옆에 표시됩니다.
	- ❏ 같은 내용은 왼쪽과 우측에 설정할 수 없습니다.
	- ❏ 위치 입력란의 숫자가 32 바이트를 초과하는 경우, 32 바이트를 초과하는 문자는 생략됩니다.
- 3. 알림 이메일 전송을 위한 이메일 주소를 입력합니다. A-Z a-z 0-9 ! # \$ % & ' \* + - . /= ? ^ \_ { | } ~ @를 사용하고, 1 ~ 255자 이내로 입력합니다.
- 4. 이메일 알림의 언어를 선택합니다.
- 5. 알림을 수신하려는 이벤트의 체크박스를 선택합니다.

알림 설정의 번호가 이메일 주소 설정의 대상 번호와 연결됩니다.

예:

프린터 용지가 소진되는 경우 이메일 주소 설정에서 1 번에 설정된 이메일 주소로 알림을 전송하려면 용지 없음 행의 **1** 열 체크박스를 선택합니다.

6. 확인을 클릭합니다.

이벤트를 발생시켜 이메일 알림이 전송되는지 확인합니다. 예: 용지를 설정하지 않은 용지 급지를 지정하여 인쇄합니다.

#### 관련 정보

- **→** "프린터 동작 환경설정 응용 프로그램 [\(Web Config\)" p.170](#page-169-0)
- **→ "메일 서버 구성[" p.201](#page-200-0)**

#### 이메일 알림 항목

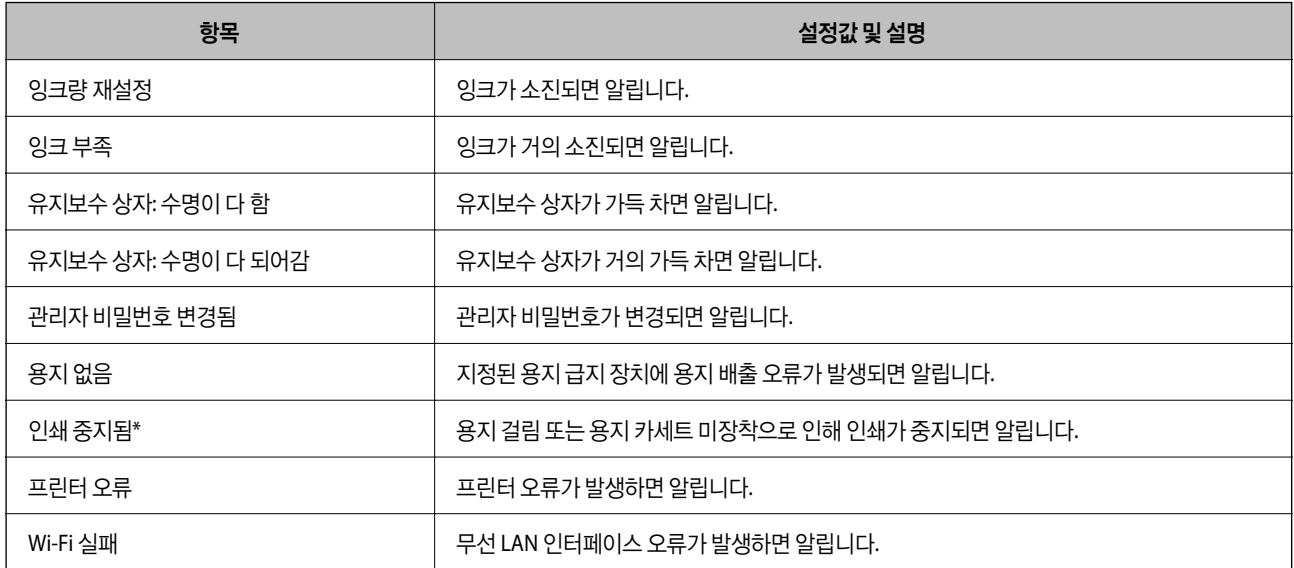

**→ "이메일 알림 구성[" p.216](#page-215-0)** 

## 설정 백업하기

Web Config에서 설정한 설정값을 파일로 내보낼 수 있습니다. 설정값 백업, 프린터 교체 등에 사용할 수 있습니다. 내보낸 파일은 바이너리 파일로 내보내기 때문에 편집할 수 없습니다.

## 설정 내보내기

프린터에 대한 설정값을 내보냅니다.

- 1. Web Config에 액세스하여 장치 관리 탭 > 설정값 가져오기 및 내보내기 > 내보내기를 선택합니다.
- 2. 내보낼 설정을 선택합니다.

내보낼 설정을 선택합니다. 상위 범주를 선택할 경우 하위 범주 또한 선택됩니다. 그러나 동일한 네트워크 (IP 주소 등) 내에 서 복제하여 오류가 발생한 하위 범주는 선택할 수 없습니다.

- 3. 내보낸 파일을 암호화하기 위한 비밀번호를 입력합니다. 파일을 가져오려면 비밀번호가 필요합니다. 파일 암호화를 원하지 않는 경우 빈칸으로 둡니다.
- 4. 내보내기를 클릭합니다.

## c 중요**:**

장치 이름 및 IPv6 주소 같은 프린터의 네트워크 설정을 내보내려면, 장치의 개인 설정 선택에 사용을 선택하고 추가 항 목을 선택합니다. 선택한 값은 프린터 교체 시에만 사용하십시오.

#### 관련 정보

**→ "프린터 동작 환경설정 응용 프로그램 [\(Web Config\)" p.170](#page-169-0)** 

### 설정 가져오기

내보낸 Web Config 파일을 프린터로 가져옵니다.

## c 중요**:**

프린터 이름이나 IP 주소 같은 개별 정보를 포함하는 값을 불러오는 경우, 동일한 IP 주소가 동일한 네트워크에 존재하지 않도 록 합니다.

- 1. Web Config에 액세스하여 장치 관리 탭 > 설정값 가져오기 및 내보내기 > 가져오기를 선택합니다.
- 2. 내보낸 파일을 선택한 후 암호화된 비밀번호를 입력합니다.
- 3. 다음을 클릭합니다.
- 4. 가져오려는 설정을 선택한 후 다음을 클릭합니다.

<span id="page-218-0"></span>5. 확인을 클릭합니다.

설정이 프린터에 적용됩니다.

#### 관련 정보

**→** "프린터 동작 환경설정 응용 프로그램 [\(Web Config\)" p.170](#page-169-0)

# 고급 보안 설정

이 절에서는 고급 보안 기능에 대해 설명합니다.

## 보안 설정 및 위험 방지

프린터를 네트워크에 연결하면 멀리 떨어진 곳에서도 액세스할 수 있습니다. 또한, 다수의 사용자가 프린터를 공유함으로써 작 동 효율 및 편의성 향상에 도움이 됩니다. 단, 불법적인 접근이나 불법 사용 및 데이터 조작 등의 위험은 증가합니다. 인터넷에 접 속할 수 있는 환경에서 프린터를 사용 중이라면 이러한 위험은 더욱 증가하게 됩니다.

외부로부터의 액세스 보호 기능이 없는 프린터의 경우 인터넷을 통해 프린터에 저장된 인쇄 작업 로그를 읽을 수 있습니다.

이러한 위험을 방지하기 위하여 Epson 프린터는 다양한 보안 기술을 탑재하고 있습니다.

사용자의 환경 정보로 이루어진 환경 조건에 따라 프린터에 필요한 보안 설정을 지정하십시오.

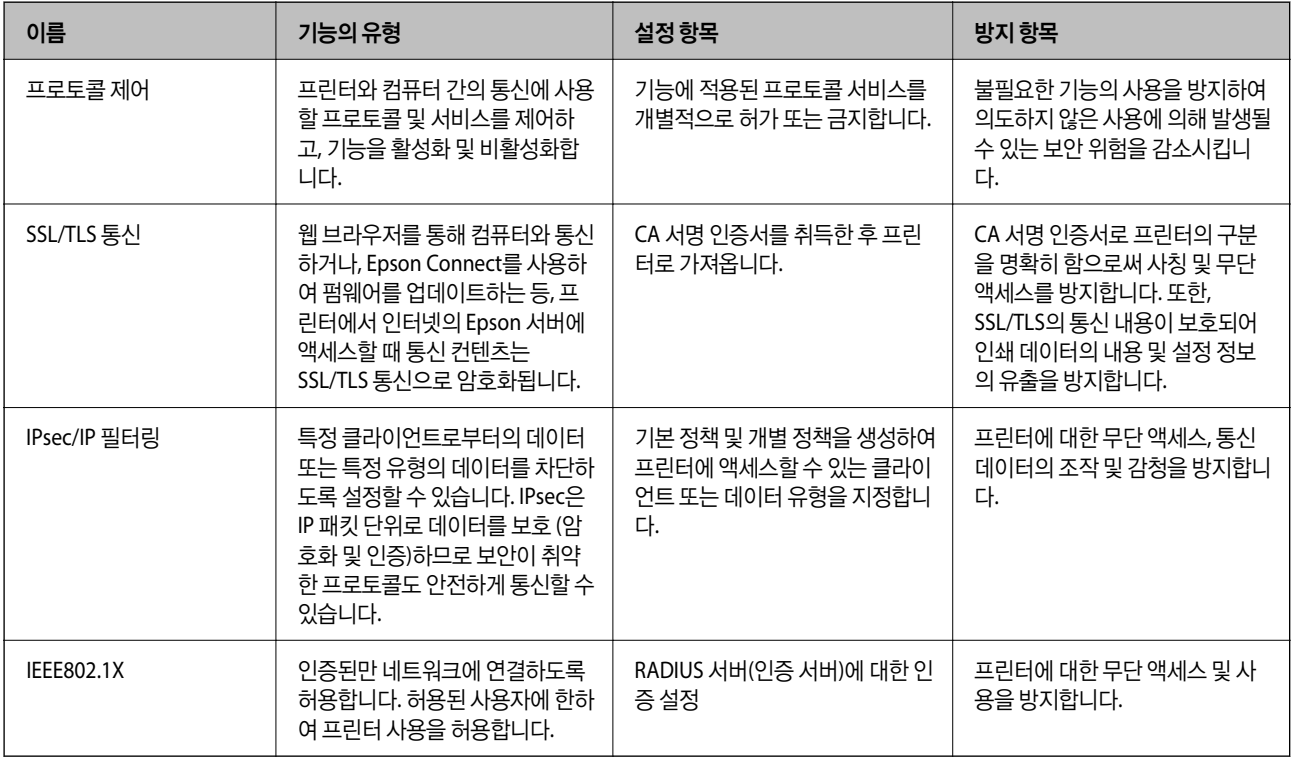

#### 관련 정보

- **→ "[프로토콜](#page-219-0) 사용 제어하기" p.220**
- **→ "프린터와 [SSL/TLS](#page-228-0) 통신" p.229**
- **→ ["IPsec/IP](#page-229-0) 필터링을 통한 암호화 통신" p.230**

#### <span id="page-219-0"></span>**→ ["IEEE802.1X](#page-239-0) 네트워크에 프린터 연결하기" p.240**

## 보안 기능 설정

IPsec/IP 필터링 또는 IEEE802.1X의 설정 시, 조작이나 감청 등의 보안 위험을 줄이기 위하여 SSL/TLS를 통해 Web Config에 액세 스하여 설정 정보를 전달할 것을 권장합니다.

IPsec/IP 필터링 또는 IEEE802.1X를 설정하기 전에 관리자 비밀번호를 구성해야 합니다.

또한 이더넷 케이블을 사용하여 프린터를 컴퓨터에 바로 연결한 후 IP 주소를 웹 브라우저에 입력하여 Web Config를 사용할 수 있습니다. 보안 설정이 완료되면 안전한 환경에서 프린터를 연결할 수 있습니다.

## 프로토콜 사용 제어하기

프린터로 인쇄할 경우, 다양한 경로와 프로토콜을 사용하여 인쇄할 수 있습니다. 특정 경로의 인쇄를 제한하거나 사용 가능한 기능을 제어함으로써 의도하지 않은 보안 위험을 줄일 수 있습니다.

#### 프로토콜 제어하기

프로토콜 설정을 구성합니다.

- 1. Web Config에 액세스하여 **네트워크 보안** 탭 > **프로토콜**을 선택합니다.
- 2. 각 항목을 구성합니다.
- 3. 다음을 클릭합니다.
- 4. 확인을 클릭합니다. 설정이 프린터에 적용됩니다.

#### 관련 정보

- **→** "프린터 동작 환경설정 응용 프로그램 [\(Web Config\)" p.170](#page-169-0)
- **→ "사용 여부 설정이 가능한 프로토콜" p.220**
- **→ "[프로토콜](#page-220-0) 설정 항목" p.221**

## 사용 여부 설정이 가능한 프로토콜

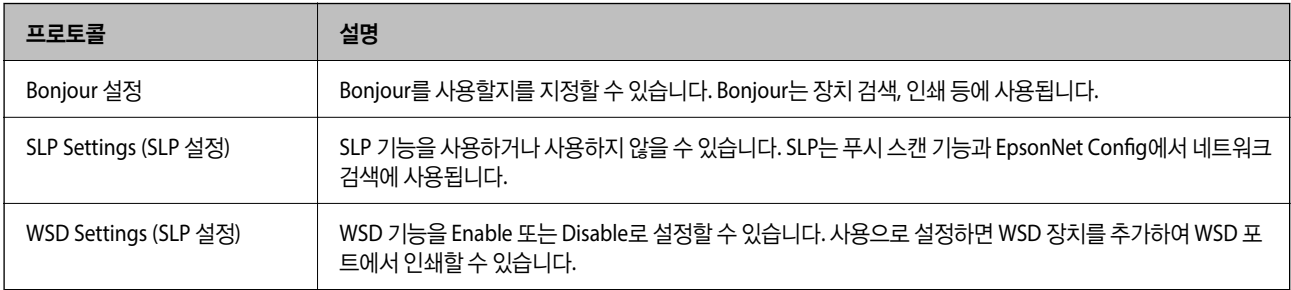

<span id="page-220-0"></span>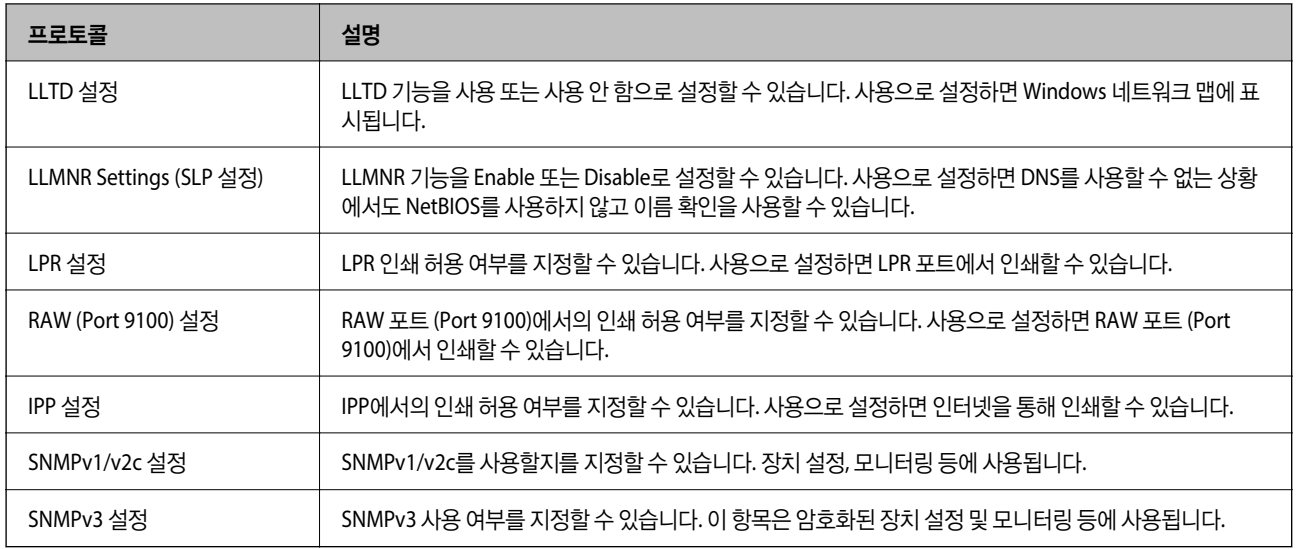

**→ "[프로토콜](#page-219-0) 제어하기" p.220** 

◆ "프로토콜 설정 항목" p.221

## 프로토콜 설정 항목

Bonjour 설정

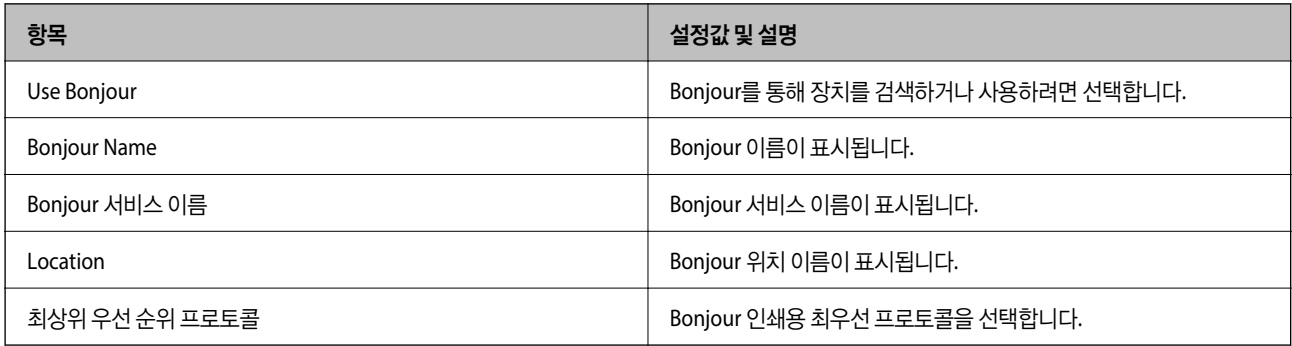

### SLP Settings (SLP 설정)

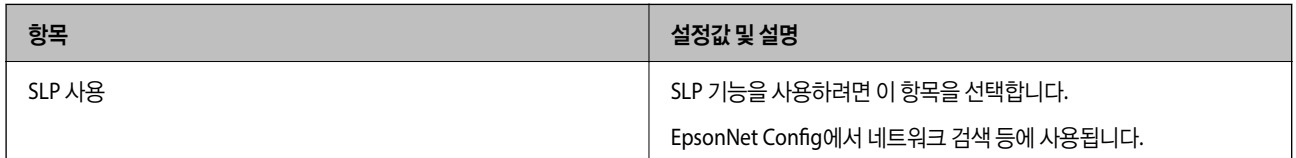

### WSD Settings (SLP 설정)

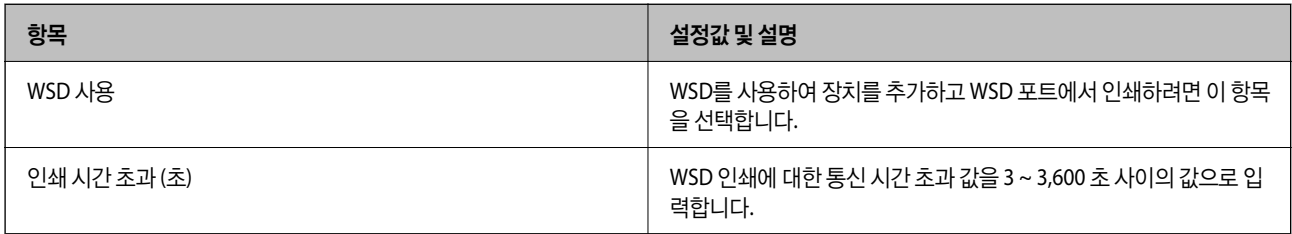

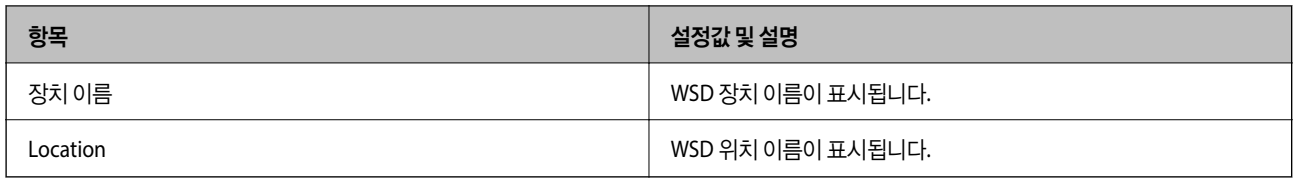

#### LLTD 설정

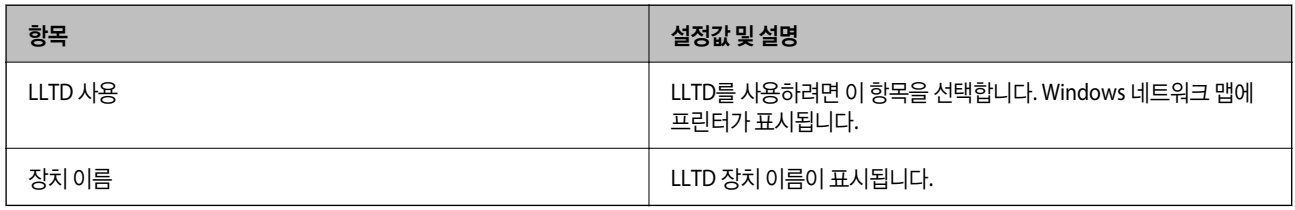

### LLMNR 설정

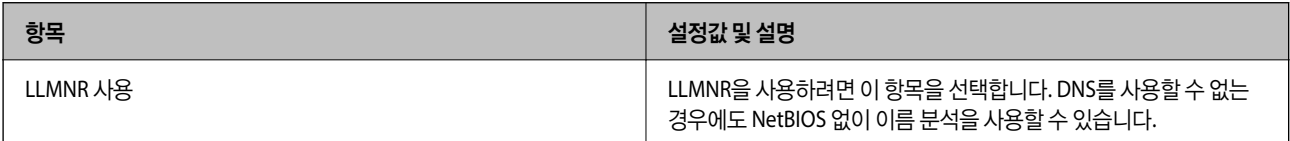

## LPR 설정

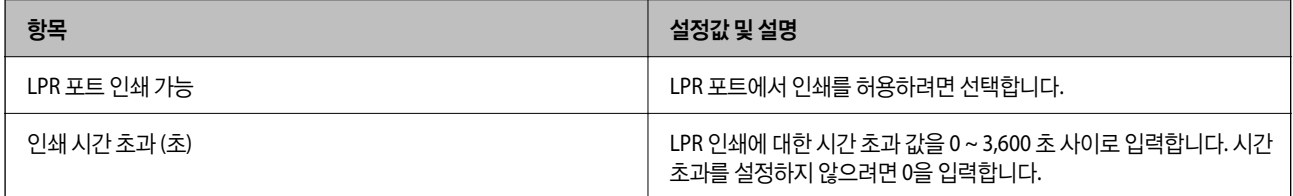

## RAW (Port 9100) 설정

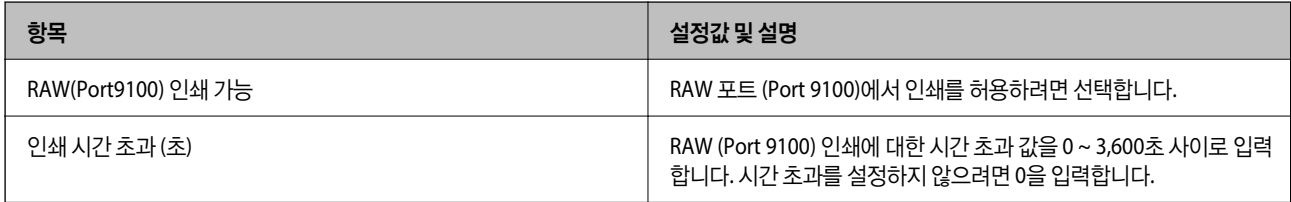

### IPP 설정

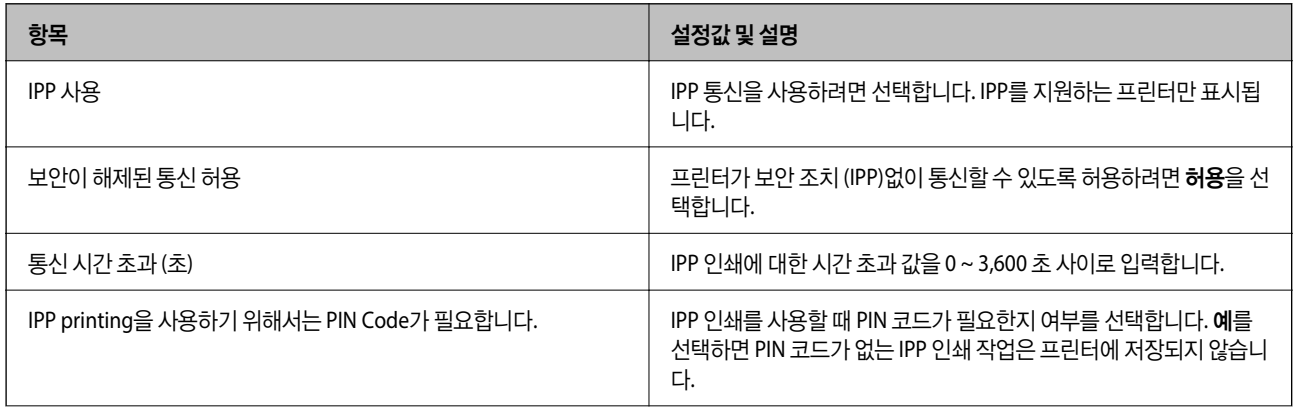

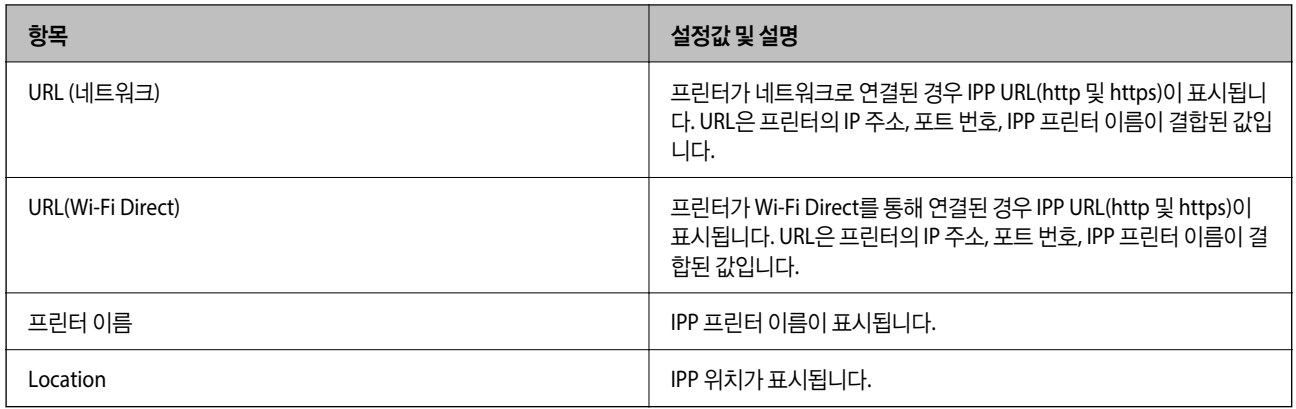

#### SNMPv1/v2c 설정

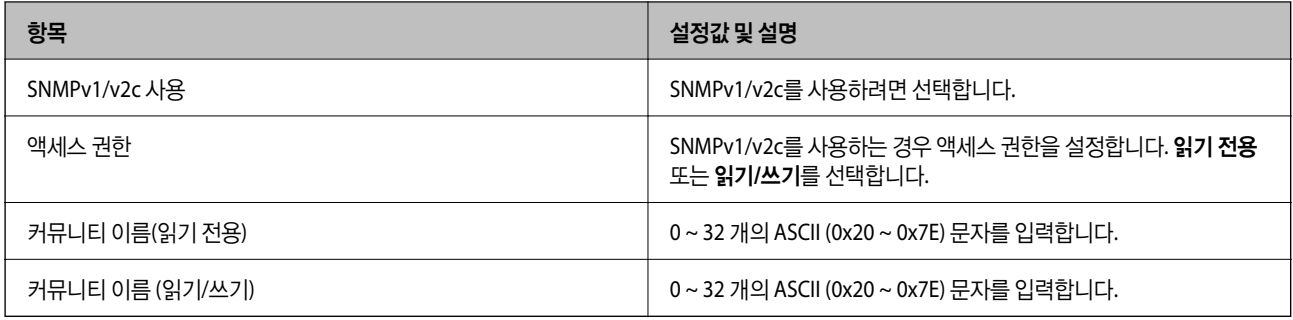

#### SNMPv3 설정

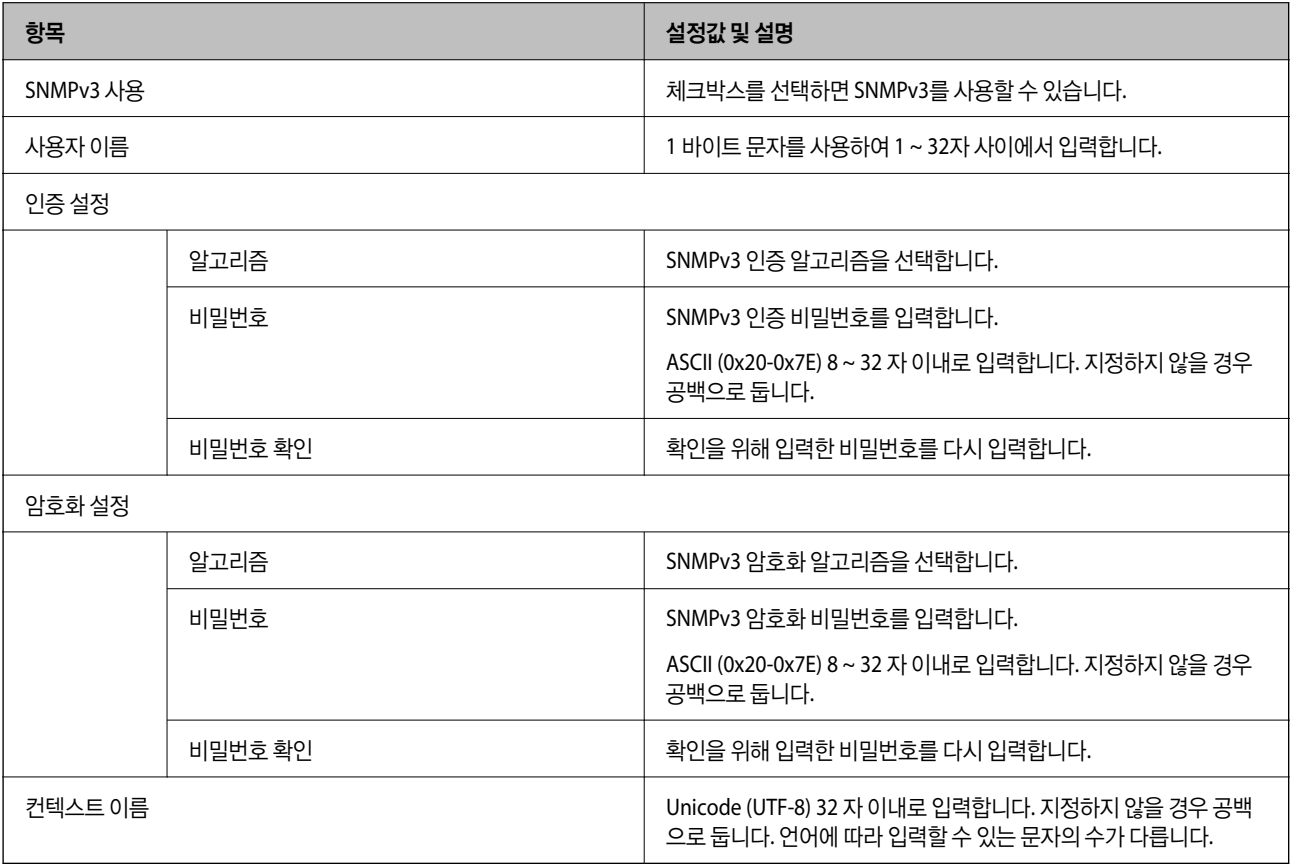

- <span id="page-223-0"></span>**→ "[프로토콜](#page-219-0) 제어하기" p.220**
- **→ "사용 여부 설정이 가능한 [프로토콜](#page-219-0)" p.220**

## 디지털 인증서 사용하기

## 디지털 인증

❏ CA 서명 인증서

CA (인증 기관)가 서명한 인증서입니다. 인증 기관에 신청하여 발행할 수 있습니다. 이 인증서는 프린터의 실재성을 증명하 고, SSL/TLS 통신에 사용되므로 데이터 통신의 안전성을 확보할 수 있습니다.

SSL/TLS 통신에 사용하는 경우에는 서버 증명서로 이용됩니다.

IPsec/IP 필터링 또는 IEEE802.1x 통신으로 설정되어 있는 경우에는 클라이언트 증명서로 이용됩니다.

❏ CA 인증서

CA 서명 인증서의 체인 내의 인증서로, 중간 CA 인증서라고도 합니다. Web Config 또는 상대 서버에 액세스하는 웹 브라우 저가 프린터 인증서의 경로를 검증하기 위해 사용됩니다.

상대 서버 검증용 CA 인증서는 프린터에서 액세스하는 서버의 인증서 경로 검증 시 설정합니다. 프린터에는 SSL/TLS 통신용 CA 서명 인증서의 경로를 증명하도록 설정합니다.

프린터의 CA 인증서는 CA 인증서를 발행한 인증 기관에서 획득할 수 있습니다.

또한, 상대 서버 검증에 사용하는 CA 인증서는 상대 서버의 CA 서명 인증서를 발행한 인증 기관에서 획득할 수 있습니다.

❏ 자체 서명 인증서

프린터가 자체 서명하여 발행하는 인증서입니다. 루트 인증서라고도 합니다. 발행자가 스스로를 증명하는 방식이므로 신뢰 성이 없으며, 사칭을 방지할 수 없습니다.

보안 설정 시 CA 서명 인증서 없이 간단한 SSL/TLS 통신을 수행하는 경우에 사용합니다.

이 인증서를 SSL/TLS 통신에 사용하면 인증서가 웹 브라우저에 등록되지 않았기 때문에 웹 브라우저 상에 보안 경고가 표시 될 수 있습니다. 자체 서명 인증서는 SSL/TLS 통신에만 사용할 수 있습니다.

#### 관련 정보

- **→ "CA 서명 인증서 구성" p.224**
- **→ "자체 서명 인증서 [업데이트하기](#page-227-0)" p.228**
- **→ "CA 인증서 구성[" p.228](#page-227-0)**

## **CA** 서명 인증서 구성

#### **CA** 서명 인증서 획득

CA 서명 인증서를 획득하려면 CSR(인증서 발급 요청)을 생성하여 CA 인증 기관에 신청합니다. CSR은 Web Config와 컴퓨터에 서 생성할 수 있습니다.

다음 단계에 따라 CSR을 생성하고, Web Config를 사용하여 CA 서명 인증서를 획득합니다. Web Config에서 생성된 CSR의 인증 서는 PEM/DER 형식입니다.

- 1. Web Config에 액세스하여 네트워크 보안 탭을 선택합니다. 그런 다음, **SSL/TLS** > 인증이나 **IPsec/IP** 필터링 > 클라이언트 인증서 또는 **IEEE802.1X** > 클라이언트 인증서를 선택합니다. 선택 항목에 관계없이 동일한 인증서를 획득하여 공통으로 사용할 수 있습니다.
- 2. **CSR**의 생성을 클릭합니다.

CSR 생성 페이지가 열립니다.

3. 각 항목에 값을 입력합니다.

#### 참고**:**

인증 기관에 따라 키 길이와 약어가 다를 수 있습니다. 신청할 인증 기관의 규칙에 맞게 생성합니다.

4. 확인을 클릭합니다.

완료 메시지가 표시됩니다.

- 5. 네트워크 보안 탭을 선택합니다. 그런 다음, **SSL/TLS** > 인증이나 **IPsec/IP** 필터링 > 클라이언트 인증서 또는 **IEEE802.1X** > 클라이언트 인증서를 선택합니다.
- 6. 인증 기관의 지정된 형식에 맞게 **CSR**의 다운로드 버튼을 클릭하여 CSR을 컴퓨터에 다운로드 합니다.

# c 중요**:**

CSR을 다시 생성하지 마십시오. 발행된 CA 서명 인증서를 가져오지 못할 수 있습니다.

- 7. CSR을 인증 기관에 전송하고 CA 서명 인증서를 획득합니다. 전송 방법 및 형태는 인증 기관의 규칙에 따릅니다.
- 8. 발행된 CA 서명 인증서를 프린터에 연결된 컴퓨터에 저장합니다. 지정 장소에 인증서를 저장하면 CA 서명 인증서 획득이 완료됩니다.

#### 관련 정보

**→ "프린터 동작 환경설정 응용 프로그램 [\(Web Config\)" p.170](#page-169-0)** 

#### **CSR** 설정 항목

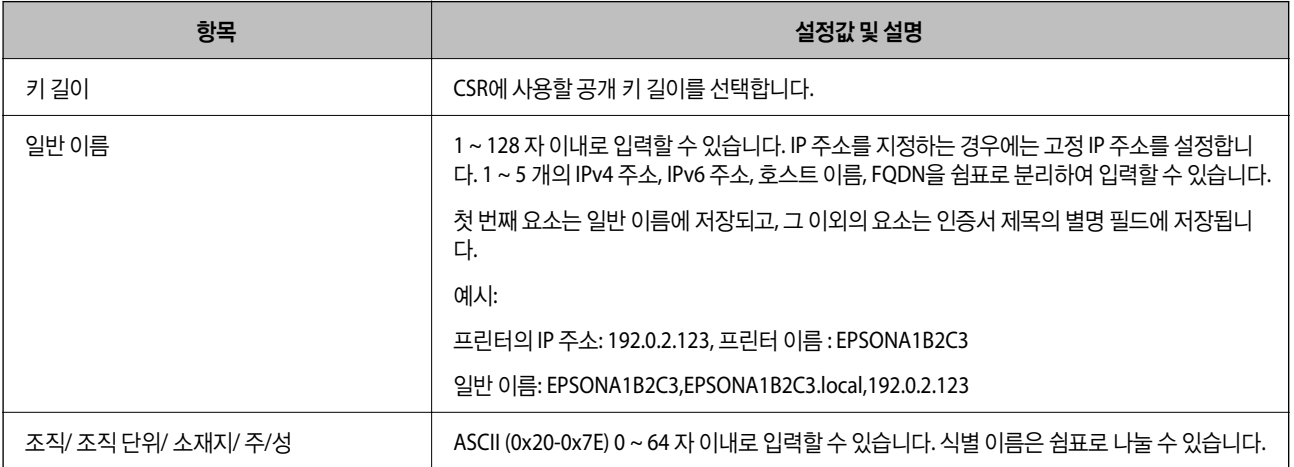

<span id="page-225-0"></span>![](_page_225_Picture_560.jpeg)

**→ "CA 서명 인증서 획득[" p.224](#page-223-0)** 

#### **CA** 서명 인증서 가져오기

획득한 CA 서명 인증서를 프린터로 가져옵니다.

## c 중요**:**

- ❏ 프린터의 날짜 및 시간이 올바르게 설정되어 있는지 확인하십시오. 인증서가 올바르지 않을 수 있습니다.
- ❏ Web Config에서 생성된 CSR로 인증서를 획득한 경우, 인증서를 한 번만 가져올 수 있습니다.
- 1. Web Config에 액세스하여 네트워크 보안 탭을 선택합니다. 그런 다음, **SSL/TLS** > 인증이나 **IPsec/IP** 필터링 > 클라이언트 인증서 또는 **IEEE802.1X** > 클라이언트 인증서를 선택합니다.
- 2. 가져오기를 클릭합니다.

인증서 가져오기 페이지가 열립니다.

3. 각 항목에 값을 입력합니다. 프린터에 액세스하는 웹 브라우저에서 인증서의 경로를 확인하는 경우 **CA** 인증서 **1** 및 **CA** 인 증서 **2**를 설정합니다.

CSR 생성 장소와 인증서 파일 형식에 따라 필요한 설정이 다릅니다. 다음을 참조하여 입력이 필요한 항목을 설정합니다.

- ❏ Web Config에서 획득한 PEM/DER 형식의 인증서
	- □ 개인 키: 프린터에 개인 키가 포함되어 있으므로 설정 안 함
	- ❏ 비밀번호: 설정 안 함
	- ❏ **CA** 인증서 **1**/**CA** 인증서 **2**: 옵션
- ❏ 컴퓨터에서 획득한 PEM/DER 형식의 인증서
	- ❏ 개인 키: 설정
	- ❏ 비밀번호: 설정 안 함
	- ❏ **CA** 인증서 **1**/**CA** 인증서 **2**: 옵션
- ❏ 컴퓨터에서 획득한 PKCS#12 형식의 인증서
	- ❏ 개인 키: 설정 안 함
	- ❏ 비밀번호: 옵션
	- ❏ **CA** 인증서 **1**/**CA** 인증서 **2**: 설정 안 함
- 4. 확인을 클릭합니다.

완료 메시지가 표시됩니다.

#### <span id="page-226-0"></span>참고**:**

확인을 클릭하여 인증서 정보를 확인합니다.

#### 관련 정보

& "프린터 동작 환경설정 응용 프로그램 [\(Web Config\)" p.170](#page-169-0)

#### **CA** 서명 인증서 가져오기 설정 항목

![](_page_226_Picture_496.jpeg)

#### 관련 정보

**→ "CA 서명 인증서 [가져오기](#page-225-0)" p.226** 

### **CA** 서명 인증서 삭제하기

만료된 인증서나 사용하지 않는 인증서는 삭제할 수 있습니다.

# c 중요**:**

Web Config에서 생성된 CSR로 인증서를 획득한 경우, 인증서를 삭제하면 다시 가져올 수 없습니다. 필요한 경우 CSR을 다시 생성하여 인증서를 다시 획득합니다.

- 1. Web Config에 액세스하여 네트워크 보안 탭을 선택합니다. 그런 다음, **SSL/TLS** > 인증이나 **IPsec/IP** 필터링 > 클라이언트 인증서 또는 **IEEE802.1X** > 클라이언트 인증서를 선택합니다.
- 2. 삭제를 클릭합니다.
- 3. 표시된 메시지에서 삭제하려는 인증서를 확인합니다.

#### 관련 정보

→ "프린터 동작 환경설정 응용 프로그램 [\(Web Config\)" p.170](#page-169-0)

## <span id="page-227-0"></span>자체 서명 인증서 업데이트하기

자체 서명 인증서는 프린터에 의해 발행되므로 유효기간이 만료되거나 설명 내용이 변경되는 경우 업데이트 할 수 있습니다.

- 1. Web Config에 액세스하여 네트워크 보안 탭 > **SSL/TLS** > 인증을 선택합니다.
- 2. 업데이트를 클릭합니다.
- 3. 일반 이름을 입력합니다.

최대 5 개의 IPv4 주소, IPv6 주소, 호스트 이름, FQDN을 쉼표로 분리하여 1 ~ 128 자 이내로 입력할 수 있습니다. 첫 번째 요 소가 일반 이름에 저장되며, 나머지 요소는 인증서 서브젝트의 별명 필드에 저장됩니다.

예시:

프린터의 IP 주소: 192.0.2.123, 프린터 이름 : EPSONA1B2C3

일반 이름: EPSONA1B2C3,EPSONA1B2C3.local,192.0.2.123

- 4. 인증서의 유효 기간을 지정합니다.
- 5. 다음을 클릭합니다.

확인 메시지가 표시됩니다.

6. 확인을 클릭합니다.

프린터가 업데이트됩니다.

참고**:**

네트워크 보안 탭 > **SSL/TLS** > 인증서 > 자체 서명 인증서에서 확인을 클릭하면 인증서의 정보를 확인할 수 있습니다.

관련 정보

**→** "프린터 동작 환경설정 응용 프로그램 [\(Web Config\)" p.170](#page-169-0)

## **CA** 인증서 구성

CA 인증서를 설정하면 프린터가 액세스하는 서버의 CA 인증서 경로의 유효성을 검증할 수 있습니다. 이렇게 하여 사칭을 방지 할 수 있습니다.

CA 서명 인증서가 발행된 인증 기관으로부터 CA 인증서를 획득할 수 있습니다.

#### **CA** 인증서 가져오기

프린터로 CA 인증서를 가져옵니다.

- 1. Web Config에 액세스하여 네트워크 보안 탭 > **CA** 인증서를 선택합니다.
- 2. 가져오기를 클릭합니다.
- 3. 가져오려는 CA 인증서를 지정합니다.
- 4. 확인을 클릭합니다.

가져오기가 완료되면 **CA** 인증서 화면으로 돌아가며, 가져온 CA 인증서가 표시됩니다.

<span id="page-228-0"></span>**→** "프린터 동작 환경설정 응용 프로그램 [\(Web Config\)" p.170](#page-169-0)

### **CA** 인증서 삭제하기

불러온 CA 인증서를 삭제할 수 있습니다.

- 1. Web Config에 액세스하여 네트워크 보안 탭 > **CA** 인증서를 선택합니다.
- 2. 삭제하려는 CA 인증서에서 삭제를 클릭합니다.
- 3. 표시된 메시지에서 삭제하려는 인증서를 확인합니다.
- <sup>4.</sup> **네트워크 재부팅**을 클릭한 다음 삭제된 CA 인증서가 업데이트된 화면에 표시되지 않는지 확인합니다.

#### 관련 정보

**→** "프린터 동작 환경설정 응용 프로그램 [\(Web Config\)" p.170](#page-169-0)

## 프린터와 **SSL/TLS** 통신

프린터와의 SSL/TLS (Secure Sockets Layer/Transport Layer Security) 통신을 통해 서버 인증이 설정된 경우 컴퓨터와의 접속 경로를 암호화할 수 있습니다. 원거리의 무단 액세스를 방지하고자 할 경우 설정하십시오.

## 기본 **SSL / TLS** 설정 구성

HTTPS 서버 기능을 지원하는 프린터의 경우에는 통신을 암호화하는 SSL/TLS 통신을 사용할 수 있습니다. Web Config를 사용한 프린터 설정 및 관리 시 안전하게 통신할 수 있습니다. 암호화 강도 및 리디렉션 기능을 구성합니다.

1. Web Config에 액세스하여 네트워크 보안 탭 > **SSL/TLS** > 기본을 선택합니다.

- 2. 각 항목에 값을 선택합니다.
	- ❏ 암호화 강도 암호화 강도 수준을 선택합니다.
	- ❏ HTTP에서 HTTPS로 전환 HTTP에 액세스하는 경우 HTTPS로 리디렉션됩니다.
- 3. 다음을 클릭합니다. 확인 메시지가 표시됩니다.
- 4. 확인을 클릭합니다. 프린터가 업데이트됩니다.

#### 관련 정보

**→** "프린터 동작 환경설정 응용 프로그램 [\(Web Config\)" p.170](#page-169-0)

## <span id="page-229-0"></span>프린터 서버 인증서 구성

- 1. Web Config에 액세스하여 네트워크 보안 탭 > **SSL/TLS** > 인증을 선택합니다.
- 2. 서버 인증서에서 사용할 인증서를 지정합니다.
	- ❏ 자체 서명 인증서

프린터에 내장되어 있는 자체 서명 인증서입니다. CA 서명 인증서를 획득하지 않은 경우에 선택하십시오.

- ❏ CA 서명 인증서 CA 서명 인증서를 획득하고 가져온 경우 해당 인증서를 지정할 수 있습니다.
- 3. 다음을 클릭합니다. 확인 메시지가 표시됩니다.
- 4. 확인을 클릭합니다.

프린터가 업데이트됩니다.

#### 관련 정보

- **→ "프린터 동작 환경설정 응용 프로그램 [\(Web Config\)" p.170](#page-169-0)**
- **→ "CA 서명 인증서 구성[" p.224](#page-223-0)**
- **→ "자체 서명 인증서 [업데이트하기](#page-227-0)" p.228**

## **IPsec/IP** 필터링을 통한 암호화 통신

## **IPsec/IP** 필터링 개요

IPsec/IP 필터링 기능을 사용하여 IP 주소, 서비스, 포트를 기반으로 트래픽을 필터링할 수 있습니다. 필터링을 조합하여 특정 클 라이언트와 특정 데이터를 허용 또는 차단하도록 설정할 수 있습니다. IPsec을 사용하여 강화된 보안 통신을 할 수 있습니다.

#### 참고**:**

Windows Vista 또는 이후 버전이나 Windows Server 2008 또는 이후 버전의 컴퓨터는 IPsec을 지원합니다.

## 기본 정책 구성

트래픽을 필터링하려면 기본 정책을 설정합니다. 기본 정책은 프린터에 연결하는 모든 사용자 또는 그룹에 적용됩니다. 사용자 와 사용자 그룹을 보다 세부적으로 제어하려면 그룹 정책을 설정합니다.

- 1. Web Config에 액세스하여 네트워크 보안 탭 > **IPsec/IP** 필터링 > 기본을 선택합니다.
- 2. 각 항목에 값을 입력합니다.
- 3. 다음을 클릭합니다.

확인 메시지가 표시됩니다.

4. 확인을 클릭합니다.

프린터가 업데이트됩니다.

#### 관련 정보

**→** "프린터 동작 환경설정 응용 프로그램 [\(Web Config\)" p.170](#page-169-0)

#### 기본 정책 설정 항목

기본 정책

![](_page_230_Picture_203.jpeg)

#### ❏ 액세스 제어

IP 패킷 통신의 제어 방법을 설정합니다.

![](_page_230_Picture_204.jpeg)

#### ❏ **IKE** 버전

**IKE** 버전으로 **IKEv1** 또는 **IKEv2**를 선택합니다. 프린터가 연결되어 있는 장치에 알맞은 버전을 선택합니다.

❏ IKEv1

**IKE** 버전으로 **IKEv1**을 선택하면 다음과 같은 항목이 표시됩니다.

![](_page_231_Picture_701.jpeg)

#### ❏ IKEv2

**IKE** 버전을 **IKEv2**로 선택하면 다음과 같은 항목이 표시됩니다.

![](_page_231_Picture_702.jpeg)

#### ❏ 캡슐화

액세스 제어를 **IPsec**으로 선택하는 경우 암호화 모드를 구성해야 합니다.

![](_page_232_Picture_581.jpeg)

#### ❏ 보안 프로토콜

액세스 제어를 **IPsec**으로 선택하는 경우 옵션을 선택합니다.

![](_page_232_Picture_582.jpeg)

#### ❏ 알고리즘 설정

모든 설정에 대해 아무 주소나 사용을 선택하거나, 각 설정에 대해 아무 주소나 사용이 아닌 항목을 선택하는 것을 권장합니 다. 일부 설정에 대해 아무 주소나 사용을 선택하고 다른 설정에 대해 아무 주소나 사용이 아닌 항목을 선택한 경우, 장치는 인 증하려는 다른 장치와 통신하지 못할 수 있습니다.

![](_page_232_Picture_583.jpeg)

#### 관련 정보

**→ "기본 정책 구성[" p.230](#page-229-0)** 

## <span id="page-233-0"></span>그룹 정책 구성

그룹 정책은 사용자 또는 사용자 그룹에 적용되는 하나 이상의 규칙입니다. 프린터는 설정한 정책과 일치하는 IP 패킷을 제어합 니다. IP 패킷은 기본 정책 1 ~ 10 순으로 적용된 후 그룹 정책이 적용됩니다.

- 1. Web Config에 액세스하여 네트워크 보안 탭 > **IPsec/IP** 필터링 > 기본을 선택합니다.
- 2. 구성하려는 번호의 탭을 클릭합니다.
- 3. 각 항목에 값을 입력합니다.
- 4. 다음을 클릭합니다. 확인 메시지가 표시됩니다.
- 5. 확인을 클릭합니다. 프린터가 업데이트됩니다.

#### 관련 정보

**→ "프린터 동작 환경설정 응용 프로그램 [\(Web Config\)" p.170](#page-169-0)** 

#### 그룹 정책 설정 항목

![](_page_233_Picture_499.jpeg)

#### 액세스 제어

IP 패킷 통신의 제어 방법을 설정합니다.

![](_page_233_Picture_500.jpeg)

#### 로컬 주소**(**프린터**)**

사용 중인 네트워크 환경에 맞는 IPv4 주소 또는 IPv6 주소를 선택합니다. IP 주소가 자동으로 할당된 경우, 자동으로 지정된 **IPv4** 주소 사용을 선택할 수 있습니다.

#### 참고**:**

IPv6 주소가 자동으로 할당되는 경우, 연결하지 못할 수 있습니다. 고정 IPv6 주소를 설정하십시오.

#### 원격 주소**(**호스트**)**

액세스를 제어할 장치의 IP 주소를 입력합니다. IP 주소는 43 자 이하여야 합니다. IP 주소를 입력하지 않으면 모든 IP 주소가 제어 대상이 됩니다.

참고**:**

IP 주소가 자동으로 할당되는 경우(예: DHCP 할당), 연결하지 못할 수 있습니다. 고정 IP 주소를 설정하십시오.

#### 포트 선택 방법

포트의 지정 방법을 설정합니다.

❏ 서비스 이름

포트 선택 방법을 서비스 이름으로 선택한 경우 옵션을 선택합니다.

❏ 전송 프로토콜

포트 선택 방법을 포트 번호로 선택한 경우 캡슐화 모드 설정이 필요합니다.

![](_page_234_Picture_547.jpeg)

❏ 로컬 포트

포트 선택 방법으로 포트 번호로 선택하고, 전송 프로토콜을 **TCP** 또는 **UDP**로 선택한 경우 포트 번호를 쉼표로 구분 입력하 여 수신 패킷을 제어합니다. 최대 10 개의 포트 번호를 입력할 수 있습니다.

예시: 20,80,119,5220

포트 번호를 입력하지 않으면 모든 포트가 제어 대상이 됩니다.

❏ 원격 포트

포트 선택 방법으로 포트 번호를 선택하고 전송 프로토콜에서 **TCP** 또는 **UDP**를 선택한 경우 포트 번호를 쉼표로 구분 입력하 여 전송 패킷을 제어합니다. 최대 10 개의 포트 번호를 입력할 수 있습니다.

예시: 25,80,143,5220

포트 번호를 입력하지 않으면 모든 포트가 제어 대상이 됩니다.

#### **IKE** 버전

**IKE** 버전으로 **IKEv1** 또는 **IKEv2**를 선택합니다. 프린터가 연결되어 있는 장치에 알맞은 버전을 선택합니다.

❏ IKEv1

**IKE** 버전으로 **IKEv1**을 선택하면 다음과 같은 항목이 표시됩니다.

![](_page_234_Picture_548.jpeg)

#### ❏ IKEv2

#### **IKE** 버전을 **IKEv2**로 선택하면 다음과 같은 항목이 표시됩니다.

![](_page_235_Picture_633.jpeg)

#### 캡슐화

### 액세스 제어를 **IPsec**으로 선택하는 경우 암호화 모드를 구성해야 합니다.

![](_page_235_Picture_634.jpeg)

![](_page_236_Picture_572.jpeg)

#### 보안 프로토콜

액세스 제어를 **IPsec**으로 선택하는 경우 옵션을 선택합니다.

![](_page_236_Picture_573.jpeg)

#### 알고리즘 설정

모든 설정에 대해 아무 주소나 사용을 선택하거나, 각 설정에 대해 아무 주소나 사용이 아닌 항목을 선택하는 것을 권장합니다. 일부 설정에 대해 아무 주소나 사용을 선택하고 다른 설정에 대해 아무 주소나 사용이 아닌 항목을 선택한 경우, 장치는 인증하려 는 다른 장치와 통신하지 못할 수 있습니다.

![](_page_236_Picture_574.jpeg)

#### 관련 정보

**→ "그**룹 정책 구성[" p.234](#page-233-0)

**→ "그룹 [정책에서](#page-237-0) 로컬 주소(프린터)와 원격 주소(호스트)의 조합" p.238** 

**→ "그룹 정책의 서비스 이름 목록[" p.238](#page-237-0)** 

#### <span id="page-237-0"></span>그룹 정책에서 로컬 주소**(**프린터**)**와 원격 주소**(**호스트**)**의 조합

![](_page_237_Picture_504.jpeg)

\*1 : 액세스 제어에 대해 **IPsec**을 선택한 경우, 접두어 길이를 지정할 수 없습니다.

\*2 : 액세스 제어에 대해 **IPsec**을 선택한 경우, 링크 로컬 주소 (fe80 : :)를 선택할 수 있지만 그룹 정책은 비활성화됩니다.

\*3 : IPv6 링크 로컬 주소 제외

#### 그룹 정책의 서비스 이름 목록

참고**:**

사용할 수 없는 서비스가 표시되지만 선택할 수 없습니다.

![](_page_237_Picture_505.jpeg)

## **IPsec/IP** 필터링 구성 예시

#### **IPsec** 패킷만 수신하기

기본 정책 설정에만 해당하는 예시입니다.

기본 정책:

- ❏ **IPsec/IP** 필터링: 사용
- ❏ 액세스 제어: **IPsec**
- ❏ 인증 방법: 사전 공유 키
- ❏ 사전 공유 키: 최대 127자 이내로 입력합니다.

그룹 정책: 설정 안 함

#### 인쇄 데이터와 프린터 설정 수신하기

지정한 서비스에서 인쇄 데이터와 프린터 설정의 통신을 허용하는 경우의 예 입니다.

#### 기본 정책:

#### ❏ **IPsec/IP** 필터링: 사용

❏ 액세스 제어: 액세스 거부

#### 그룹 정책:

- □ 이 그룹 정책 사용: 체크박스를 선택합니다.
- ❏ 액세스 제어: 액세스 허용
- ❏ 원격 주소 **(**호스트**)**: 클라이언트의 IP 주소
- ❏ 포트 선택 방법: 서비스 이름
- ❏ 서비스 이름: **ENPC**, **SNMP**, **HTTP (**로컬**)**, **HTTPS (**로컬**)** 및 **RAW (Port9100)**의 체크박스를 선택합니다.

#### 참고**:**

HTTP (로컬) 및 HTTPS (로컬) 수신을 방지하려면 **그룹 정책**에서 해당 체크박스의 선택을 취소합니다. 이렇게 하는 경우, 프린터 제어판 에서 IPsec/IP 필터링을 일시적으로 비활성화하여 프린터 설정을 변경하십시오.

#### 지정된 **IP** 주소에서만 액세스 수신하기

특정 IP 주소만 프린터 액세스를 허용하는 예 입니다.

#### 기본 정책:

- ❏ **IPsec/IP** 필터링: 사용
- ❏ 액세스 제어:액세스 거부

#### 그룹 정책:

- □ 이 그룹 정책 사용: 체크박스를 선택합니다.
- ❏ 액세스 제어: 액세스 허용
- ❏ 원격 주소 **(**호스트**)**: 관리자용 클라이언트의 IP 주소
- 참고**:**

정책 설정과 관계없이 클라이언트가 액세스하여 프린터를 설정할 수 있습니다.

## <span id="page-239-0"></span>**IPsec/IP** 필터링용 인증서 구성

IPsec/IP 필터링용 클라이언트 인증서를 설정합니다. 인증서를 설정하면 IPsec/IP 필터링에 대한 인증 방법으로 해당 인증서를 사용할 수 있습니다. 인증 기관을 구성하려면 **CA** 인증서로 이동합니다.

- 1. Web Config에 액세스하여 네트워크 보안 탭 > **IPsec/IP** 필터링 > 클라이언트 인증서를 선택합니다.
- 2. 클라이언트 인증서에서 인증서를 가져옵니다.

인증 기관에서 게시한 인증서를 이미 가져온 경우, 인증서를 복사하여 IPsec/IP 필터링에 사용할 수 있습니다. 복사하려면 복사 출처에서 인증서를 선택한 후 복사를 클릭합니다.

#### 관련 정보

- & "프린터 동작 환경설정 응용 프로그램 [\(Web Config\)" p.170](#page-169-0)
- **→ "CA 서명 인증서 구성[" p.224](#page-223-0)**
- **→ "CA 인증서 구성[" p.228](#page-227-0)**

## **IEEE802.1X** 네트워크에 프린터 연결하기

### **IEEE802.1X** 네트워크 구성

프린터에 IEEE802.1X를 설정하면 RADIUS 서버, 인증 기능을 갖춘 LAN 스위치, 액세스 포인트에 연결된 네트워크에서 사용할 수 있습니다.

- 1. Web Config에 액세스하여 네트워크 보안 탭 > **IEEE802.1X** > 기본을 선택합니다.
- 2. 각 항목에 값을 입력합니다.

Wi-Fi 네트워크 상에서 프린터를 사용하는 경우 **Wi-Fi** 설정을 클릭하여 SSID를 선택하거나 입력합니다.

참고**:**

이더넷 및 Wi-Fi에서 공통으로 사용할 수 있습니다.

3. 다음을 클릭합니다.

확인 메시지가 표시됩니다.

4. 확인을 클릭합니다.

프린터가 업데이트됩니다.

#### 관련 정보

**→ "프린터 동작 환경설정 응용 프로그램 [\(Web Config\)" p.170](#page-169-0)** 

#### **IEEE802.1X** 네트워크 설정 항목

![](_page_239_Picture_480.jpeg)

![](_page_240_Picture_546.jpeg)

**→ ["IEEE802.1X](#page-239-0) 네트워크 구성" p.240** 

## **IEEE802.1X** 인증서 구성

IEEE802.1X의 클라이언트 인증서를 설정합니다. 인증서를 설정하면 **EAP-TLS**와 **PEAP-TLS**를 IEEE802.1x의 인증 방식으로 사용 할 수 있습니다. 인증 기관 인증서를 구성하려면 **CA** 인증서로 이동합니다.

- 1. Web Config에 액세스하여 네트워크 보안 탭 > **IEEE802.1X** > 클라이언트 인증서를 선택합니다.
- 2. 클라이언트 인증서에 인증서를 입력합니다.

인증 기관에서 게시한 인증서를 이미 가져온 경우, 인증서를 복사하여 IEEE802.1X에 사용할 수 있습니다. 복사하려면 복사 출처에서 인증서를 선택한 후 복사를 클릭합니다.

- **→** "프린터 동작 환경설정 응용 프로그램 [\(Web Config\)" p.170](#page-169-0)
- **→ "CA 서명 인증서 구성[" p.224](#page-223-0)**
- ◆ "CA 인증서 구성[" p.228](#page-227-0)

## **IEEE802.1X** 네트워크 상태 확인하기

네트워크 상태 시트를 인쇄하여 IEEE802.1X 상태를 확인합니다.

![](_page_241_Picture_458.jpeg)

#### 관련 정보

**→ "[네트워크](#page-156-0) 상태 시트 인쇄하기" p.157** 

## <span id="page-242-0"></span>문제 해결 및 고급 보안

### 보안 설정 복원하기

IPsec/IP 필터링 또는 IEEE802.1X와 같은 고도의 보안 환경을 구축한 경우, 잘못된 설정이나 장치 또는 서버의 문제로 인해 장치 와 통신이 불가능할 수 있습니다. 그러한 경우, 보안 설정을 초기화하여 장치에 대한 설정을 재지정하거나 일시적으로 사용을 허 용하십시오.

#### 제어판에서 보안 기능 비활성화하기

프린터의 제어판에서 IPsec/IP 필터링 또는 IEEE802.1X를 비활성화할 수 있습니다.

- $1.$  설정 > 일반 설정 > 네트워크 설정을 선택합니다.
- 2. 고급을 선택합니다.
- 3. 비활성화하려는 항목을 다음 중에서 선택합니다.

❏ **IPsec/IP** 필터링 사용 안 함

- ❏ **IEEE802.1X** 사용 안 함
- $4.$  확인 화면에서 계속을 선택합니다.

## 네트워크 보안 기능 사용 시 문제

#### 사전 공유 키**(PSK)**를 잊어버림

#### 사전 공유 키**(PSK)**를 재구성합니다**.**

키를 변경하려면 Web Config에 액세스하여 네트워크 보안 탭 > **IPsec/IP** 필터링 > 기본 > 기본 정책 또는 그룹 정책을 선택합니 다.

사전 공유 키를 변경하는 경우 컴퓨터용 사전 공유 키를 설정하십시오.

#### 관련 정보

- & "프린터 동작 환경설정 응용 프로그램 [\(Web Config\)" p.170](#page-169-0)
- **→ ["IPsec/IP](#page-229-0) 필터링을 통한 암호화 통신" p.230**

#### **IPsec** 통신을 할 수 없음

#### 프린터 또는 컴퓨터에서 지원하지 않는 알고리즘을 지정합니다**.**

프린터가 지원하는 알고리즘은 다음과 같습니다. 컴퓨터의 설정을 확인합니다.

![](_page_243_Picture_451.jpeg)

\*IKEv2만 사용 가능

#### 관련 정보

**→ ["IPsec/IP](#page-229-0) 필터링을 통한 암호화 통신" p.230** 

#### 갑자기 통신할 수 없음

#### 프린터의 **IP** 주소가 변경되었거나 사용할 수 없습니다**.**

그룹 정책의 로컬 주소에 등록된 IP 주소가 변경되었거나 사용할 수 없는 경우 IPsec 통신을 수행할 수 없습니다. 프린터의 제어 판에서 IPsec를 비활성화하십시오.

DHCP 임대 만료, 재시작, IPv6 주소의 유효 기간 만료 또는 재획득 실패에 따라 프린터의 Web Config(네트워크 보안 탭 > **IPsec/IP** 필터링 > 기본 > 그룹 정책 > 로컬 주소**(**프린터**)**)에 설정한 IP 주소가 없을 수 있습니다.

고정 IP 주소를 사용하십시오.

#### 컴퓨터의 **IP** 주소가 변경되었거나 사용할 수 없습니다**.**

그룹 정책의 원격 주소에 등록된 IP 주소가 변경되었거나 사용할 수 없는 경우 IPsec 통신을 수행할 수 없습니다.

프린터의 제어판에서 IPsec를 비활성화하십시오.

DHCP 임대 만료, 재시작, IPv6 주소의 유효 기간 만료 또는 재획득 실패에 따라 프린터의 Web Config(네트워크 보안 탭 > **IPsec/IP** 필터링 > 기본 > 그룹 정책 > 원격 주소**(**호스트**)**)에 설정한 IP 주소가 없을 수 있습니다.

고정 IP 주소를 사용하십시오.

#### 관련 정보

- **→ "프린터 동작 환경설정 응용 프로그램 [\(Web Config\)" p.170](#page-169-0)**
- **→ ["IPsec/IP](#page-229-0) 필터링을 통한 암호화 통신" p.230**

#### 보안 **IPP** 인쇄 포트를 만들 수 없음

#### **SSL/TLS** 통신에 대한 서버 인증서로 올바른 인증서가 지정되어 있지 않습니다**.**

올바른 인증서가 지정되어 있지 않으면 포트 생성에 실패할 수 있습니다. 인증서가 올바른지 확인하십시오.

#### 프린터를 사용하는 컴퓨터에서 **CA** 인증서를 가져오지 않았습니다**.**

컴퓨터에서 CA 인증서를 가져오지 않으면 포트를 생성하지 못할 수 있습니다. CA 인증서를 가져왔는지 확인하십시오.

#### 관련 정보

**→ "프린터 서버 인증서 구성[" p.230](#page-229-0)** 

#### **IPsec/IP** 필터링 설정 후 연결되지 않음

#### **IPsec/IP** 필터링의 설정이 올바르지 않습니다**.**

프린터의 제어판에서 IPsec/IP 필터링을 비활성화하십시오. 프린터와 컴퓨터를 연결하고 IPsec/IP 필터링 설정을 다시 지정하십 시오.

#### 관련 정보

**→ ["IPsec/IP](#page-229-0) 필터링을 통한 암호화 통신" p.230** 

#### **IEEE802.1X** 구성 후 프린터에 연결할 수 없음

#### **IEEE802.1X**의 설정이 잘못되었습니다**.**

프린터의 제어판에서 IEEE802.1X 및 Wi-Fi를 비활성화 합니다. 프린터와 컴퓨터를 연결한 후 IEEE802.1X를 다시 구성합니다.

#### 관련 정보

**→ ["IEEE802.1X](#page-239-0) 네트워크 구성" p.240** 

## 디지털 인증서 사용 시 문제

#### **CA** 서명 인증서를 가져올 수 없음

### **CA** 서명 인증서와 **CSR**의 정보가 일치하지 않습니다**.**

CA 서명 인증서와 CSR의 정보가 일치하지 않으면 CSR을 가져올 수 없습니다. 다음을 확인하십시오.

- ❏ 정보가 일치하지 않는 기기에서 인증서를 가져오려고 하고 있지 않습니까? CSR 정보를 확인한 후 같은 정보를 가지고 있는 장치에서 인증서를 가져옵니다.
- ❏ 인증 기관에 CSR을 보낸 후 프린터에 저장된 CSR을 덮어쓰지 않았습니까? 다시 생성된 CSR에 CA 서명 인증서를 획득하고 다시 시도하십시오.

#### **CA** 서명 인증서가 **5 KB** 이상입니다**.**

5 KB 이상인 CA 서명 인증서는 가져올 수 없습니다.

#### 인증서를 가져올 때의 비밀번호가 올바르지 않습니다**.**

올바른 비밀번호를 입력하십시오. 비밀번호를 잊어버린 경우에는 인증서를 가져올 수 없습니다. CA 서명 인증서를 다시 획득하 십시오.

#### 관련 정보

**→ "CA 서명 인증서 [가져오기](#page-225-0)" p.226** 

#### 자체 서명 인증서를 업데이트 할 수 없음

#### 일반 이름이 입력되지 않았습니다**.**

일반 이름은 반드시 입력하십시오.

#### 일반 이름에 지원하지 않는 문자가 입력되었습니다**.**

IPv4, IPv6, 호스트 이름 또는 FQDN 중 하나의 형식을 ASCII(0x20-0x7E) 1 ~ 128 자 이내로 입력합니다.

#### 일반 이름에는 쉼표 또는 공백이 포함됩니다**.**

일반 이름은 쉼표를 입력한 지점에서 분할됩니다. 쉼표 앞이나 뒤에 공백을 입력하면 오류가 발생합니다.

#### 관련 정보

**→ "자체 서명 인증서 [업데이트하기](#page-227-0)" p.228** 

### **CSR**을 생성할 수 없음

일반 이름이 입력되지 않았습니다**.** 일반 이름을 반드시 입력하십시오.

#### 일반 이름**,** 조직**,** 조직 단위**,** 소재지**,** 주**/**성 란에 지원하지 않는 문자가 입력된 경우

IPv4, IPv6, 호스트 이름 또는 FQDN 중 하나의 형식을 ASCII(0x20-0x7E)로 입력합니다.

### 일반 이름에 쉼표나 공백이 포함됩니다**.**

일반 이름은 쉼표를 입력한 지점에서 분할됩니다. 쉼표 앞이나 뒤에 공백을 입력하면 오류가 발생합니다.

#### 관련 정보

**→ "CA 서명 인증서 획득[" p.224](#page-223-0)** 

## 디지털 인증서와 관련된 경고가 나타남

![](_page_246_Picture_424.jpeg)

![](_page_247_Picture_551.jpeg)

**→ "디지털 인증[" p.224](#page-223-0)** 

### 실수로 **CA** 서명 인증서를 삭제함

#### **CA** 서명 인증서의 백업 파일이 없습니다**.**

CA 서명 인증서의 백업 파일이 있는 경우 인증서를 다시 가져오십시오.

Web Config에서 생성된 CSR로 인증서를 획득한 경우, 인증서를 삭제하면 다시 가져올 수 없습니다. CSR을 다시 생성하여 새 인 증서를 획득합니다.

- **→ "CA 서명 인증서 [가져오기](#page-225-0)" p.226**
- **→ "CA 서명 인증서 [삭제하기](#page-226-0)" p.227**

<span id="page-249-0"></span>![](_page_249_Picture_0.jpeg)

![](_page_249_Picture_3.jpeg)

# <span id="page-250-0"></span>고객 지원 웹 사이트

더 많은 도움이 필요한 경우 다음 고객 지원 웹 사이트에 방문하십시오. 온라인 상담 및 예약, 서비스 센터 위치 및 서비스 정보, 최신 드라이버, FAQ 등 문제 해결에 도움이 되는 정보를 제공합니다. 최신 드라이버, FAQ, 설명서 등을 다운로드 할 수 있습니다.

<https://www.epson.co.kr/sl/s>

사용 중인 Epson 제품이 제대로 작동하지 않거나, 기술 지원 웹 사이트를 통해서도 문제를 해결할 수 없는 경우에는 KAKAO 1:1 채팅 또는 고객 지원 센터에 문의하십시오.

# 고객 지원 센터

## 지역 번호 없이 **1566-3515**

사용하는 Epson 제품이 제대로 작동하지 않거나, 사용설명서에 제공된 해결 방법들을 이용해도 해결할 수 없는 경우에는 고객 지원 센터에 문의하십시오.

다음 정보를 알려 주시면 더욱 신속하게 서비스를 제공해 드릴 수 있습니다.

- ❏ 제품 일련 번호 (제품 일련 번호는 제품 뒷면의 라벨에서 확인할 수 있습니다.)
- ❏ 제품 모델
- ❏ 제품 소프트웨어 버전 (제품 소프트웨어에서 정보, 버전 정보 또는 유사한 버튼을 클릭하여 확인할 수 있습니다.)
- ❏ 컴퓨터 제조 업체와 모델명
- ❏ 사용하고 있는 컴퓨터 운영 체제(OS) 및 버전
- ❏ 제품을 주로 사용하는 응용프로그램과 버전

#### 참고**:**

제품에 따라 팩스 전화 번호 및/또는 네트워크 설정이 제품 메모리에 저장되어 있을 수 있습니다. 제품의 고장 또는 수리로 인해 데이터 및/또는 설정이 손실될 수 있습니다. Epson은 보증 기간 동안일지라도 데이터 백업이나 복구 및/또는 설정 데이터의 손실에 대한 책임 이 없습니다. 데이터 백업 또는 메모를 권장합니다.